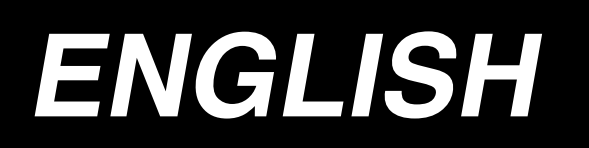

# **AB-1351 Instruction Manual**

**\* "CompactFlash(TM)" is the registered trademark of SanDisk Corporation, U.S.A.**

# **CONTENTS**

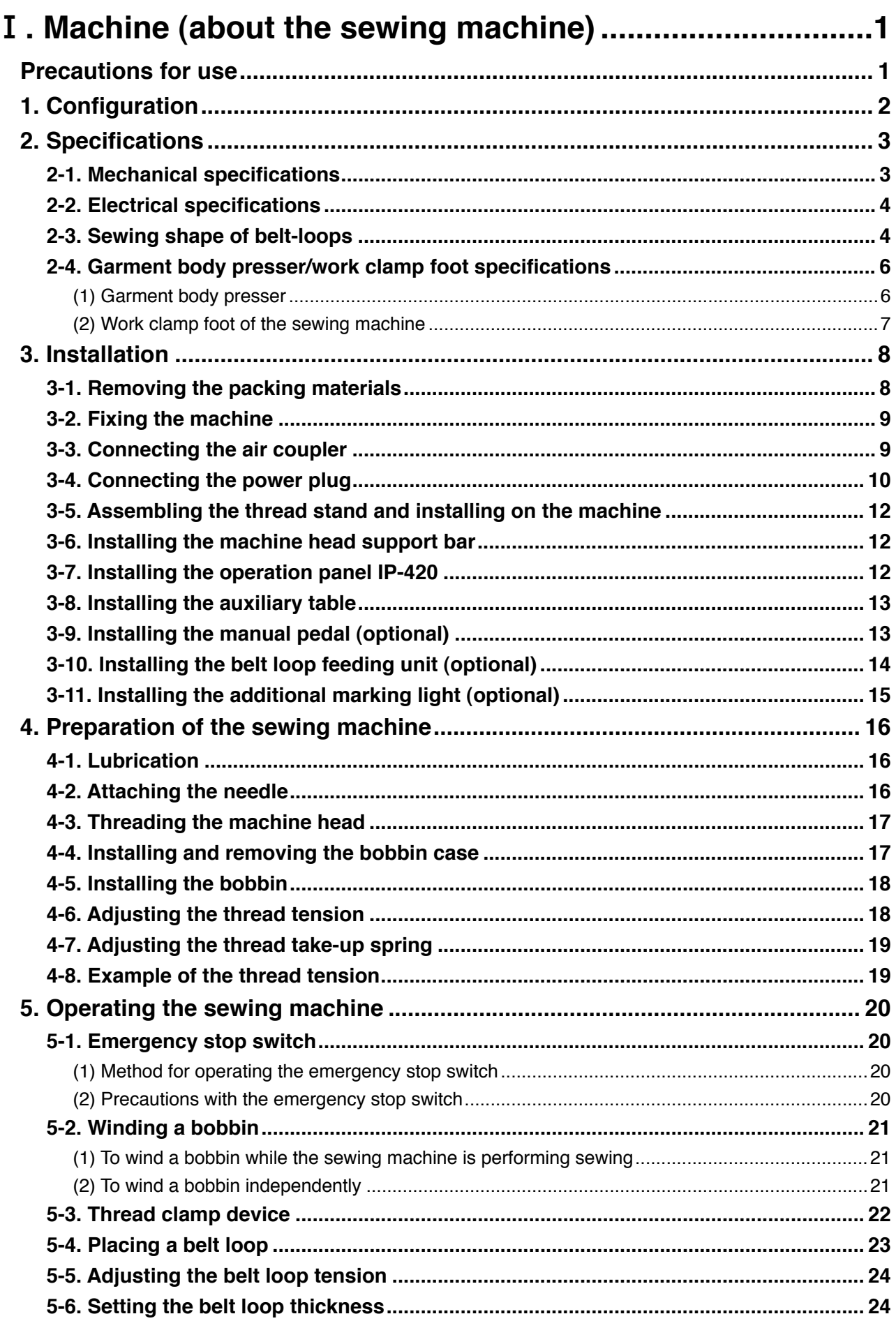

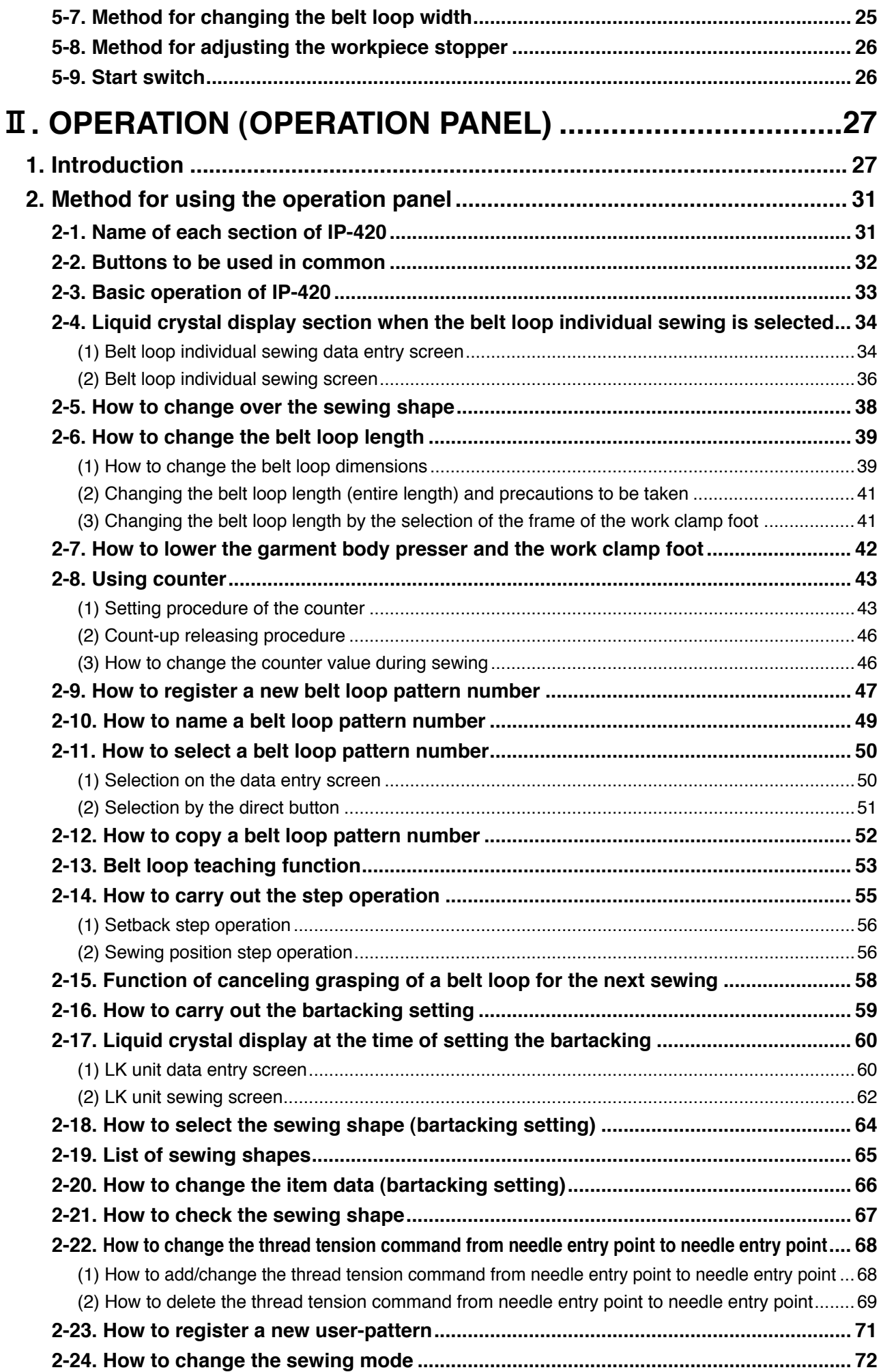

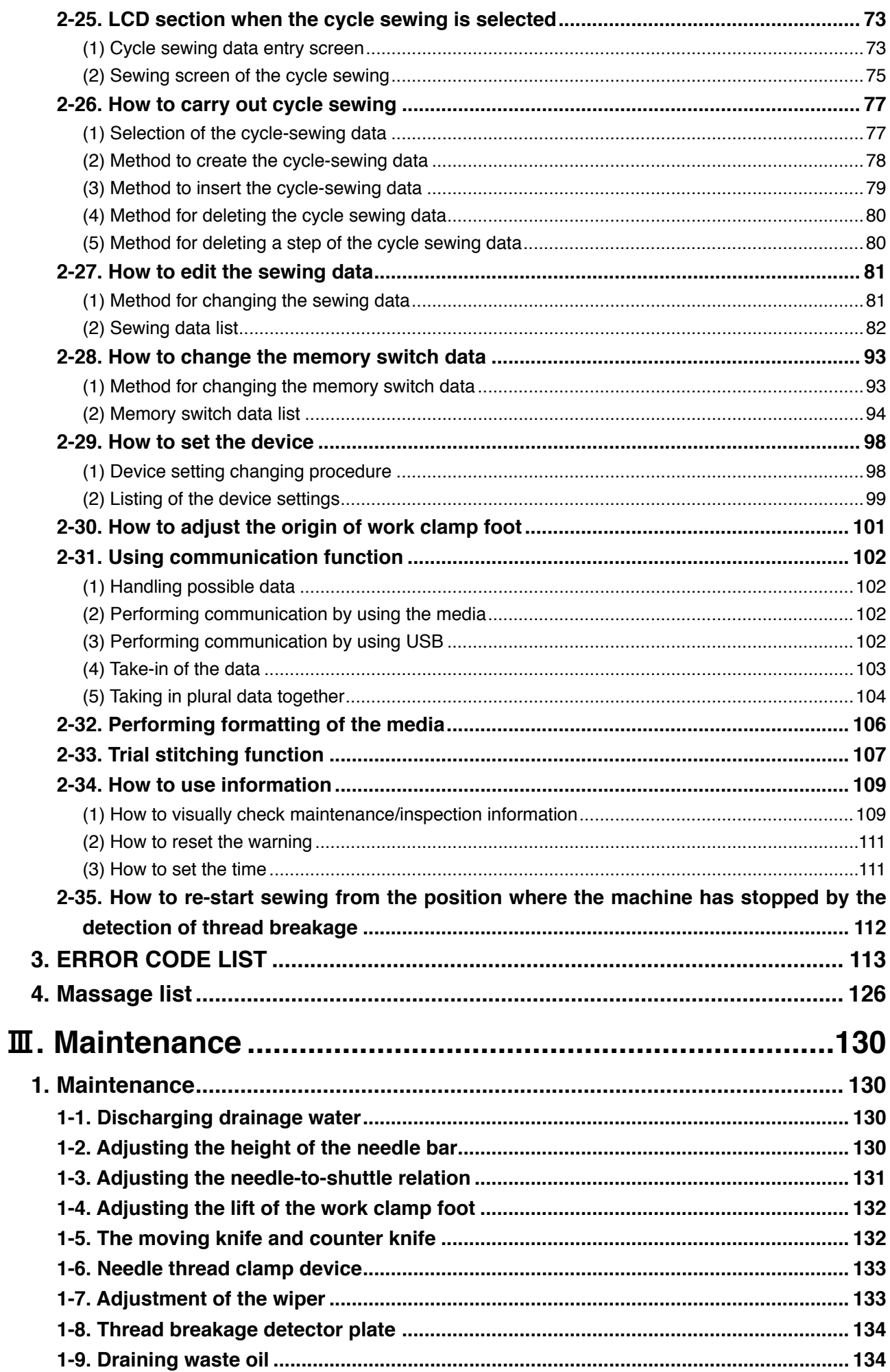

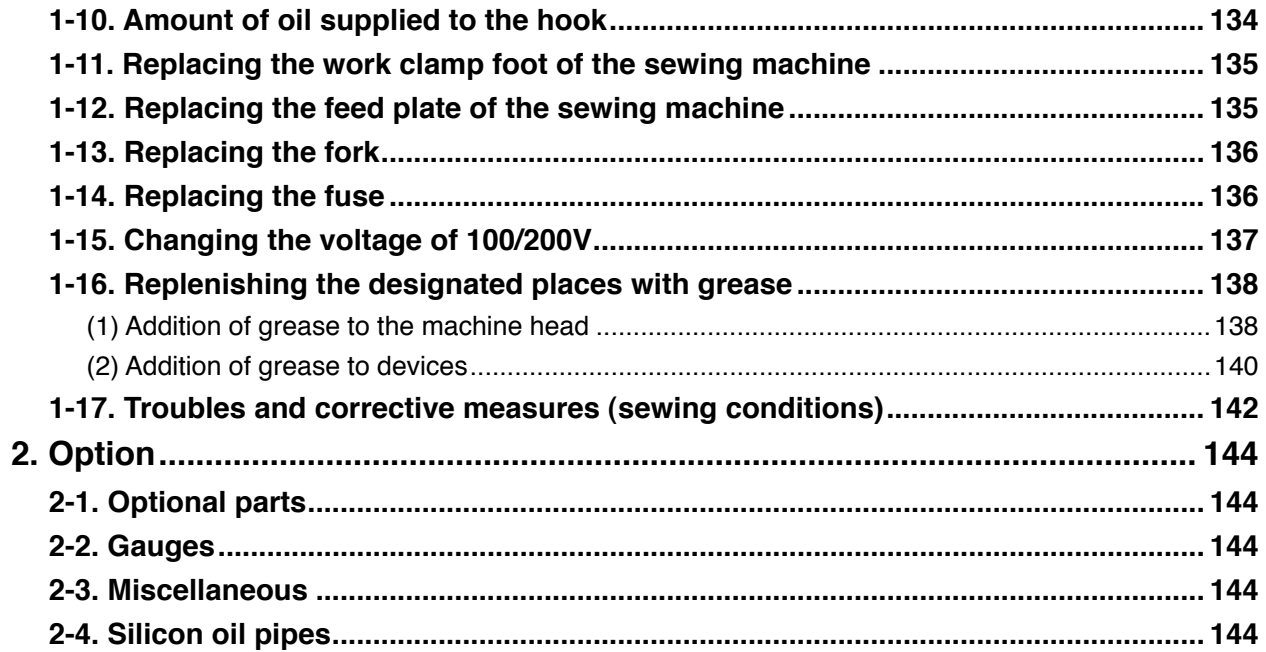

# <span id="page-5-0"></span>!**. Machine (about the sewing machine)**

# **Precautions for use**

Following items have to be checked every working day before the operation of the machine and before the start of work hours.

- **1. Ascertain that the oil pan is filled with the predetermined amount of oil.**
- **2. Never operate the machine unless the oil pan has been filled up with oil.**
- **3. Ascertain that the pressure gauge indicates the designated air pressure of 0.5 MPa.**
	- **\* (This is necessary particularly when the compressor is stopped for a lunch break or the like.)**

**If the compressed air pressure is equal to or less than the designated value, troubles such as interference between the parts can occur. It is therefore necessary to carefully check the compressed air pressure.**

- **4. Check whether the needle thread/bobbin thread need to be replenished.**
- **5. To perform sewing immediately after turning ON the power switch, perform trial stitching first, then proceed with sewing of actual products after the test sewing.**
- **6. In the case drainage water accumulates in the regulator section, expel it from there before starting work.**

# <span id="page-6-0"></span>**1. Configuration**

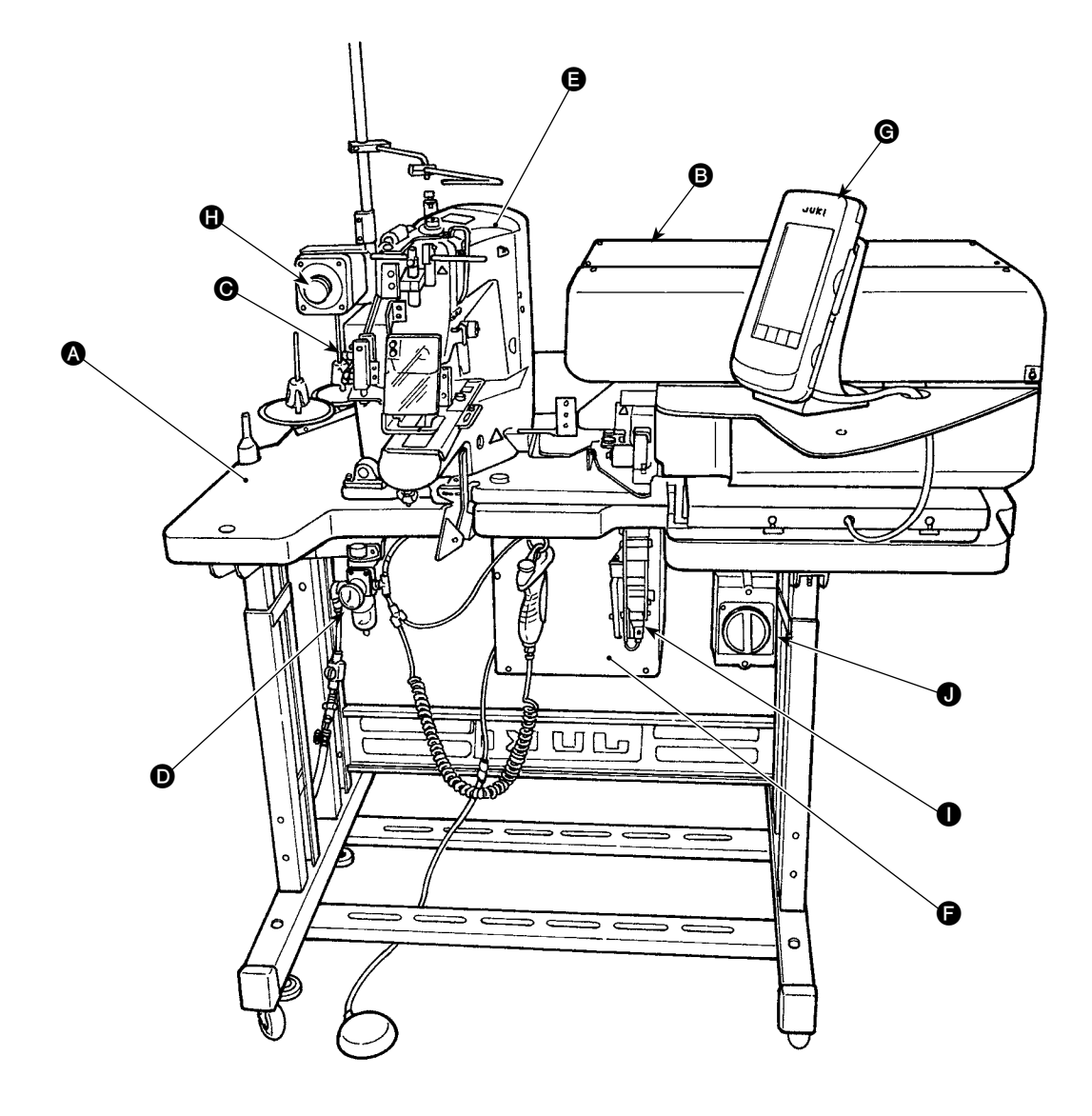

This machine consists of the following nine sections:

- A Mechanical section of the main body structure (table stand, table, covers, start switch, etc.)
- Belt loop feeder unit (belt loop draw-out device, belt loop drawing device, etc)
- **G** Belt loop tension releasing unit
- D Pneumatic control equipment section (pneumatic equipment, pneumatic piping, etc.)
- **B** Sewing machine section
- **G** Control device
- **G** Operation panel
- $\bigoplus$  Emergency stop switch
- **I** Belt-loop feeding unit (optional)
- **O** Power switch

The machine is able to automatically sew desired belt-loops only by operating the start switch after having placed a material (garment body) at the predetermined position on the machine. When you press emergency stop switch  $\bigcirc$ , the power to the devices are turned OFF to stop them.

# <span id="page-7-0"></span>**2. Specifications**

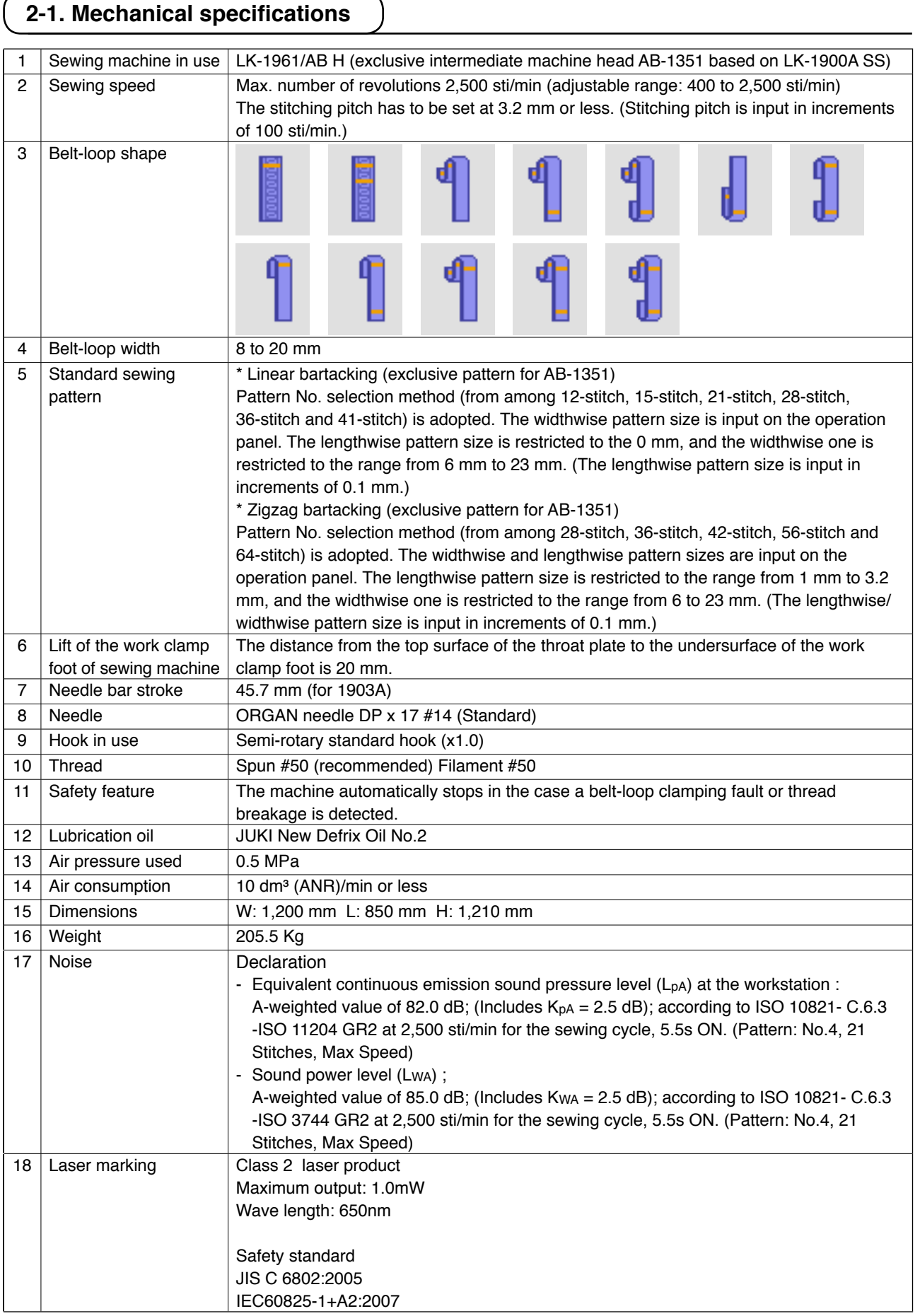

# <span id="page-8-0"></span>**2-2. Electrical specifications**

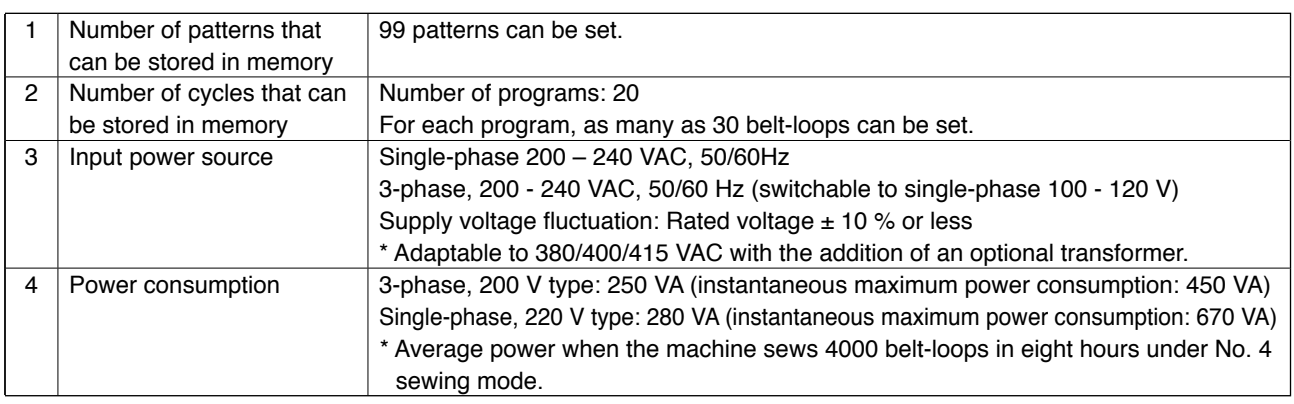

# **2-3. Sewing shape of belt-loops**

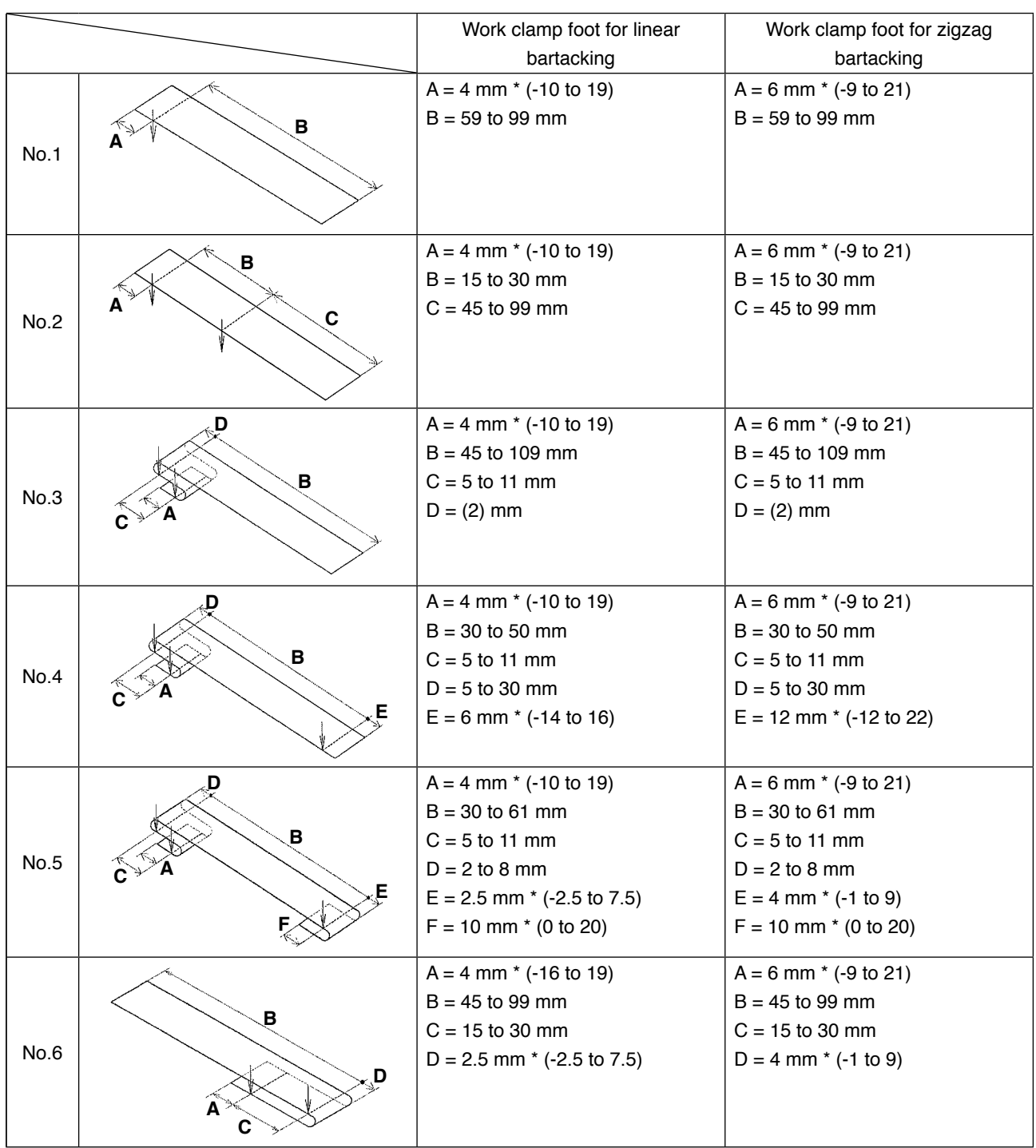

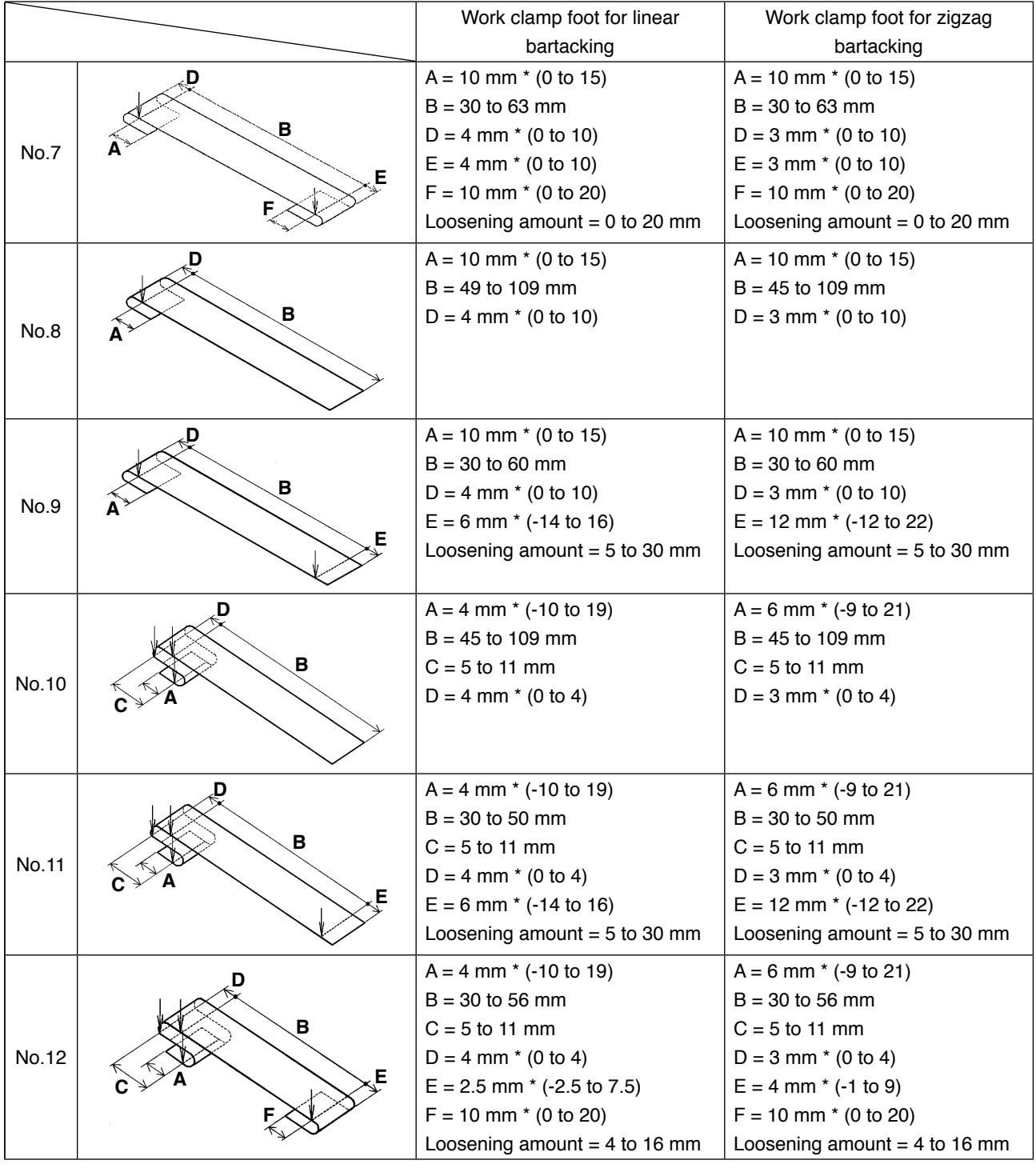

 **1. The range of belt-loop feeding length (the entire length of a belt-loop shown on the operation panel) is from 58 mm to 130 mm. If the belt-loop feeding length exceeding the aforementioned range is set, an error will occur.**

2. In the case "distance B + distance D" exceeds 66 mm for pattern No. 4 or No. 5, "dis**tance B + loosening amount/2" exceeds 66 mm for pattern Nos. 7 and 12, or "distance B + loosening amount" exceeds 66 mm for pattern Nos. 9 and 11, an error will occur.**

 **3. The dimensions of the belt loop sewing shape displayed on the operation panel are only for reference. The dimensions vary according to the belt-loop material. Be sure to adjust the settings of belt loop dimensions so that your desired finished dimensions are achieved.**

**\* Numerical values shown in parentheses are set values. They are not the finished dimensions.**

## <span id="page-10-0"></span>**(1) Garment body presser**

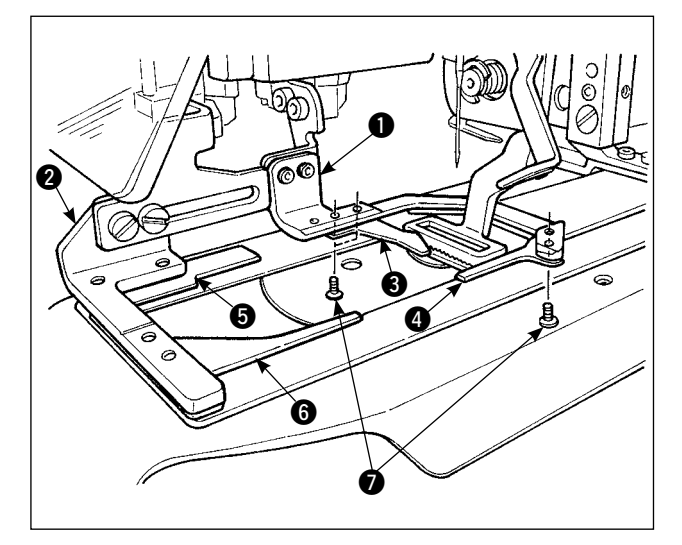

Garment body presser  $\bigcirc$  and  $\bigcirc$  for securing the garment body is provided as standard with auxil iary clamps  $\mathbf{\Theta}$ ,  $\mathbf{\Theta}$ ,  $\mathbf{\Theta}$  and  $\mathbf{\Theta}$ .

Be aware that the auxiliary clamps  $\bigcirc$  may be required to be removed according to the sewing shape of the belt-loop.

In the case of two kinds of sewing shapes; No. 2 and No. 6, auxiliary clamp  $\bigcirc$  has to be removed. Loosen two screws  $\bigcirc$  and remove the auxiliary clamps  $\bigcirc$  from the garment body presser  $\bigcirc$ .

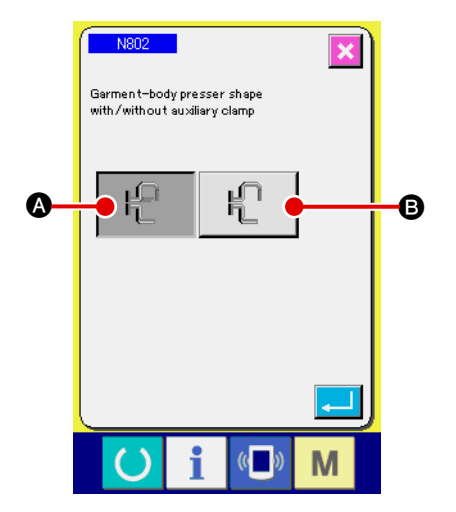

If you have changed the garment body presser, set the machine setting N802 according to the garment body presser actually being used.

- **A** Additional clamp is provided
- **B** Additional clamp is not provided

→ Refer to "**II[-2-29. How to set the device", p.98](#page-102-0)**.

- **1.** For belt loop shapes Nos. 5 and 7, auxiliary clamps **4** and **6** are damaged since they **are rubbed by the fork pin which rolls the belt loop. If the auxiliary clamps are heavily damaged, they can deform or break. It is necessary to periodically change auxiliary clamps with new ones.**
- **2.** Install the auxiliary clamps at right angles to garment body pressers **1** and **2**. Be sure **to check that the auxiliary clamps do not interfere with other parts.**

#### <span id="page-11-0"></span>**(2) Work clamp foot of the sewing machine**

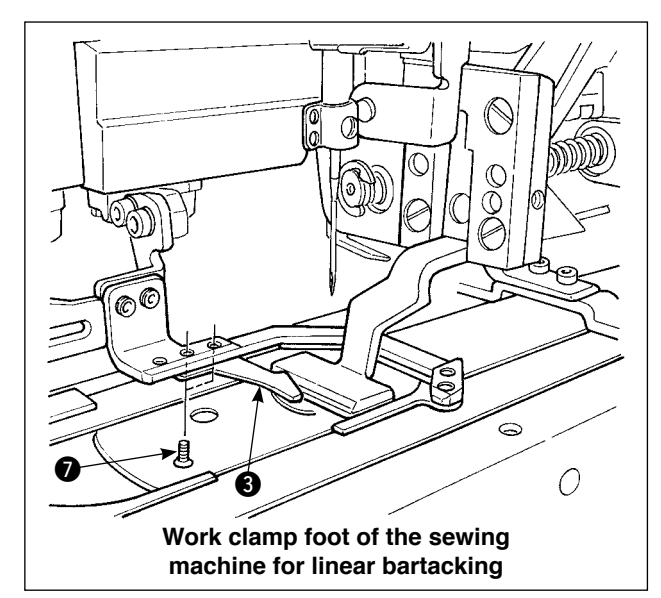

The work clamp foot of the sewing machine for linear bartacking is mounted as standard. It is used when liner bartacking is used for sewing various kinds of belt loops.

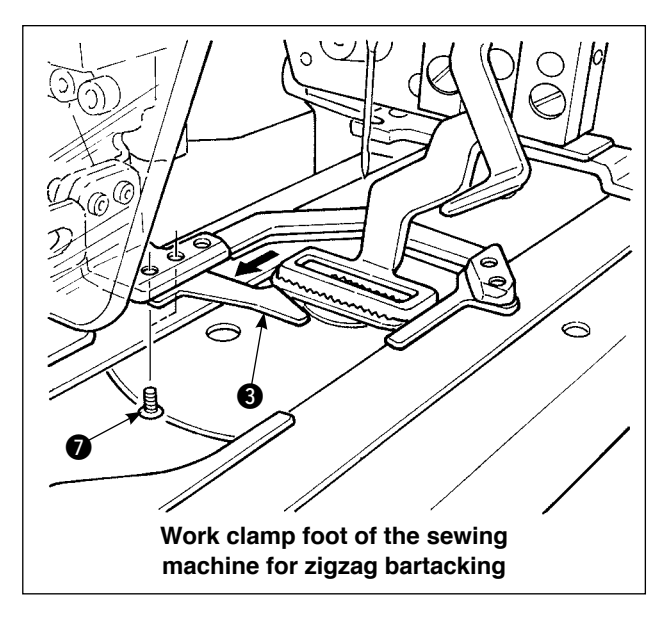

Be aware that, to carry out zigzag bartacking, the currently installed work clamp foot and the feed plate have to be replaced with those for zigzag bartacking, and zigzag bartacking has to be set on the operation panel.

In addition, when the work clamp foot for zigzag bartacking is installed, auxiliary clamp  $\bigcirc$  has to be re-positioned accordingly by loosening two screws  $\bullet$  as shown in the figure at the left. (Refer to **"**!**[-2-4 \(1\) Garment body presser/work](#page-10-0)  [clamp foot specifications", p.6.](#page-10-0)**)

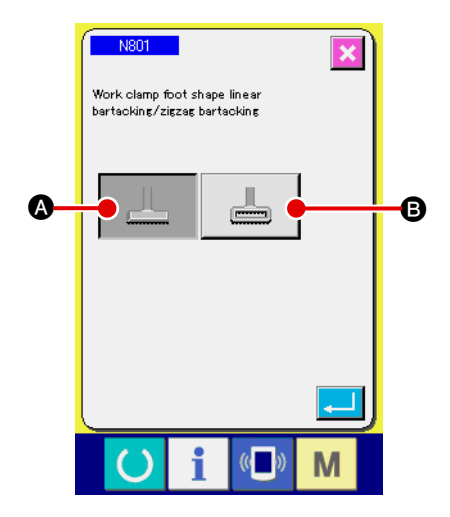

If you have changed the work clamp foot of the sewing machine, set the machine setting N801 according to the work clamp foot actually being used.

- **A** Feeding frame for linear bartacking (initial value)
- **B** Feeding frame for zigzag bartacking

→ Refer to "**II[-2-29. How to set the device", p.98](#page-102-0)**.

# **3. Installation**

<span id="page-12-0"></span>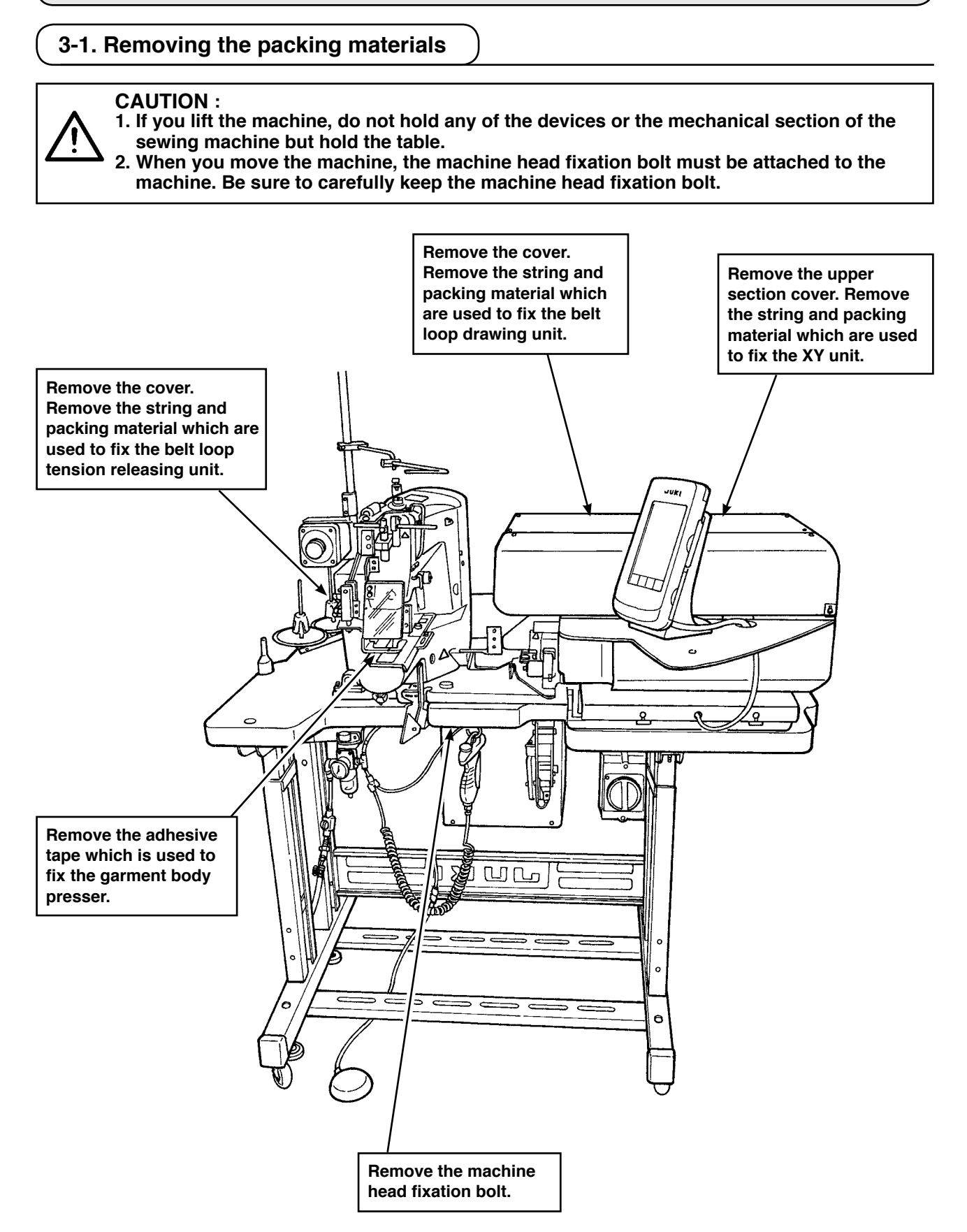

# <span id="page-13-0"></span>**3-2. Fixing the machine**

#### **CAUTION :**

**1. In order to protect against accidents causing personal injury or death, move the**  machine to a level and stable place and secure it by lowering adjuster bolts @ (at four **locations) placed at the side of casters**  $\bullet$ **.** 

**2.** When adjusting the leg height of the sewing machine, the leg fixing bolts  $\bigcirc$  need to be **loosened to move the leg up or down. When the fixing bolts have been loosened, there is a danger for the legs to suddenly drop down. Therefore, be careful when loosening the bolts.**

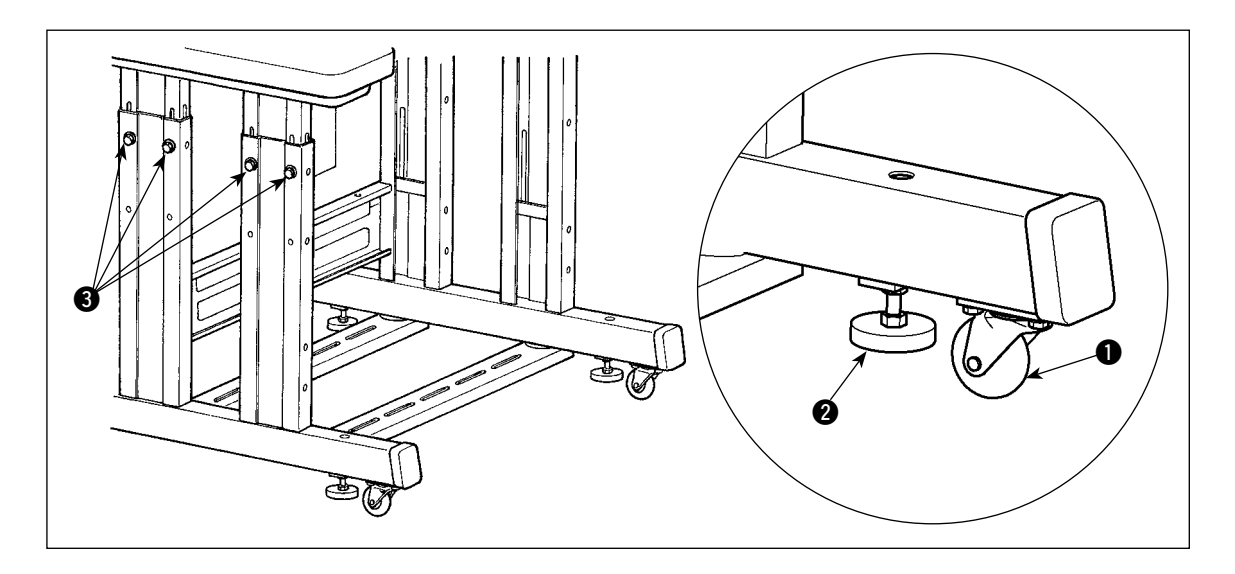

# **3-3. Connecting the air coupler**

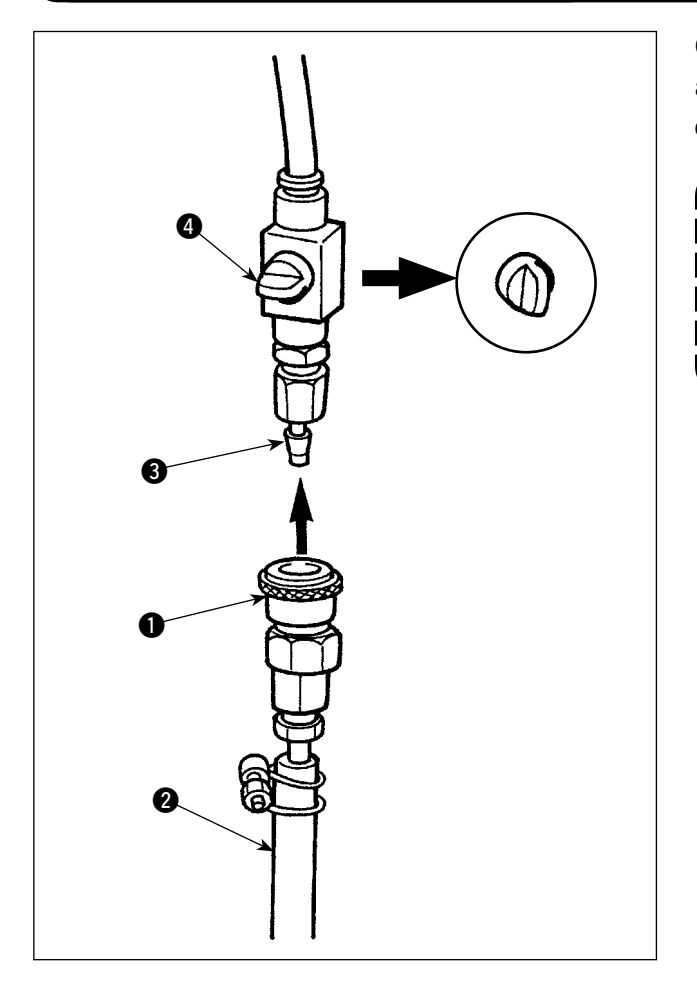

Connect air coupler  $\bigcirc$  supplied with the unit as an accessory to air hose  $\bigcirc$ . Then, connect the air coupler to coupler  $\bigcirc$  on the main body side.

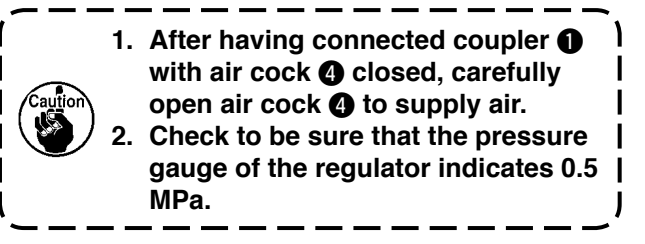

# <span id="page-14-0"></span>**3-4. Connecting the power plug**

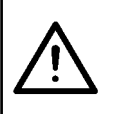

#### **CAUTION :**

**In order to protect against accidents caused by a ground fault or dielectric voltage, be sure to have the adequate power plug mounted by a person who has electrical expertise. It is also important to connect the power plug to the grounded receptacle.**

The method to connect the product to the power source differs by the product specifications. Be sure to connect the product to the power source according to the power specifications.

- $1$  For the single-phase, 200 240 V type product Connect the sky-blue/brown wire of the power cord to the supply terminal (200 - 240 VAC) and the yellow/green one to the earth terminal respectively.
- 2 For the 3-phase, 200 240 V type product Connect the red/white/black wire of the power cord to the supply terminal (200 - 240 VAC) and the yellow/green one to the earth terminal respectively.
- 3 For the product provided with an high-voltage optional transformer Connect the black wires (three) of the power cord to the supply terminal (380 - 415 VAC) and the yellow/green wire to the earth terminal respectively. The product can be connected to 380/400/415 V power terminals according to the setting of the input tap of the transformer. (Standard setting at the time of shipment: 380 V)
- $\overline{4}$  In the case the single-phase, 200 240 V type product is modified to the 3-phase, 380/400/415 V type one

Optional parts are required.

- High-voltage optional transformer Parts No.: 40005422
- 

Power cord **Parts No.: 40070548** 

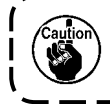

**In the case of the 3-phase, 380/400/415 V power supply, this product is operated under the single-phase connection state.**

#### **[Precaution to be taken when changing the power of the high-voltage optional transformer]**

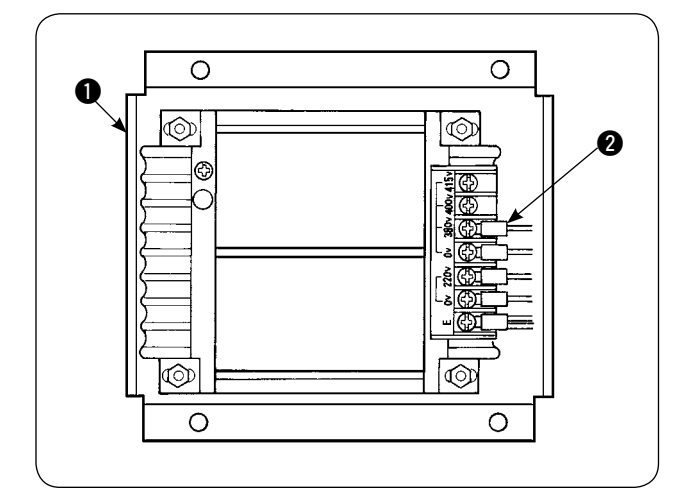

To use high-voltage optional transformer  $\bigcirc$  with the input voltage of 400 V or 415 V, you need to replace input power cord  $\bullet$  of high-voltage optional transformer  $\bigcirc$  correspondingly. Change power input cord  $\bigcirc$  (brown) which is connected to the 380 V power terminal with the one for 400 V or 415 V connection.

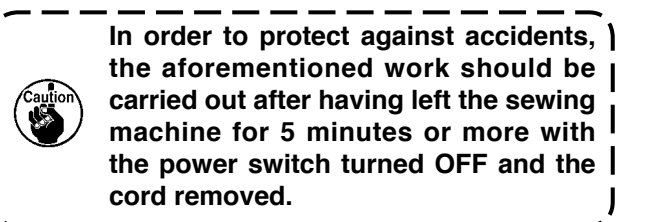

High-voltage optional transformer  $\bigcirc$  is placed on the side face of the control box.

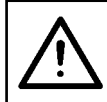

#### **CAUTION :**

**To protect against accidents such as an electric shock, be sure to turn the power off and remove the power cord from the receptacle before the following work.**

#### **[How to install the high-voltage optional transformer (part number: 40090561)]**

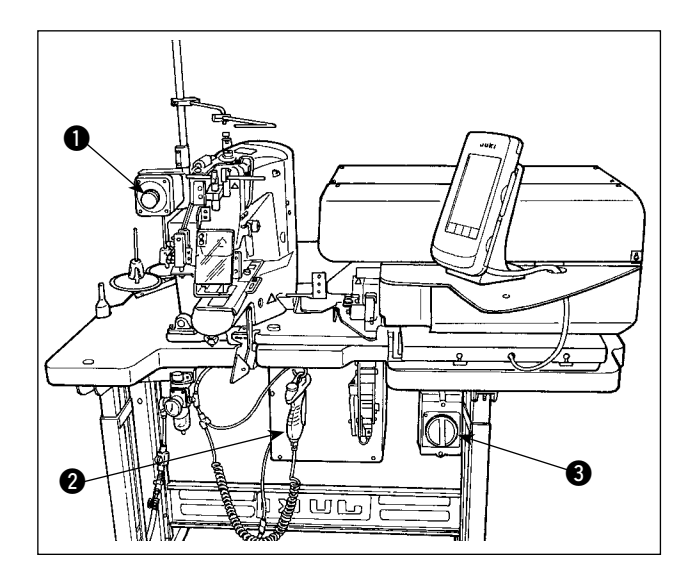

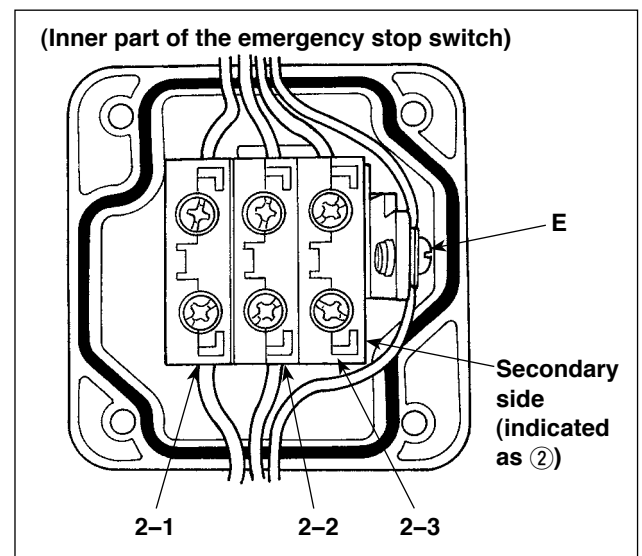

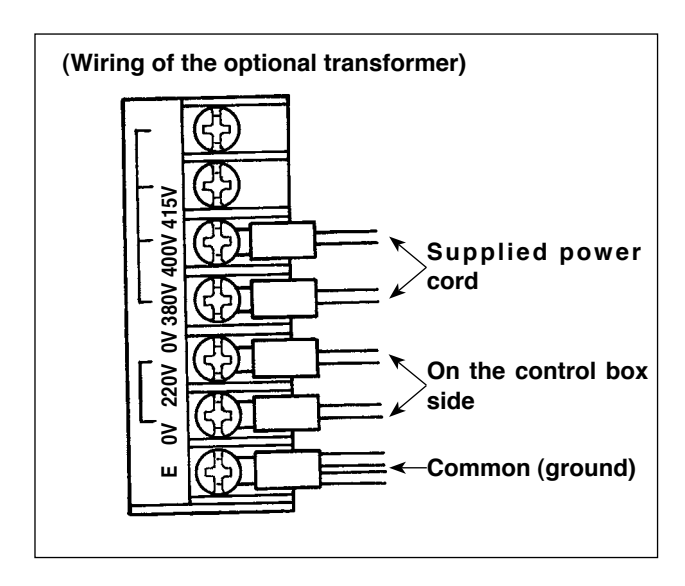

- 1) Loosen four screws on the front side of emergency stop switch  $\bigcirc$ . Open the switch box. Remove the power cord (brown, sky blue, yellow/green wires) from the secondary side (on the side  $(2)$  is printed).
- 2) Connect the power cord to the optional transformer. Connect the power cord (40005423: Three-wire cord) supplied with the unit to the optional transformer. Brown wire  $\rightarrow$  380/400/415 V (according to the power specifications) Blue wire  $\rightarrow$  0 V (next to the 380 V) Yellow/green wire  $\rightarrow$  E (on the ring terminal side) Connect the cord on the control box side (the cord which has been removed in Step 1). Brown wire  $\rightarrow$  220 V Sky blue wire  $\rightarrow$  (next to the E) Yellow/green wire  $\rightarrow$  E
- 3) Install optional transformer on the side face of control box **2**. Refer to "HIGH VOLTAGE TRANSFORMER SETUP INSTRUCTION (40005426)" for connecting procedure.
- 4) Connect the power cord supplied with the unit to emergency stop switch  $\bullet$ . Brown wire  $\rightarrow$  2-1 Sky blue wire  $\rightarrow$  2-2 Yellow/green wire  $\rightarrow$  E (Brown and sky blue wires respectively have a fork terminal.)
- 5) Re-tighten the four screws of emergency switch **1.** Take care not to leave a gap in the switch.
- 6) Change the cord on the plug side of the power switch. (40070548: 4-wire cord) Open the power switch. Remove connection cords on the side of L1, L2 and L3. Black 1, 2 and 3 wires (on the forked terminal side)  $\rightarrow$  L1, L2 and L3 in the power switch Yellow/green wire  $\rightarrow$  Ground (in the power switch)

#### **\* Discard the cord mounted your machine at the time of delivery.**

# **3-5. Assembling the thread stand and installing on the machine**

<span id="page-16-0"></span>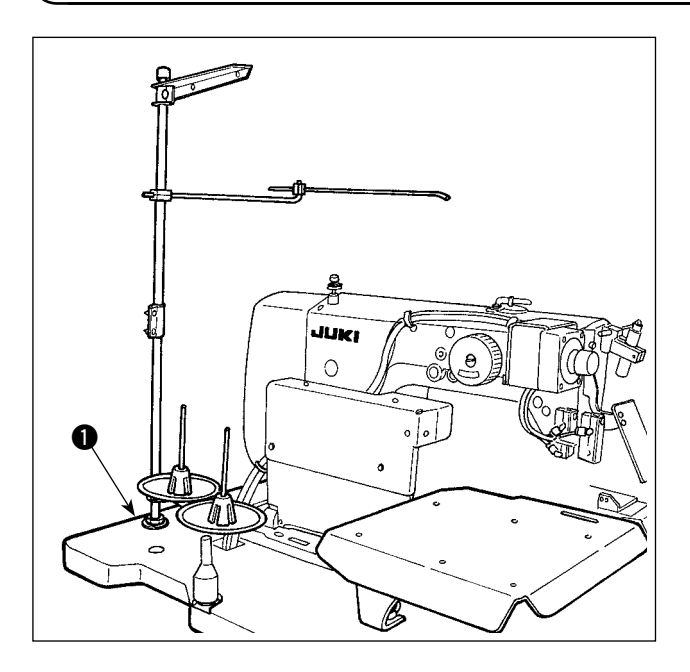

Insert the thread stand in the hole in table  $\bigcirc$  and fix by fastening a washer and a nut placed on the top and underside of table.

# **3-6. Installing the machine head support bar**

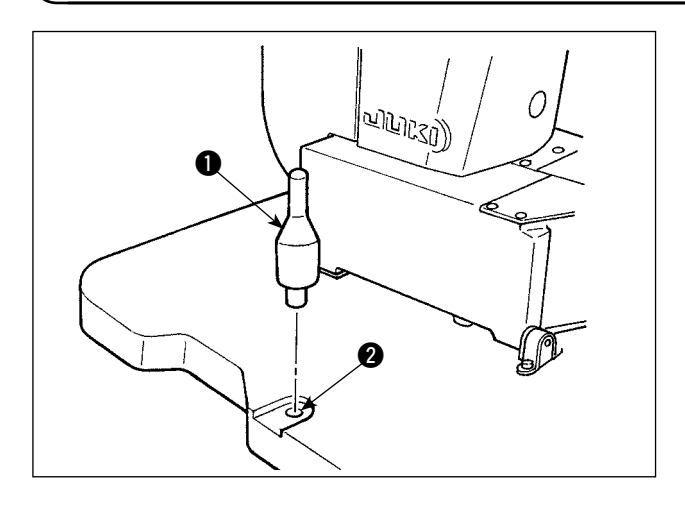

Securely mount machine head support bar included in the accessories supplied with the unit.

Drive machine head support bar  $\bullet$  in hole  $\bullet$  in the machine table.

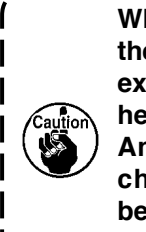

**When tilting the sewing machine, tilt the sewing machine slowly so that no excessive force will be applied to the head support bar.**

**And when returning the sewing machine back to its original position, be careful not to have your hand get caught between the base and the sewing machine bed.**

### **3-7. Installing the operation panel IP-420**

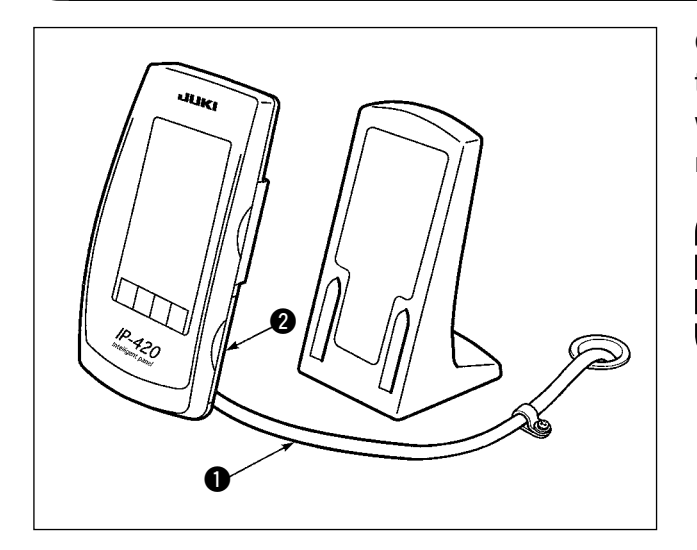

Open the cover on right side face  $\bullet$  section of the IP-420 and connect the connector of cable  $\bigcirc$ which is secured with adhesive tape on the upper right face of the table to the IP-420.

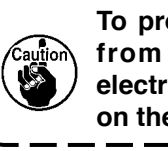

**To protect the operation panel IP-420 from malfunctioning due to static electricity, mount the operation panel on the operation panel base.**

# **3-8. Installing the auxiliary table**

<span id="page-17-0"></span>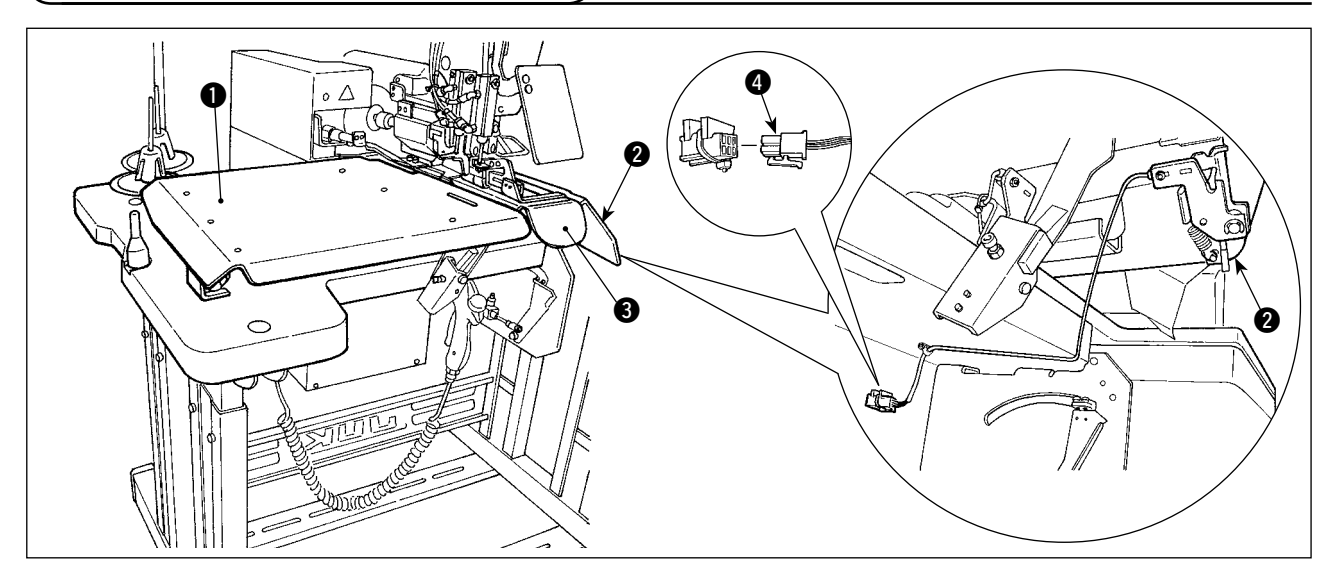

Loosen the butterfly nut on the top surface of the table. Install the auxiliary table for attaching straps left **1** and right **2** in place.

Install it at such a location where a clearance of 3 mm is provided between the throat plate  $\bigcirc$  and each auxiliary table.

Remove the start switch connector provided as standard at the time of delivery. Then, insert start switch connector  $\bullet$  which has been mounted on auxiliary table right  $\bullet$ .

# **3-9. Installing the manual pedal (optional)**

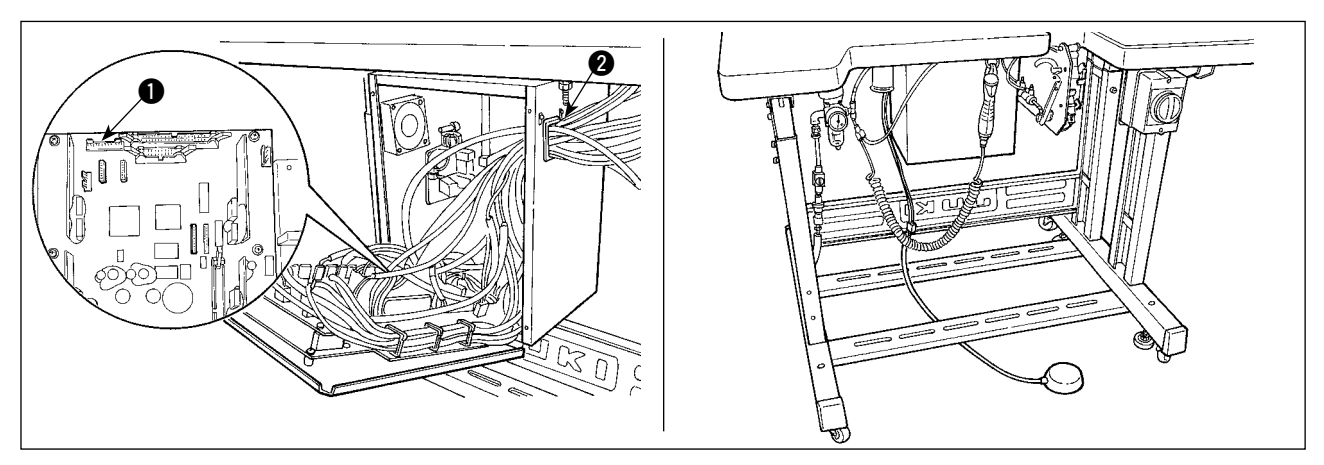

Open the cover of the control box. Insert connector CN88 of the manual pedal into connector  $\bigcirc$  CN51 in the control box via the junction cable (40073659). Pass the cable through  $\odot$  in the control box.

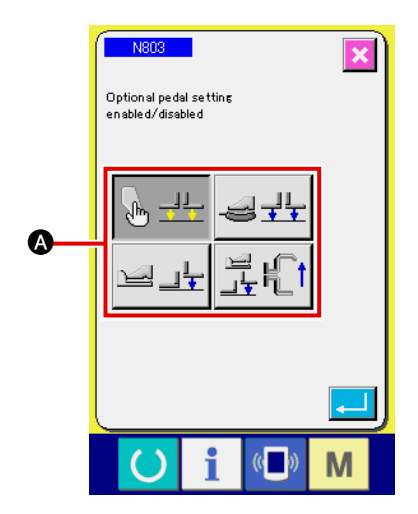

Change the setting to "with optional pedal" on the machine setting N803  $\bigcirc$ .

→ Refer to "**II[-2-29. How to set the device", p.98](#page-102-0)**.

# <span id="page-18-0"></span>**3-10. Installing the belt loop feeding unit (optional)**

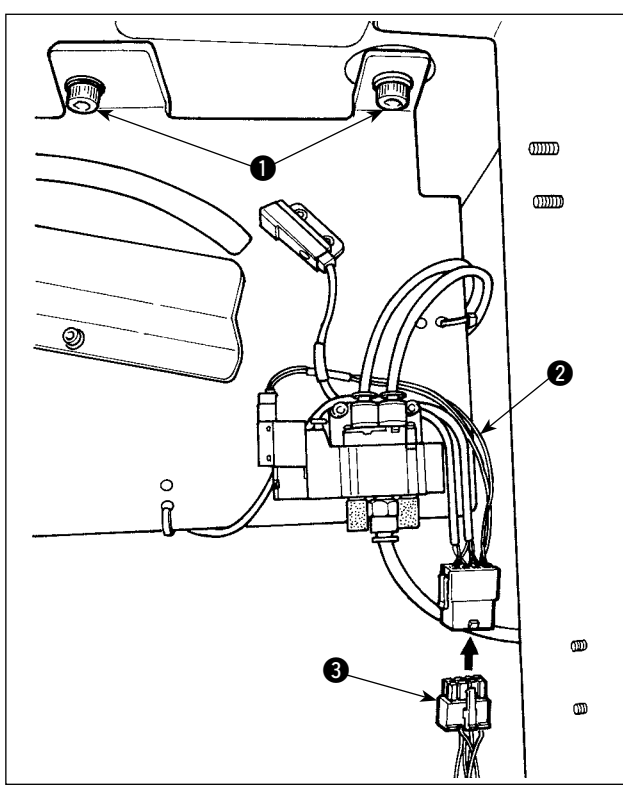

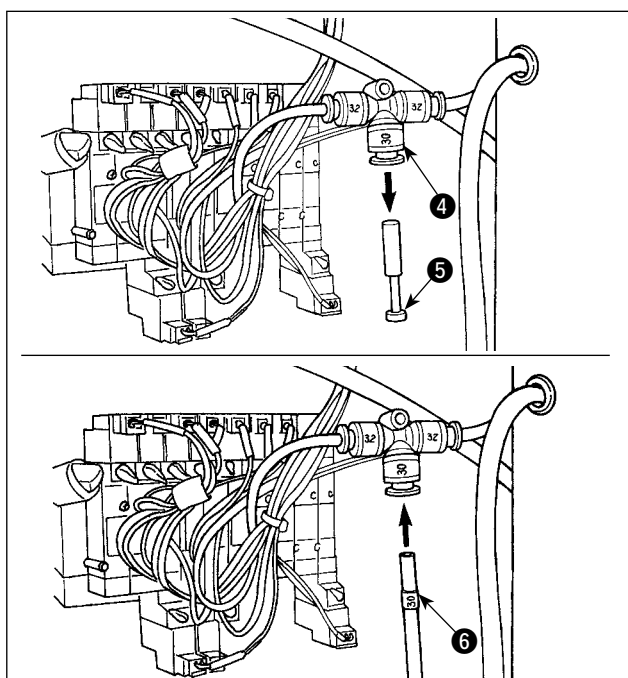

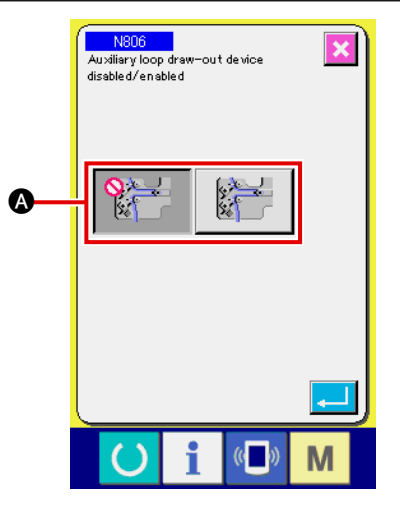

**In the case the belt loop feeding unit is to be installed on the machine, the belt loop guide parts installed as standard at the time of delivery have to be removed.**

Mount the belt loop feeding unit on the table and fix it by tightening screws  $\bigcirc$  on the underside of the table.

Connect exclusive junction cable  $\bigcirc$  to the junction board located behind the main body.

Connect junction cable  $\bigcirc$  to connector  $\bigcirc$  on the feeding unit side.

Pull out plug  $\bigcirc$  from air coupling  $\bigcirc$ . Then, connect air tube  $\bigcirc$  on the belt loop feeding unit side to air coupling  $\bullet$ .

Change the setting to "with belt loop feeding auxil iary unit" on the machine setting N806  $\bullet$ .

→ Refer to "**II[-2-29. How to set the device", p.98](#page-102-0)**.

# **3-11. Installing the additional marking light (optional)**

<span id="page-19-0"></span>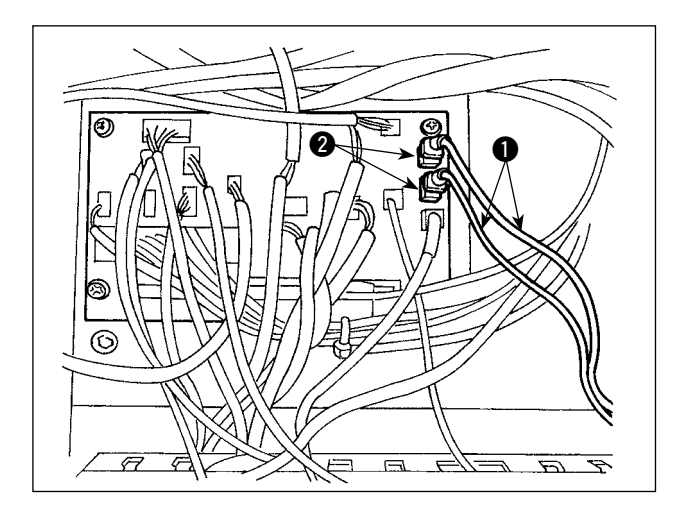

Insert exclusive junction cable  $\bigcirc$  into connector CN85  $\odot$  of the junction board located behind the main body.

(There are three CN85 connectors including the one used as standard. You may insert the junction cable any of the three connectors.)

# <span id="page-20-0"></span>**4. Preparation of the sewing machine**

## **4-1. Lubrication**

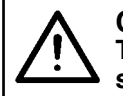

#### **CAUTION : Turn OFF the power before starting the work so as to prevent accidents caused by abrupt start of the sewing machine.**

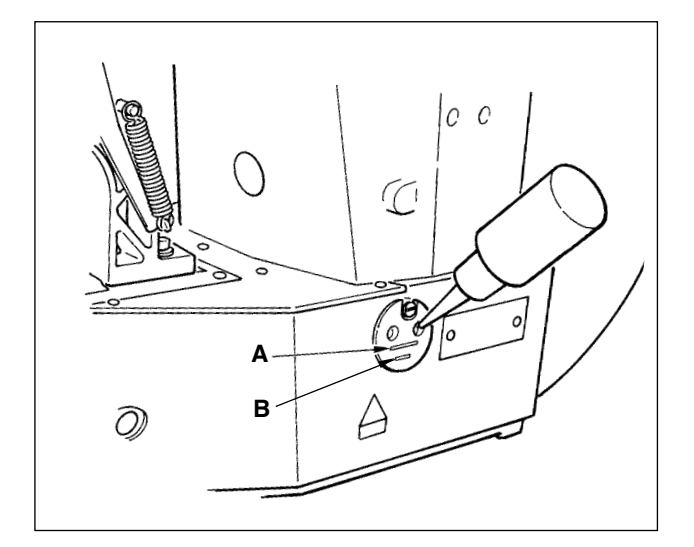

Check that the place between lower line **B** and upper line **A** is filled with oil. Fill there with oil using the oiler supplied with the machine as accessories when oil is short.

\* The oil tank which is filled with oil is only for lubricating to the hook portion.

It is possible to reduce the oil amount when the number of rotation used is low and the oil amount in the hook portion is excessive. (Refer to " $\text{I}$ -1-10.

**[Amount of oil supplied to the hook", p.134](#page-138-0)**.)

- **1. Do not lubricate to the places other than the oil tank and the hook of Caution 2 below. Trouble of components will be caused.**
- **2. When using the sewing machine for the first time or after an extended period of disuse, use the machine after lubricating a small amount of oil to the hook portion. (Refer to "III[-1-3. Adjusting the needle-to](#page-135-0)[hook relation", p.131.\)](#page-135-0)**

# **4-2. Attaching the needle**

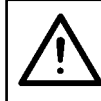

#### **CAUTION :**

**Turn OFF the power before starting the work so as to prevent accidents caused by abrupt start of the sewing machine.**

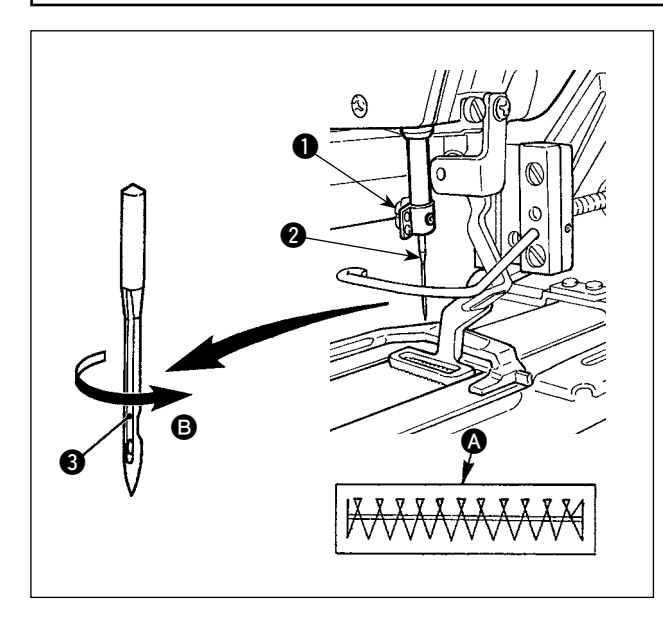

Loosen setscrew  $\bigcirc$  and hold needle  $\bigcirc$  with the long groove facing  $\bigcirc$  toward you. Then fully insert it into the hole in the needle bar, and tighten setscrew $\mathbf{0}$ .

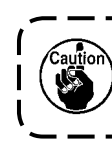

If the seam shown in  $\Omega$  is produced,  $\lambda$ **adjust the needle orientation slightly in direction** B**.**

# <span id="page-21-0"></span>**4-3. Threading the machine head**

#### **CAUTION :**

**Turn OFF the power before starting the work so as to prevent accidents caused by abrupt start of the sewing machine.**

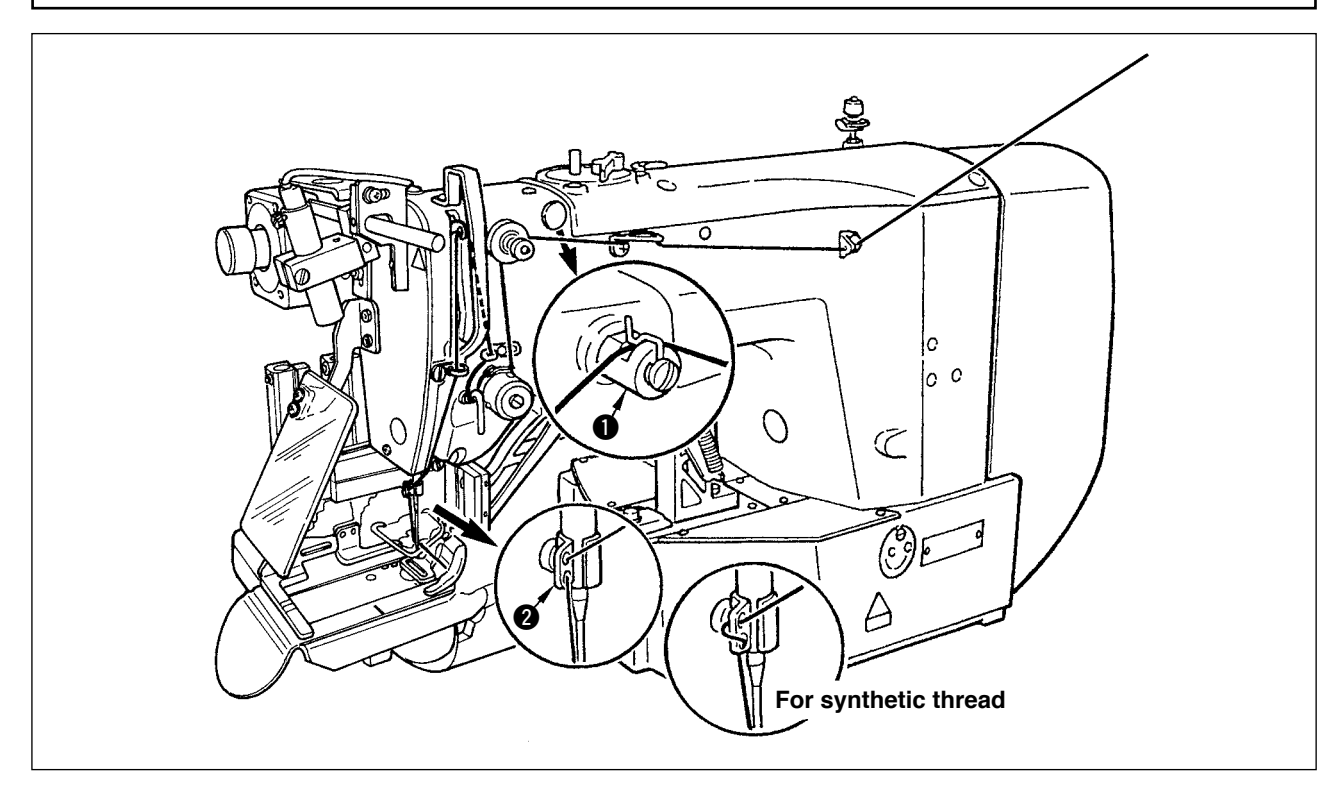

Draw the thread after having threaded the needle so that approximately 4 cm thread trails from the needle eyelet.

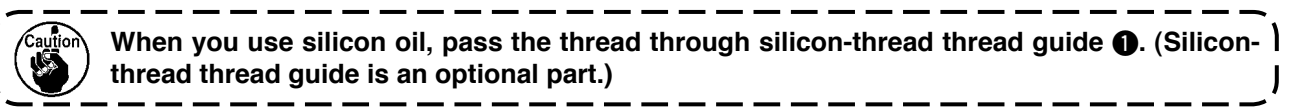

### **4-4. Installing and removing the bobbin case**

#### **CAUTION :**

**Turn OFF the power before starting the work so as to prevent accidents caused by abrupt start of the sewing machine.**

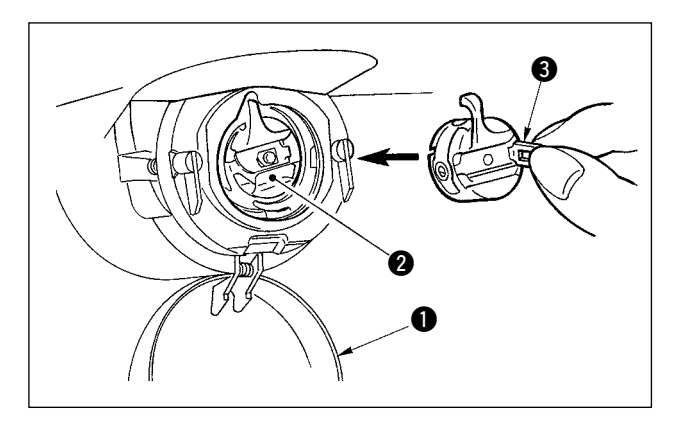

- 1) Open hook cover  $\bullet$ .
- 2) Raise latch  $\bigcirc$  of bobbin case  $\bigcirc$ , and remove the bobbin case.
- 3) When installing the bobbin case, fully insert it into the hook shaft, and close the latch.

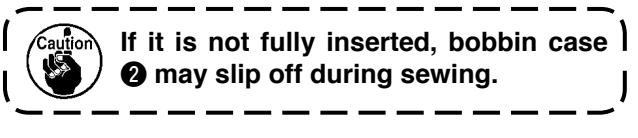

#### <span id="page-22-0"></span>**CAUTION :**

**Turn OFF the power before starting the work so as to prevent accidents caused by abrupt start of the sewing machine.**

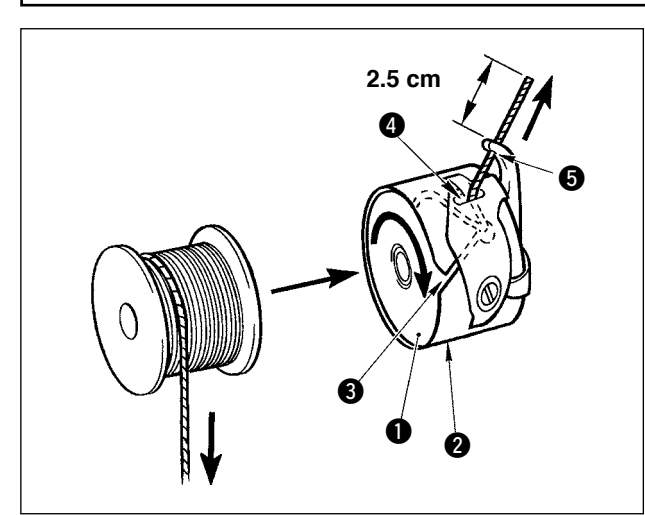

- 1) Set the bobbin  $\bigcirc$  into bobbin case  $\bigcirc$  in the direction shown in the figure.
- 2) Pass the thread through thread slit  $\bigcirc$  of bobbin case  $\bigcirc$ , and pull the thread as it is. By so doing, the thread will pass under the tension spring and be pulled out from thread hole  $\bigcirc$ .
- 3) Pass the thread through thread hole  $\bigcirc$  of the horn section, and pull out the thread by 2.5 cm from the thread hole.

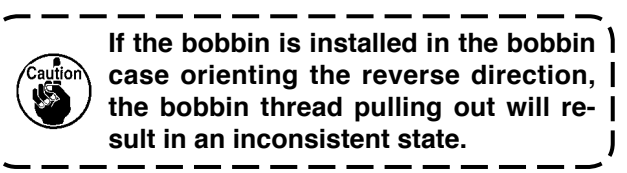

# **4-6. Adjusting the thread tension**

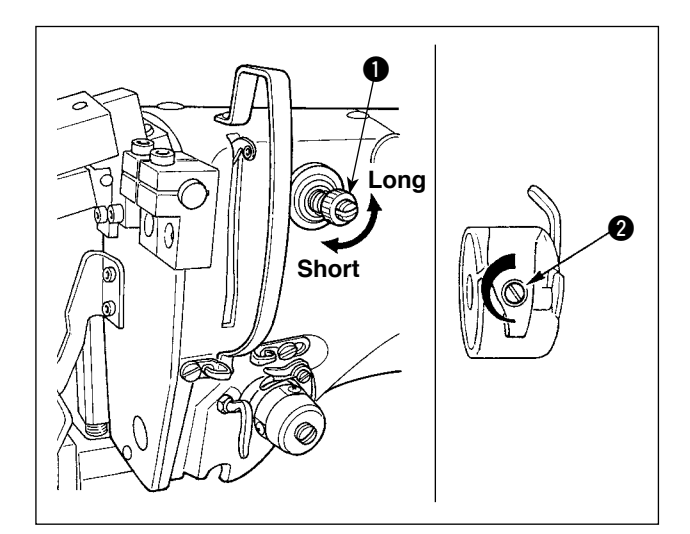

#### **Adjusting the needle thread tension**

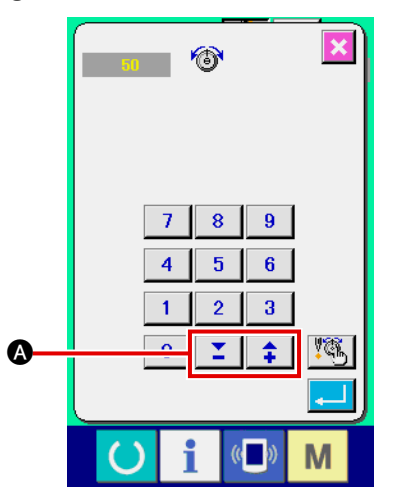

If thread tension controller No. 1  $\bullet$  is turned clockwise, the length of remaining thread on the needle after thread trimming will be shorter. If it is turned counterclockwise, the length will be longer. Shorten the length to an extent that the thread is

not slipped off. (The standard length of thread remaining on the needle is approximately 4 cm.)

The needle thread tension is adjustable on the operation panel. The bobbin thread tension is adjustable by means of  $\bigcirc$ .

The needle thread tension to be applied to the bartacking sections can be set by means of thread tension setting button  $\Omega$  on the operation panel.

# **4-7. Adjusting the thread take-up spring**

<span id="page-23-0"></span>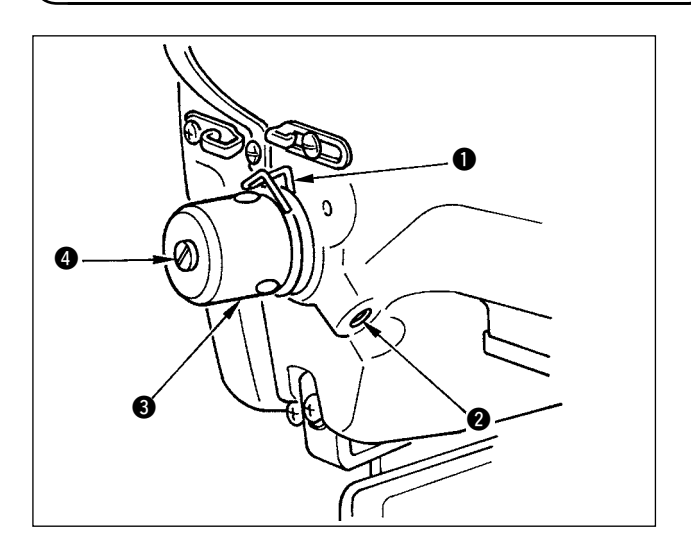

The standard stroke of thread take-up spring  $\bigcirc$  is 8 to 10 mm, and the pressure at the start is 0.1 to 0.3N.

1) Adjusting the stroke

Loosen setscrew  $\bigcirc$ , and turn thread tension asm.  $\mathbf{\Theta}$ .

Turning it clockwise will increase the moving amount and the thread drawing amount will increase.

2) Adjusting the pressure

To change the pressure of the thread takeup spring, insert a thin screwdriver into the slot of thread tension post  $\bullet$  while screw  $\bullet$ is tightened, and turn it. Turning it clockwise will increase the pressure of the thread takeup spring. Turning it counterclockwise will decrease the pressure.

# **4-8. Example of the thread tension**

When using the sewing machine for the first time, adjust the thread tension referring to the table below.

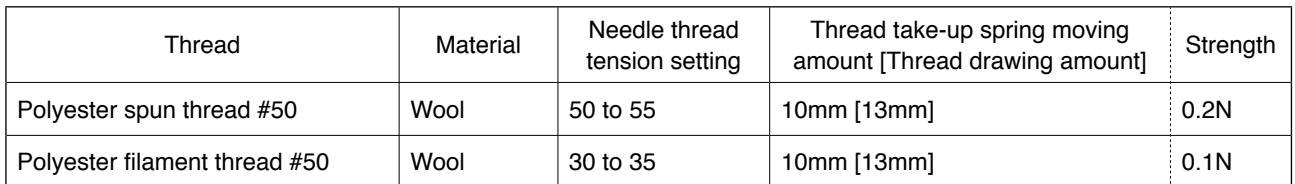

# <span id="page-24-0"></span>**5. Operating the sewing machine**

# **5-1. Emergency stop switch**

#### **(1) Method for operating the emergency stop switch**

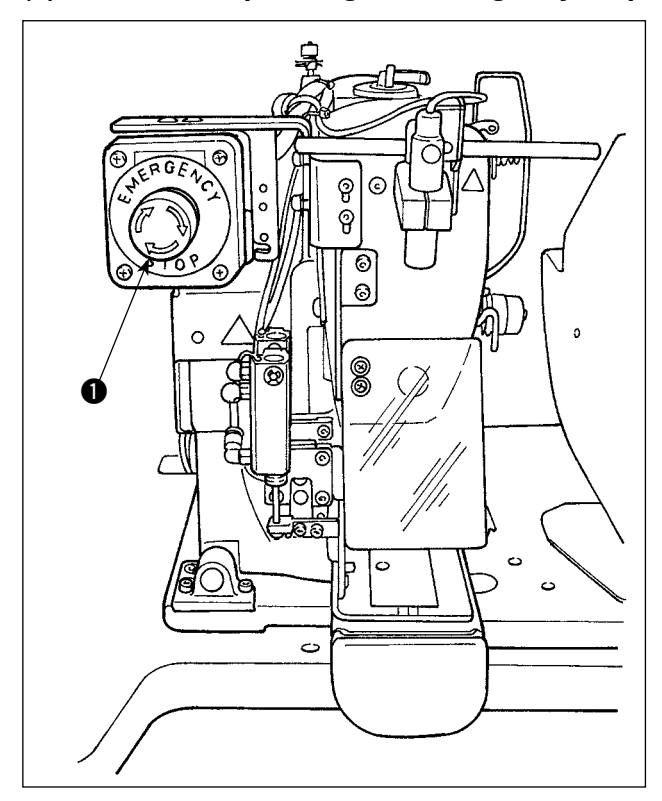

Emergency stop switch  $\bigcirc$  is mounted on the upper left section of the sewing machine head.

Emergency stop switch  $\bigcirc$  is turned ON by strongly pressing in the red button. It is turned OFF by turning it counterclockwise.

If you turn ON emergency stop switch  $\bigcirc$  while the machine is in operation, the power is turned OFF to cause the machine to stop operation.

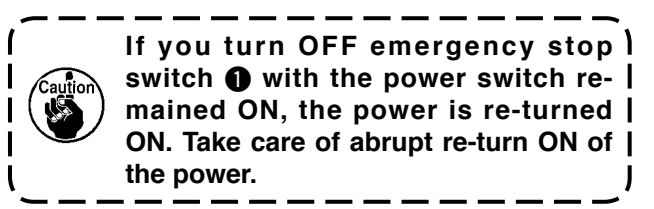

To turn OFF the power for any purpose other than an emergency stop, operate the power switch.

#### **(2) Precautions with the emergency stop switch**

When emergency stop switch  $\bigcirc$  stays ON, the sewing machine cannot be powered up even if you turn ON/OFF the power switch. The work clamp foot of the sewing machine may depress the loop clamp or the belt loop loosening rod according to the operation timing of emergency stop switch  $\bigcirc$ . If this phenomenon occurs, turn OFF the power to the sewing machine and manually lift the work clamp foot of the sewing machine to move it so as to avoid interference. Then, re-turn ON the power to the sewing machine.

# <span id="page-25-0"></span>**5-2. Winding a bobbin**

### **(1) To wind a bobbin while the sewing machine is performing sewing**

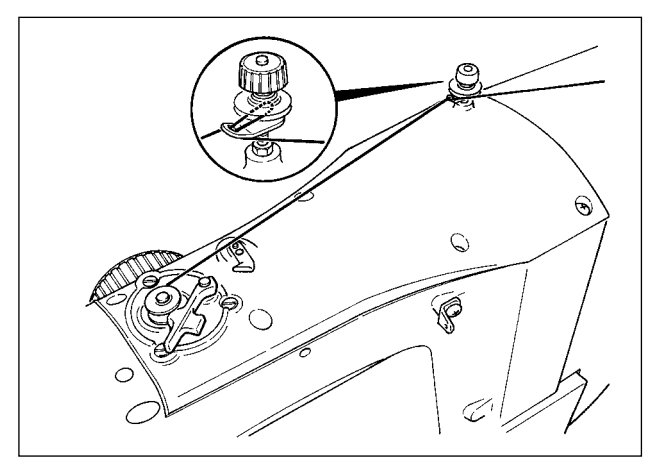

Thread the bobbin winder and wind the bobbin thread onto the bobbin as illustrated in the figure.

### **(2) To wind a bobbin independently**

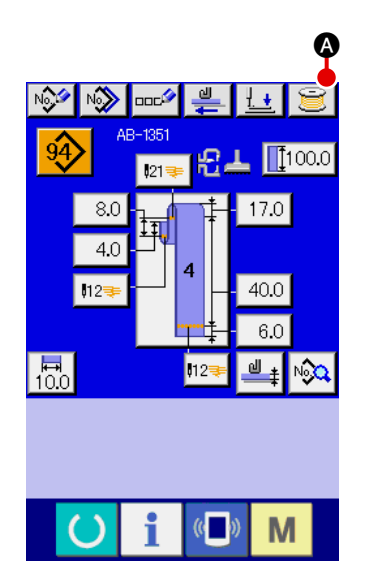

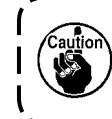

**In the case you only want to carry out bobbin winding on the sewing machine, unthread the needle and remove the bobbin from the hook.**

1 **Displaying the bobbin thread winding screen**

Press bobbin winding button  $\Box$  on the belt loop data

input screen (blue), and the bobbin winding screen appears on the screen.

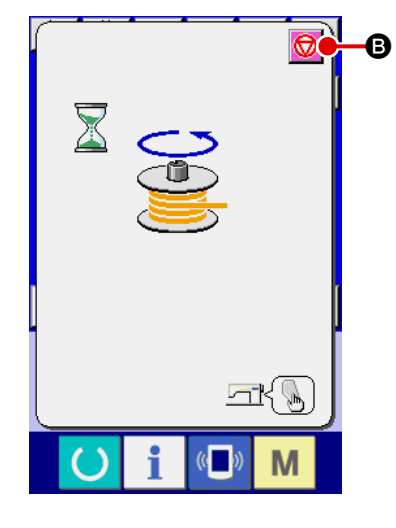

#### 2 **Starting bobbin winding**

Press the start switch, and the sewing machine rotates to start bobbin winding.

#### 3 **Stopping the sewing machine**

Press stop button  $\bigcirc$   $\bigcirc$   $\bullet$ , and the sewing machine stops and returns to the normal mode. If you press the start switch again during bobbin winding, the sewing machine stops under the bobbin winding mode. If you press the start switch again in this state, the sewing machine re-starts bobbin winding. Use this operating procedure when you want to wind thread on two or more bobbins.

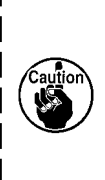

**The bobbin winding will not start immediately after turning the power ON. To activate the bobbin winding function, set a pattern number or the like first, then** 

**press the set ready key (C)** to invoke the sewing <sup>1</sup>

**screen. In this state, the bobbin winding function is enabled.**

# <span id="page-26-0"></span>**5-3. Thread clamp device**

Trouble of sewing (slip-off of needle thread, stitch skipping, or stain of needle thread) at the time of highspeed start can be prevented with the thread clamp device.

The thread clamp device will operate when the thread clamp button has been selected  $\frac{1}{2}$ , but it will not operate when the thread clamp button has not been selected .

Changeover of ON/OFF motion is performed with  $\frac{1}{\sqrt{1-\frac{1}{n}}}$  key. When the thread grasping device is in the OFF state, the sewing machine is automatically set to the soft-start mode.

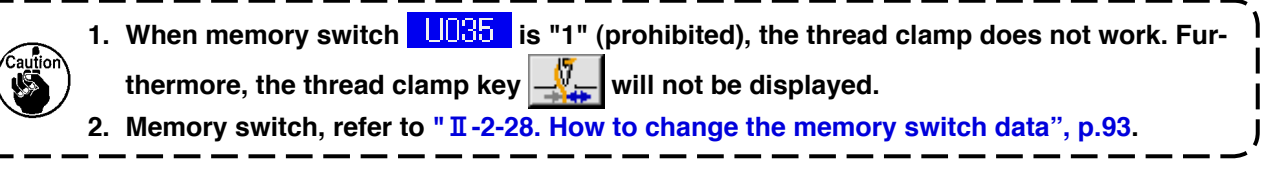

## **\* Matters that demand special attention when using the needle thread clamp**

(1) In case of with the needle thread clamp (motion), make shorter the length of needle thread remain ing on the needle at the sewing start for use. When the length of needle thread is lengthened, needle thread on the wrong side of material is apt to protrude. In addition, when the length is excessively lengthened, the end of needle thread held by the needle thread clamp may be rolled in the seams.

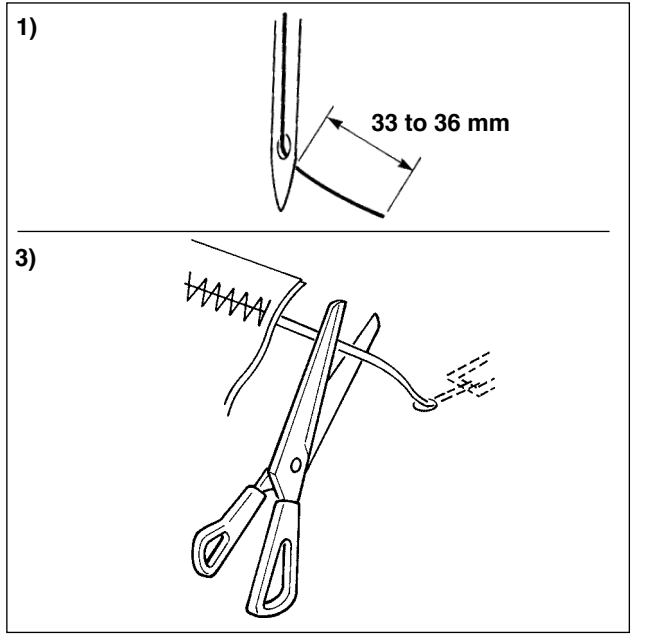

- 1) In case of with the needle thread clamp, the standard of the length of needle thread is 33 to 36 mm.
- 2) When needle thread is long after replacing thread or the like or sewing while holding needle thread by hand, turn OFF the THREAD

$$
CLAMP \boxed{\sqrt{\frac{1}{2}} \text{key}}.
$$

- 3) When the needle thread held with the thread clamp is rolled in the seams, do not draw the material forcibly and cut the connecting needle thread with the scissors or the like. The seams are not damaged since it is the needle thread at the sewing start.
- (2) It is possible to adjust needle thread shorter by making the needle thread clamp work while holding the stabilized sewing at the start of sewing and the gathering (bird's nest) of needle thread on the wrong side of material can be lessened. However, for the pattern which the stitch length for neatly rolling in needle thread is short, needle thread may protrude from the wrong side of material. Select with/without thread clamp referring to the item below.

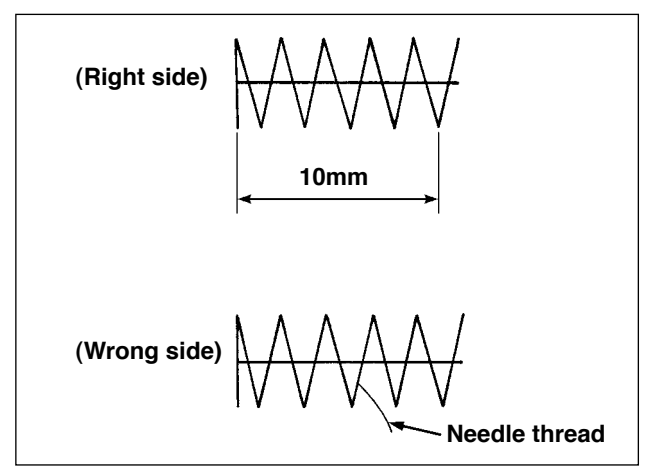

When the sewing length is short (less than approximately 10 mm), the end of needle thread may protrude like beard even when adjusting needle thread shorter.

<span id="page-27-0"></span>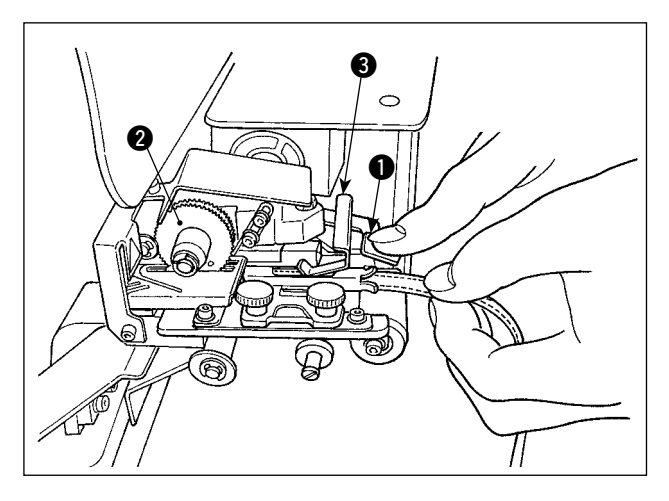

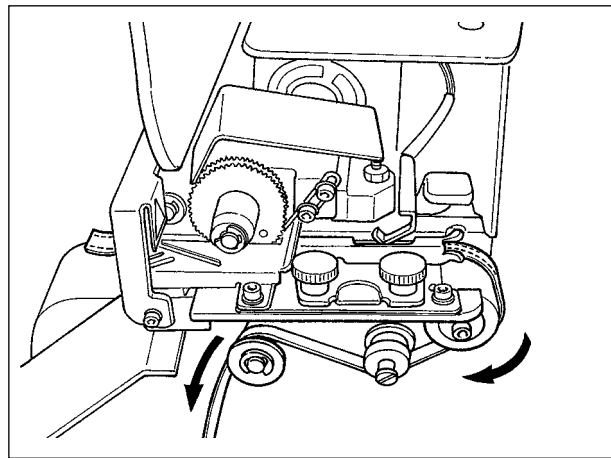

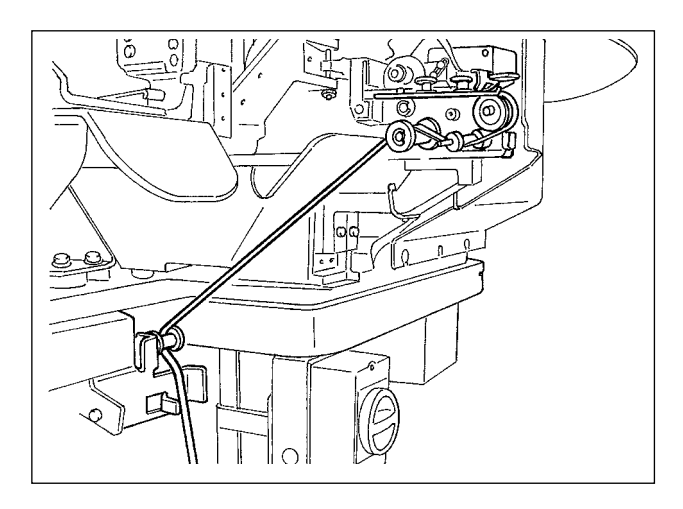

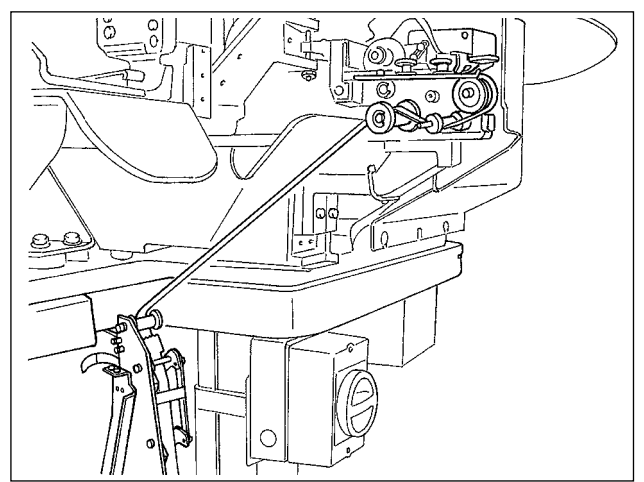

Press down multi-layered part detecting bracket **3** and lever **0** of the gear of the loop draw-out device to put the belt loop into the guide until it is placed under gear  $\bigcirc$ .

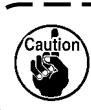

**When you route the belt loop under the gear, insert it until it appears from the belt loop cutting knife.**

\* In the case the sewing machine is ON, when multi-layered part detecting bracket  $\bigcirc$  is pushed up, the gear is rotated by the motor to feed the belt loop.

Route the belt loop in the direction of the arrow. Finally, route the belt loop in the guide roller section on the table to allow it to trail downward.

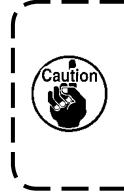

**Position the belt loop below the guide roller so as to prevent it from being hitched or being applied with an excessive resistance at the time of belt loop feeding.**

In the case the optional belt loop feeding unit is to be mounted on the sewing machine, route the belt loop as illustrated in the figure at left.

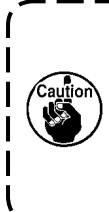

**The belt loop feeding unit is provided with a capability of detecting two different errors; one is the case the belt loop has knots and the other is the case the belt loop cannot be fed due to an excessive resistance.**

# <span id="page-28-0"></span>**5-5. Adjusting the belt loop tension**

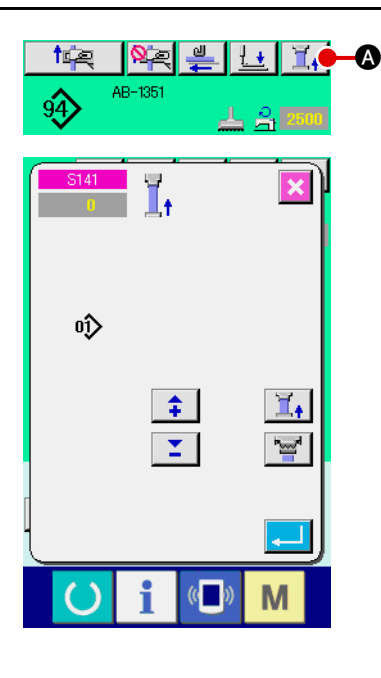

When you have changed the belt loop, you need to re-adjust the belt loop tension without exceptions.

Press the belt loop tension button  $\|\cdot\|_1$  on the sewing screen.

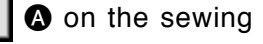

The more the belt loop tension is adjusted in a negative direction, the less the belt loop tension becomes. (The belt loop tension can be set and stored in memory on a sewing-pattern by sewing-pattern basis.)

As a guide, adjust the belt loop tension so that the entire length of the belt loop fed from the belt loop feeding section and clamped at the belt loop clamping section is shorter than the entire belt loop length displayed when selecting a sewing pattern by approximately 1 mm.

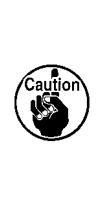

**If the sewing machine is operated under a high belt loop tension, the entire length of the belt loop fed becomes shorter than required. In this case, problems such that the belt loop cannot be sewing at the predetermined length or that the cut end of the belt loop is not straight can occur. To prevent such problems, adjust the belt loop tension adequately.**

## **5-6. Setting the belt loop thickness**

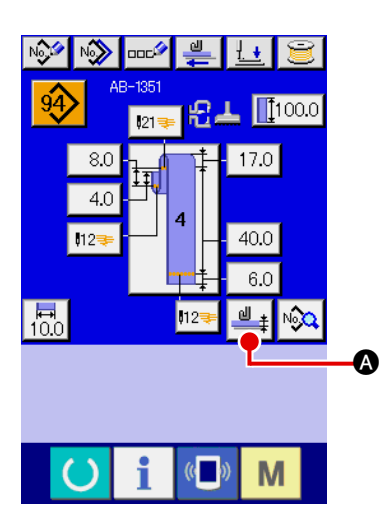

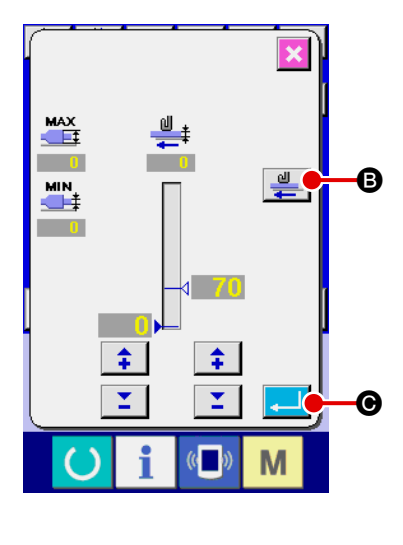

When you use a new belt loop, you need to set the belt loop thickness without exceptions. If the belt loop has multi-layered parts (splices), thickness of the multi-layered part has also to be set.

Press belt loop thickness teaching button A on the operation panel screen.

Route the belt loop to be used in the predetermined manner

and press belt loop feeding button  $\left|\frac{\mathbf{d}}{\mathbf{d}}\right|$  **e**. The belt loop is fed as long as the feed key is held pressed. As long as you keep the feed key held pressed, the belt loop is fed. Be sure to

press the enter button  $\begin{bmatrix} 1 & 1 \\ 0 & 0 \end{bmatrix}$  after having passed both the normal-thickness part and multi-layered part of the belt loop under the multi-layered part detecting section.

- **1. If the belt loop thickness is smaller than the predetermined value, the belt loop presence/absence detector of the belt loop drawing device may determine that the belt loop is absent even if the belt loop is present. If the aforementioned error occurs, operate the sewing machine with the belt loop presence/absence detecting function disabled.**
- **2. As a guide, the belt loop thickness is 1 to 1.8 mm. If the belt loop thickness exceeds the aforementioned range, the belt loop clamping section and the work clamp foot of the sewing machine can interfere with each other. To prevent this, be sure to perform trial stitching in prior to confirm no interference between them. Then, start sewing.**

# <span id="page-29-0"></span>**5-7. Method for changing the belt loop width**

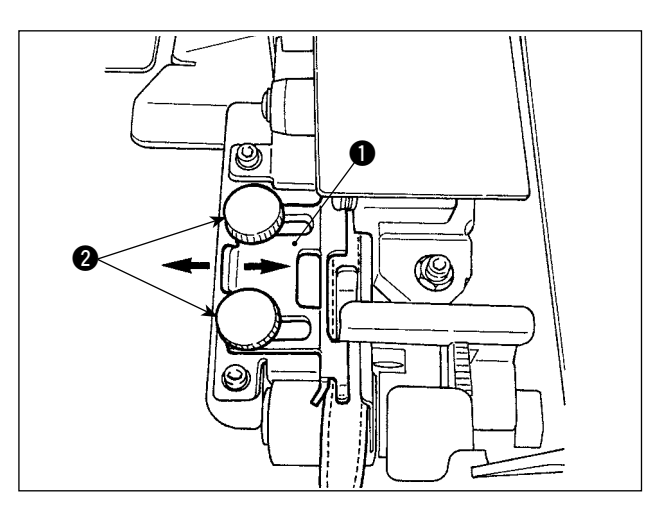

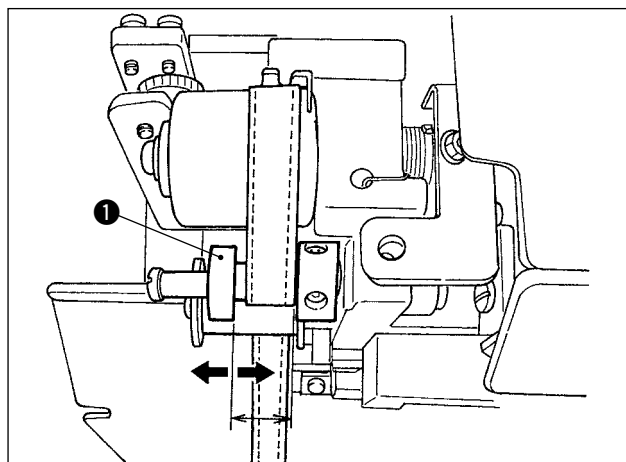

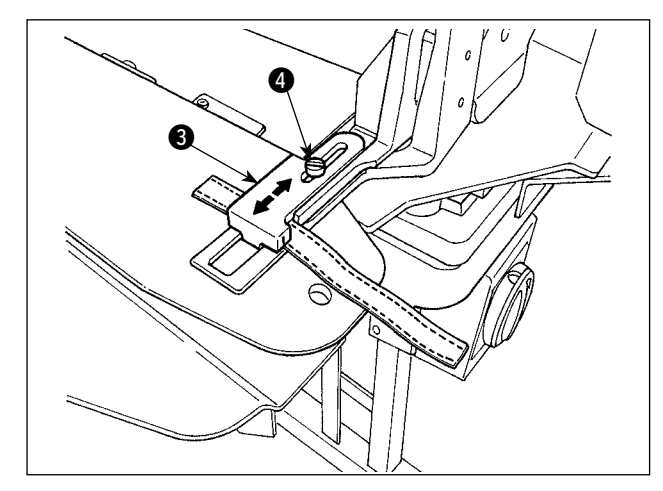

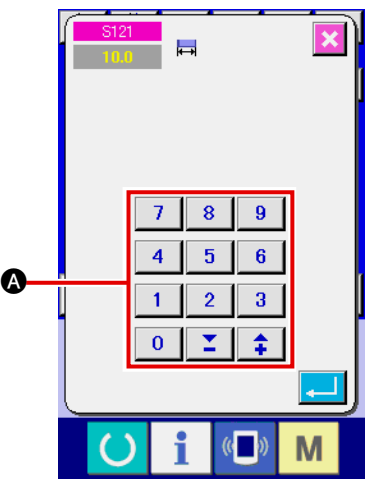

1) When you want to change the belt loop width, loosen two screws  $\bullet$  of belt loop quide  $\bullet$ to adjust the guide width to fit the belt loop width.

Adjust so that the belt-loop passes through the belt-loop guide smoothly with no excessive lateral space between the guide and the belt loop, with guide  $\bigcirc$  pressed lightly against the belt loop.

Check that the top end of the belt loop guide matches the belt loop width.

2) Adjust the position of guide  $\bigcirc$  according to the belt loop width.

3) Loosen setscrew **4** of the belt loop clamp. Adjust the position of loop clamp, upper  $\bigcirc$ according to the belt loop width.

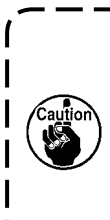

**The width of the belt loop guide section and that of the belt loop clamping section should be adjusted so that the belt loop smoothly pass through and that no widthwise play exists. If there is an excessive widthwise play, the belt loop attaching location can vary.**

4) Enter a value of belt loop width into belt loop width setting section  $\Omega$  on the operation panel screen. At the same time, change the dimensions of a seam for attaching a belt loop. Refer to "**II-2-6. How to change the [belt loop length", p.39](#page-43-0)** for the method for changing the seam dimensions.

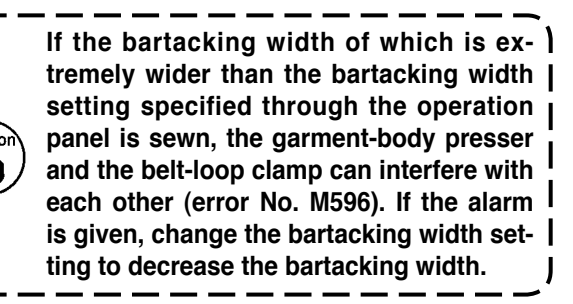

# **5-8. Method for adjusting the workpiece stopper**

<span id="page-30-0"></span>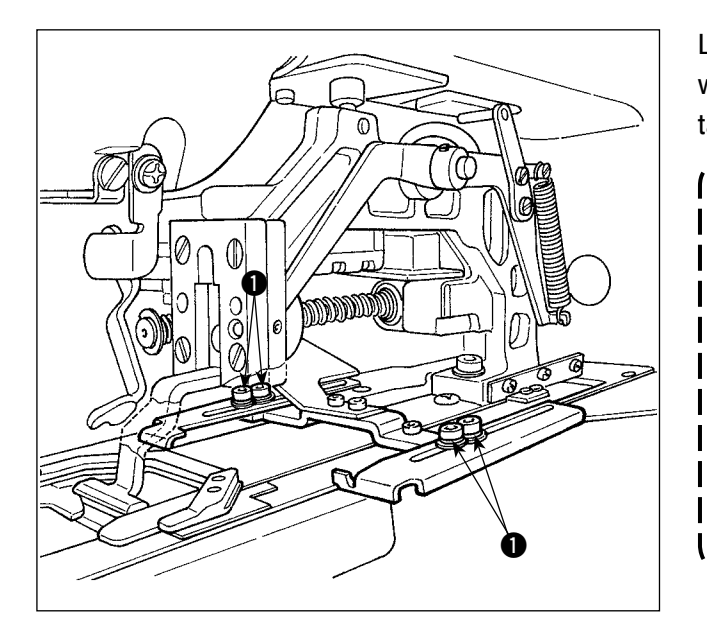

Loosen screws  $\bigcirc$  and adjust the position of the workpiece stopper according to the belt loop attaching location on the garment body.

> **In the case the workpiece stopper is adjusted to a position which is behind the needle entry point by 17 mm or more, the risk of catching the garment body between the throat plate and the workpiece stopper can be posed. In the case the workpiece stopper position has to be adjusted to 17 mm or more away from the needle entry toward far side, the custom-made material stopper should be used to avoid**  1 **the problem.**

# **5-9. Start switch**

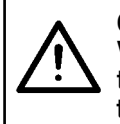

#### **CAUTION :**

**When you press the start switch, the garment-body presser comes down. At the same time, the loop clamp moves toward the sewing machine at a high speed. Take added care to keep your hands away from the loop clamp during work.**

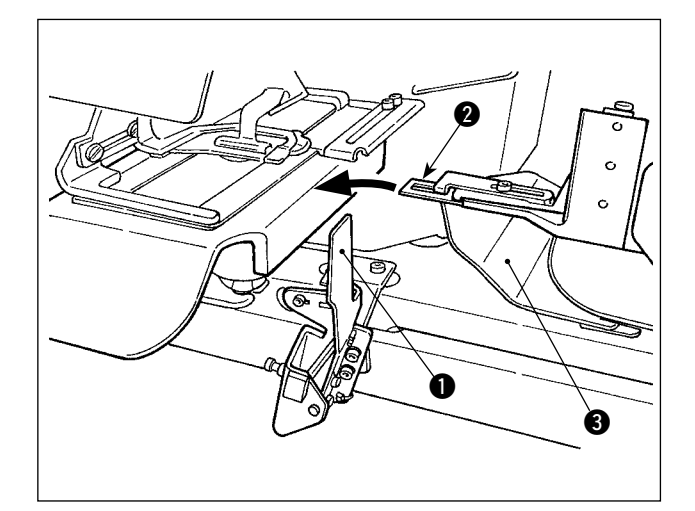

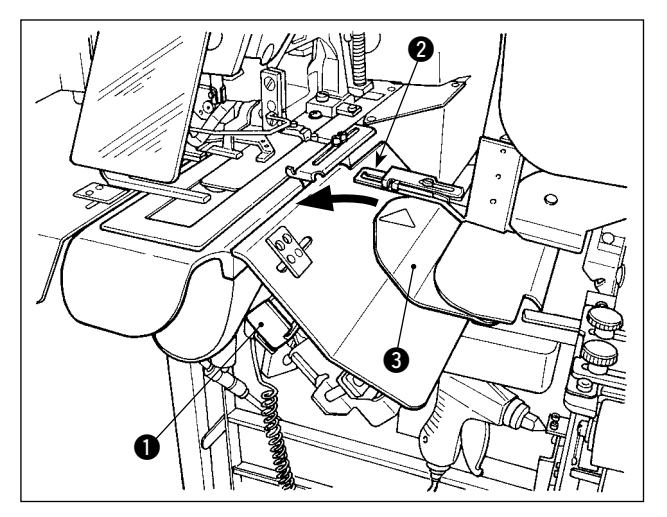

Once you have completed preparation for sewing, you can bring the sewing machine into operation by pressing start switch  $\bigcirc$ .

When the loop clamp  $\bullet$  has clamped the belt loop, operation of the start switch  $\bigcirc$  will be accepted.

- **1. Operate the sewing machine taking care not to allow your hands move above safety cover** 3 **since the hands can interfere with the loop clamp.**
	- **2. If you do not keep the start switch held pressed for a sufficiently long time, sewing will be interrupted. Be sure to keep the start switch fully held pressed.**
- **3. You may also press the start switch while the belt loop clamp clamps the belt loop and travels to the standby position after the completion of sewing. In that case, the belt-loop clamp will not stop at the standby position but will move directly to the sewing position to start the next sewing. Be sure to exercise added care during this procedure.**

# <span id="page-31-0"></span>**II. OPERATION (OPERATION PANEL)**

# **1. Introduction**

### **1) Type of sewing data handled by the IP-420**

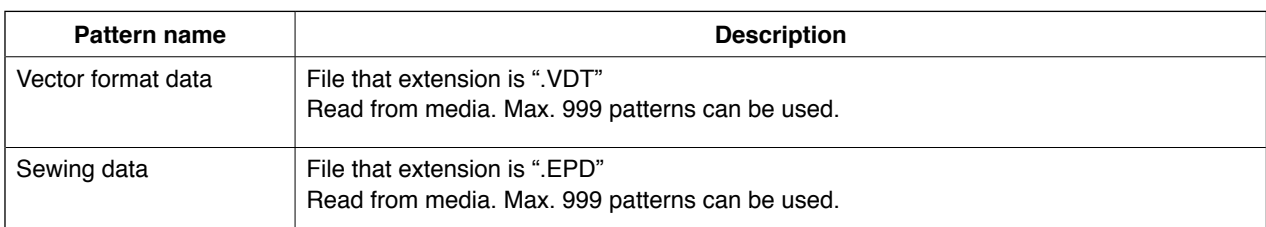

### **2) Folder structure of the media**

Store each file in the directories below of the media.

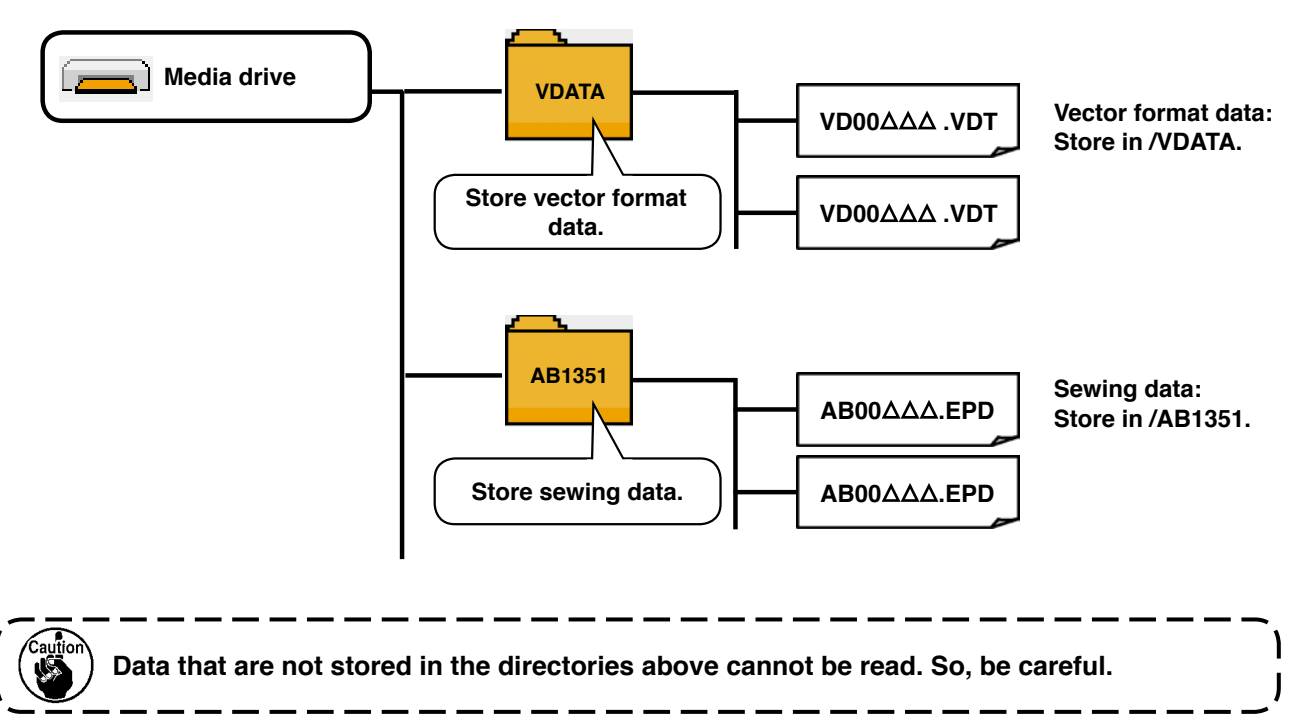

### **3) CompactFlash (TM)**

## ■ Inserting the CompactFlash (TM)

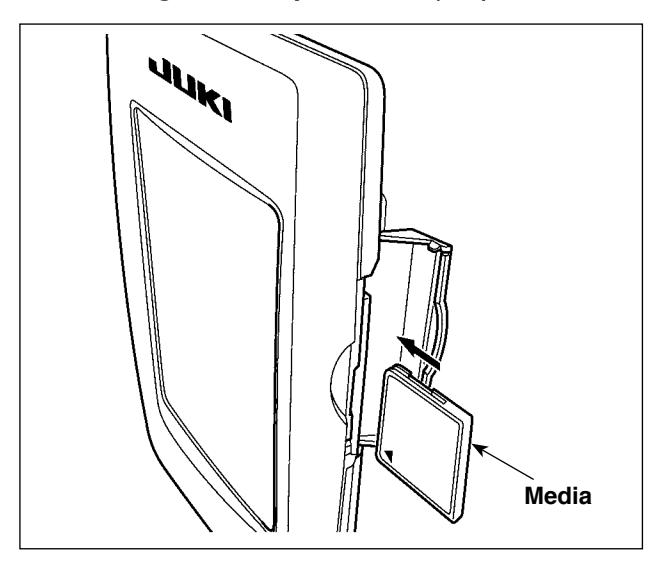

- 1) Turn the label side of the CompactFlash (TM) to this side (place the notch of the edge to the rear.) and insert the media that has a small hole to the rear.
- 2) After completion of setting of the media, close the cover. By closing the cover, it is possible to access. If the media and the cover come in contact with each other and the cover is not closed, check the following matters.
	- Check that the media is securely pressed until it goes no further.
	- Check that the inserting direction of the media is proper.

ı

I

- **1. When the inserting direction of the media is wrong, panel or media may be damaged. 2. Do not insert any item other than the CompactFlash (TM).**
- **3. The media slot in the IP-420 accommodates to the CompactFlash (TM) of 2GB or less.**
- **4. The media slot in the IP-420 supports the FAT16 which is the format of the Compact-**
- **Flash (TM). FAT32 is not supported.**
- **5. Be sure to use the CompactFlash (TM) which is formatted with IP-420. For the format**ting procedure of the CompactFlash (TM), see " II -2-32. Performing formatting of the **[media", p.106.](#page-110-0)**

#### ■ **Removing the CompactFlash (TM)**

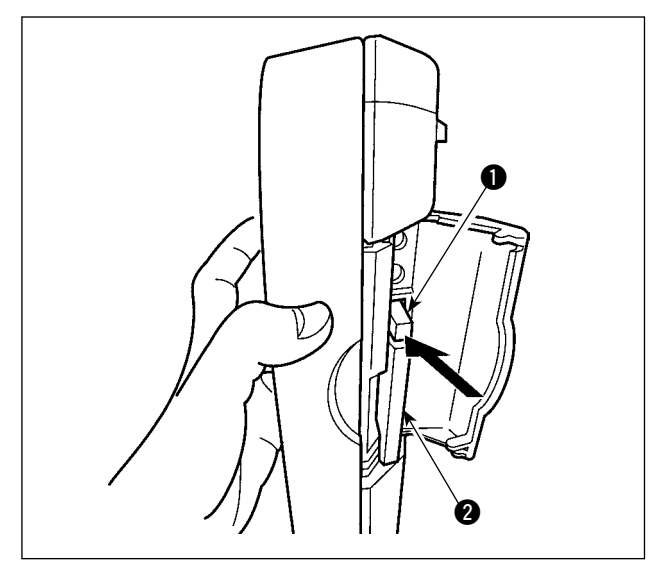

1) Hold the panel by hand, open the cover, and press the media removing lever  $\bigcirc$ . The media  $\bullet$  is eject.

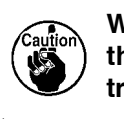

When the lever **1** is strongly pressed, 1 the media **@** may be broken by pro**truding and falling.**

2) When the media  $\bigcirc$  is drawn out as it is, removing is completed.

#### **4) USB port**

### ■ Inserting a device into the USB port

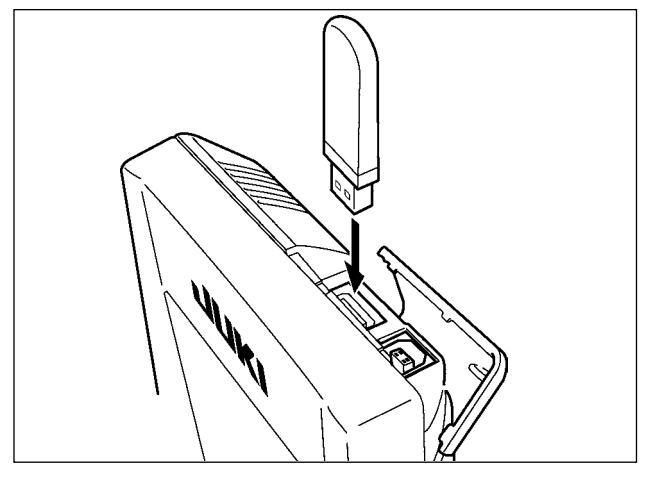

Slide the top cover and insert the USB device into the USB port. Then, copy data to be used from the USB device onto the main body.

After completion of copying the data, remove the USB device.

■ Disconnecting a device from the USB port

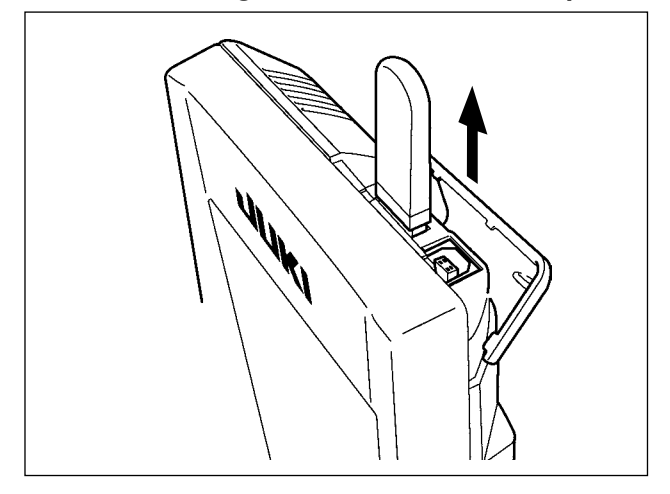

Remove the USB device. Put the cover back in place.

**Cautions when using the media:**

**• Do not wet or touch it with wet hands. Fire or electric shock will be caused.**

- **Do not bend, or apply strong force or shock to it.**
- **Never perform disassembling or remodeling of it.**

**• Do not put the metal to the contact part of it. Data may be disappeared.**

**• Avoid storing or using it in the places below. Place of high temperature or humidity / Place of dew condensation Place with much dust / Place where static electricity of electrical noise is likely to occur**

- 1 Precautions to be taken when handling USB devices
- Do not leave the USB device or USB cable connected to the USB port while the sewing machine is in operation. The machine vibration can damage the port section resulting in loss of data stored on the USB device or breakage of the USB device or sewing machine.
- Do not insert/remove a USB device during reading/writing a program or sewing data. It may cause data breakage or malfunction.
- When the storage space of a USB device is partitioned, only one partition is accessible.
- Some type of the USB device may not be properly recognized by this sewing machine.
- JUKI does not compensate for loss of data stored on the USB device caused by using it with this sewing machine.
- When the panel displays the communication screen or pattern data list, the USB drive is not recognized even if you insert a medium into the slot.
- For USB devices and media such as CF cards, only one device/medium should be basically connected/inserted to/into the sewing machine. When two or more devices/media are connected/inserted, the machine will only recognize one of them. Refer to the USB specifications.
- Insert the USB connector into the USB terminal on the IP panel until it will go no further.
- Do not turn the power OFF while the data on the USB flash drive is being accessed.

#### 2 USB specifications

- Conform to USB 1.1 standard
- Applicable devices \*1<sup>1</sup> Storage devices such as USB memory, USB hub, FDD and card reader
- Not-applicable devices\_\_CD drive, DVD drive, MO drive, tape drive, etc.
- Format supported FD (floppy disk) FAT 12

Others (USB memory, etc.), FAT 12, FAT 16, FAT 32

• Applicable medium size FD (floppy disk) 1.44MB, 720kB

Others (USB memory, etc.),  $4.1MB \sim (2TB)$ 

- Recognition of drives \_\_For external devices such as a USB device, the device which is recognized first is accessed. However, when a medium is connected to the built-in media slot, the access to that medium will be given the highest priority. (Example: If a medium is inserted into the media slot even when the USB memory has already been connected to the USB port, the medium will be accessed.)
- Restriction on connection Max. 10 devices (When the number of storage devices connected to the sewing machine has exceeded the maximum number, the 11th storage device and beyond will not be recognized unless they are once disconnected and re-connected.)
- Consumption current \_\_\_The rated consumption current of the applicable USB devices is 500 mA at the maximum.
- \*1: JUKI does not guarantee operation of all applicable devices. Some device may not operate due to a compatibility problem.

# <span id="page-35-0"></span>**2. Method for using the operation panel**

**2-1. Name of each section of IP-420**

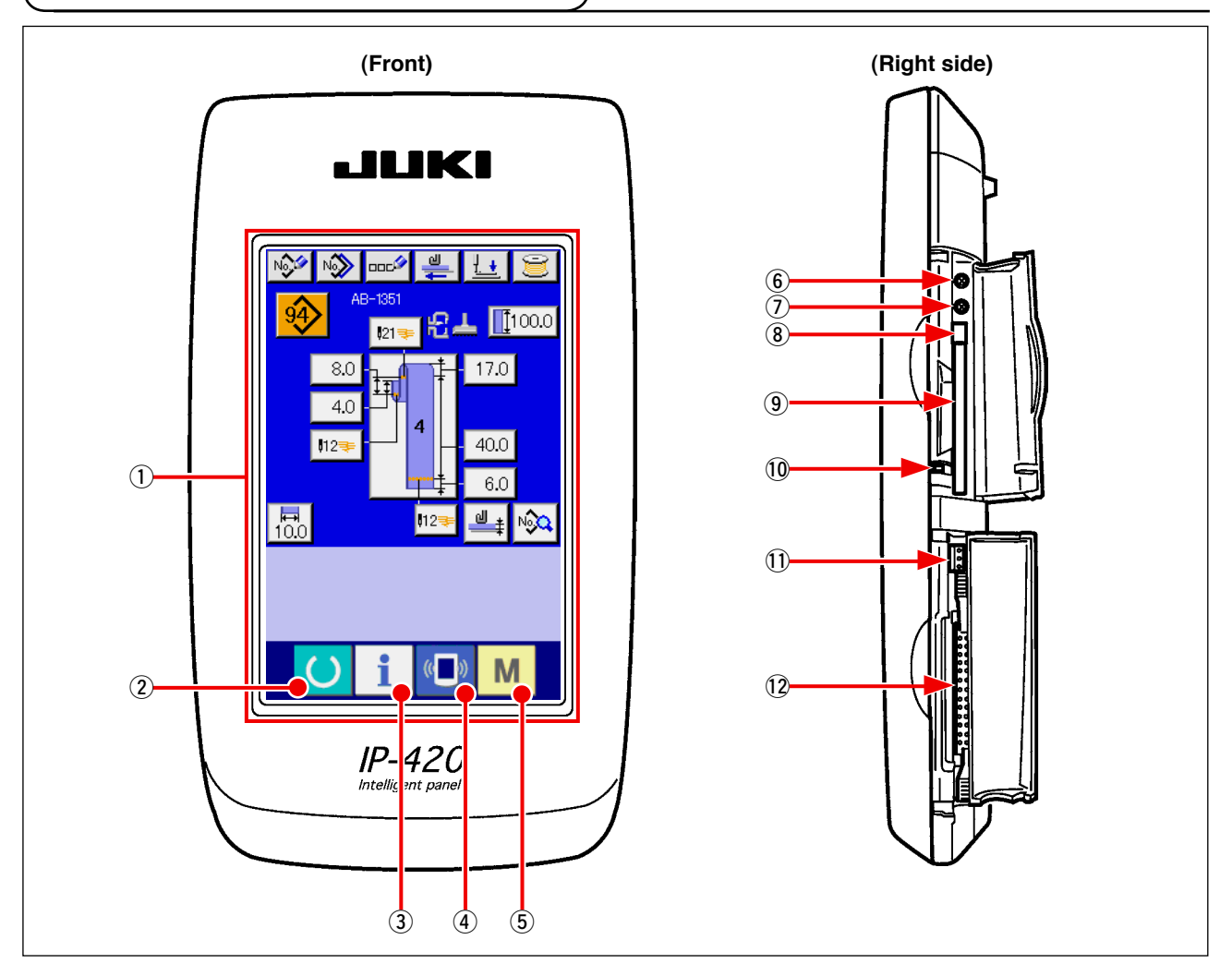

- $(1)$  Touch panel  $\cdot$  LCD display section
- 2 SET READY key  $\rightarrow$  Changeover of the data input screen and the sewing screen can be performed.  $\overline{3}$  INFORMATION key  $\rightarrow$  Changeover of the data input screen and the information screen can be performed.  $\mathcal{A}$  ( $\blacksquare$ ) COMMUNICATION key  $\rightarrow$  Changeover of the data input screen and the communication screen can be performed.
- $\circled{5}$  M MODE key  $\rightarrow$  Changeover of the data input screen and the mode changeover screen which performs various detail settings can be performed.
- 6 Contrast control
- 7 Brightness control
- 8 CompactFlash (TM) eject button
- 9 CompactFlash (TM) slot
- 10 Cover detection switch
- 11 Connector for external switch
- !2 Connector for control-box connection
# **2-2. Buttons to be used in common**

The buttons which perform common operations in each screen of IP-420 are as follows:

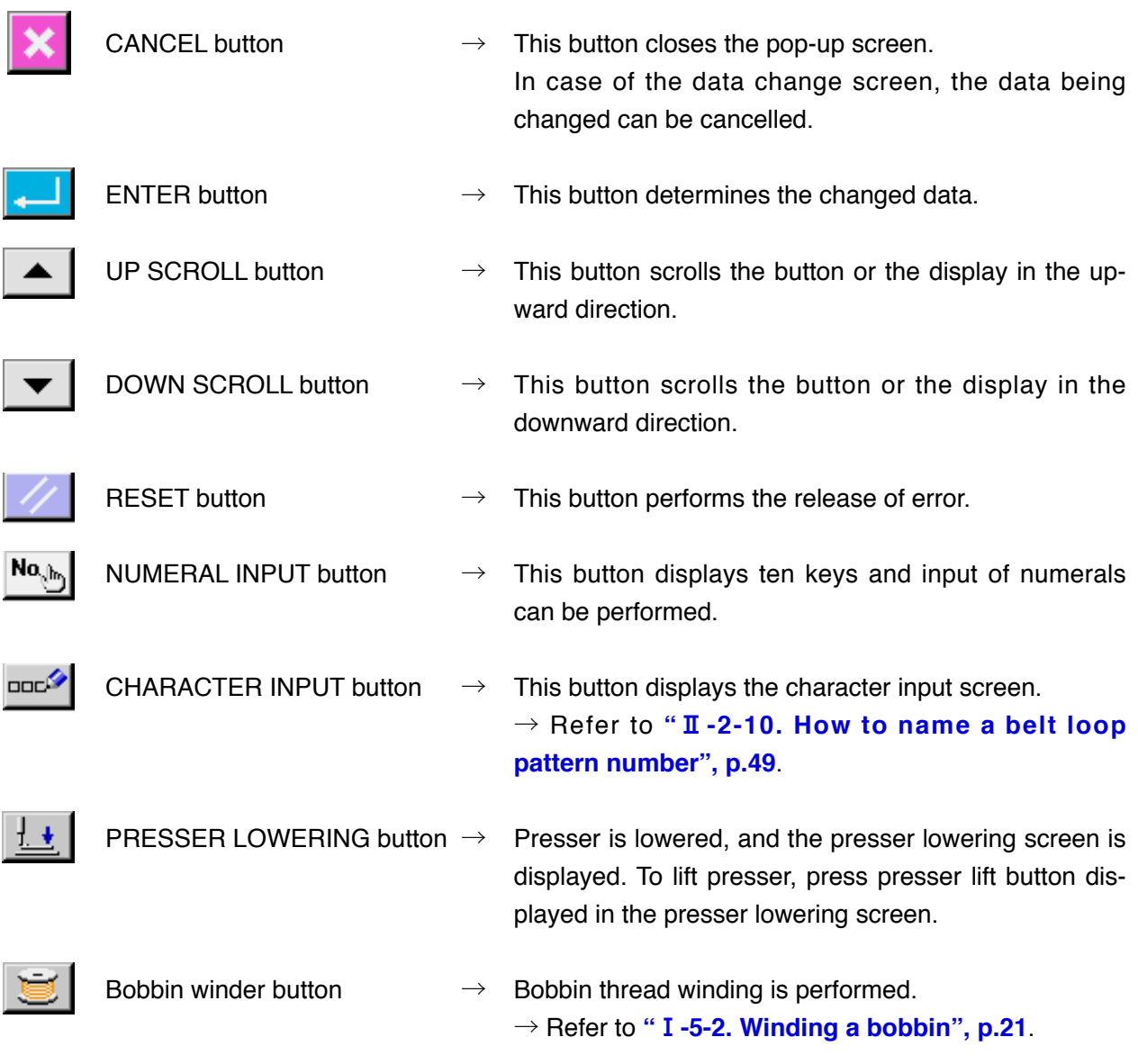

# **2-3. Basic operation of IP-420**

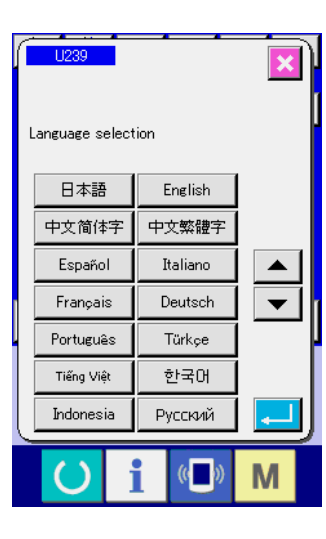

ι

#### NO<sup>O</sup> NO<sub>O</sub> 一 **紀上 Ⅲ100.0**  $121$ 17.0 8.0  $4C$  $\overline{112}$  $40.0$  $6.0$  $\overline{\mathbb{E}}$  $\vert$ 112  $\mathbf{d}$  + ∣n <mark>∢</mark>

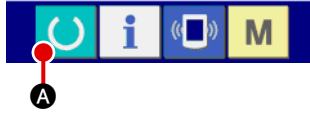

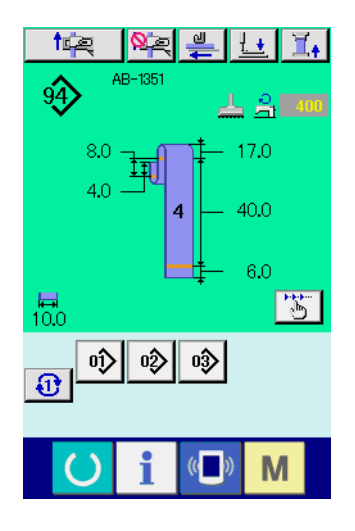

### 1 **Turn ON the power switch**

When the power is turned ON first, the language selection screen is displayed. Set the language you use. (It is possible to change with Memory switch U289

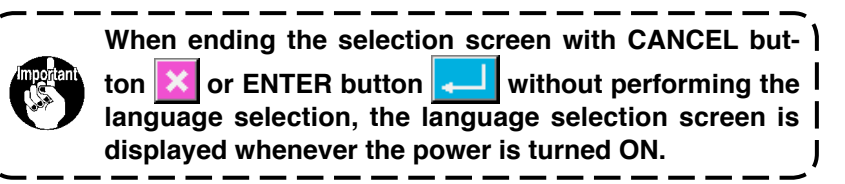

### 2 **Press SET READY key to move on to the sewing ready state**

When SET READY key  $\bigcirc$   $\bullet$  is pressed, the back color of

LCD display is changed to green, and the sewing machine is set to the sewing possible state.

# **2-4. Liquid crystal display section when the belt loop individual sewing is selected**

# **(1) Belt loop individual sewing data entry screen**

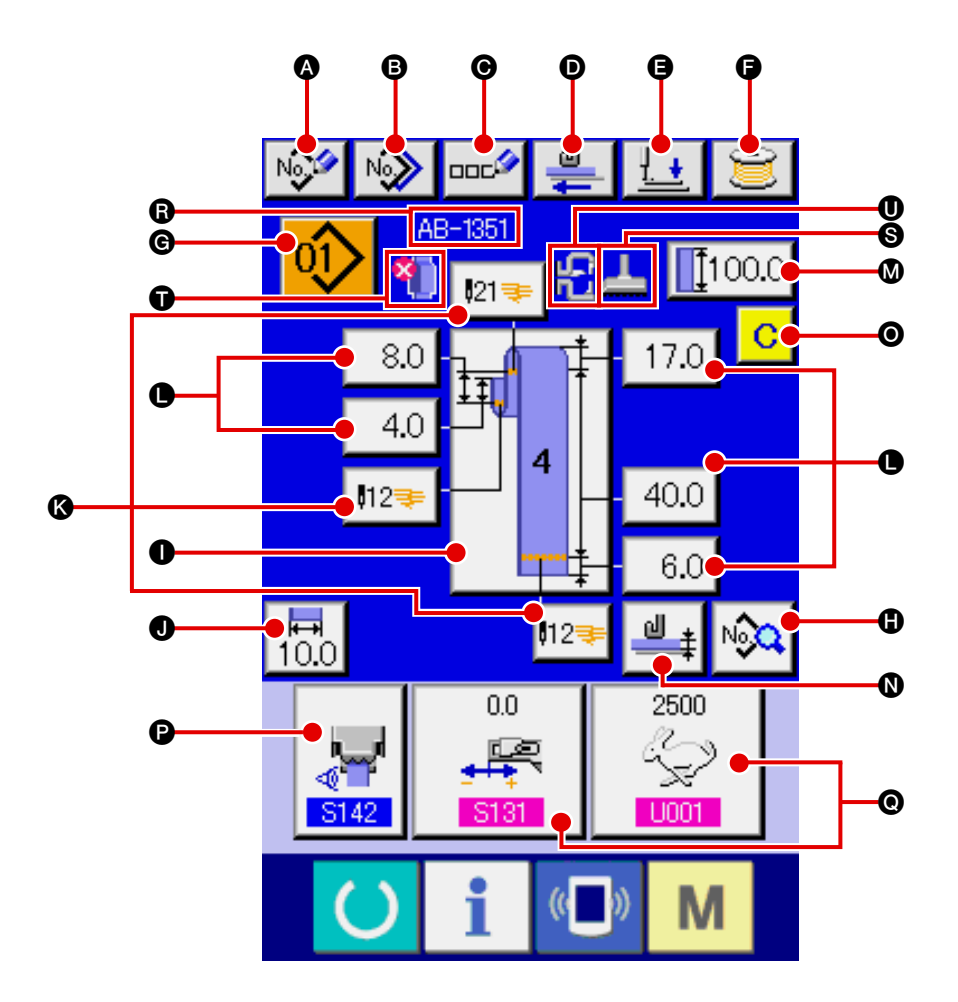

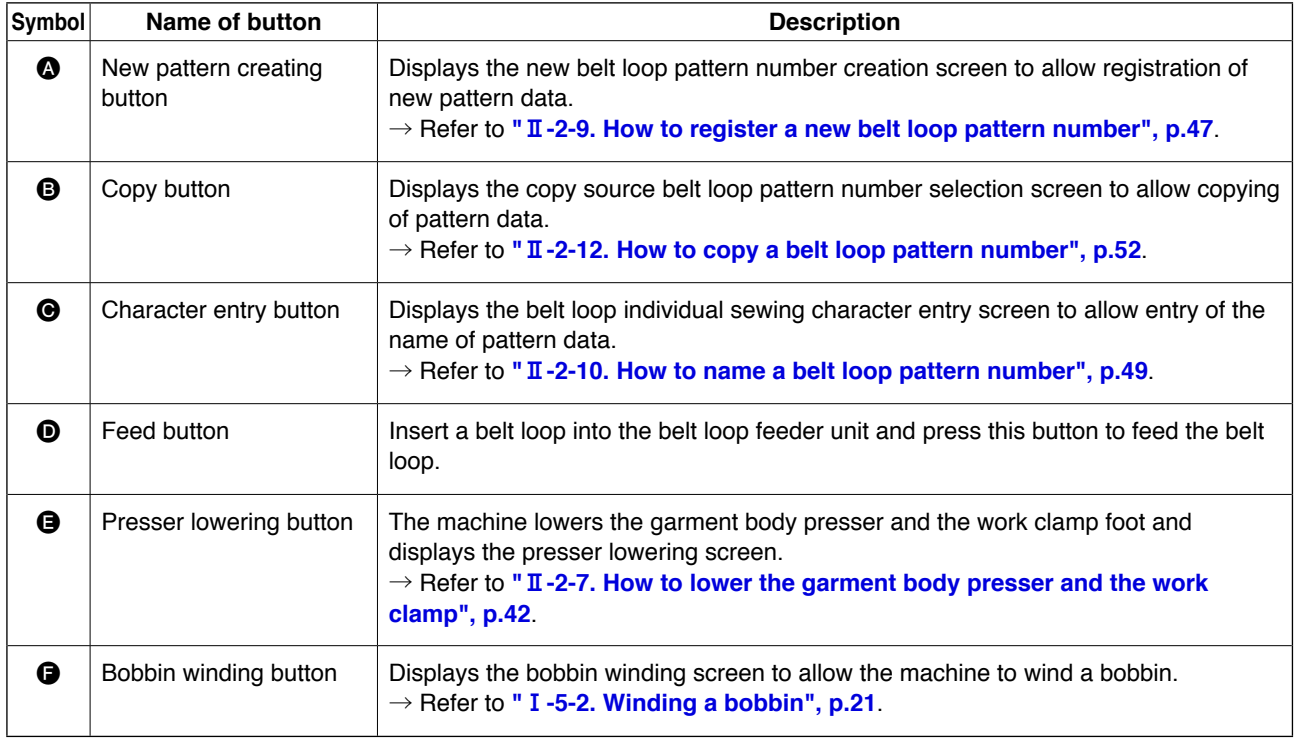

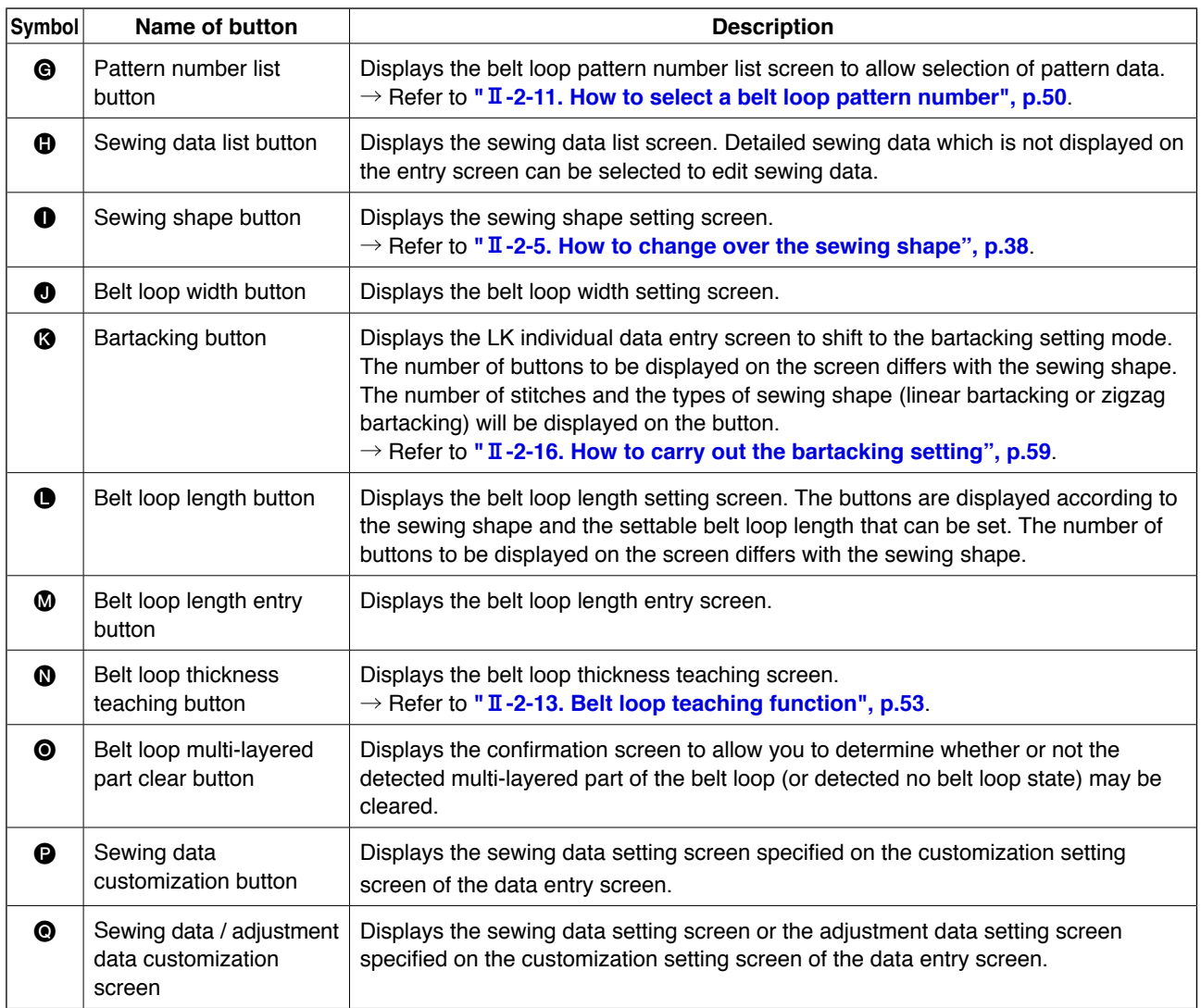

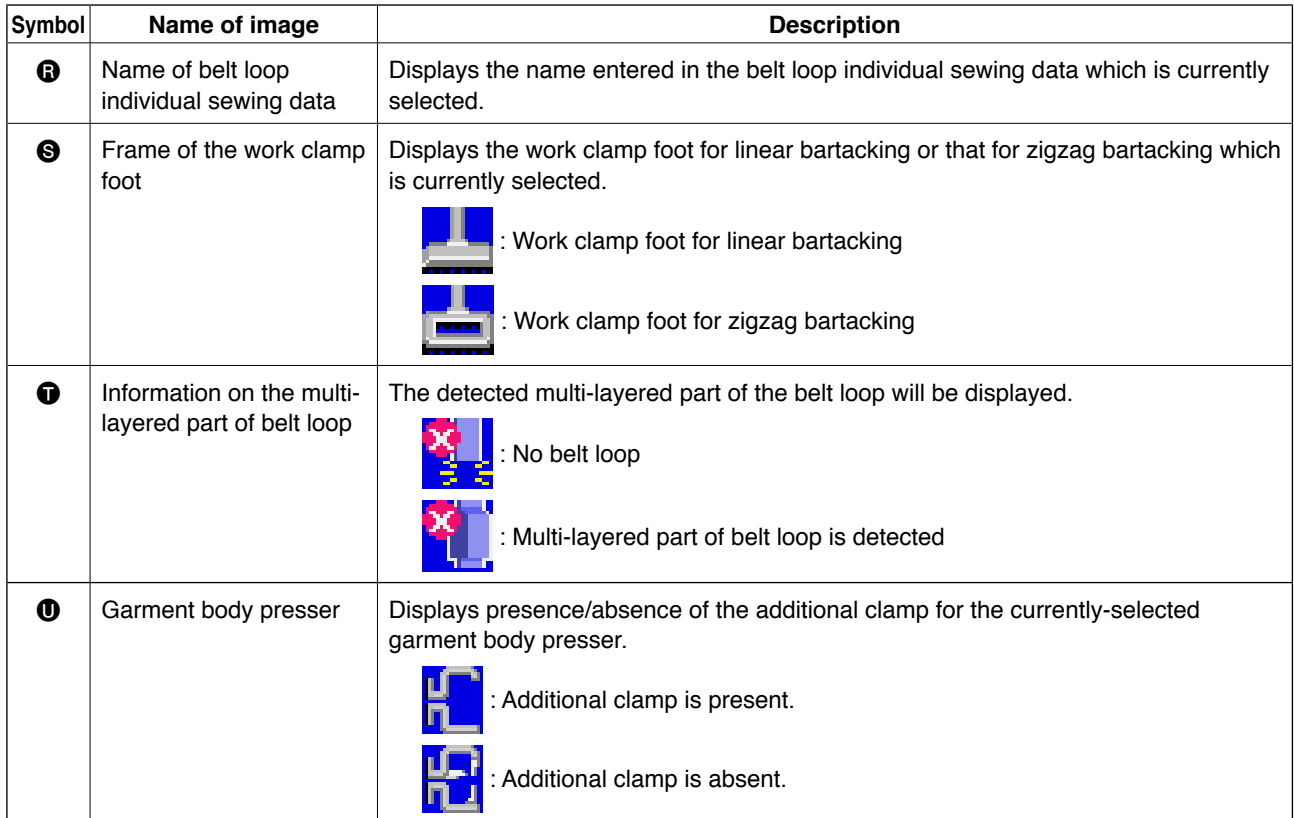

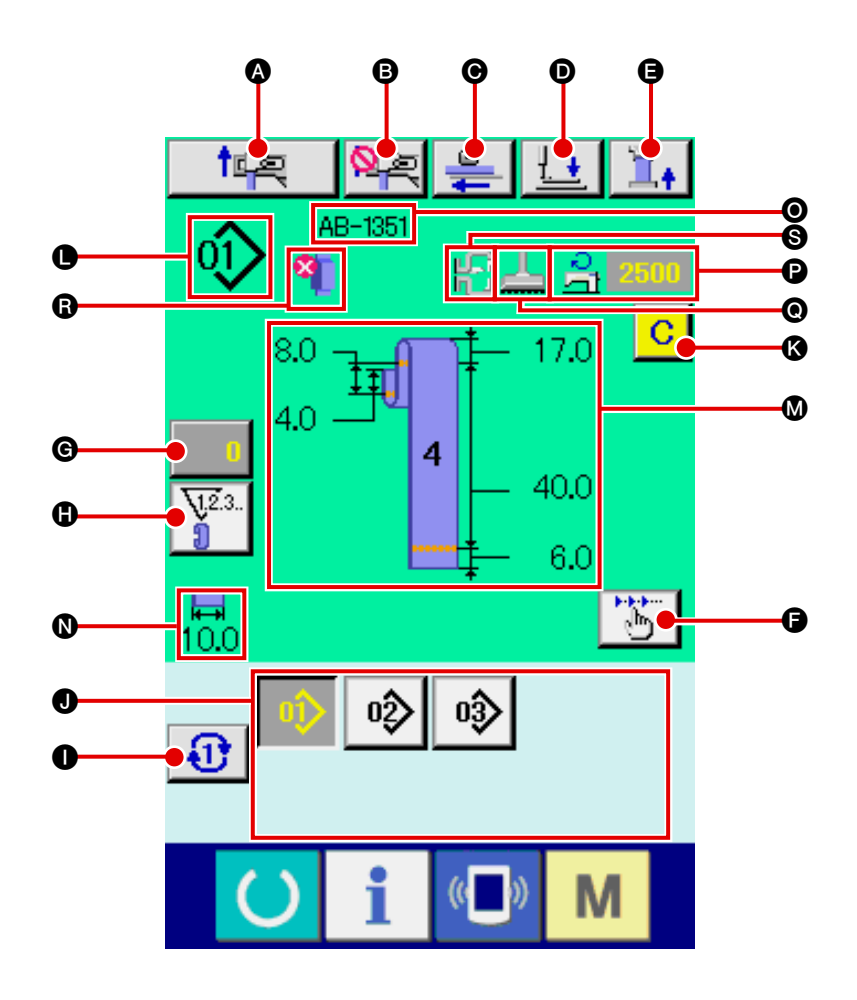

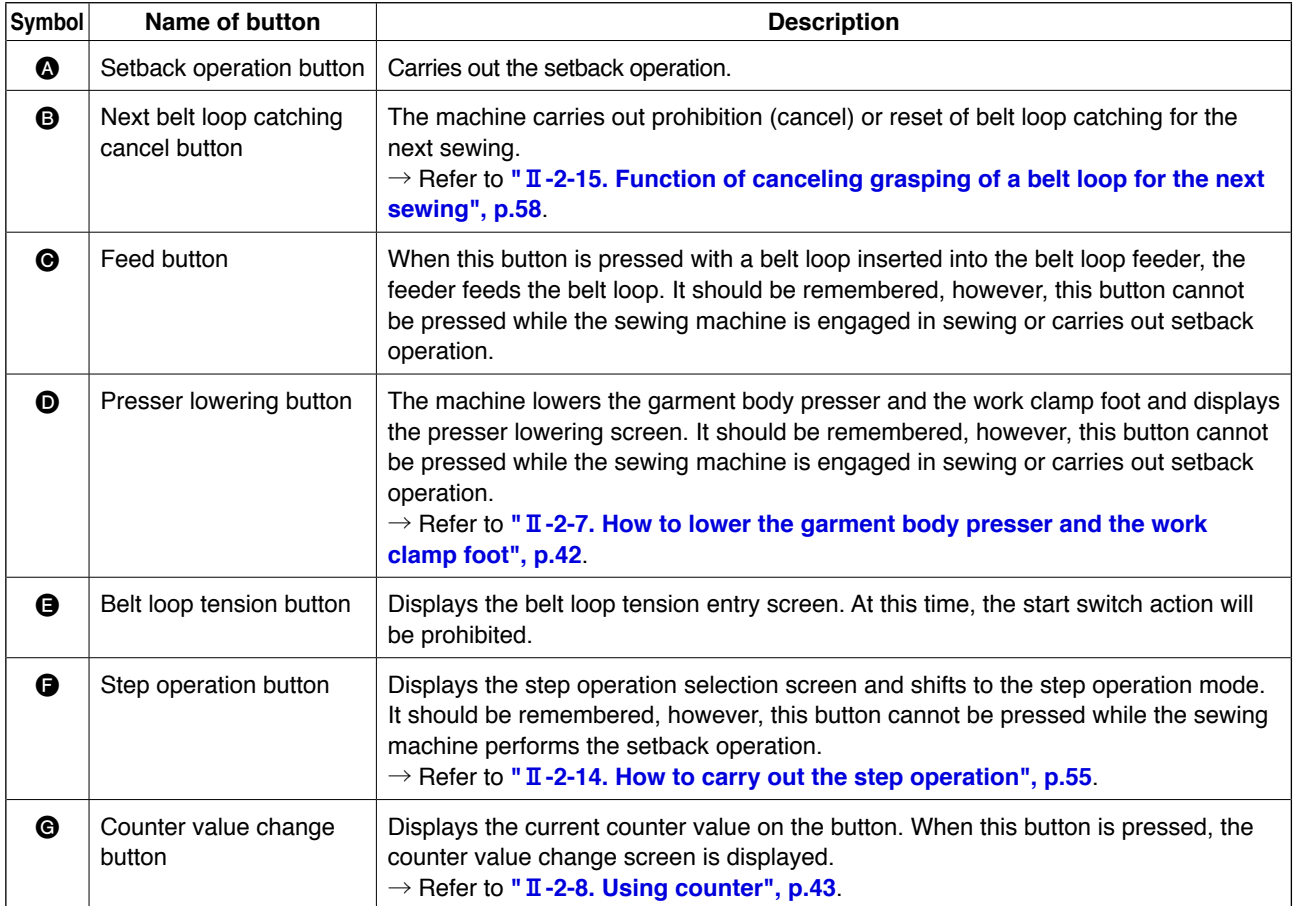

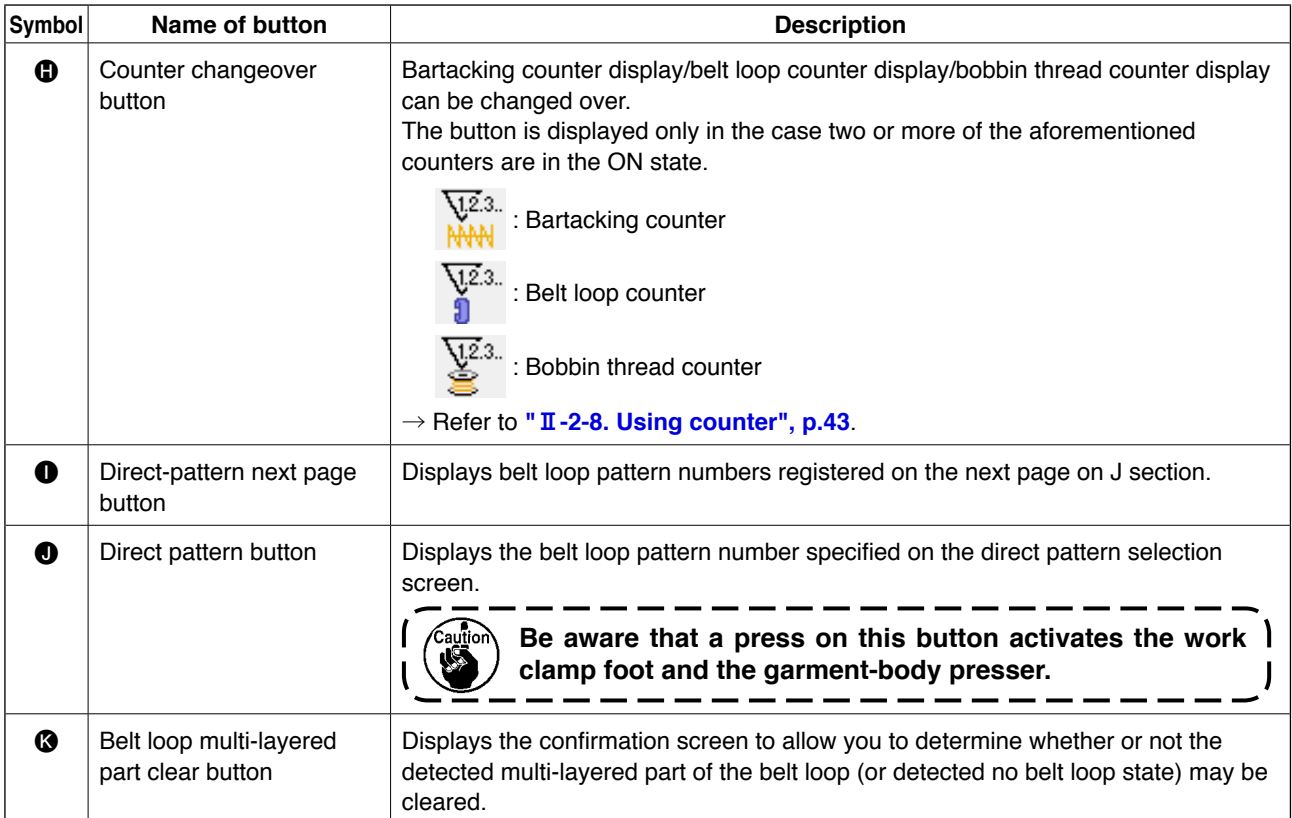

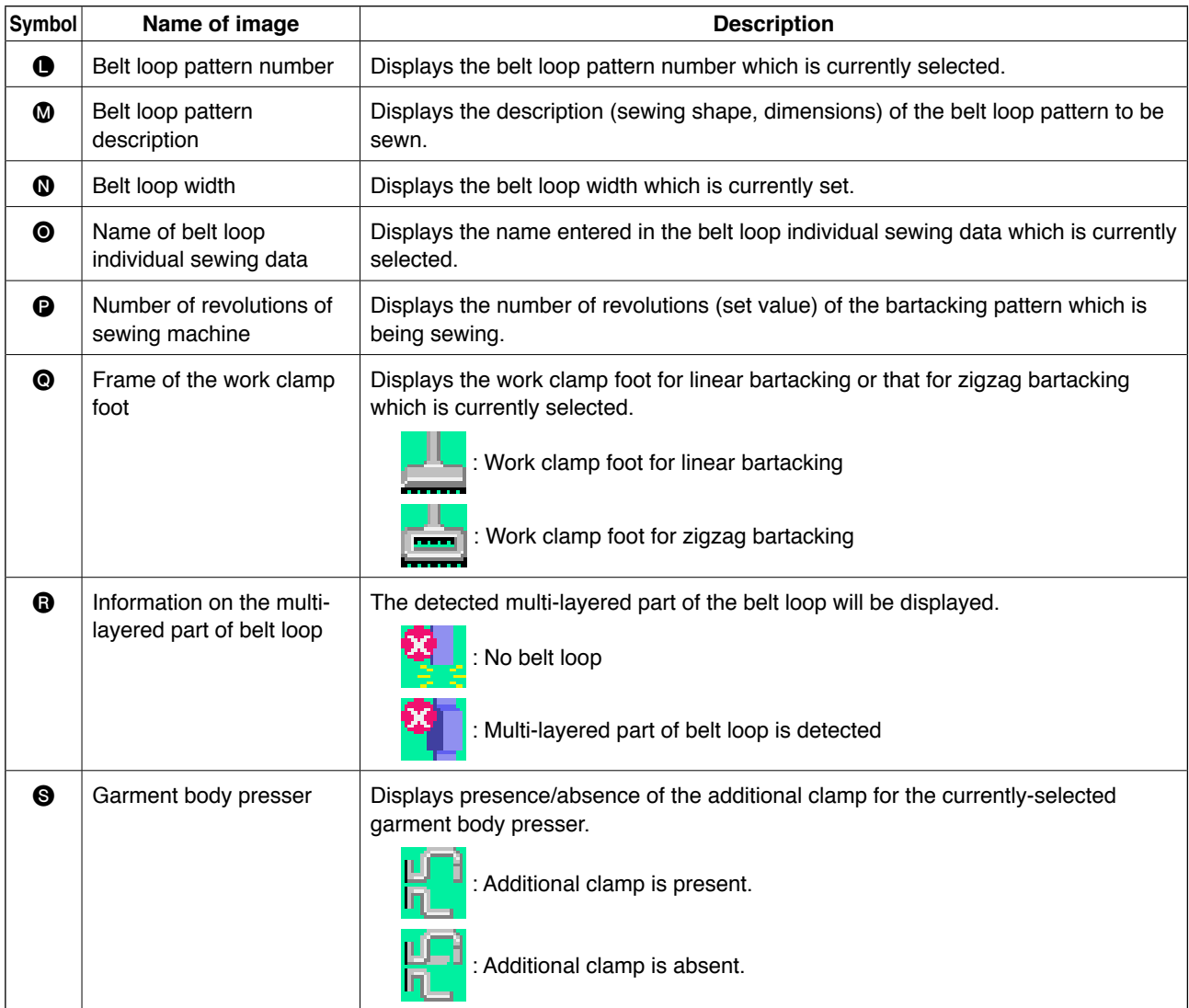

### <span id="page-42-0"></span>**2-5. How to change over the sewing shape**

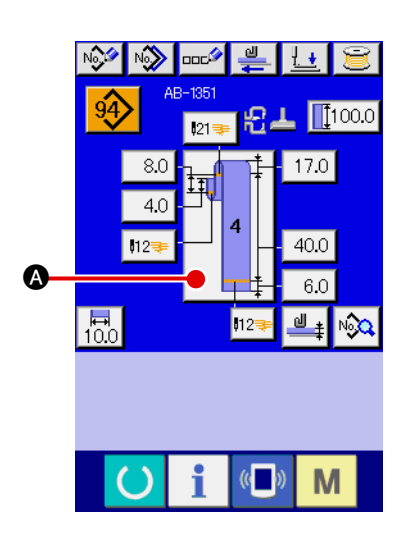

1 **Display the belt loop individual sewing data entry screen**  Only on the belt loop individual sewing data entry screen (blue), changeover of the sewing shape is enabled. On the sewing screen of the belt loop individual sewing (green), press the set

ready key  $\left( \bullet \right)$  to display the belt loop individual sewing data entry screen (blue).

2 **Bring up the sewing shape selection screen**

Press sewing shape button  $\Box \Box \Box$  A, and the sewing shape

selection screen is displayed.

- $\overline{C}$  COO1 Sewing shape changeover  $\mathbf{D}$  $\bf{g}$ **G** M
- 3 **Select the type of sewing shape and confirm your entry** The following twelve different sewing shapes are available. Select a desired one from among them. Select a desired type of sewing shape by pressing one of sewing shape selection buttons **B** which corresponds to the desired type. Then, press enter button  $\left| \bullet \right|$   $\bullet$ , and the sewing shape you have selected is confirmed and the screen returns to the belt loop individual sewing data entry screen.

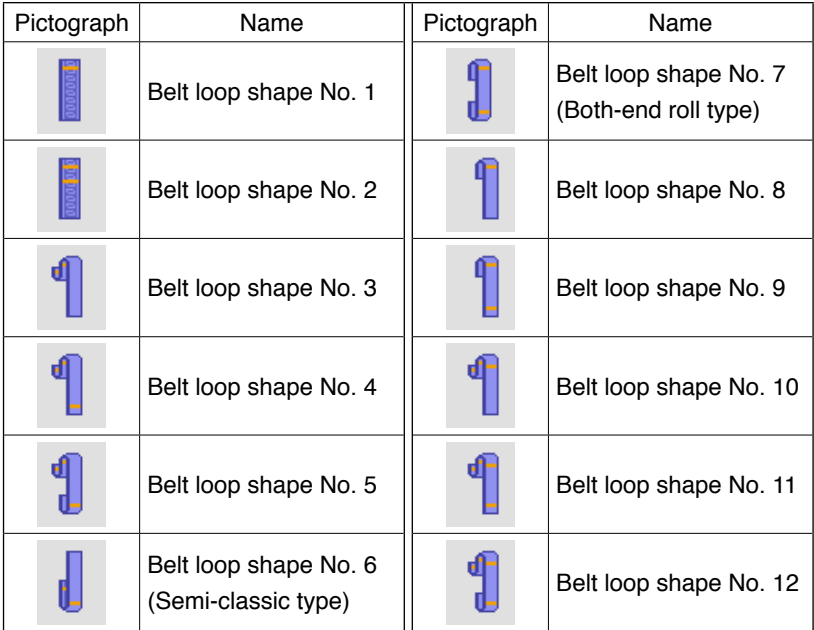

# **2-6. How to change the belt loop length**

### **(1) How to change the belt loop dimensions**

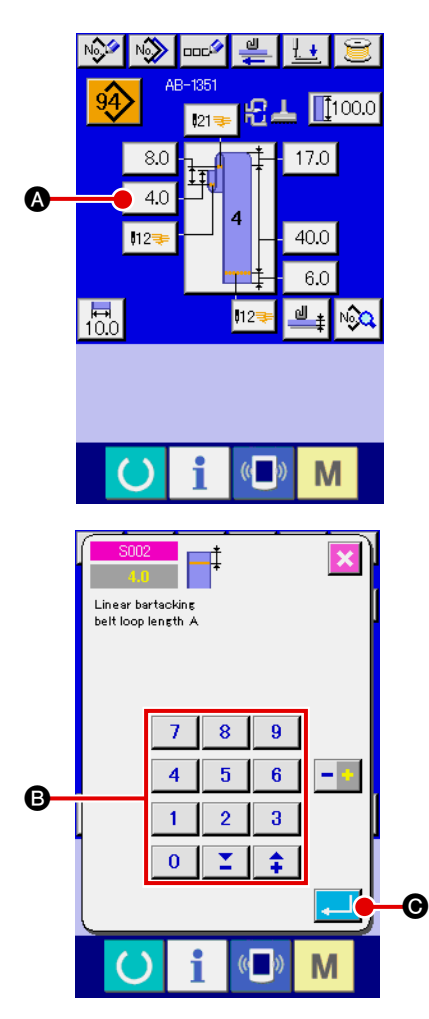

### 1 **Displaying the belt loop individual sewing data entry screen**

The belt loop dimensions can be changed on the belt loop individual sewing data entry screen. On the sewing screen of the belt loop individual sewing (green), press the set ready

key  $\left\lceil \cdot \right\rceil$  to display the belt loop individual sewing data entry screen (blue).

### 2 **Bringing up the belt loop length entry screen**

When you press the button for the belt loop length you want to change, the corresponding belt loop length entry screen is displayed. As an example of belt loop length changing procedure, take belt loop length A in the belt loop shape No. 4. Press button  $\boxed{4.0}$  to display the belt loop length entry screen.

- Availability of belt loop lengths A to F depends on belt loop shape (i.e., belt loop shapes No. 1 to No. 12). Therefore, they can be classified into two groups; one group consists of the available belt loop lengths and the other consists of the unavailable ones.
- The initial value and settable range of the belt loop length differ with the belt loop shape (i.e., belt loop shapes No. 1 to No. 12).

### 3 **Entering data**

Enter a desired value with numeric keys and  $+/-$  button  $\bigcirc$ .

### 4 **Confirming your entry**

Press enter button  $\Box$   $\Theta$ , and the data you have entered is confirmed.

For the other belt loop lengths, you can change the data following the steps of procedure described above.

**1. The dimensions of the belt loop sewing shape displayed on the operation panel are only for reference. The dimensions vary according to the beltloop material. Be sure to adjust the settings of belt loop dimensions so that your desired finished dimensions are achieved. 2. Dimension A set by S002 and S003 is common to all sewing shapes. The set value, therefore, remains the same even if you change the sewing pattern. (For sewing shapes Nos. 7, 8 and 9, dimension A set by S028 and S029 is used. This means that the entire length of the belt loop may be out of the range (E483) in the event you have changed the sewing shape.**

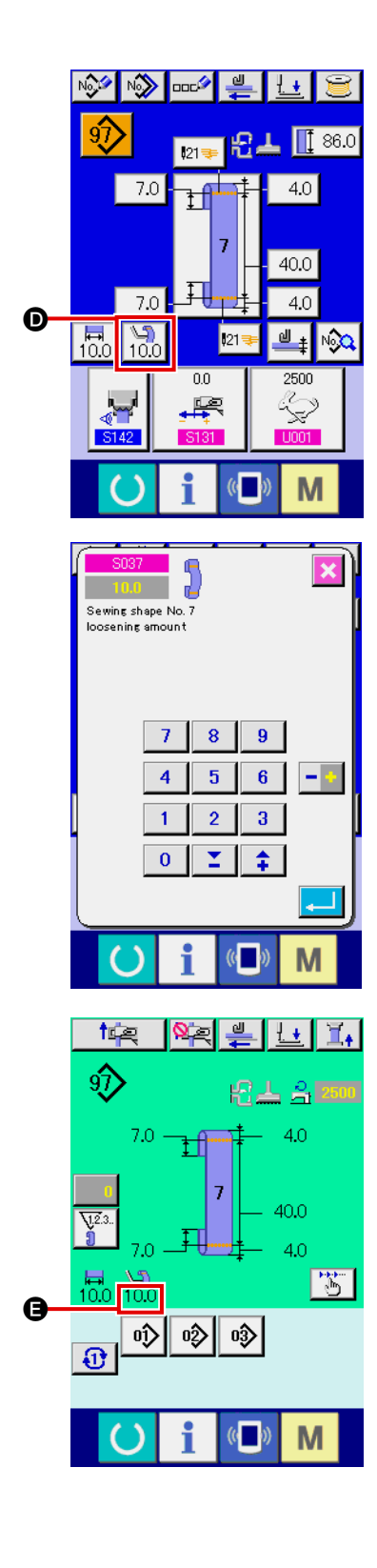

## 5 **Setting the loosening amount**

In the case belt-loop shape No. 7, No. 9, No. 11 or No. 12 is

selected, the loosening amount setting button  $\left[\begin{smallmatrix}\sqrt{5}\\10.0\end{smallmatrix}\right]$  **O** ap-

pears on the belt-loop individual sewing data entry screen.

When you press loosening amount setting button  $\begin{bmatrix} \mathfrak{Q} \\ 10.0 \end{bmatrix}$   $\bullet$ , the

loosening amount setting screen is displayed to enable setting of the loosening amount.

In the case belt loop shape No. 7, No. 9, No. 11 or No. 12 is selected, the loosening amount is displayed in section  $\bigoplus$  on the belt-loop individual sewing screen.

### **(2) Changing the belt loop length (entire length) and precautions to be taken**

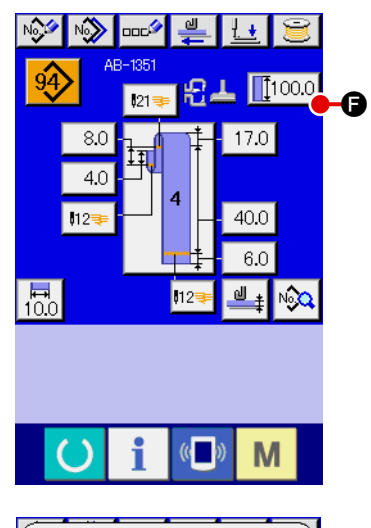

When you press button  $\left[\frac{1}{2}\right]$   $\left[\frac{1}{2}\right]$ , the belt loop length (entire length) entry screen is displayed to allow you to change belt loop length (entire length).

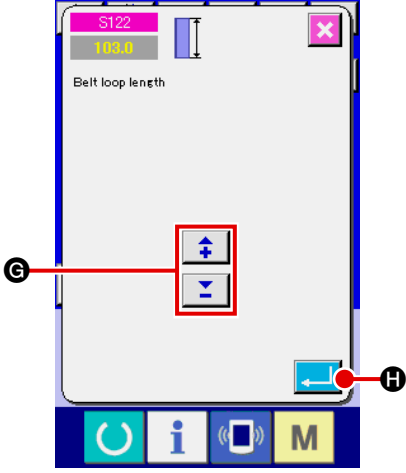

Enter the desired value with  $+/-$  button  $\bigcirc$  . Then confirm your entry with enter button  $\blacksquare$   $\blacksquare$ 

**In the case you have changed the belt loop length (entire length), the belt loop for each belt loop shape changes in length of the finished dimensions. So, be careful.**

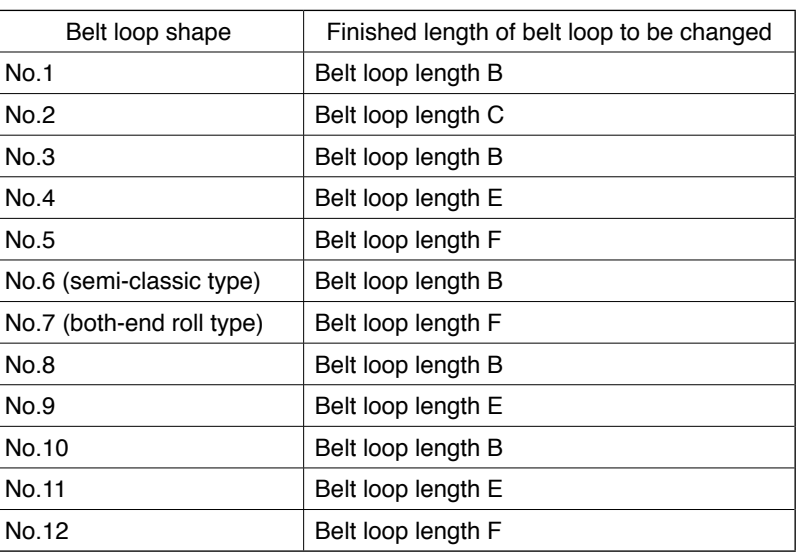

#### **(3) Changing the belt loop length by the selection of the frame of the work clamp foot**

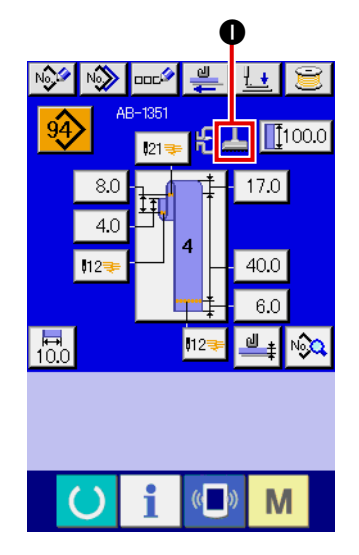

The belt loop dimensions/entire length is changed by changing the frame of the work clamp foot (linear bartacking/zigzag bartacking). When the frame of the work clamp foot is desired to be changed, selection can be made at  $\blacksquare$  N801 of the machine setting. The feeding frame which is currently selected is displayed in  $\bigcirc$ .

→ Refer to "**II[-2-29. How to set the device", p.98](#page-102-0)**.

### <span id="page-46-0"></span>**2-7. How to lower the garment body presser and the work clamp foot**

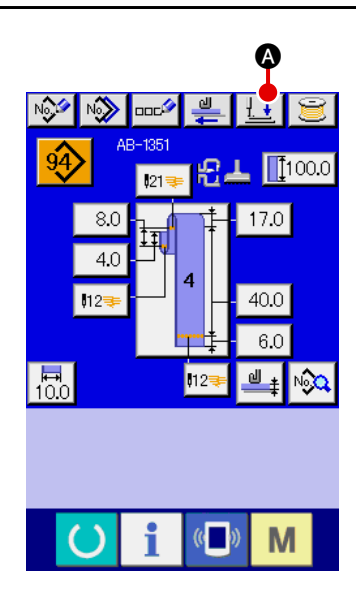

When you press presser lowering button  $\left| \cdot \right|$  on the belt loop individual sewing data entry screen (blue) on the sewing screen of the belt loop individual sewing (green), the presser lowering screen is displayed.

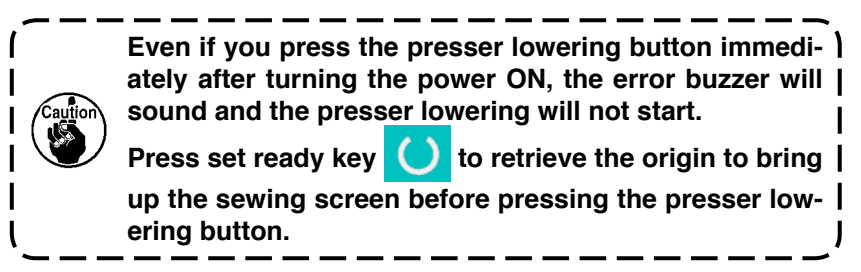

When you press presser lowering button  $\pm \pm \infty$ , the sewing machine carries out the following operation and displays the presser lowering screen.

B

M

П

The garment-body presser comes down and moves backward. The work clamp foot of the machine head comes down.

When you press presser lifting button  $\boxed{\cdot}$   $\boxed{\bullet}$  on the presser lowering screen, the sewing machine carries out the following operation and goes back to the entry screen (or sewing screen).

The garment-body presser moves forward and goes up.

The work clamp foot of the machine head goes up.

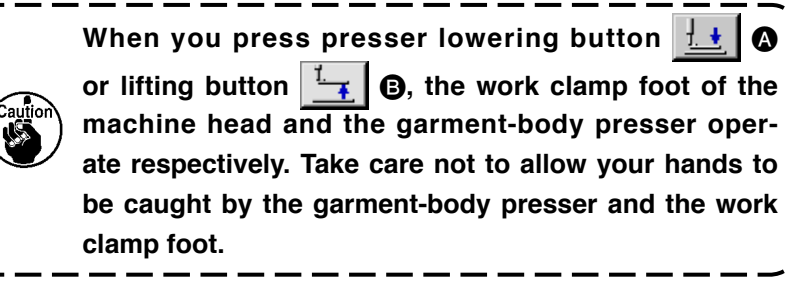

# <span id="page-47-0"></span>**2-8. Using counter**

### **(1) Setting procedure of the counter**

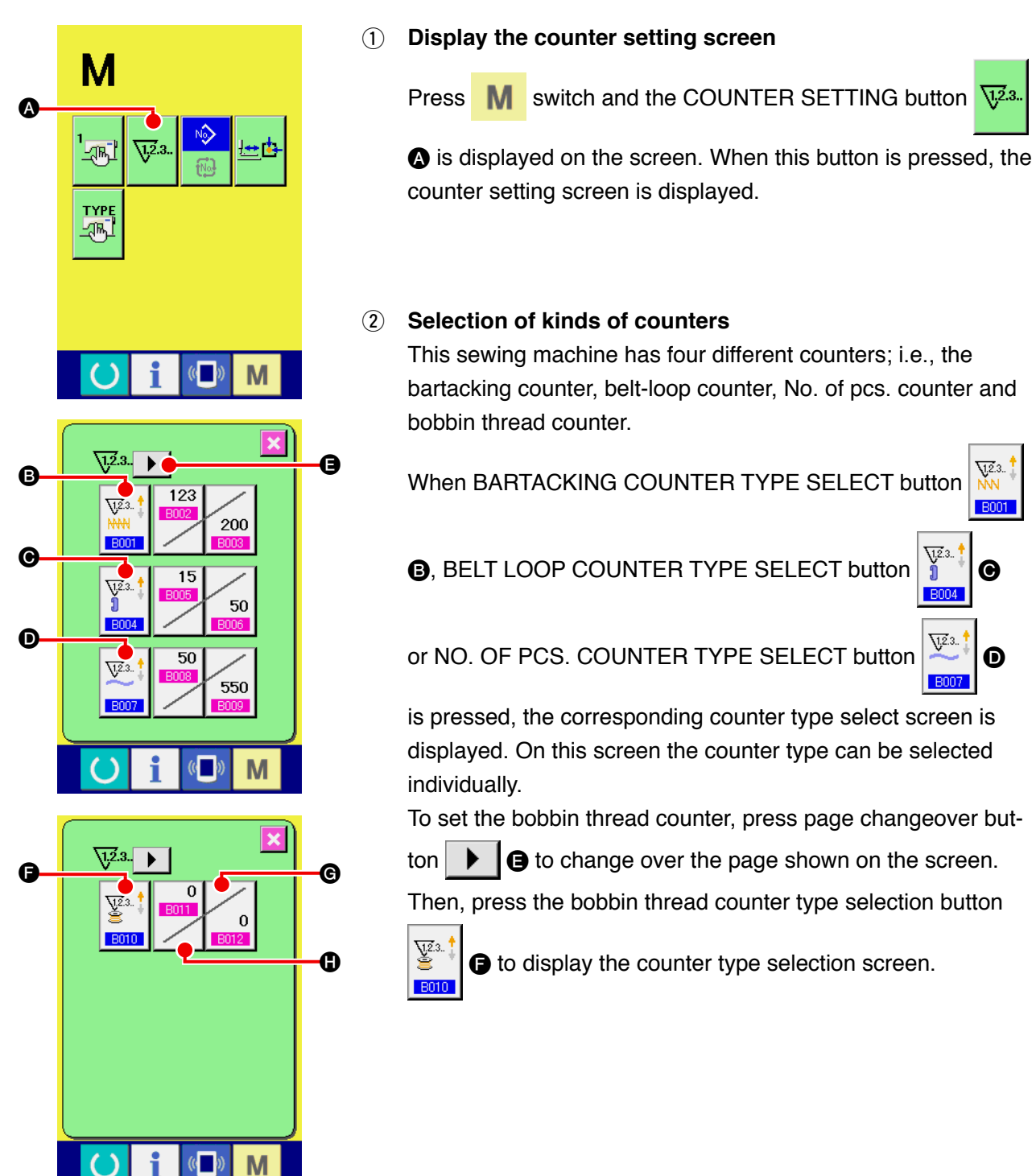

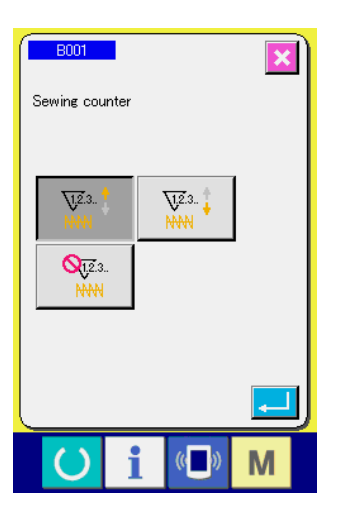

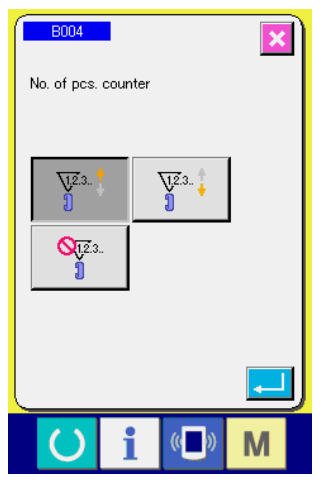

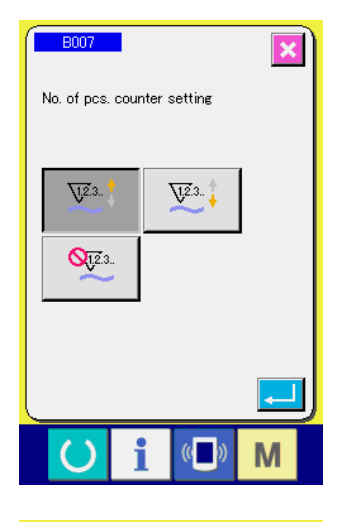

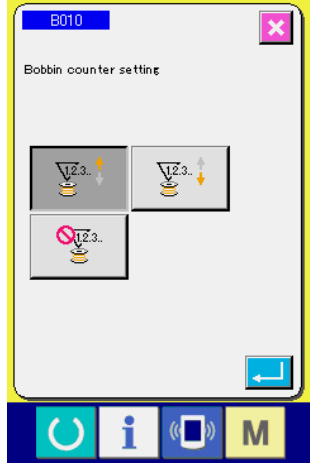

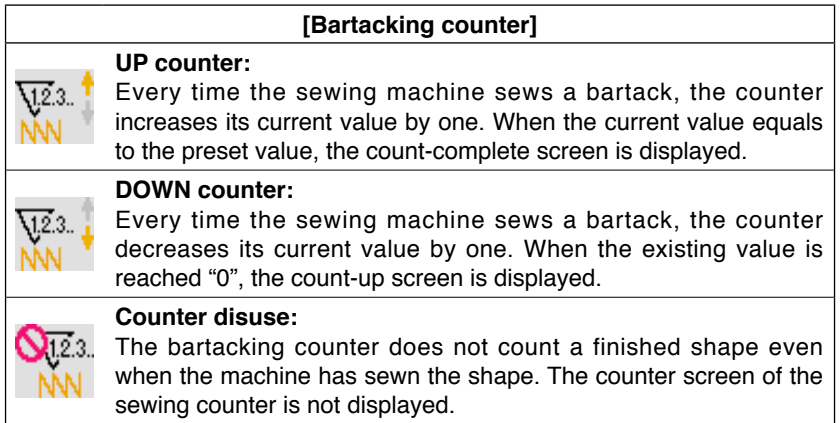

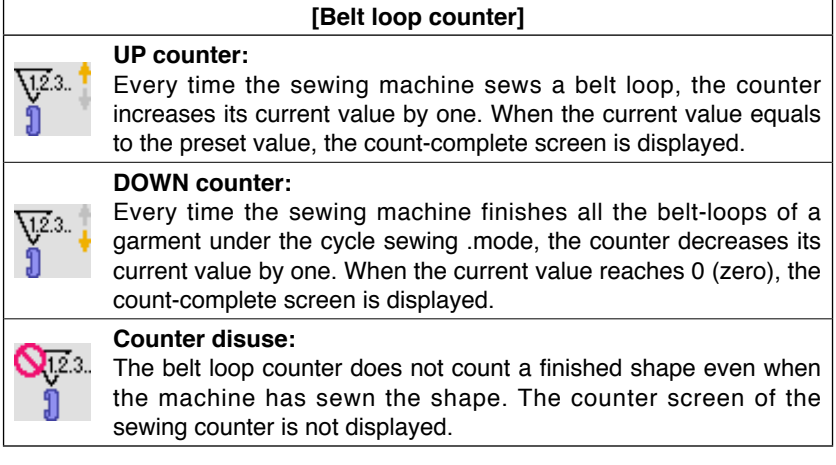

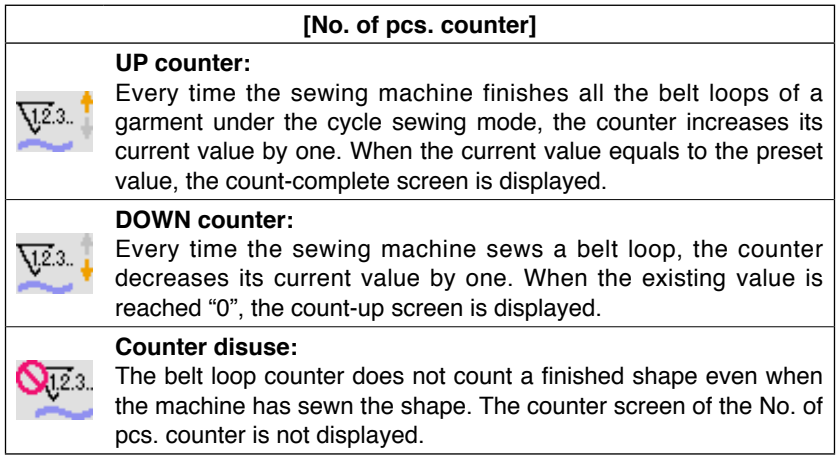

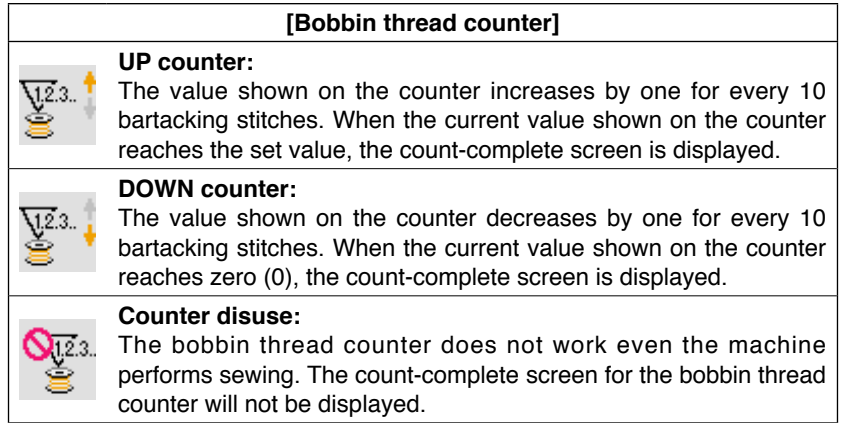

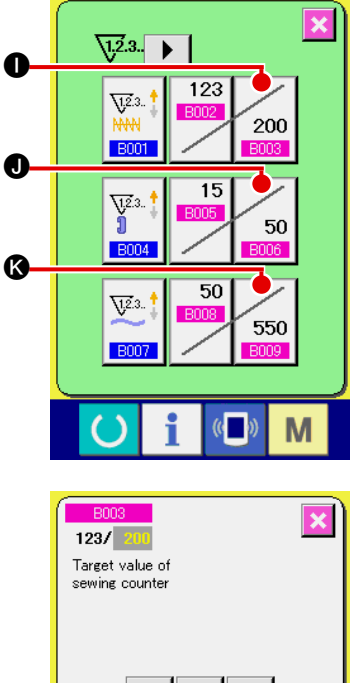

- $\overline{7}$  $\overline{8}$  $\overline{9}$  $\overline{\mathbf{4}}$  $\overline{5}$  $\overline{\bf{6}}$  $\overline{2}$  $\overline{1}$  $3<sup>1</sup>$  $\overline{\mathbf{0}}$  $\Sigma$  $\ddagger$  $\mathbb{C}$ M D
- $\overline{\mathbf{x}}$  $\sqrt{1.2.3}$ L  $123$  $\overline{\mathbf{U}^{2.3}}$ 200 **B001**  $\pmb{\Phi}$  $\overline{15}$  $\begin{matrix} \frac{\sqrt{2}}{2} & 3 \\ 0 & 0 \end{matrix}$ 50 **B004**  $\boldsymbol{\Omega}$  $50$  $\overline{\mathbf{V}}^{2,3}$ 550 **B007** M  $\mathbb{C}$

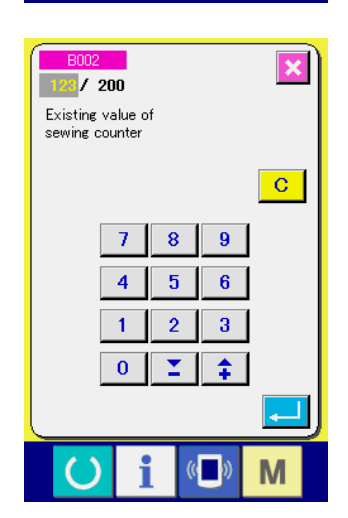

3 **Change of counter set value**

Press button  $\sqrt{200}$  of the bartacking counter, button 50

 $\bigcirc$  for the belt loop counter, button  $\bigcirc$ <sub>550</sub>  $\bigcirc$  for the No. of pcs.

counter or button  $\begin{bmatrix} 0 & \theta & \theta \end{bmatrix}$  for the bobbin thread counter to

display the corresponding counter set value input screen.

Here, input the set value.

When "0" is inputted in the set value, the display of count-up screen is not performed.

4 **Changing the current value on the counter** 123 15 Press button  $\left| \begin{array}{c} \hbox{\footnotesize{E002}} \\ \hbox{\footnotesize{O}} \end{array} \right|$  for the bartacking counter, button  $\bullet$  for the belt loop counter, button  $\bullet$   $\bullet$  for the No. of pcs.

counter or button  $\Box$   $\Box$  for the bobbin thread counter to

display the corresponding counter current value input screen.

Here, input the existing value.

### **(2) Count-up releasing procedure**

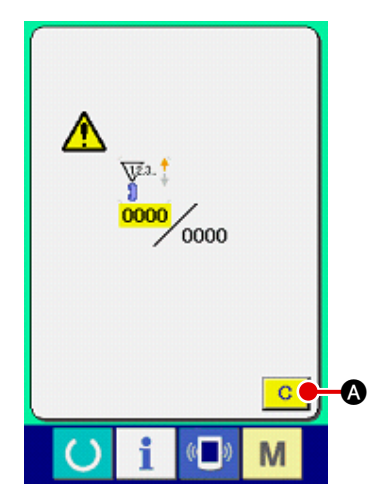

When the count-up condition is reached during sewing work, the count-up screen is displayed and the buzzer beeps. Press CLEAR button A to reset the counter and the screen returns to the sewing screen. Then the counter starts counting again.

### **(3) How to change the counter value during sewing**

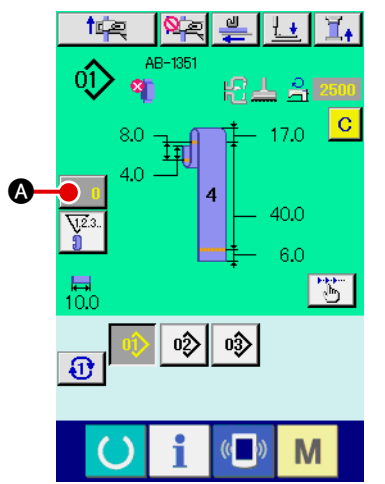

#### 1 **Display the counter value change screen**

When you desire to revise the counter value during sewing work due to the mistake or the like, press COUNTER VALUE CHANGE button  $\Box$   $\Box$  on the sewing screen. The counter value change screen is displayed.

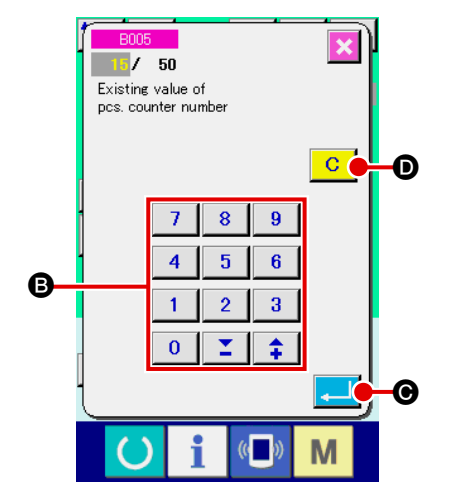

2 **Change the counter value** Input the value you desire with ten keys, or "+" or "-" key **B**.

#### 3 **Determine the counter value**

When ENTER button  $\Box$   $\Box$  is pressed, the data is determined.

When you desire to clear the counter value, press CLEAR button D.

# <span id="page-51-0"></span>**2-9. How to register a new belt loop pattern number**

E

 $\alpha$ 

This section describes how to create a new belt loop pattern using the following belt loop pattern as an example.

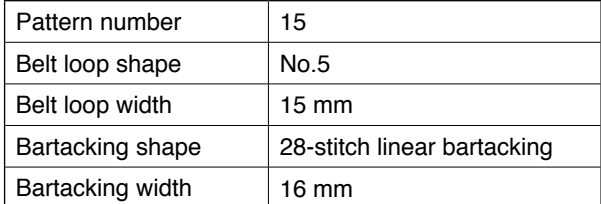

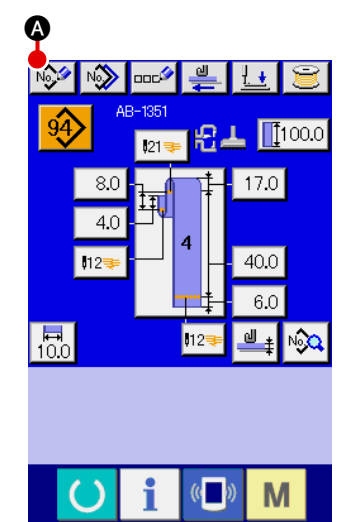

#### 1 **Displaying the data entry screen**

When you bring up the entry screen under the belt loop individual sewing mode or the belt loop cycle sewing mode, new pattern creation is enabled. Press new creation button No  $\bullet$  to display the new belt loop pattern number creation screen.

# 2 **Entering a pattern number**

Enter new pattern number 15 with numeric keys  $\bigcirc$ . It is also possible to search for an unregistered sewing pattern number using  $+/-$  buttons  $\begin{array}{|c|c|c|c|c|}\n\hline\n\textbf{S} & \textbf{0} & \textbf{0}\n\end{array}$ .

When you press enter button  $\Box$   $\Box$   $\Box$ , the new pattern number to create is confirmed and the belt loop shape selection screen is displayed.

#### 3 **Selecting a belt loop shape**

Select the belt loop shape No. 5 with button  $\bigoplus$ . Confirm your entry by pressing enter button  $\Box$   $\Box$  Then, the belt loop width entry screen is displayed.

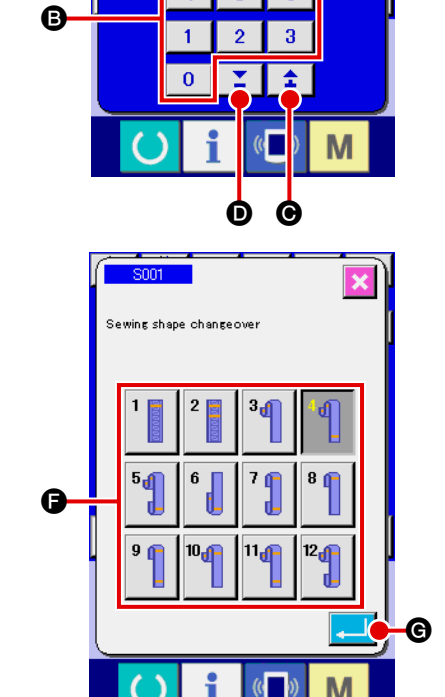

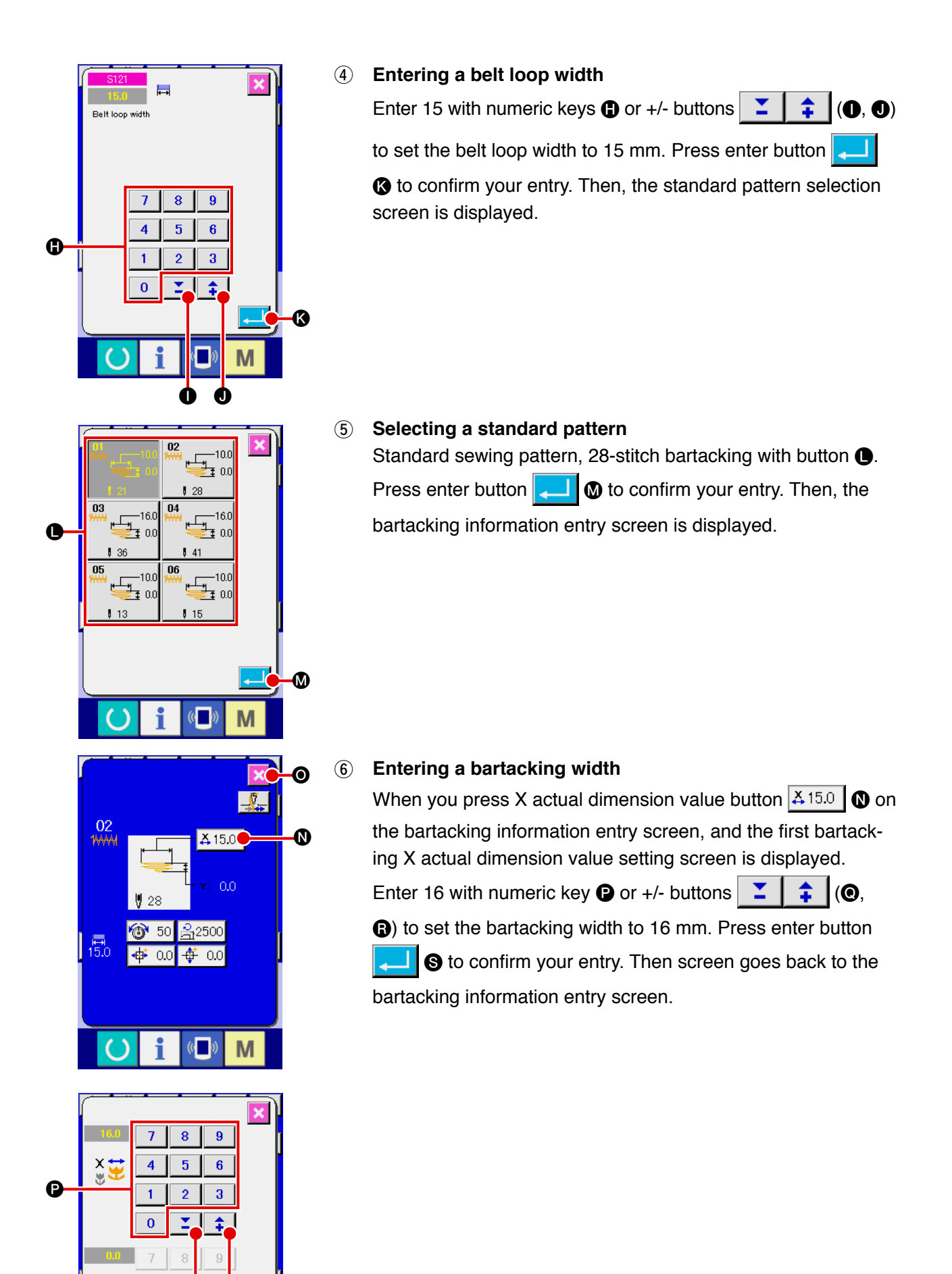

ര

 $\check{\mathbb{R}}$ t

 $\overline{4}$  $\mathbf{1}$  $\overline{0}$ 

 $\bm{\Theta}$ 

<span id="page-53-0"></span>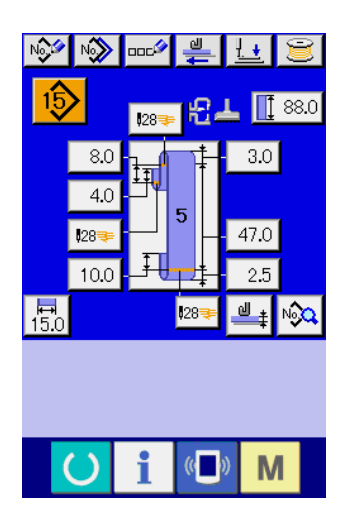

### 7 **Finishing the creation of a new pattern**

When you press close button  $\mathbf{X}$   $\bullet$  on the bartacking information entry screen, the screen goes back to the belt loop data entry screen. Check to make sure that the parameters you have set are included on the data entry screen.

**If you press the cancel button on any of the screens**  which appear on the steps of procedure beyond  $(3)$ ,  $\vert$ **the screen returns to the belt loop data entry screen. In this case, the values of the parameters you have not set shown on the belt loop data entry screen are their initial values.**

# **2-10. How to name a belt loop pattern number**

It is possible to enter as many as 14 characters for each belt loop pattern number.

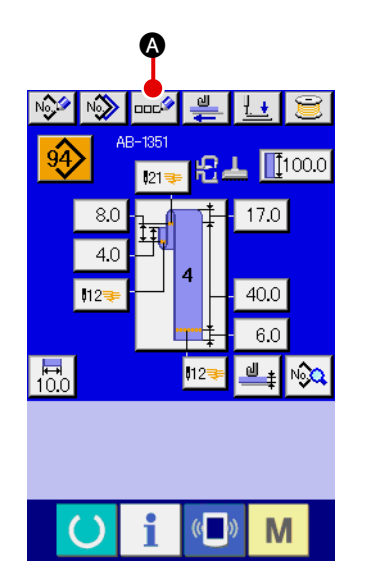

#### 1 **Displaying the data entry screen**

Only on the belt loop individual sewing data entry screen (blue), the name of a belt loop pattern number can be entered. On

the sewing screen (green), press the set ready key  $\left( \bullet \right)$  to

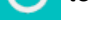

#### 2 **Bringing up the character entry screen**

display the data entry screen (blue).

When you press character entry button  $\log$  and the character entry screen is displayed.

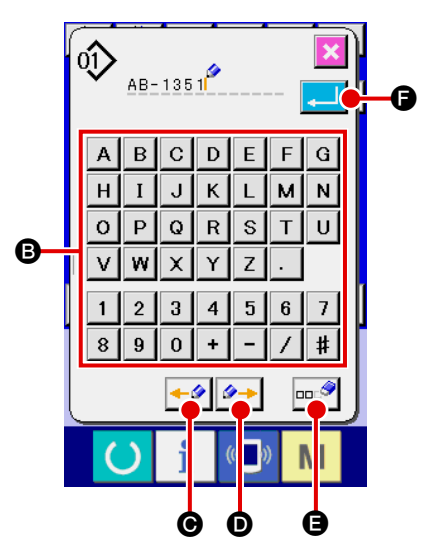

### 3 **Entering characters**

Characters can be entered by pressing character button **B** corresponding to the desired character. As many as 14 alphanumeric characters ( $\vert A \vert$  to  $\vert z \vert$ ,  $\vert 0 \vert$  to  $\vert 9 \vert$ ) and symbols ( $\vert + \vert , \vert - \vert , \vert$  $|1|$ ,  $|$  and  $|$ . The cursor can be moved by means of cursor leftward-travel button  $\left| \bullet \right|$  or cursor rightward-travel button  $\Theta$ . If you want to delete the entered character, move the cursor to the character to delete and press delete button  $\log$ E.

### 4 **Finishing the entry of characters**

When you press enter button  $\Box$   $\Box$   $\Box$  the character entry is

finished. After the end of the character entry, the characters you have entered are displayed on the upper part of the data entry screen (blue).

# <span id="page-54-0"></span>**2-11. How to select a belt loop pattern number**

### **(1) Selection on the data entry screen**

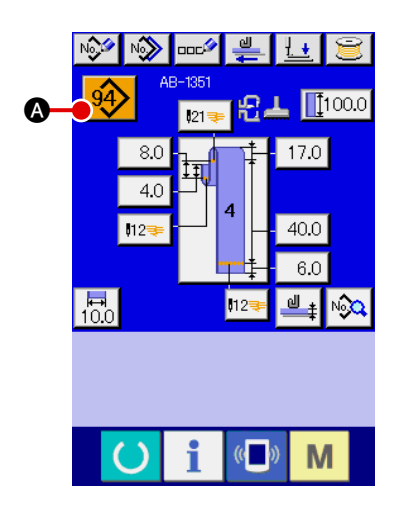

### 1 **Displaying the data entry screen**

The belt loop pattern number can be selected on the data entry screen (blue). If the sewing screen (green) is displayed,

press set ready key  $\left( \bullet \right)$  to display the data entry screen.

2 **Bringing up the pattern number selection screen** When you press belt loop pattern number selection button

 $\bullet$ , the belt loop pattern number selection screen is

displayed. The belt loop pattern number which is currently selected and its details are displayed on the upper part of the screen and the list of the belt loop pattern number buttons is displayed on the lower part of the screen.

## 3 **Selecting a belt loop pattern number**

Every time you press up/down scroll buttons  $\blacktriangledown \blacktriangledown \blacktriangle \blacktriangle$ 

the registered belt loop pattern number button  $\bigcirc$  changes over one after another. The button indicates the details of the sewing data entered for the belt loop pattern number. Press belt loop pattern number button  $\bigcirc$  corresponding to the pattern you want to select.

### 4 **Confirm the belt loop pattern number**

When you press enter button  $\Box$   $\Box$   $\Box$  the belt loop pattern number selection screen is closed to finish the selection.

If you want to delete the registered belt loop pattern number, press delete button  $\frac{1}{2}$ . It should be noted, however, that the belt loop pattern No. registered in the cycle sewing cannot be deleted.

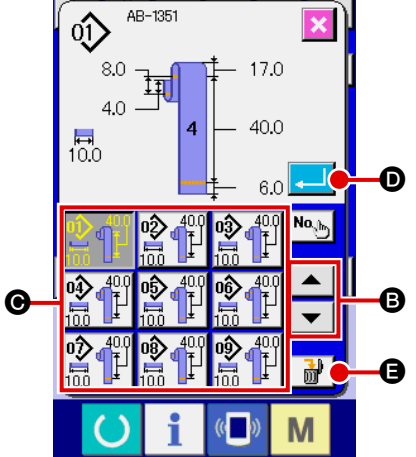

#### **CAUTION :**

**1. Make sure without fail of the contour of the sewing pattern after selection of the sewing pattern. If the sewing pattern extends outside the work clamp foot, the needle will interfere with the work clamp foot.**

**2. Be aware that a press on the direct pattern button activates the work clamp foot and the garment-body presser.**

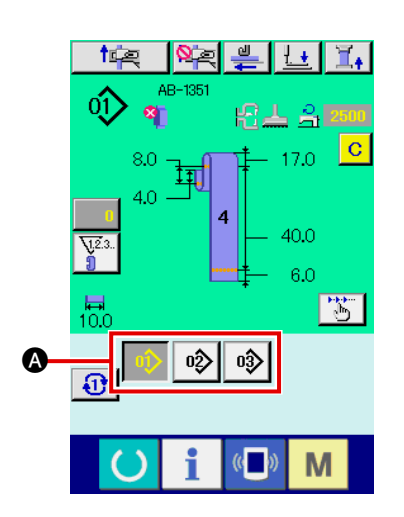

1 **Displaying the data input screen or the sewing screen** When the pattern has already been registered on the direct pattern selection screen, pattern button  $\bigcirc$  is displayed on the lower side of the sewing screen without exceptions.

# 2 **Selecting the pattern No.**

When pattern button  $\Omega$  is pressed, the belt loop pattern No. to be displayed is changed.

Display and press the button of the belt loop pattern No. you desire to sew. When it is pressed, the belt loop pattern No. is selected.

# <span id="page-56-0"></span>**2-12. How to copy a belt loop pattern number**

It is possible to copy the sewing data of a registered belt loop pattern number can be copied to an unregistered belt loop pattern number. Overwrite copy of the belt loop pattern number is prohibited. If you want to overwrite a belt loop pattern number, it is necessary to delete the pattern number you do not need in advance.

→ Refer to "**II[-2-11. How to select a belt loop pattern number", p.50](#page-54-0)**.

 $\boldsymbol{\Theta}$ 

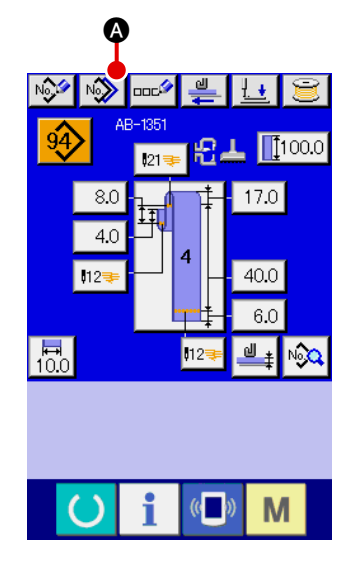

AB-1351

8.0 闻  $4.0$ 

 $\overline{10.0}$ 

17.0

40.0

6ſ

M

#### 1 **Displaying the data entry screen**

Only on the belt loop individual sewing data entry screen (blue) on which the pattern button is selected, the belt loop pattern number can be copied. If the sewing screen (green), is dis-

played, press the set ready key  $\left( \bullet \right)$  to display the data entry screen (blue).

2 **Bringing up the pattern copy screen**

When you press pattern copy button  $\mathbb{R}$   $\Box$ , the pattern button copy (selection of the source pattern to be copied) screen is displayed.

### 3 **Selecting a copy source pattern number**

Select a copy source belt loop pattern number from belt loop pattern number list button **B**.

Then, when you press copy destination entry button  $\mathbf{N}$ <sup> $\mathbf{Q}_n$ </sup> the copy destination entry screen is displayed.

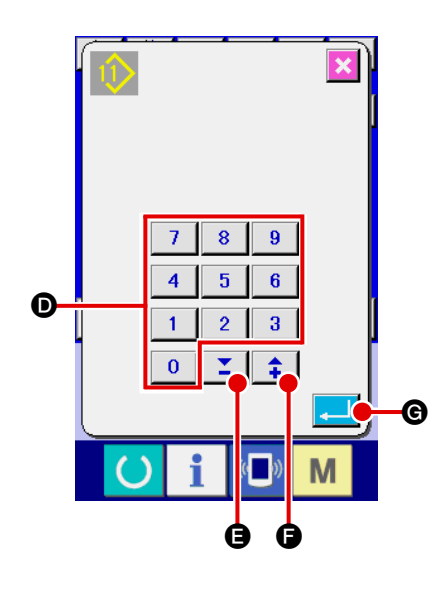

B

4 **Entering a copy destination pattern number**

Enter a copy destination belt loop pattern number using numeric keys  $\bullet$ . It is also possible to search for an unused belt loop pattern number using +/- buttons  $\left|\begin{array}{c} \uparrow \\ \downarrow \end{array}\right|$   $\left(\bigodot, \bigodot\right)$ .

#### 5 **Starting copying**

Press enter button  $\begin{array}{|c|c|}\n\hline\n\end{array}$   $\bullet$  to start copy of the belt loop pattern number. The screen will return to the belt loop pattern No. copy (copy source selection) screen with the copied belt loop pattern No. being selected.

It is also possible to copy the cycle sewing data following the similar procedure.

# <span id="page-57-0"></span>**2-13. Belt loop teaching function**

This function works to measure the thickness of multi-layered part of a belt loop and to enable setting of the automatic multi-layered part detection. "Enable/disable" of the automatic multi-layered part detecting function can be selected by means of the memory switch. (Initial state: Enable)

**1. For this function, the belt-loop draw-out button should be pressed with a belt-loop placed on the belt-loop draw-out device.**

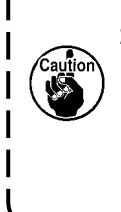

**2. If there is little difference between the largest measured thickness and smallest one at the time of data confirmation, the warning screen M601 is displayed since the error (E379) "feed out amount of multi-layered part of material is abnormal" can occur when feeing the actual belt loop.** 

 **To use this function, confirm data after the teaching of both the normal thickness and the multi-layered part thickness of the belt loop.**

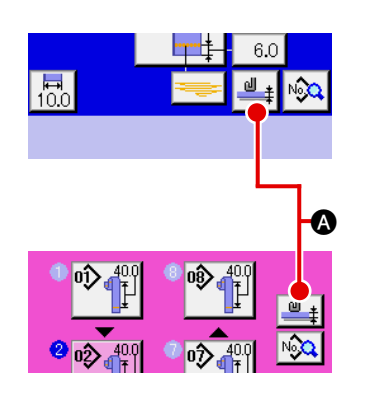

1 **Displaying the teaching screen for belt loop thickness setting**

When you press belt loop thickness teaching button  $\mathbb{P}^1$ on the belt loop individual sewing data entry screen or on the cycle sewing data entry screen, the teaching screen for the belt loop thickness setting is displayed. If the sewing screen

(green) is displayed, press the set ready key  $\bullet$  to display the data entry screen (blue).

### 2 **Measuring the belt loop thickness**

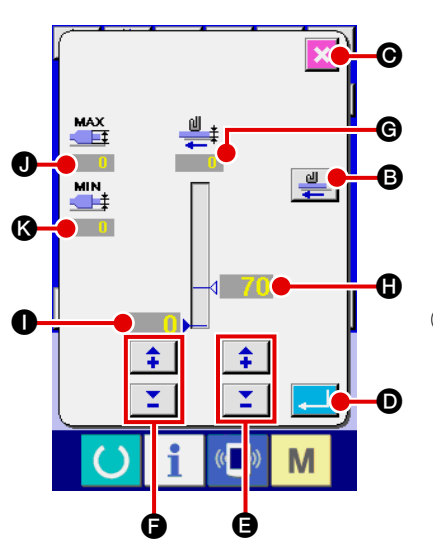

When you press draw-out button  $\Box$   $\Box$  after having placed a belt loop on the belt-loop feeder unit, the feeder unit draws out the belt loop to measure the belt loop thickness. The measured value is displayed on  $\bigcirc$ . As long as you keep the drawout button held pressed, the value shown on  $\bigcirc$  is updated. Largest value  $\bigcirc$  and smallest value  $\bigcirc$  of the belt loop thickness calculated on the basis of the measured value are displayed.

### 3 **Correcting the measured value**

Based on the measured value, value  $\bigoplus$  which is used for the determination of the presence of a multi-layered part of the belt loop and value  $\bullet$  which is used for the determination of the absence of a belt loop are automatically calculated. If you want to correct the calculated values, you can change them using +/ buttons  $\begin{array}{|c|c|c|c|}\n\hline\n\end{array}$   $\begin{array}{|c|c|c|}\n\hline\n\end{array}$  ( $\begin{array}{|c|c|c|}\n\hline\n\end{array}$  and  $\begin{array}{|c|c|c|}\n\hline\n\end{array}$  for the respective values.

### 4 **Confirming your entry**

Press enter button  $\Box$   $\Box$   $\Box$  and the data you have entered is confirmed. If you want to cancel the measured value, press cancel button  $\mathbf X$   $\Theta$  to close this screen.

**Initial value <b>O** to discriminate the multi-layered part 1 of belt loop and initial value  $\bullet$  to discriminate no belt**loop state can be set by means of memory switches U504 and U505.**

**Refer to "II[-2-28. How to change memory switch data",](#page-97-0)**  $\parallel$ **[p.93 f](#page-97-0)or the method to change the memory switch data.**

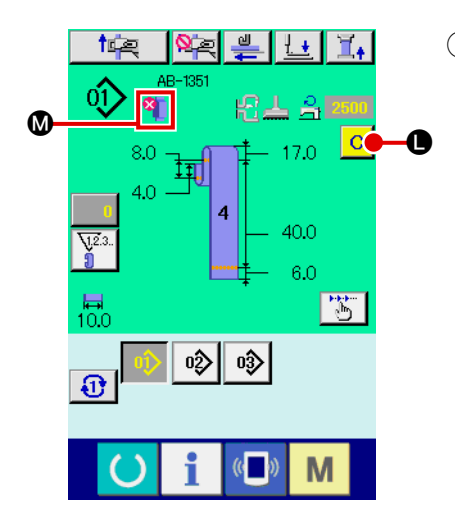

**In the case a multi-layered part of the belt loop is detected**

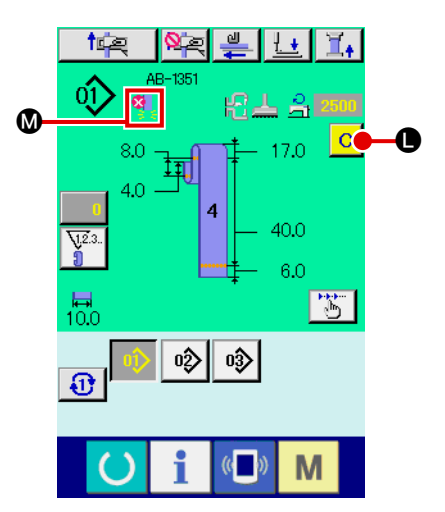

**In the case the absence of a belt loop is detected**

5 **Display on the panel concerning the belt-loop multi-layered part detection/no belt-loop detection**

When a belt loop is drawn out with this function enabled after confirmation of the data, the belt-loop status will be displayed in section  $\bf{O}$  on the panel if the function determines the presence of a multi-layered part on the belt loop or the absence of a belt loop.

To reset the display and return to the normal display (i.e. noth ing is displayed), remove the multi-layered part if there was a multi-layered part, or replenish the belt loop if there was no belt loop, and press the clear button  $\bigcirc$  on the input screen.

# <span id="page-59-0"></span>**2-14. How to carry out the step operation**

The step operation is the function which enables step-by-step operation of the sewing machine. For the AB-1351, two different operations, i.e., setback and sewing position can be checked by means of the step operation.

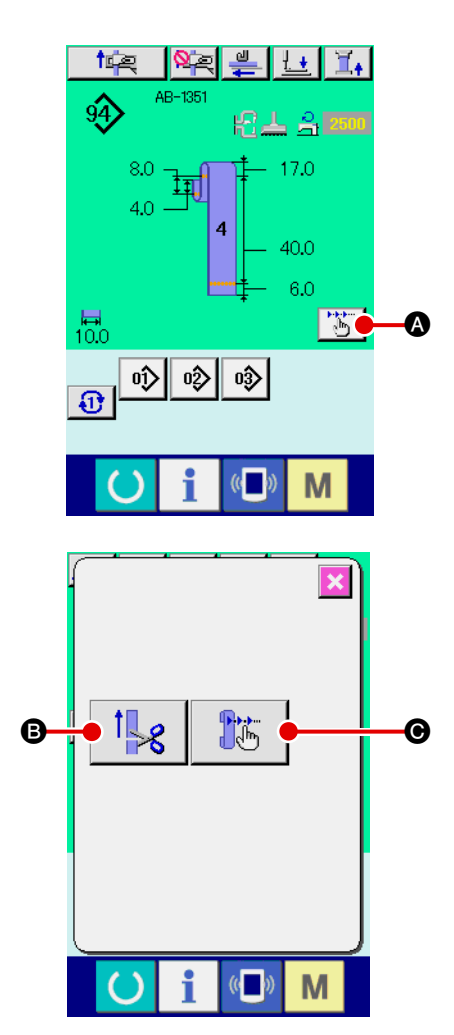

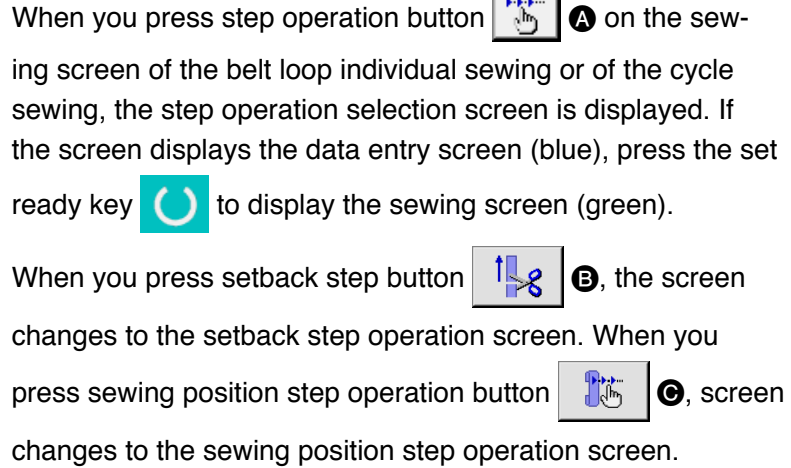

#### **(1) Setback step operation**

The setback operation can be operated on a step-by-step basis.

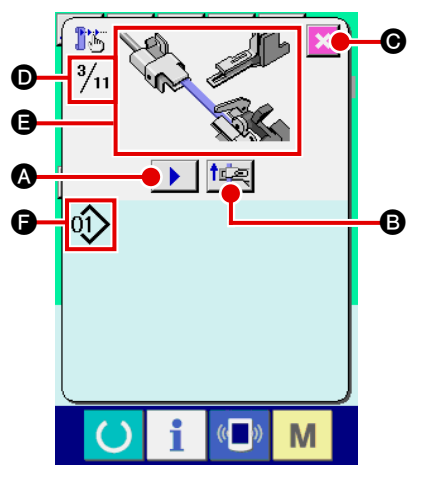

#### 1 **Carrying out the step operation**

When you press step feed button  $\|\bullet\|$ , the belt loop feeder unit carries out one step operation. Picture  $\bigoplus$  is displayed to show the aforementioned operation process as it looks. In addition, the step number under edition, the number of entire steps  $\bigcirc$  and belt loop pattern number  $\bigcirc$  under edition are displayed.

#### 2 **Finishing the step operation**

Press cancel button  $\mathbf{X}$   $\Theta$  to close the screen.

3 **Carrying out the sequential setback operation** If you want to carry out setback operation not on a step-bystep basis but on the basis of sequential operation, press setback operation button  $\mathbf{E} \in \mathbb{R}$  to allow you to check the

sequence of setback operation.

### **(2) Sewing position step operation**

The belt-loop sewing operation can be carried out on a step-by-step basis.

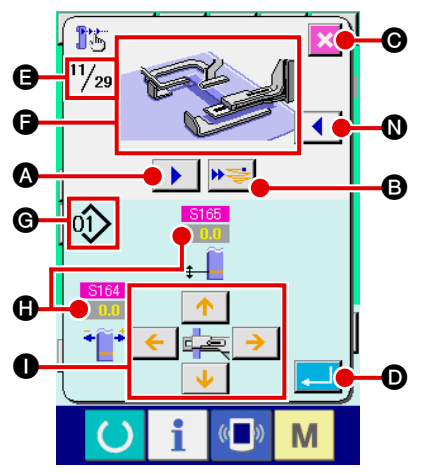

#### 1 **Carrying out the step operation**

When you press step feed button  $\blacksquare$   $\blacksquare$ , the belt loop feeder

unit carries out one step operation. Picture  $\bigoplus$  is displayed to show the aforementioned operation process as it looks. In addition, the step number under edition, the number of entire step  $\bigoplus$  and belt loop pattern number  $\bigoplus$  under edition are displayed.

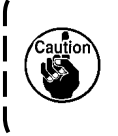

**In the case of the operation step where the belt loop clamp operates, the confirmation screen is displayed. Be aware that the belt loop clamp goes forward if you press the button on the confirmation screen.**

### 2 **Changing the sewing data**

When you check the step operation, changeable sewing data  $\bigoplus$  is displayed. Values of the XY directions can be changed by means of parameter change button  $\bullet$ .

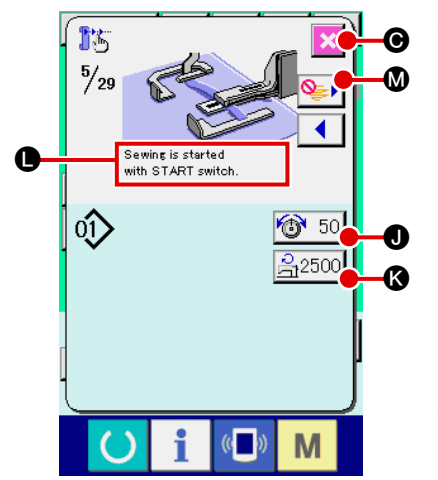

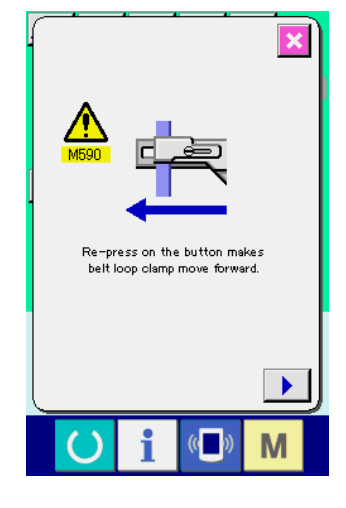

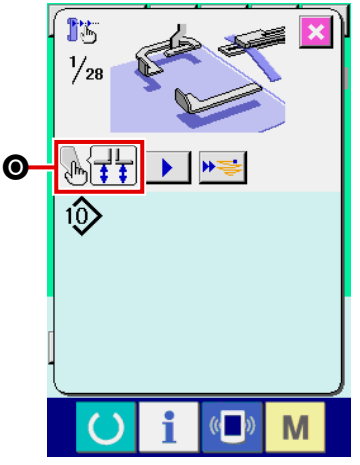

### 3 **Starting sewing**

When you proceed to the sewing step, message  $\bigcirc$  telling that the sewing can be started with the start switch is displayed. At that time, thread tension button  $\bigcirc$  50  $\bigcirc$  and setting button of max. number of revolutions  $\frac{1}{2}$  are displayed. If you want to set those values, you may change the respective values.

Press the start switch to start actual sewing.

### 4 **Finishing the step operation**

When you press cancel button  $x \odot$ , the belt-loop feeder unit will move to the standby position to complete the step operation.

### 5 **Confirming your entry**

To confirm your entry, press enter button  $\Box$   $\Box$   $\Box$  If you proceed with the step operation without pressing enter button

D or terminate the step operation by pressing cancel

button  $\mathbf x \big\vert \mathbf \Theta$ , the data you have entered in the current step will be cancelled.

### 6 **Carrying out the sewing on the basis of sequential sewing of a belt loop**

If you want to carry out sewing of a belt loop not on a step-bystep basis but on the basis of sequential sewing of a belt loop,

press one-function forward button  $\mathbf{P} \equiv \mathbf{0}$ .

Then, the sewing machine will carry out a sequential operation until the next sewing-start step. (Every time you press the button, step operation  $(3)$  is carried out.)

As with  $(3)$ , the sewing machine starts sewing by a press on the start switch.

### 7 **No sewing performed**

In the sewing step, if the sewing skip button  $\mathbb{Q}$  is pressed, the machine will move on to the next step without performing the sewing.

### 8 **Step backward**

When the step is desired to be moved backward, press the step backward button  $\|\cdot\|$   $\circledcirc$ , and the system can be moved backward up to the step allowed by the system.

### 9 **Lifting/lowering the garment-body presser**

The garment-body presser can be lifted/lowered by pressing

the start switch at the first step ( $\sqrt{\frac{1}{12}}$   $\Theta$  is displayed) of

the sewing position step operation.

# <span id="page-62-0"></span>**2-15. Function of canceling grasping of a belt loop for the next sewing**

This function is used to prohibit the setback operation after the end of sewing. In the case you know that the power to the machine will be turned off after the end of sewing, or in the case you don't need to setback the next belt so as to change over the product, this function is used to prevent the next belt loop from being grasped uselessly.

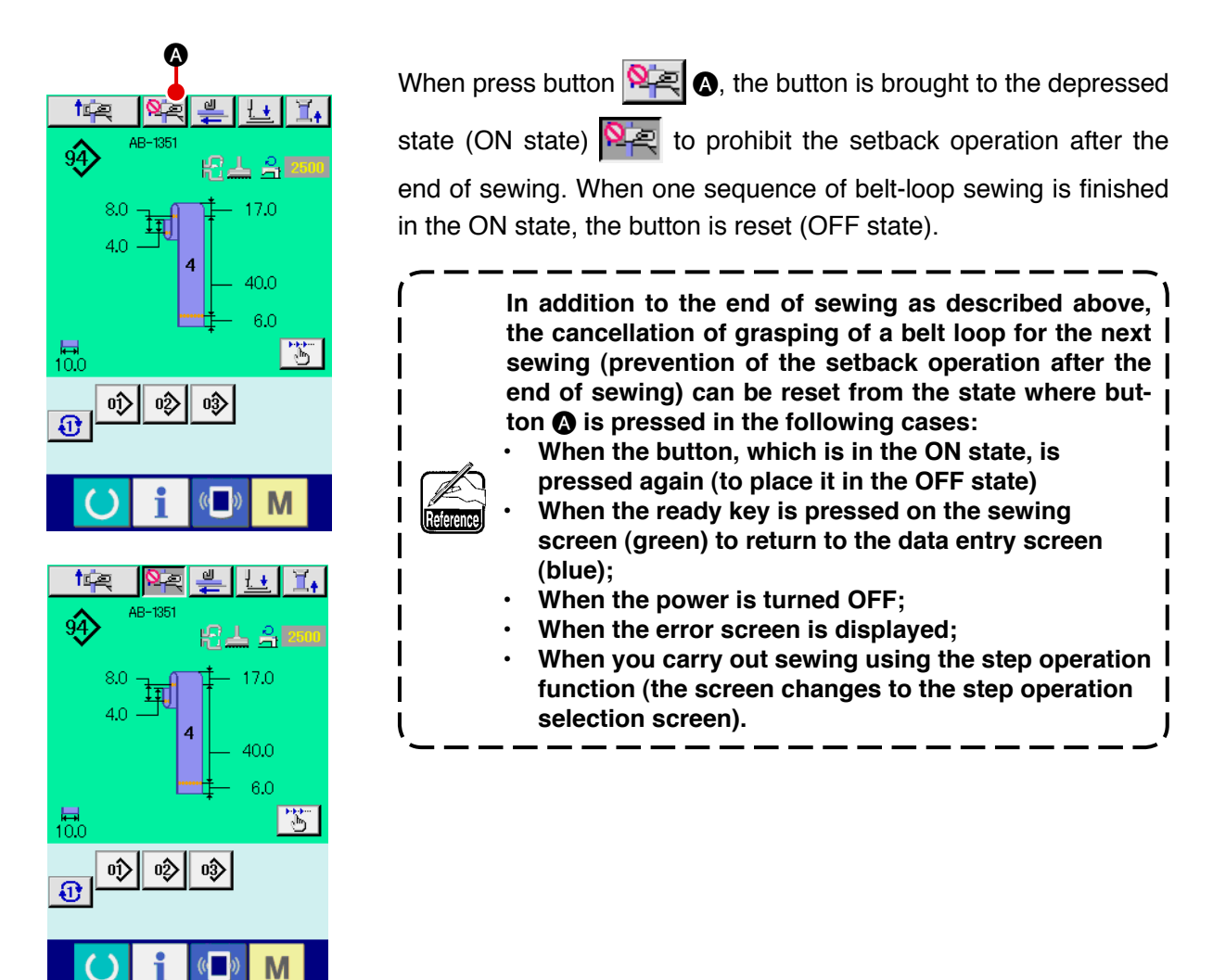

## <span id="page-63-0"></span>**2-16. How to carry out the bartacking setting**

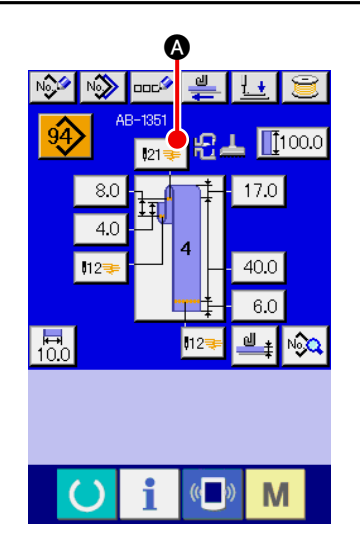

1 **Changing the screen to the LK unit data entry screen** When you press bartacking button  $\frac{1}{2}$   $\bigcirc$  on the belt loop individual sewing data entry screen, the LK unit data entry screen is displayed. You can set the bartacking on this screen.

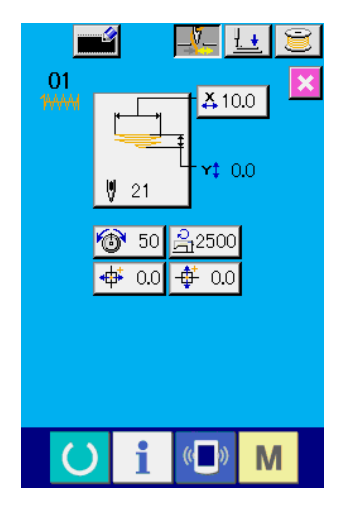

**LK unit data entry screen**

# **2-17. Liquid crystal display at the time of setting the bartacking**

# **(1) LK unit data entry screen**

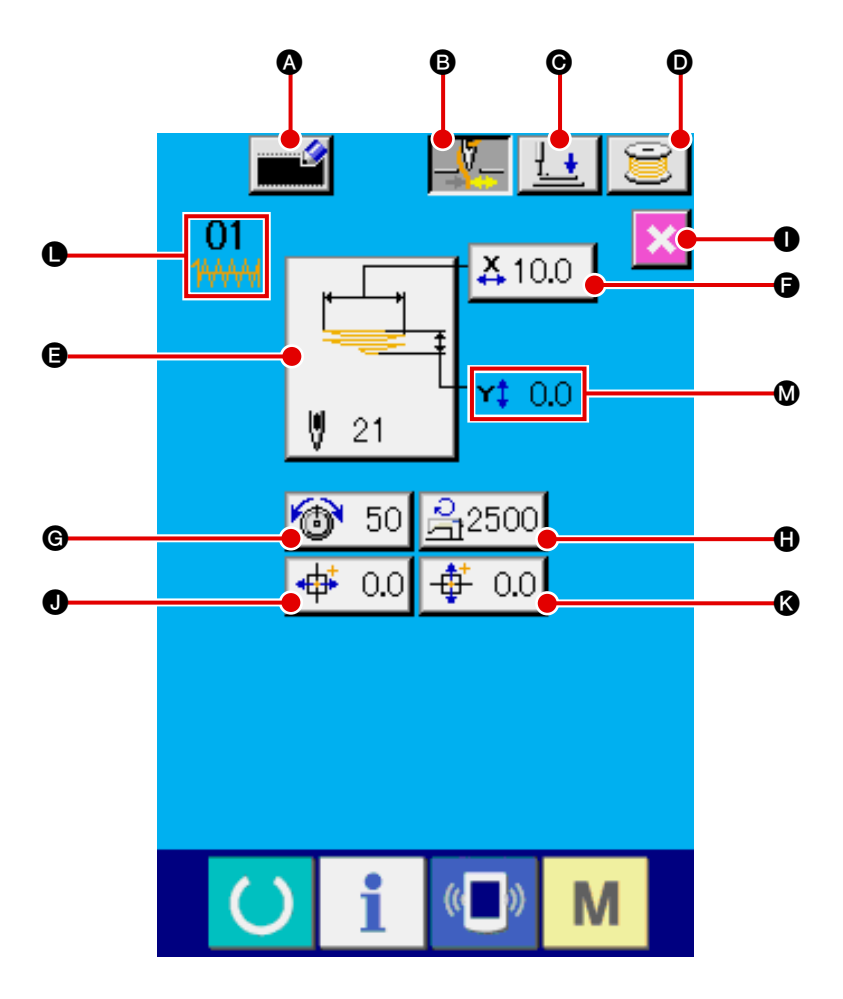

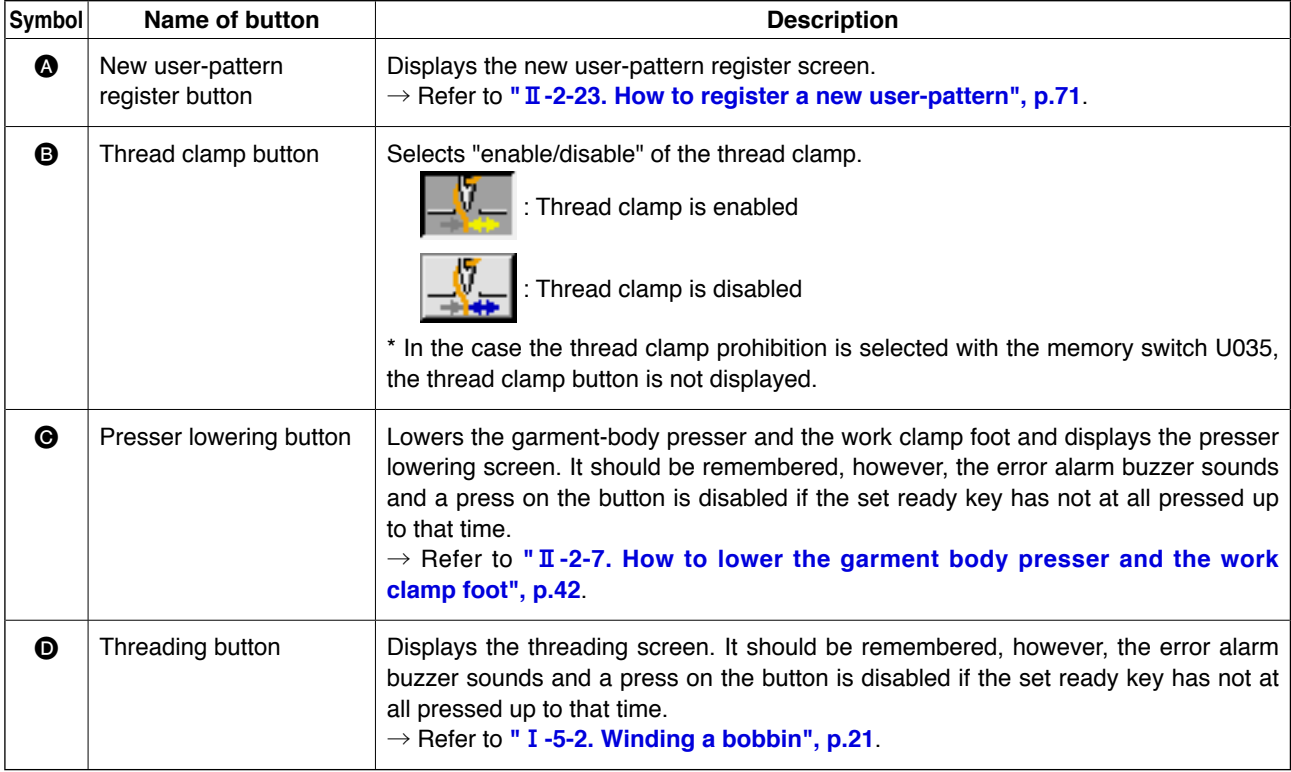

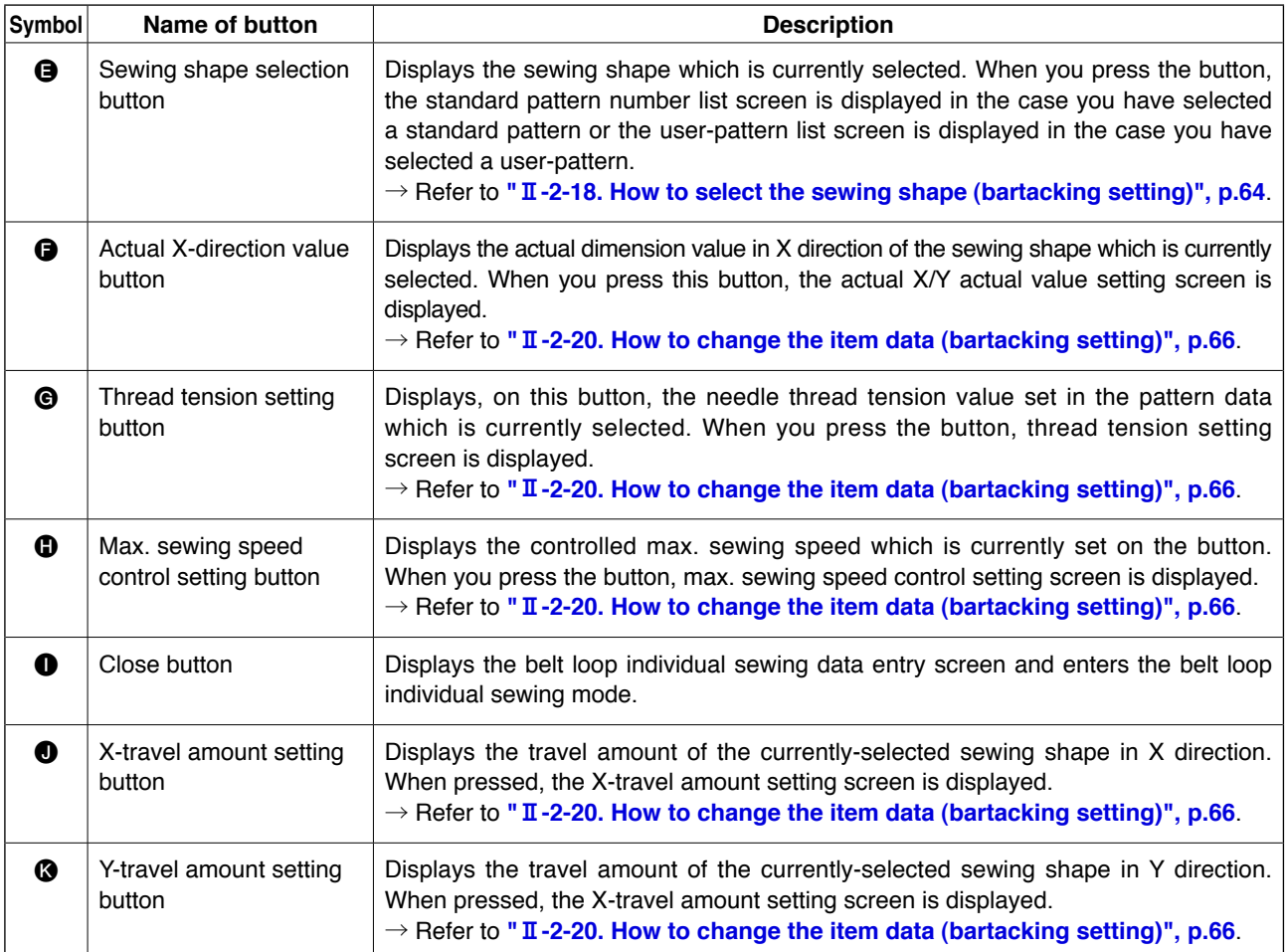

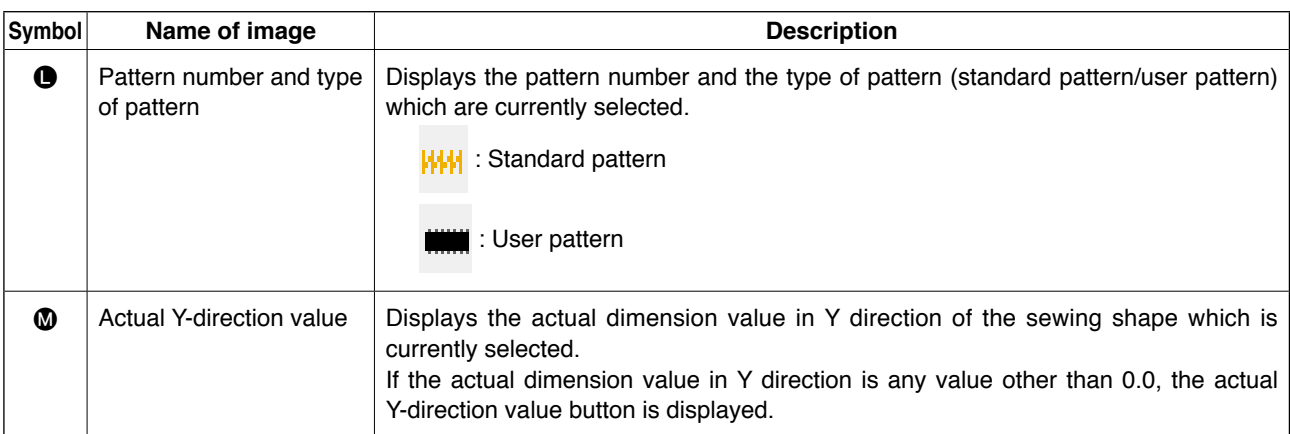

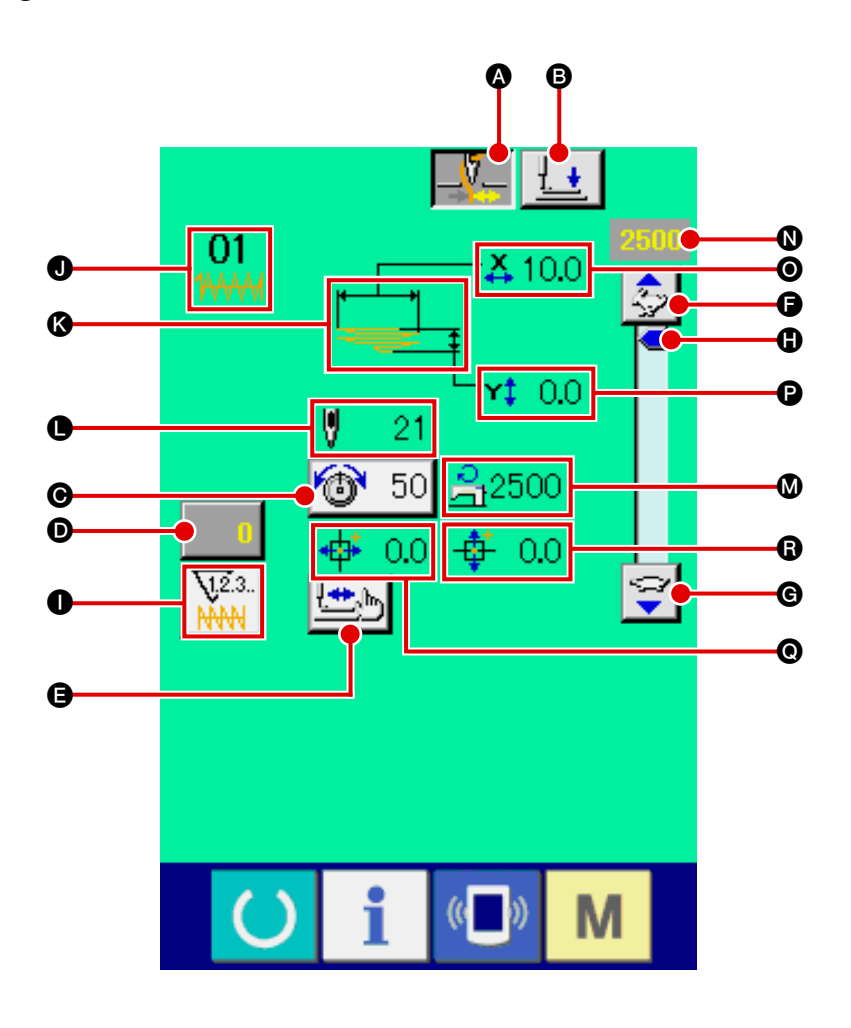

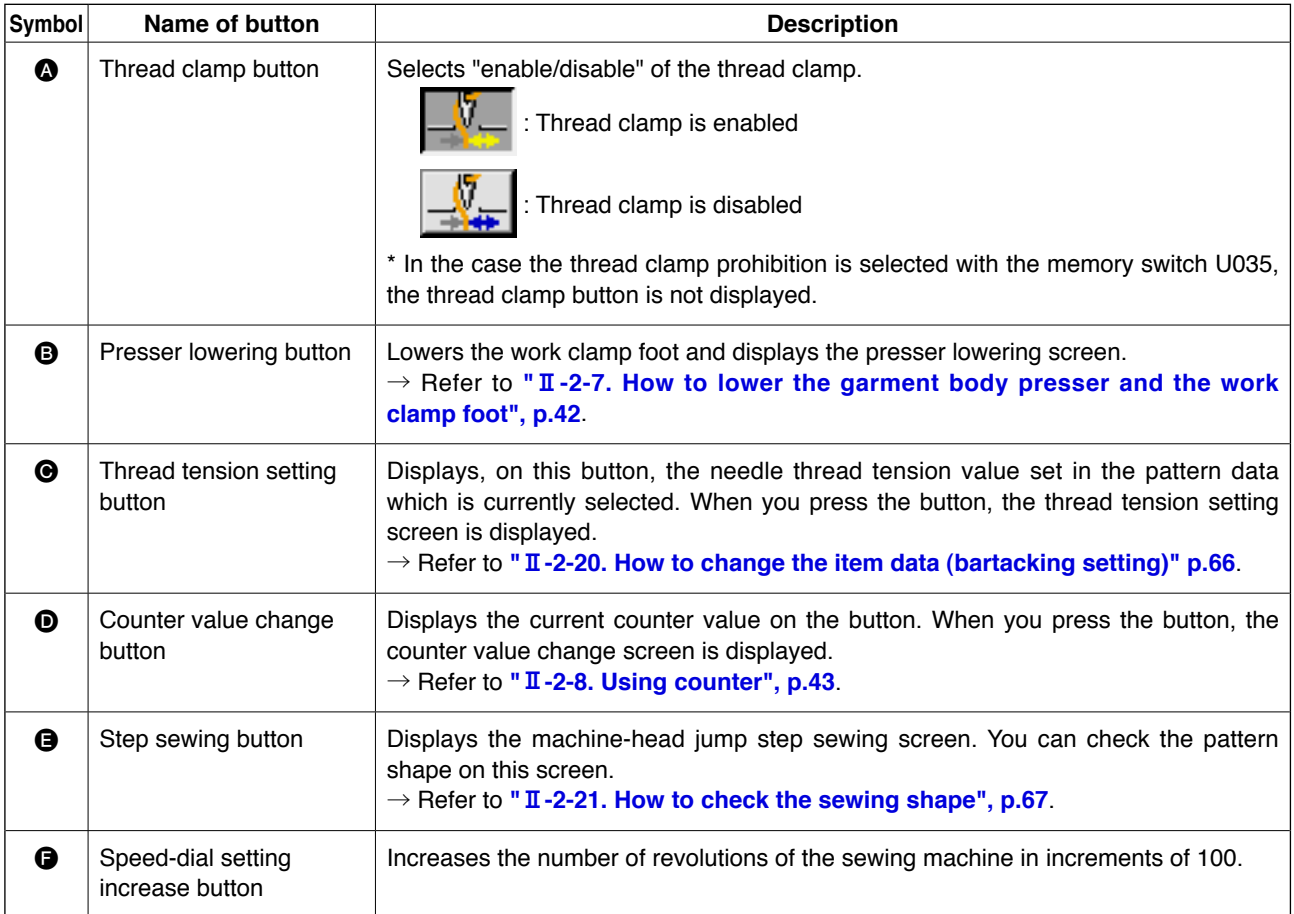

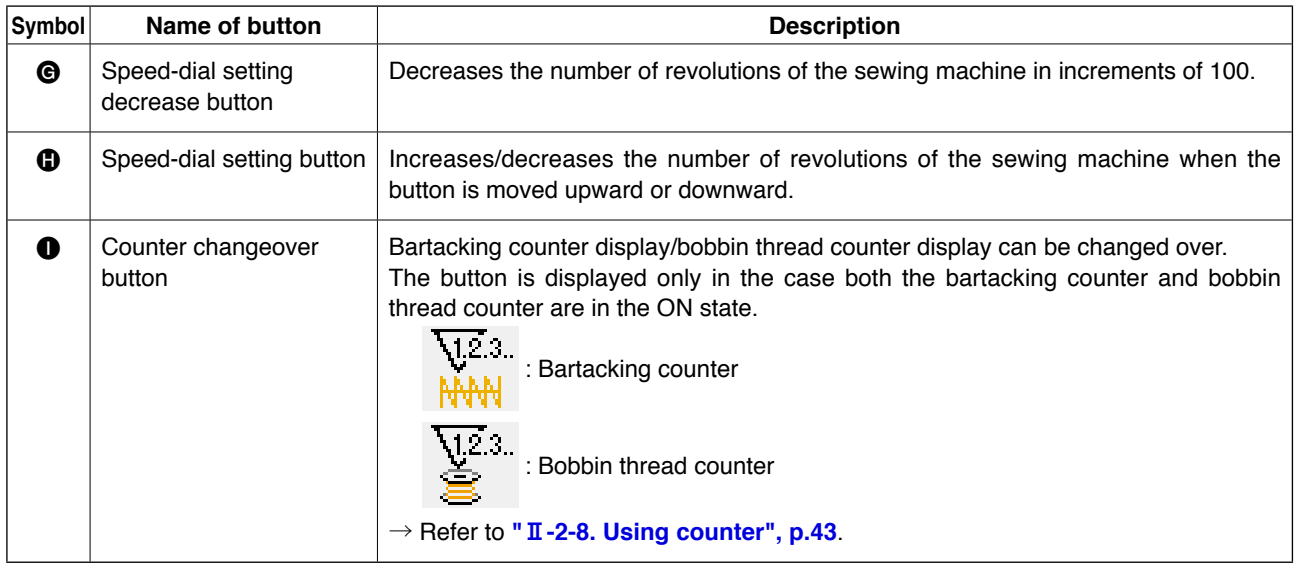

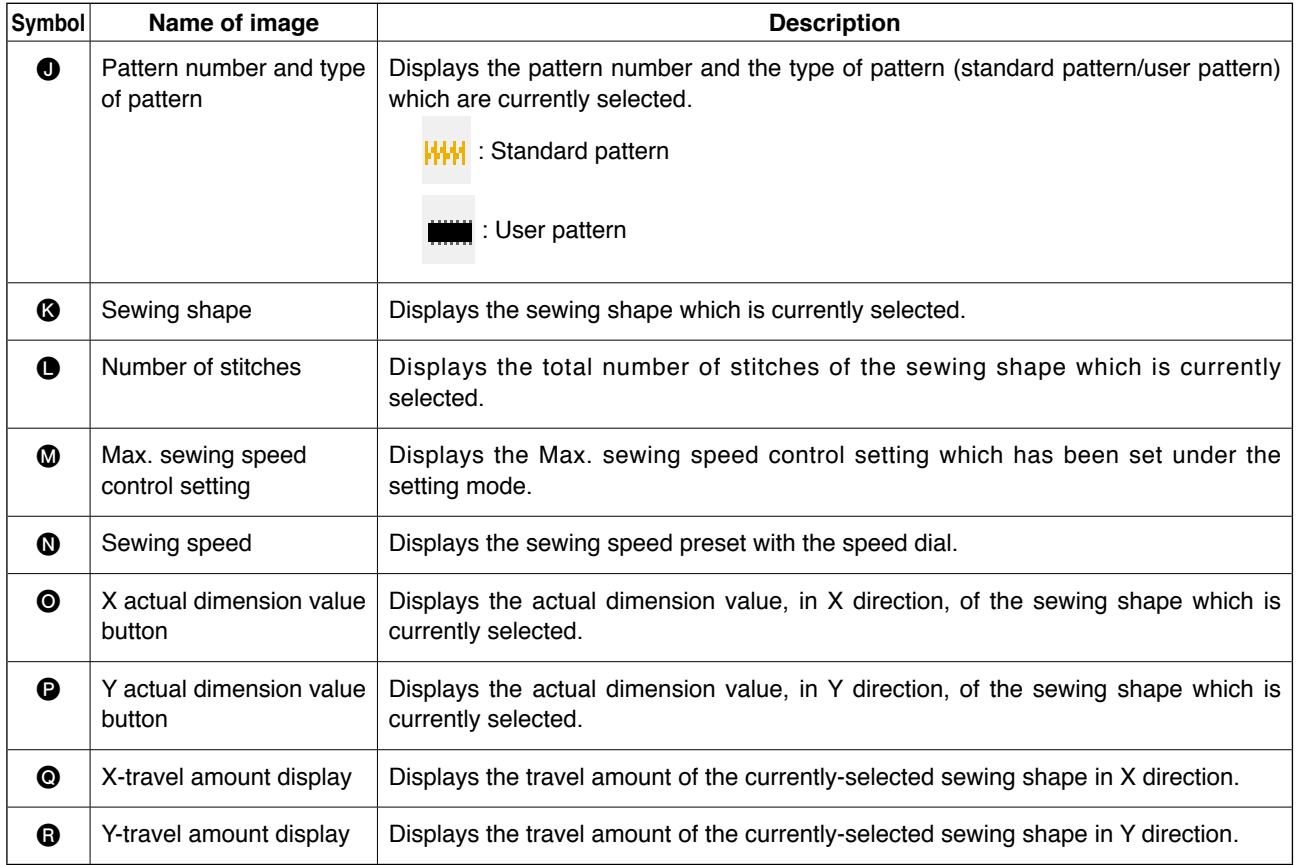

## <span id="page-68-0"></span>**2-18. How to select the sewing shape (bartacking setting)**

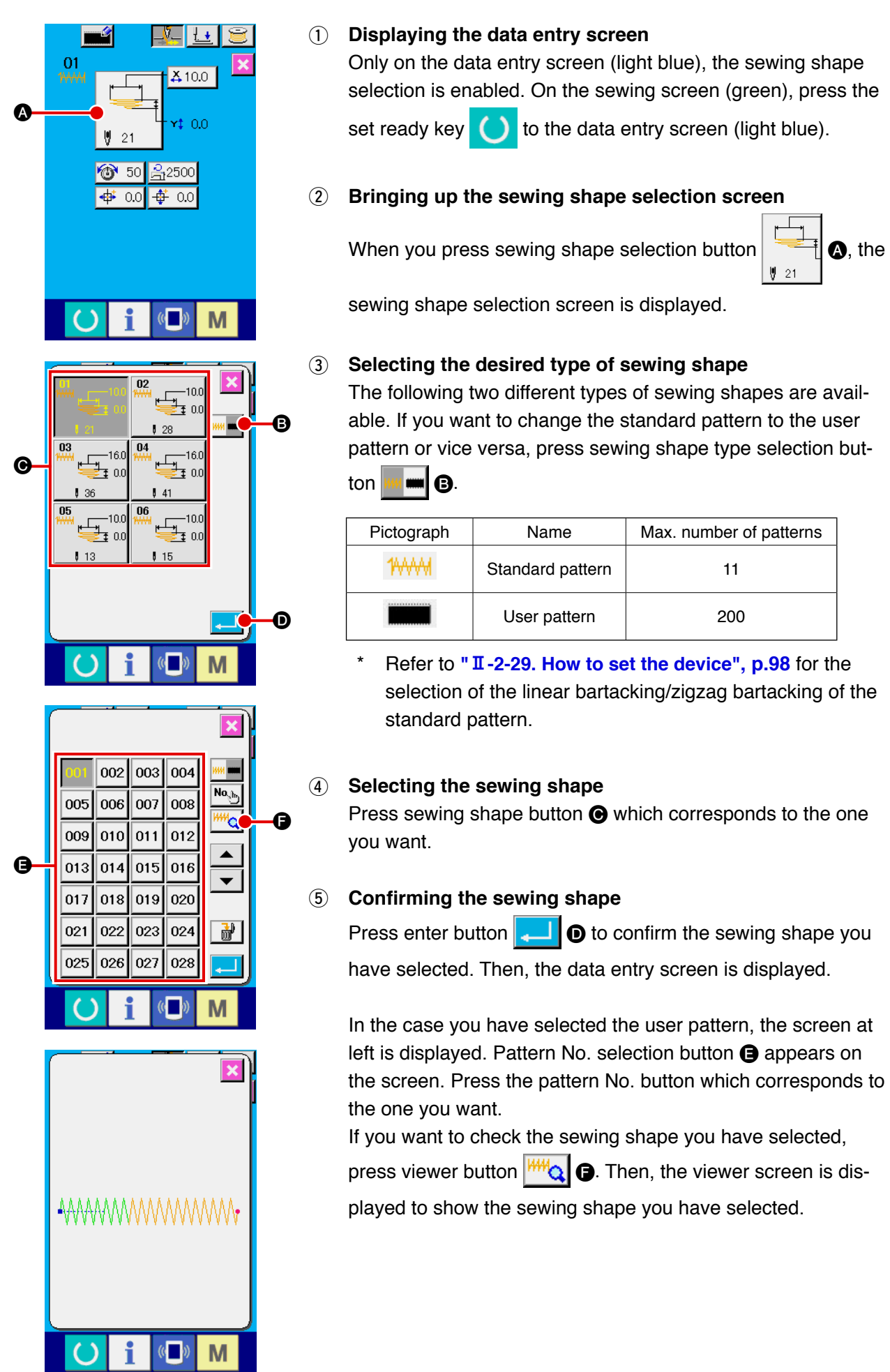

– 64 –

# **2-19. List of sewing shapes**

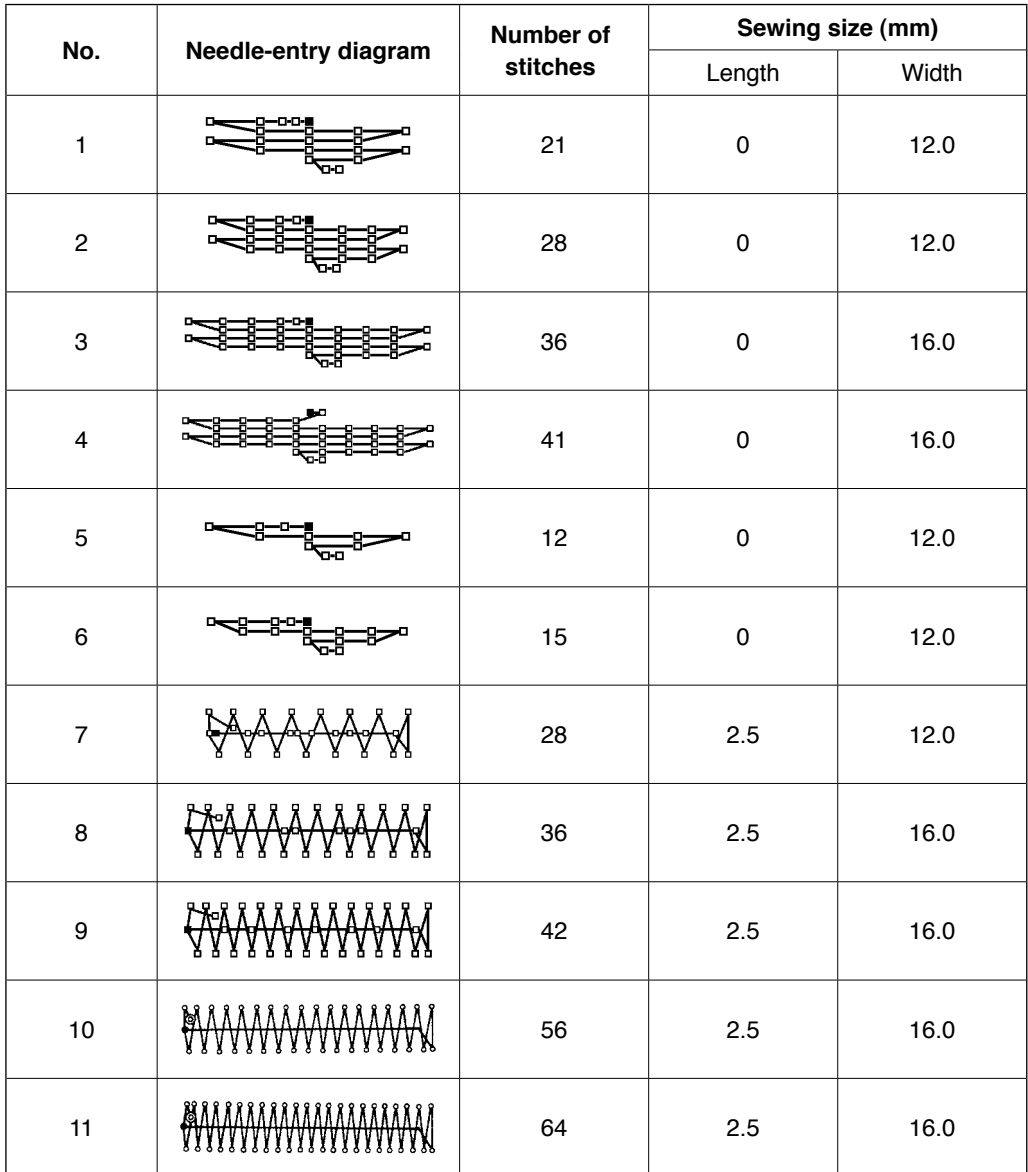

**\* The sewing size indicated applies when the enlargement factor is 100 %.** 

<span id="page-70-0"></span>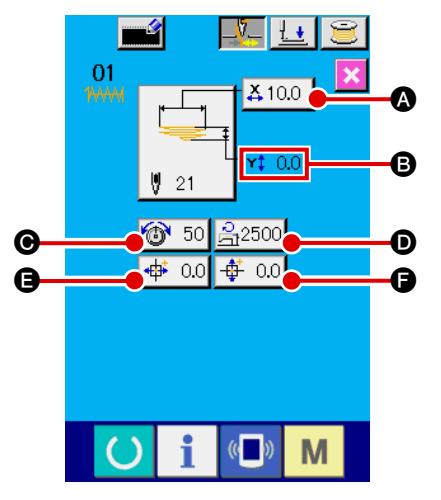

#### 1 **Displaying the data entry screen**

On the data entry screen, the item data can be changed. On the sewing screen (green), press the set ready key  $\left( \bullet \right)$  to display the data entry screen (light blue).

\* The thread tension value can also be changed on the sew ing screen.

#### 2 **Displaying the item data entry screen**

When the item data button corresponding to the item you want to change is pressed, the item data entry screen is displayed. There are following six data items.

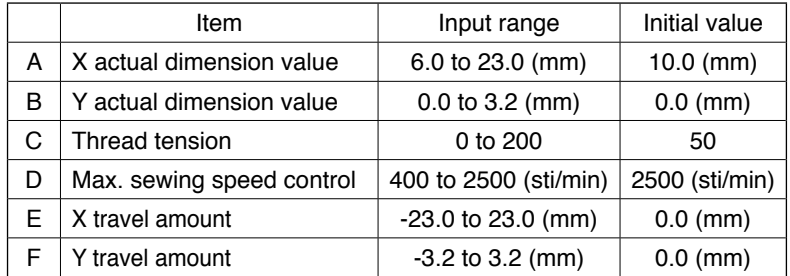

- \* The maximum input range and initial value of max. limiting speed  $\bullet$  depend on the memory switch U01.
- \* Even if the set value of the X/Y travel amount falls within the input range, the actual sewing range may reach the travel limits of the sewing machine. In this case, the out-of-range error E042 will occur.

For example, the X actual dimension value entry procedure is as follows.

Press  $410.0$   $\bullet$  to display the item data entry screen.

### 3 **Entering data**

Enter a desired value with the numeric keys and  $+/-$  buttons  $\bigcirc$ .

#### 4 **Confirming your entry**

When you press enter button  $\blacksquare$   $\blacksquare$  the data you have entered is confirmed.

\* For the other item data, data can be changed in the similar procedure.

\* X/Y values of the X/Y actual dimension values can be en-

tered on one and the same screen.

**· If you turn OFF the power to the sewing machine without having pressed the set ready key, the set values of the pattern number, X/Y actual dimension values, the max. sewing speed, thread tension and X/Y travel amount will not be stored in memory. · If you change the Y travel amount, the dimensions between bartacks will change.**

**· Be sure to check the sewing shape by means of the machine head jump step sewing after having changed the X/Y travel amount. If the sewing range exceeds the work clamp foot, the needle can come in contact with the work clamp foot during sewing resulting in needle breakage.**

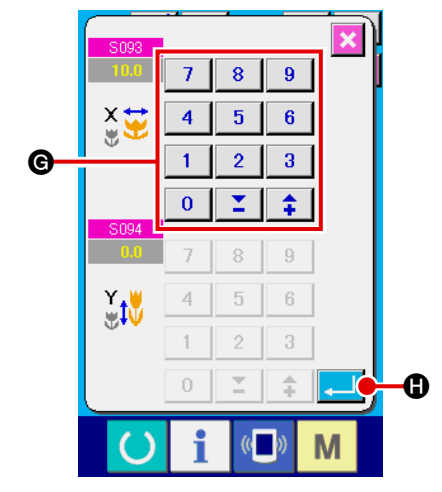

# <span id="page-71-0"></span>**2-21. How to check the sewing shape**

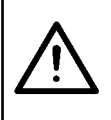

A

#### **CAUTION :**

**After the pattern selection, be sure to check the shape of the sewing pattern you have selected at all times. If the pattern size is larger than the work clamp foot, the needle can interfere with the work clamp foot during sewing resulting in needle breakage.**

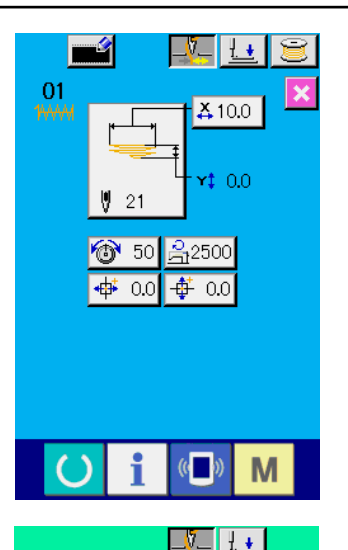

 $$10.0$ 

 $\Delta$  on

음2500 4  $0.0$ 

**to** 50

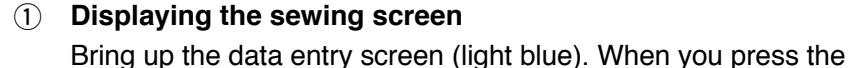

set ready key  $\Box$ , the background color of the LCD changes from blue to green. On this screen, sewing is enabled.

2 **Displaying the machine-head jump step sewing screen** When you press step sewing button  $\Box$   $\Box$   $\Box$  the machinehead jump step sewing screen is displayed.

3 **Lowering the work clamp foot by means of the start switch**

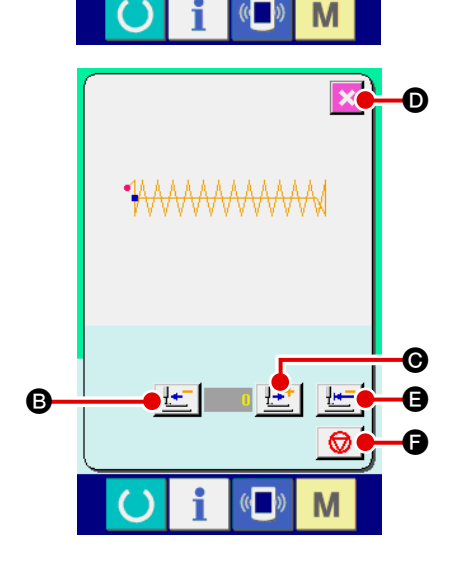

- **In this mode, the sewing machine will not start even if you press the start switch.**
- 4 **Performing jump sewing with the work clamp foot lowered** Check the sewing shape by means of the work clamp foot back-

ward button  $\left| \cdot \right|$  **B** and work clamp foot forward button  $\left| \cdot \right|$  **e**.

When you keep either button held pressed, the work clamp foot keeps moving even if you release your finger from the button. When you want to stop the work clamp foot, press stop button

When you press "move to initial position" button  $\frac{1+\epsilon}{1+\epsilon}$ 

the screen is closed and the LK unit sewing screen is displayed.

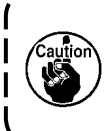

**If you press the work clamp foot forward/backward button with the needle bar lowered, the work clamp foot will automatically lift the needle bar to its upper position before moving. Be careful.**

5 **Finishing checking the sewing shape**

When you press cancel button  $\mathbf{X}$   $\mathbf{0}$ , the screen returns to the sewing screen.
# **2-22. How to change the thread tension command from needle entry point to needle entry point**

### **(1) How to add/change the thread tension command from needle entry point to needle entry point**

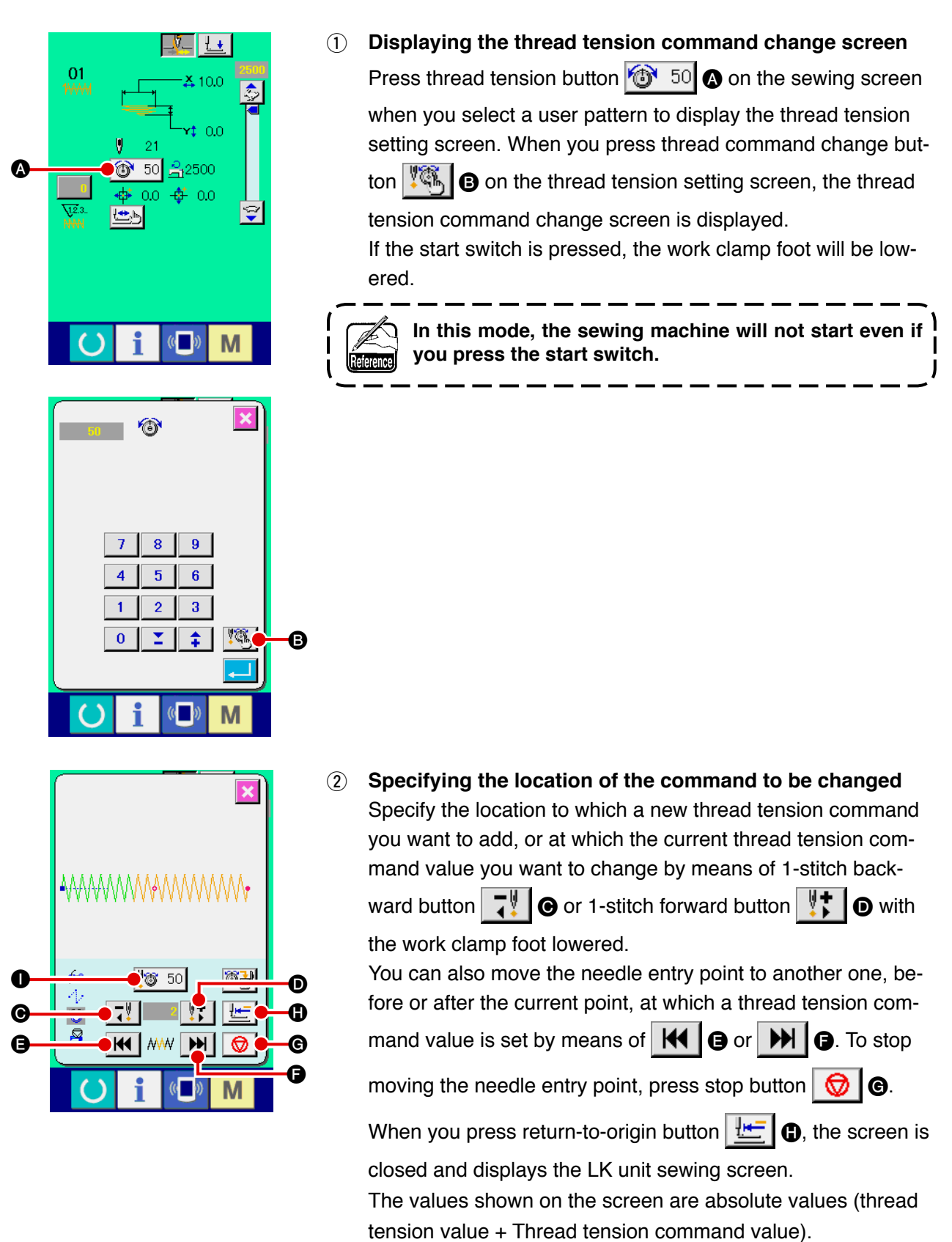

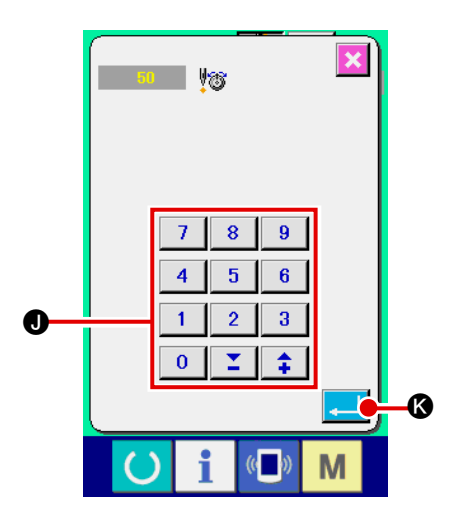

### 3 **Entering a thread tension command value**

When you press command entry button  $\sqrt[16]{3}$  50  $\odot$ , the thread tension increase/decrease value entry screen is displayed. Enter a desired value using the numeric keys and +/- buttons  $\bigcirc$ . When you press enter button  $\bigcirc$ .  $\bigcirc$ , your entry is confirmed.

### **(2) How to delete the thread tension command from needle entry point to needle entry point**

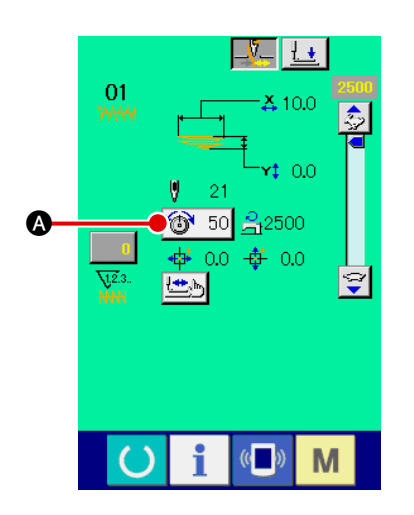

1 **Displaying the thread tension command change screen**

Press thread tension button  $\circled{3}$  50  $\circled{0}$  on the sewing screen when you select a user pattern to display the thread tension setting screen. When you press thread command change button  $\left|\mathbf{B}\right|$  on the thread tension setting screen, the thread tension command change screen is displayed.

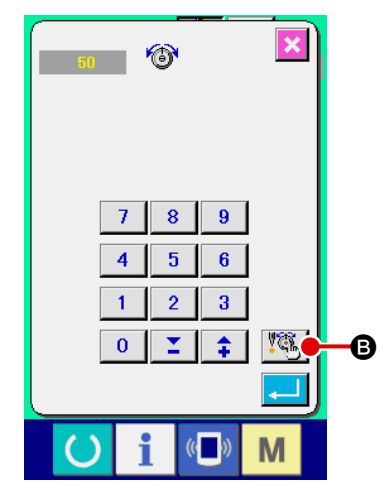

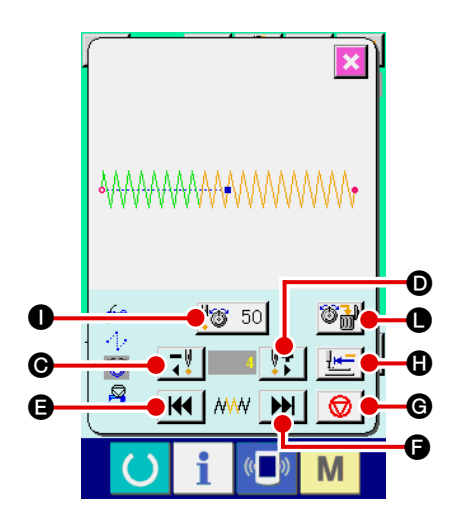

2 **Specifying the location of the command to be deleted** Specify the location of the command you want to delete by means of 1-stitch backward button  $\boxed{7}$   $\boxed{ }$   $\boxed{ }$  or 1-stitch forward

button  $\left[\begin{array}{c}\n\frac{1}{2} \\
\vdots\n\end{array}\right]$  with the work clamp foot lowered.

You can also move the needle entry point to another one, before or after the current point, at which a thread tension command is set by means of  $\|\mathbf{H}\|$   $\boldsymbol{\Theta}$  or  $\|\mathbf{H}\|$   $\boldsymbol{\Theta}$ . To stop moving

the needle entry point, press stop button  $\bigotimes$   $\bigcirc$ 

When you press "move to initial position" button  $\mathbf{H} = \mathbf{0}$ , the screen is closed and the LK unit sewing screen is displayed. In the case the current needle entry point is located on the thread tension command, command delete button  $\mathbb{G}_{\text{m}}$   $\bullet$  is displayed.

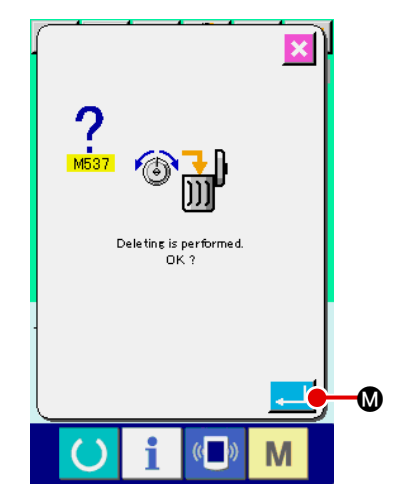

# 3 **Deleting the thread tension command**

When you press command delete button  $\mathbb{G}_{\mathbb{H}}^{\mathbb{N}}$  (**.** the command delete screen is displayed. When you press enter button  $\textcircled{1}$ , the command is deleted.

# **2-23. How to register a new user-pattern**

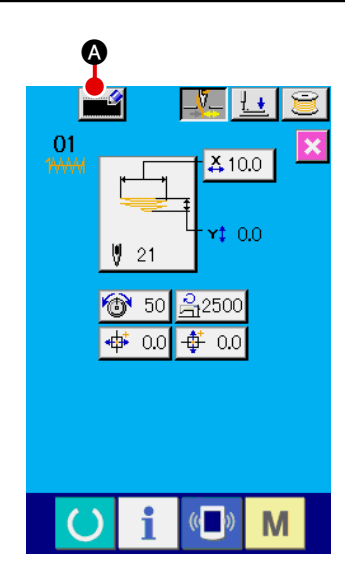

#### 1 **Displaying the data entry screen**

Only on the data entry screen (light blue), a new pattern can be registered. On the sewing screen (green), press the set

ready key  $\bigcirc$  to display the data entry screen (light blue).

2 **Bringing up the new user-pattern register screen** When you press new register button  $\Box$   $\Box$  the new userpattern register screen is displayed.

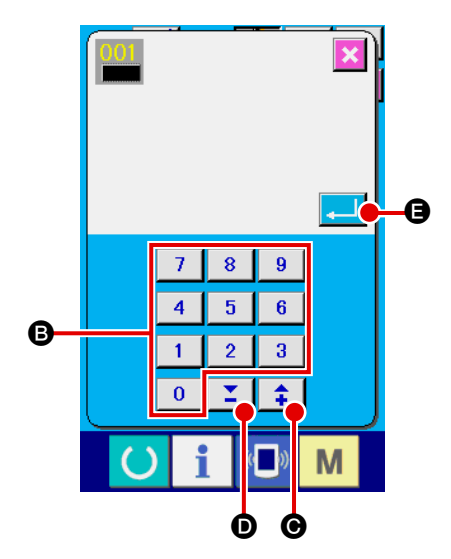

#### 3 **Entering a user pattern number**

Enter a new user-pattern number you want to register with numeric keys **B**. If you enter the user pattern number which has already been used, E403 will be displayed when you press

enter button  $\Box$   $\Box$   $\Box$  In this case, select another user pattern

number which has not been used. It is prohibited to register a new user-pattern to the user pattern number which has already been used.

It is also possible to search user pattern numbers by means of

+/- buttons  $\begin{array}{|c|c|c|c|c|}\n\hline\n\text{+} & \text{+} & \text{+} & \text{+} & \text{+} \end{array}$  ( $\bigcirc$ ,  $\bigcirc$ ).

### 4 **Confirming the user pattern number**

When you press enter button  $\Box$   $\Box$   $\Box$ , the new user pattern

number to be registered is confirmed. Then, the data entry screen for the user-pattern selection is displayed.

# <span id="page-76-0"></span>**2-24. How to change the sewing mode**

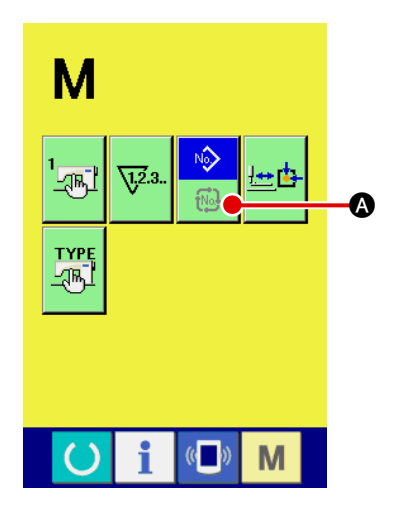

#### 1 **Selecting the sewing mode**

When you press the  $\mathbf{N}$  switch in the state where a pattern has already been selected, sewing mode selection button

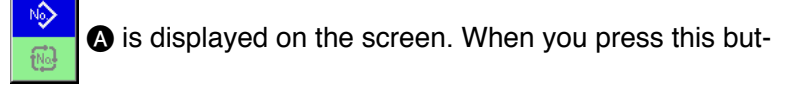

ton, the sewing mode is changed over between the individual sewing mode and the cycle sewing mode.

The look of the sewing mode selection button varies according to the sewing mode which is currently selected.

When the individual sewing is selected:

When the cycle sewing is selected:

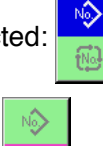

 $\overline{w}$ 

# **2-25. LCD section when the cycle sewing is selected**

This model of sewing machine is able to sew belt loops sequentially with several different pieces of belt loop pattern data combined. As many as 30 different belt loop patterns can be entered in a cycle. Use the cycle sewing for sewing belt loops of two or more different sewing shapes for one apparel product. As many as 20 different pieces of cycle sewing data can be registered. Use the cycle sewing by creat ing a new sewing cycle or copying the existing one according to your need.

→ Refer to "**II[-2-9. How to register a new belt loop pattern number", p.47](#page-51-0)** and **"**@**[-2-12. How to copy a belt loop pattern number", p.52.](#page-56-0)**

#### **(1) Cycle sewing data entry screen**

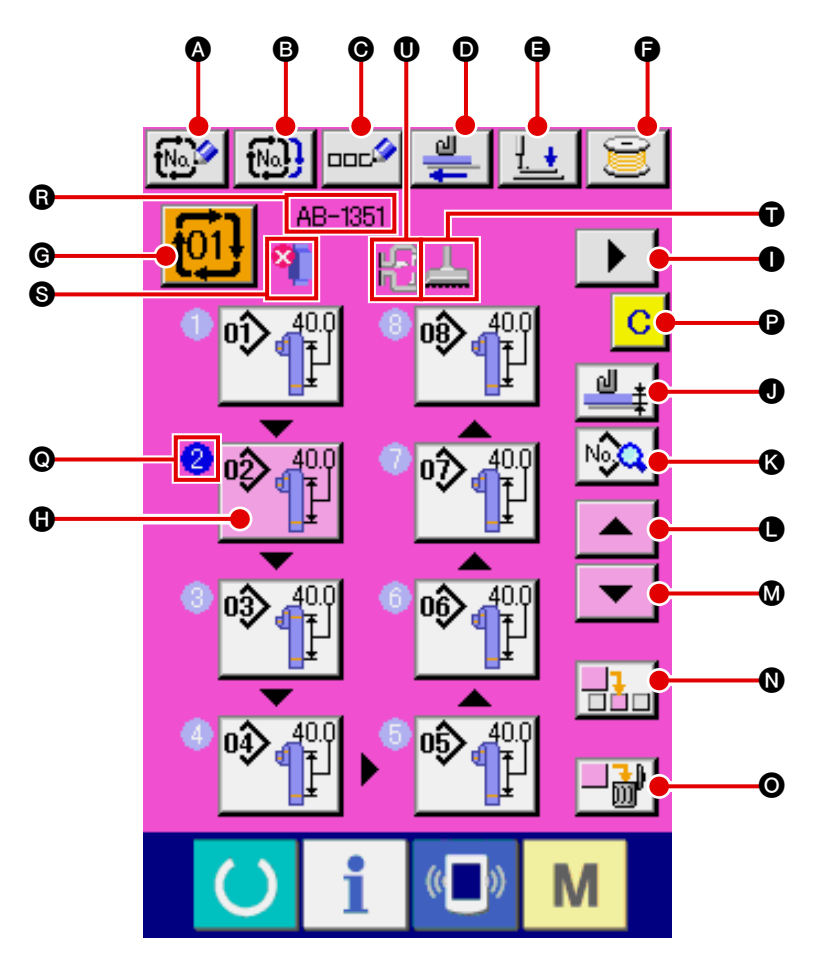

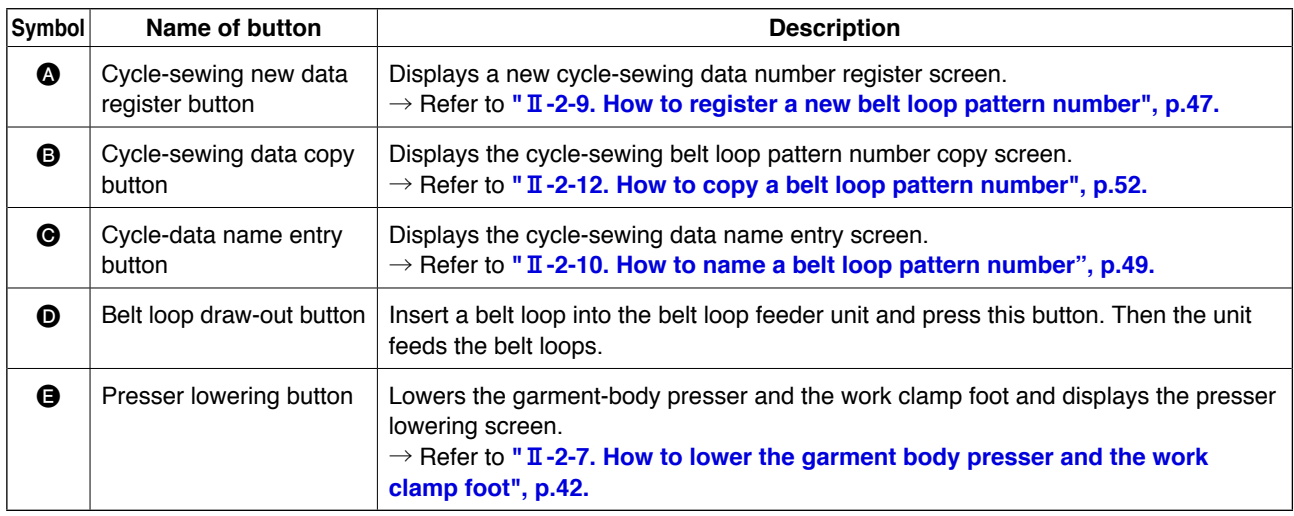

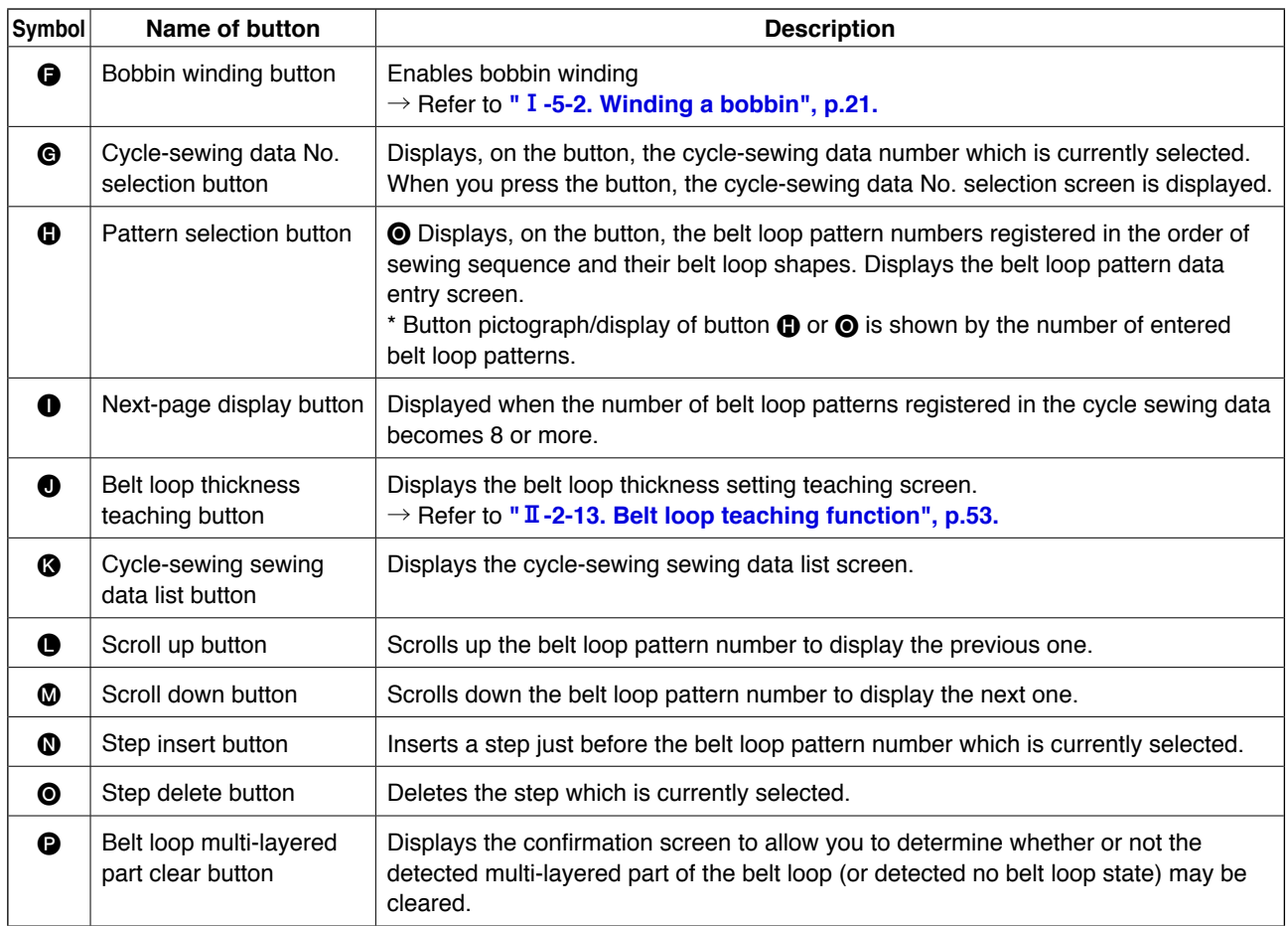

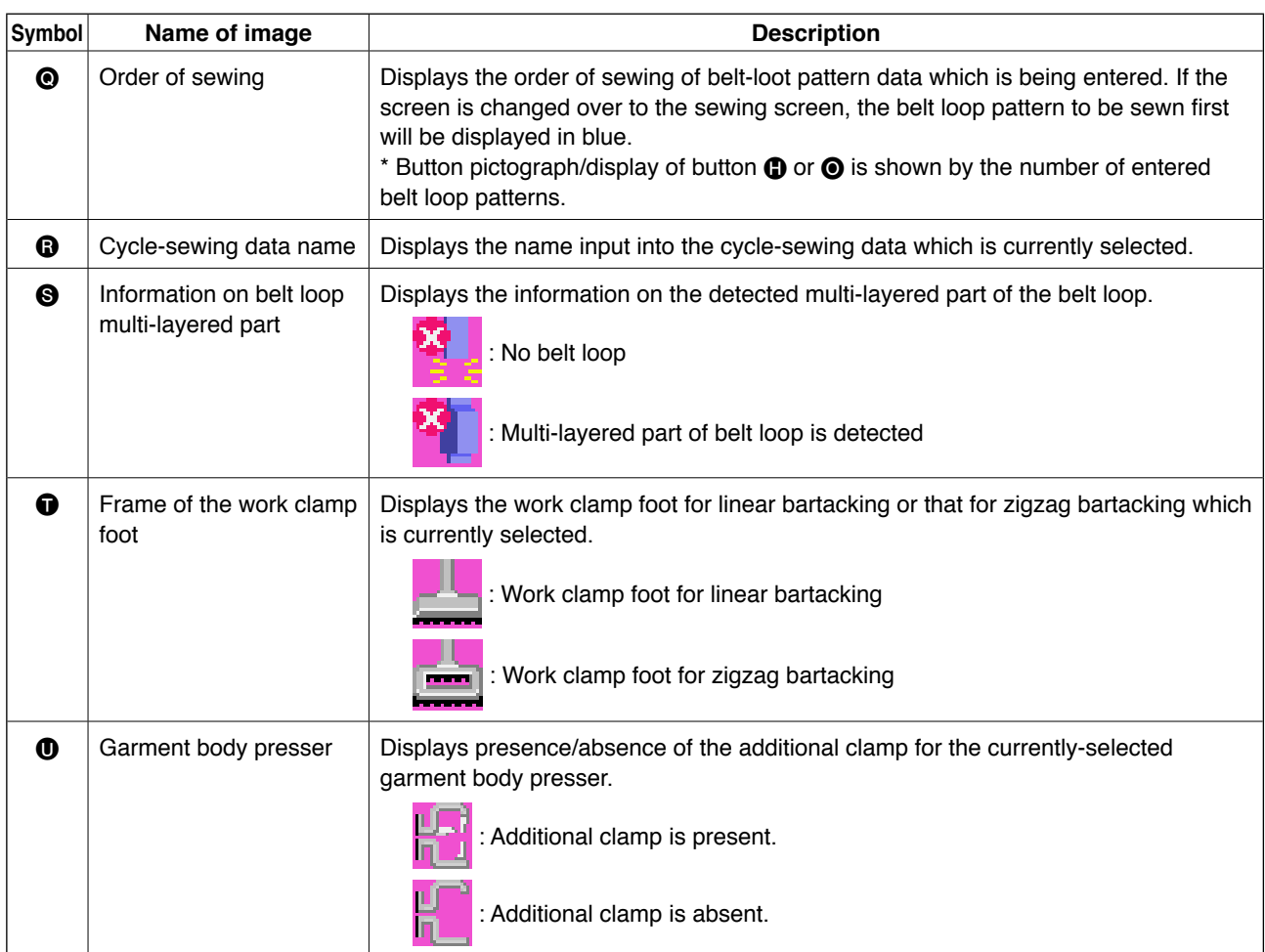

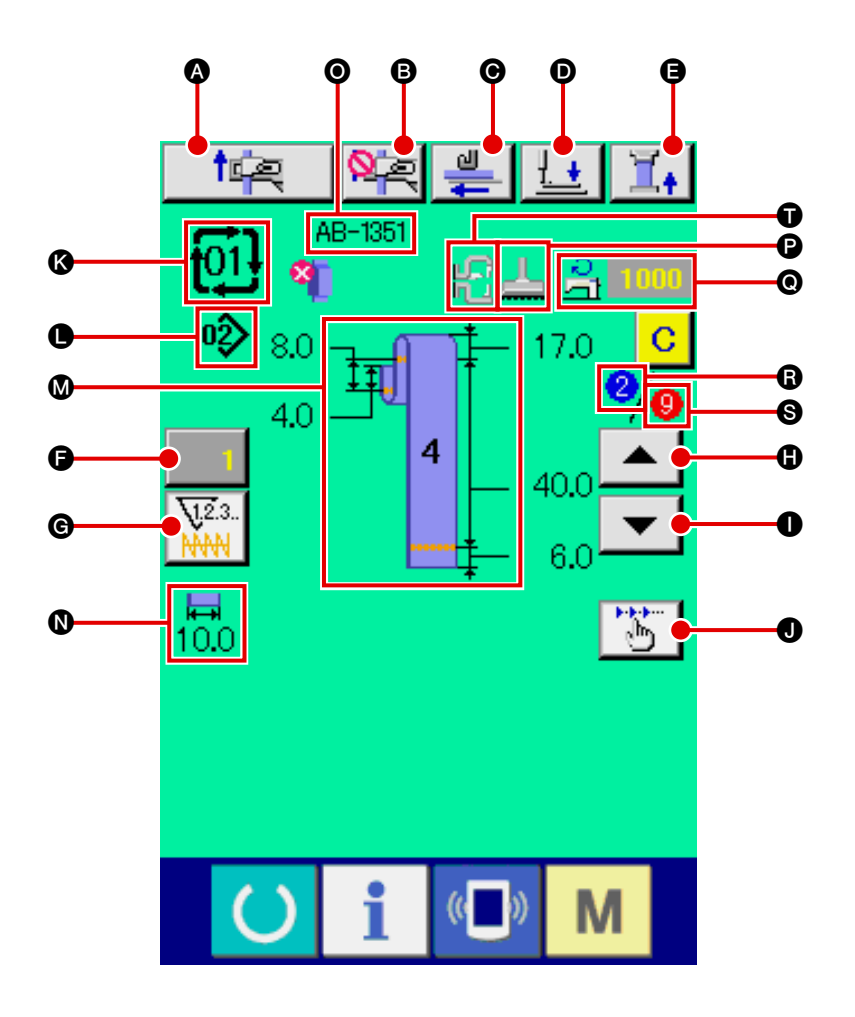

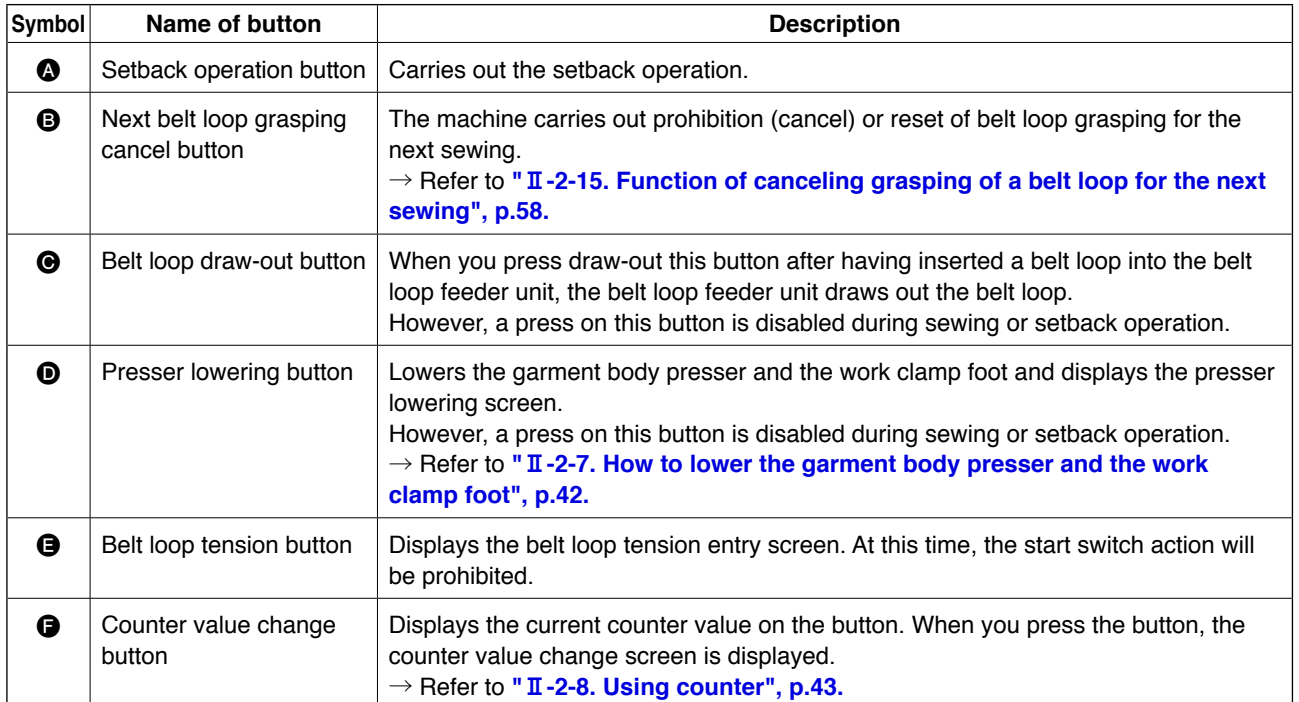

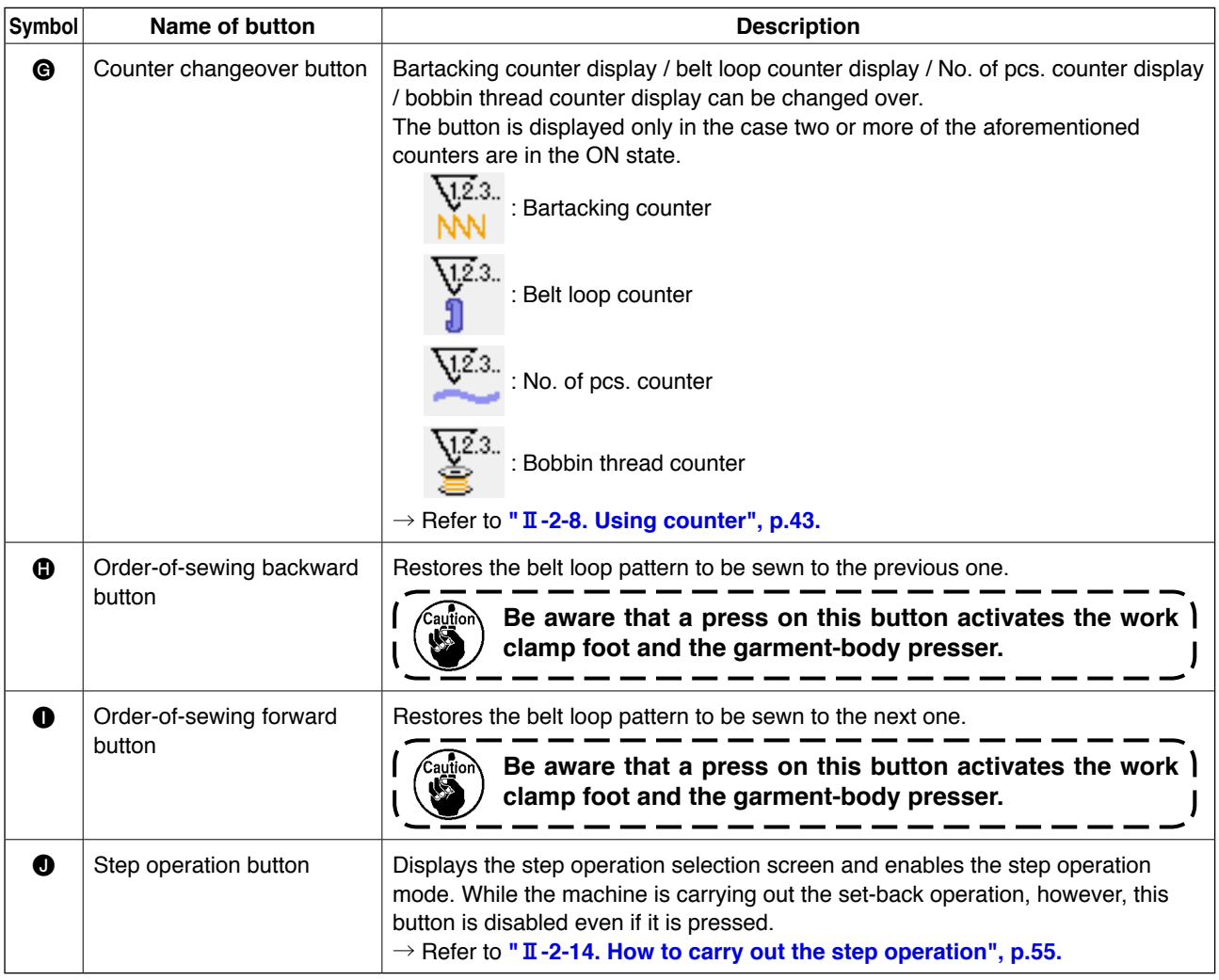

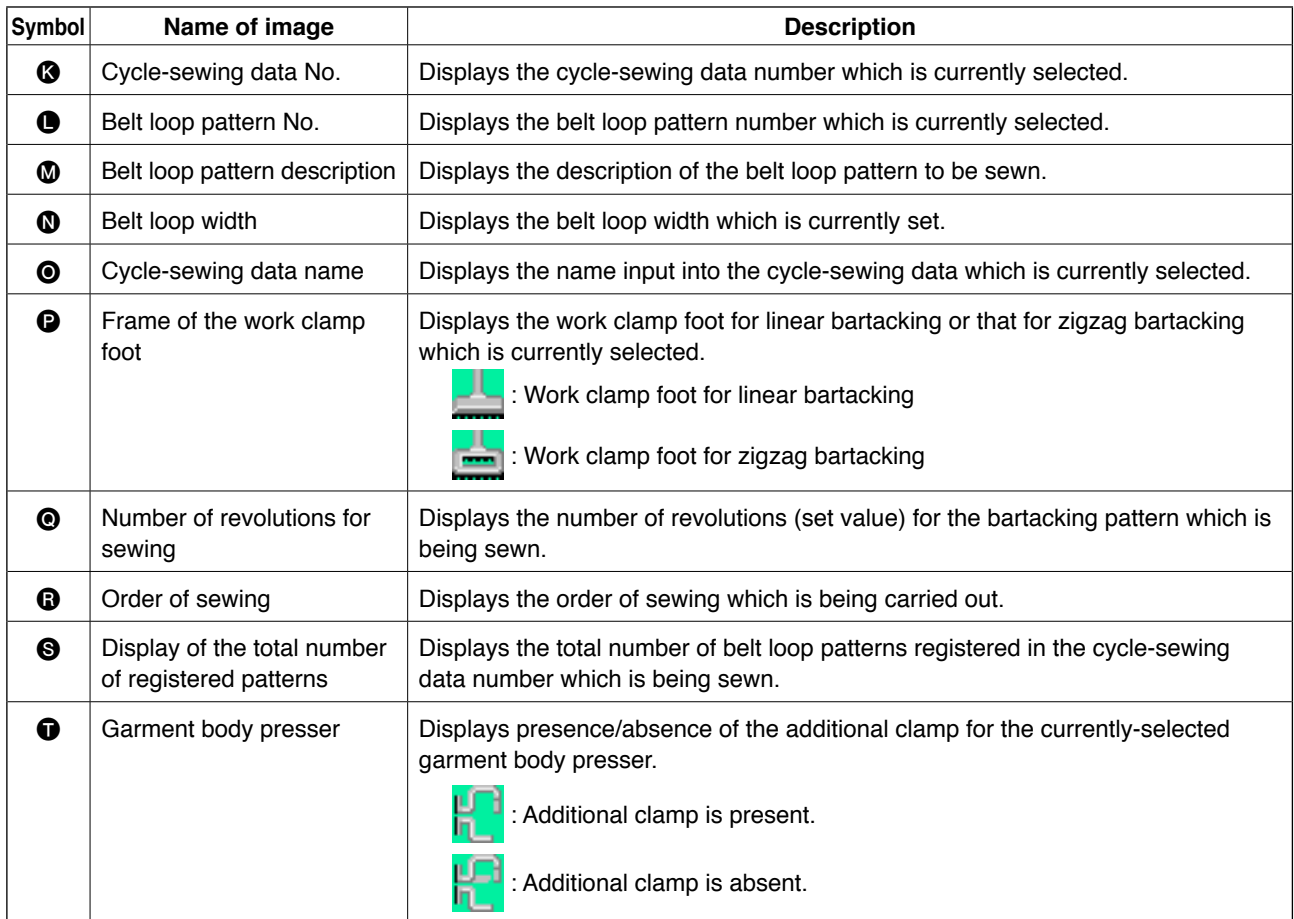

# <span id="page-81-0"></span>**2-26. How to carry out cycle sewing**

It is necessary first to change sewing mode to the cycle sewing before setting data.

 $\rightarrow$  Refer to " $\overline{\mathbb{I}}$  [-2-24. How to change the sewing mode", p.72.](#page-76-0)

# **(1) Selection of the cycle-sewing data**

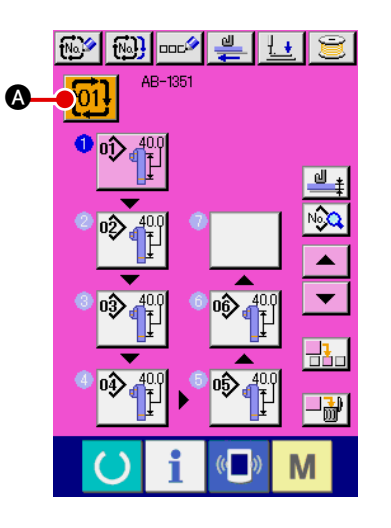

### 1 **Displaying the data entry screen**

Only on the data entry screen (pink), the cycle-sewing data number can be selected. On the sewing screen (green), press

the set ready key  $\left( \bullet \right)$  to display the data entry screen (pink).

# 2 **Bringing up the cycle-sewing data number selection screen**

When you press cycle-sewing data No. button  $\frac{1}{101}$ , the

cycle-sewing data number selection screen is displayed. Te cycle-sewing data number which is currently selected and its description are displayed on the upper part of the screen. The other registered cycle-sewing data numbers and buttons are displayed on the lower part of the screen.

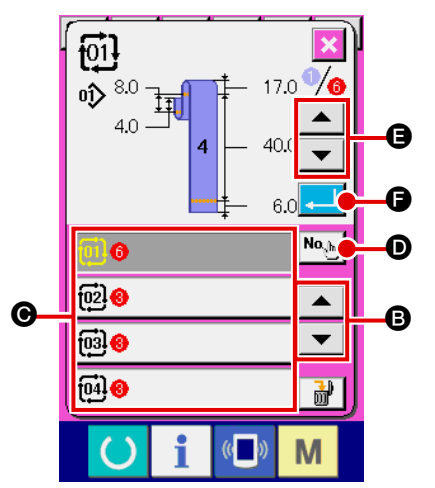

### 3 **Selecting the cycle-sewing data number**

Every time you press upper/lower scroll buttons  $\blacktriangleright$   $\blacktriangleright$   $\blacktriangleright$   $\blacktriangleright$   $\blacktriangleright$   $\blacktriangleright$   $\Box$ 

the cycle-sewing data No. button  $\bigcirc$  changes over one after another.

It is also possible to bring up the cycle-sewing data number

entry screen with number input button  $\mathbf{N}$ <sup>No</sup><sub>th</sub>  $\mathbf{O}$  and directly

enter the cycle-sewing data number.

Now, press cycle-sewing data No. button  $\bigcirc$  you want to select.

When you press step confirmation buttons E, sew-

ing shape, etc. registered in the cycle-sewing data are displayed one after another.

4 **Confirming the cycle sewing data number**

When you press enter button  $\Box$   $\Box$  the cycle-sewing data number selection screen is closed to finish selection.

### <span id="page-82-0"></span>**(2) Method to create the cycle-sewing data**

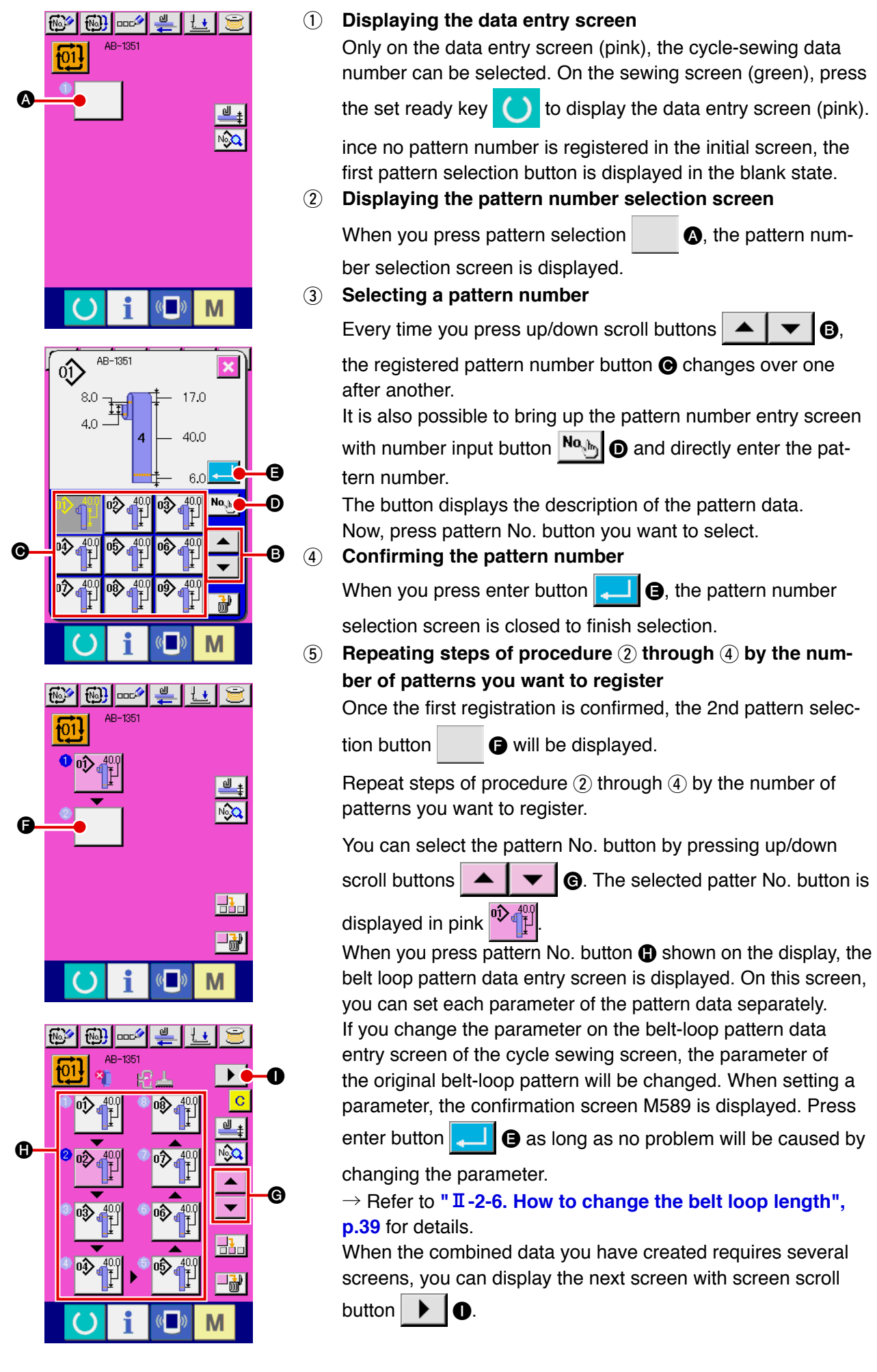

# **(3) Method to insert the cycle-sewing data**

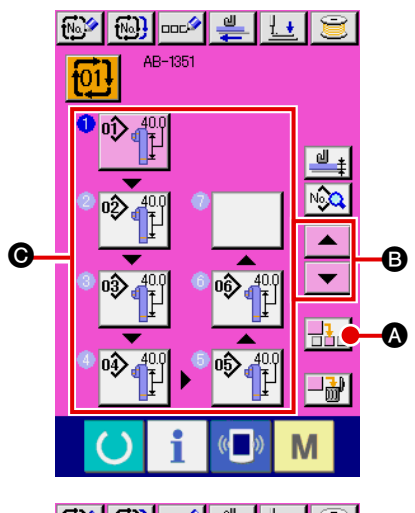

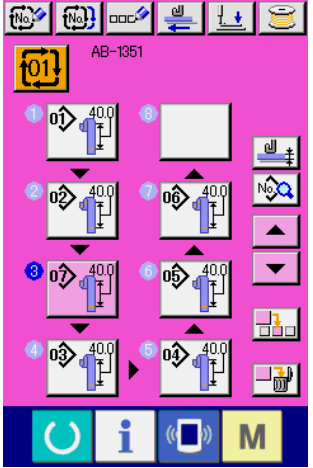

1 **Determining the insertion position**

▴

When you press pattern No. insert button  $\frac{1}{2}$ , a sewing step is inserted into the location between the previous pattern number and the pattern number which is being selected (displayed in pink). Determine location  $\bigcirc$  into which a sewing step is to be inserted by means of up/down scroll buttons

 $\blacktriangleright$   $\blacksquare$  and press pattern No. insert button  $\lvert \frac{1}{\lvert \mathbf{A} \rvert} \rvert \mathbf{Q}$ .

2 **Selecting the pattern number to be inserted and confirming it**

When you press pattern No. insert button  $\frac{1}{n}$ , the pattern number list screen is displayed.

Carry out steps of procedure  $(3)$  through  $(4)$  described in **"**@**[-2-26. \(2\) Method to create the cycle-sewing data", p.78.](#page-82-0)** Once you have confirmed the pattern number, the selected pattern number is displayed at the determined location of insertion.

### **(4) Method for deleting the cycle sewing data**

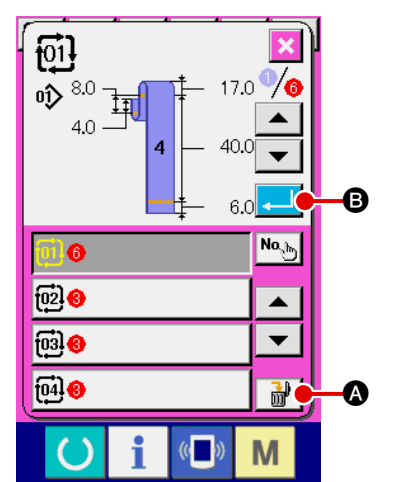

- 1 **Selecting the cycle sewing data number** Carry out steps of procedure  $(1)$  to  $(3)$  described in  $\mathbb{I}$  **I** -2-26. **[\(1\) Selection of the cycle sewing data", p.77](#page-81-0)** to display the cycle sewing data you want to delete.
- 2 **Deleting the cycle sewing data** When you press date delete button  $\frac{1}{2}$   $\frac{1}{2}$   $\frac{1}{2}$ , the cycle sewing data delete confirmation popup window will appear on the screen. If you press  $\Box$   $\Box$   $\Box$  on the popup window, the cycle sewing data you have selected is deleted.

### **(5) Method for deleting a step of the cycle sewing data**

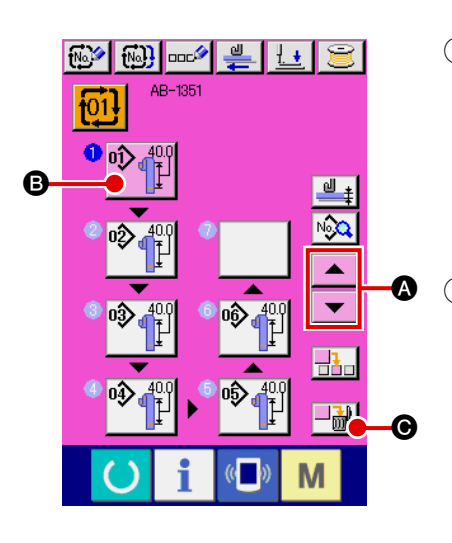

1 **Selecting the cycle sewing data number** Carry out steps of procedure  $(1)$  to  $(2)$  described in  $\mathbb{F}$ **II-2-26. (1) [Selection of the cycle sewing data", p.77](#page-81-0)** to place the cycle sewing data which contains the step you want to delete in the selected state.

2 **Displaying the pattern No. selection screen** Press up/down scroll buttons  $\blacktriangleright$   $\blacktriangleright$   $\blacktriangleright$   $\blacktriangleright$  to place the pattern selection button of the step you want to delete in selected state  $\Psi$  $\P\}$   $\Theta$ , and press step delete button  $\Pi$  $\Psi$   $\Theta$ . Then, the data step delete popup window is displayed.

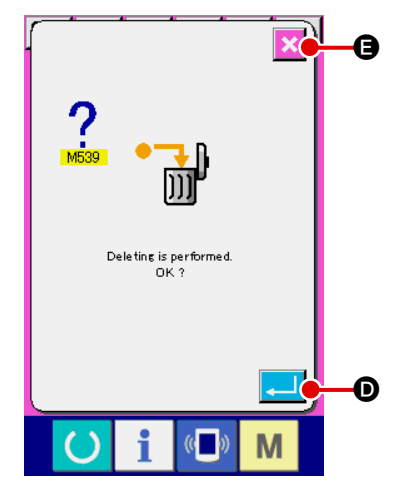

3 **Deleting the step of the cycle sewing data you want to delete**

When you press enter button  $\Box$   $\Box$   $\Box$  the selected step of the cycle sewing data is deleted.

If you press cancel button  $\mathbf x$   $\boldsymbol \Theta$ , the screen returns to the cycle sewing data entry screen without deleting the selected step.

# **2-27. How to edit the sewing data**

# **(1) Method for changing the sewing data**

80  $4.0$  $125$ 

 $\overline{\mathbf{H}}$ 

 $\overline{0}$ 

 $\ddagger$ 

25.0 陪

 $\sqrt{2}$ 

M

界。

兵

 $\overline{8}$ 

 $\overline{\mathbf{9}}$ 

 $\overline{\mathbf{3}}$ 

 $\hat{+}$ 

 $\overline{\phantom{a}}$  $6$ 

M

M

Clamp position correction<br>in lateral direction

 $\overline{A}$  $5\phantom{1}$  $\overline{2}$ 

 $\overline{0}$ Σ

 $\frac{1}{\sqrt{5142}}$ 

Draw-in device<br>failure is to be innored

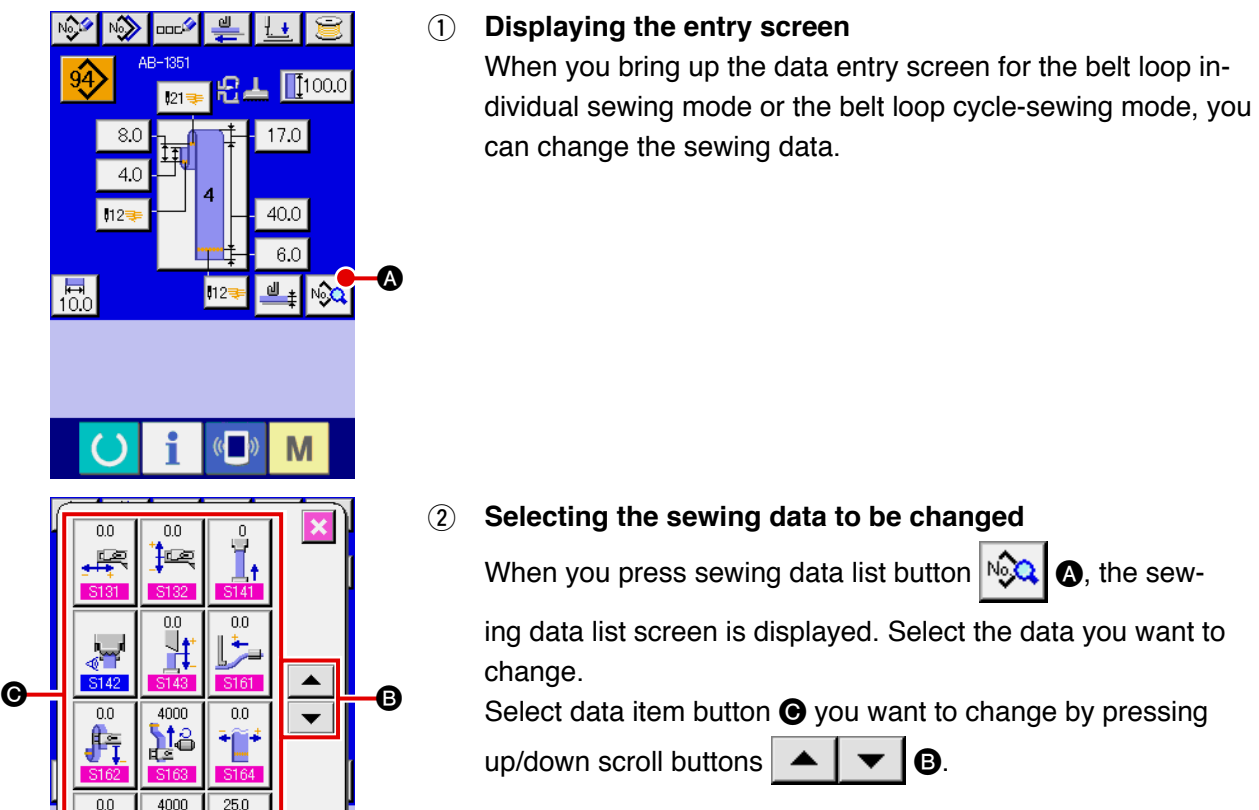

# 3 **Changing the sewing data**

Sewing data consists of two different types of data items; one type of data item requires changing of the numeric data, and the other type of data item requires changing of the pictograph.

The data item requiring changing of the numeric data is assigned with a number such as  $\boxed{5131}$  displayed in pink. The numeric data can be changed by means of the numeric keys and +/- buttons shown on the data change screen.

The data item requiring changing of the pictograph is assigned with a number such as  $\sqrt{3142}$  displayed in blue. The pictograph can be selected from those shown on the change screen.

\* Refer to (2) Sewing data list for the details of sewing data.

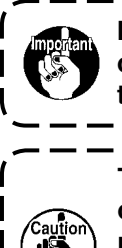

**If you turn OFF the power to the sewing machine without having pressed the set ready key, the set values of the sewing data will not be stored in memory.**

**The dimensions of the belt loop sewing shape displayed on the operation panel are only for reference. The dimensions vary according to the belt loop material. Be sure to adjust the settings of belt loop dimensions so that your desired finished dimensions are achieved.**

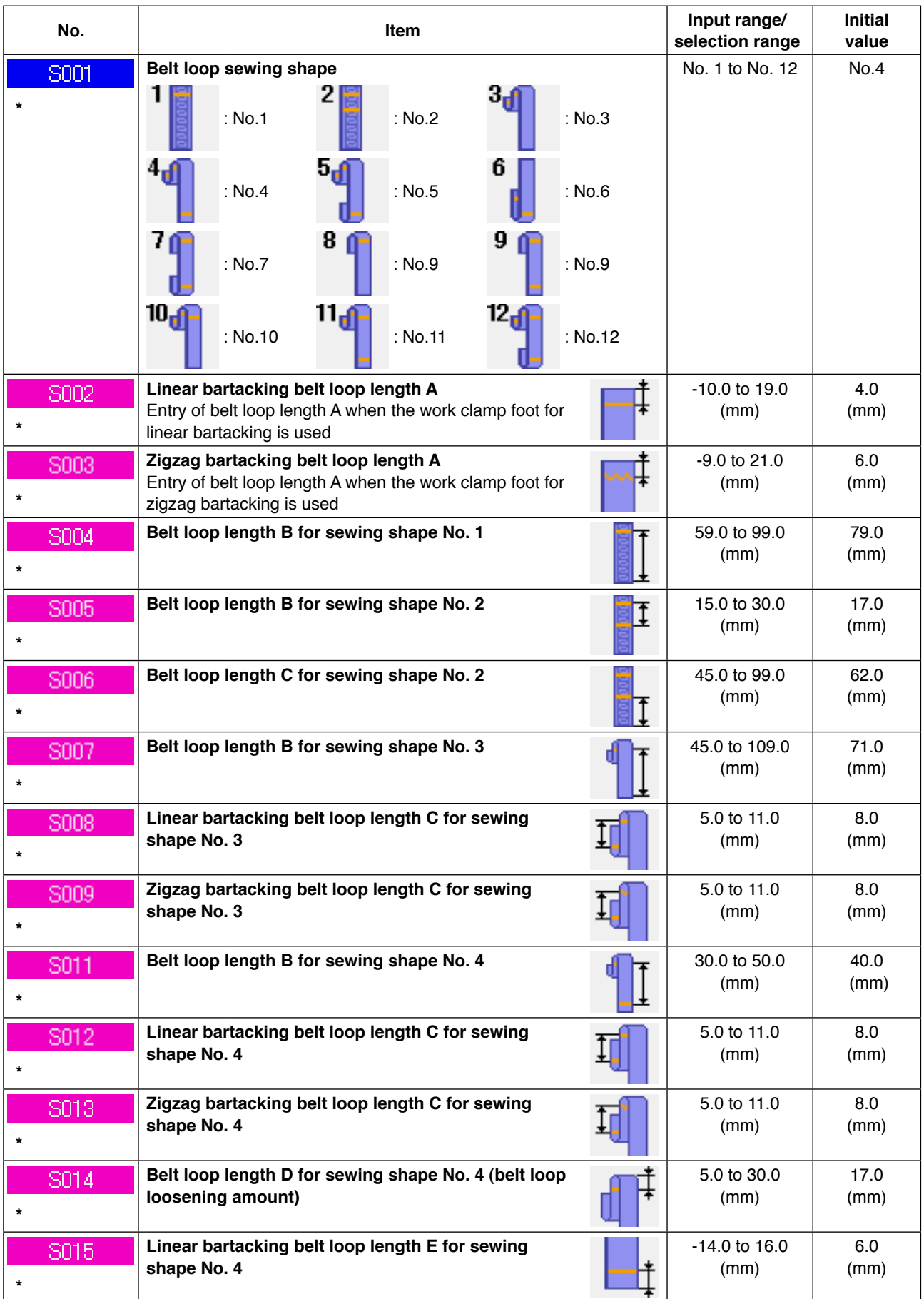

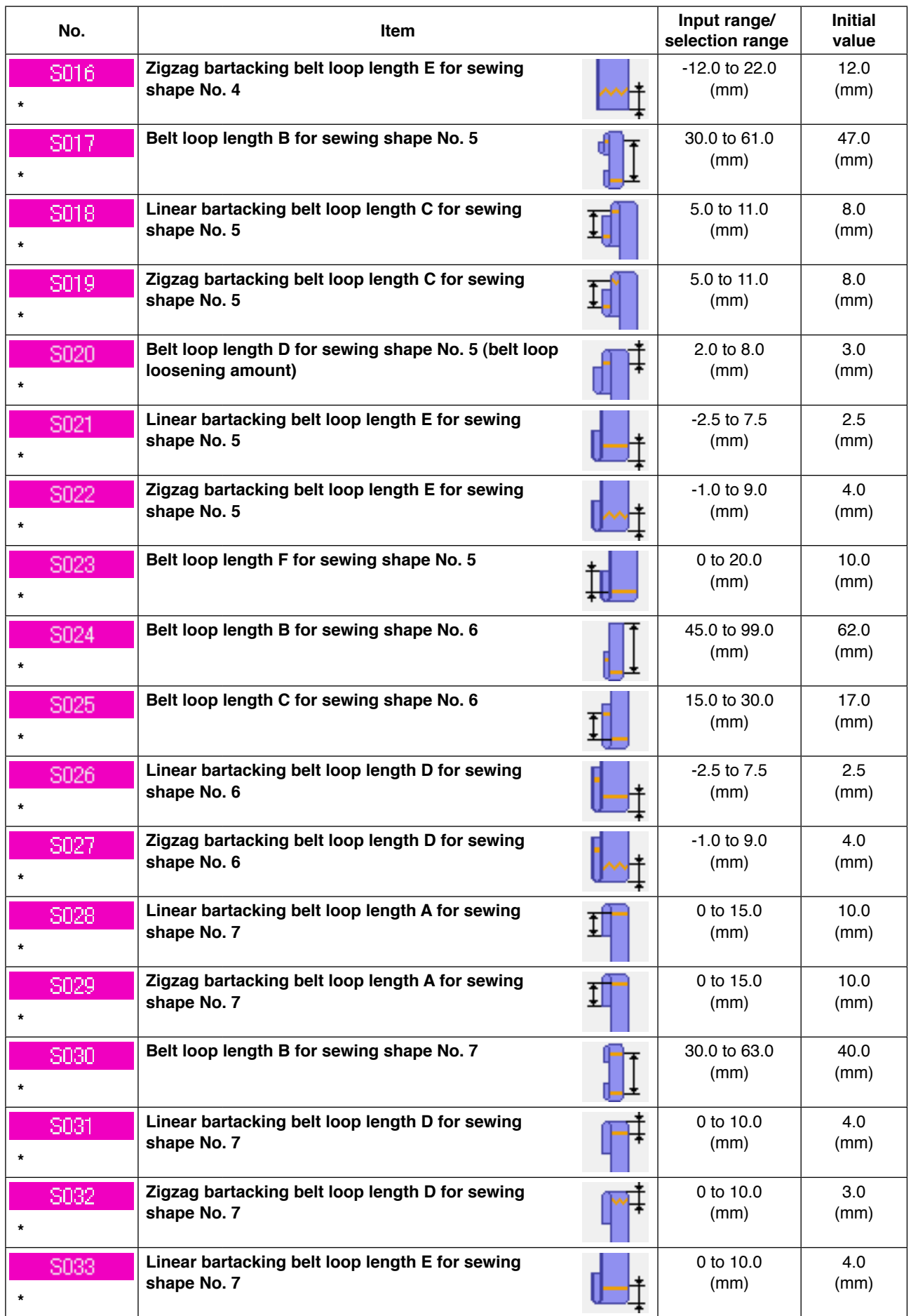

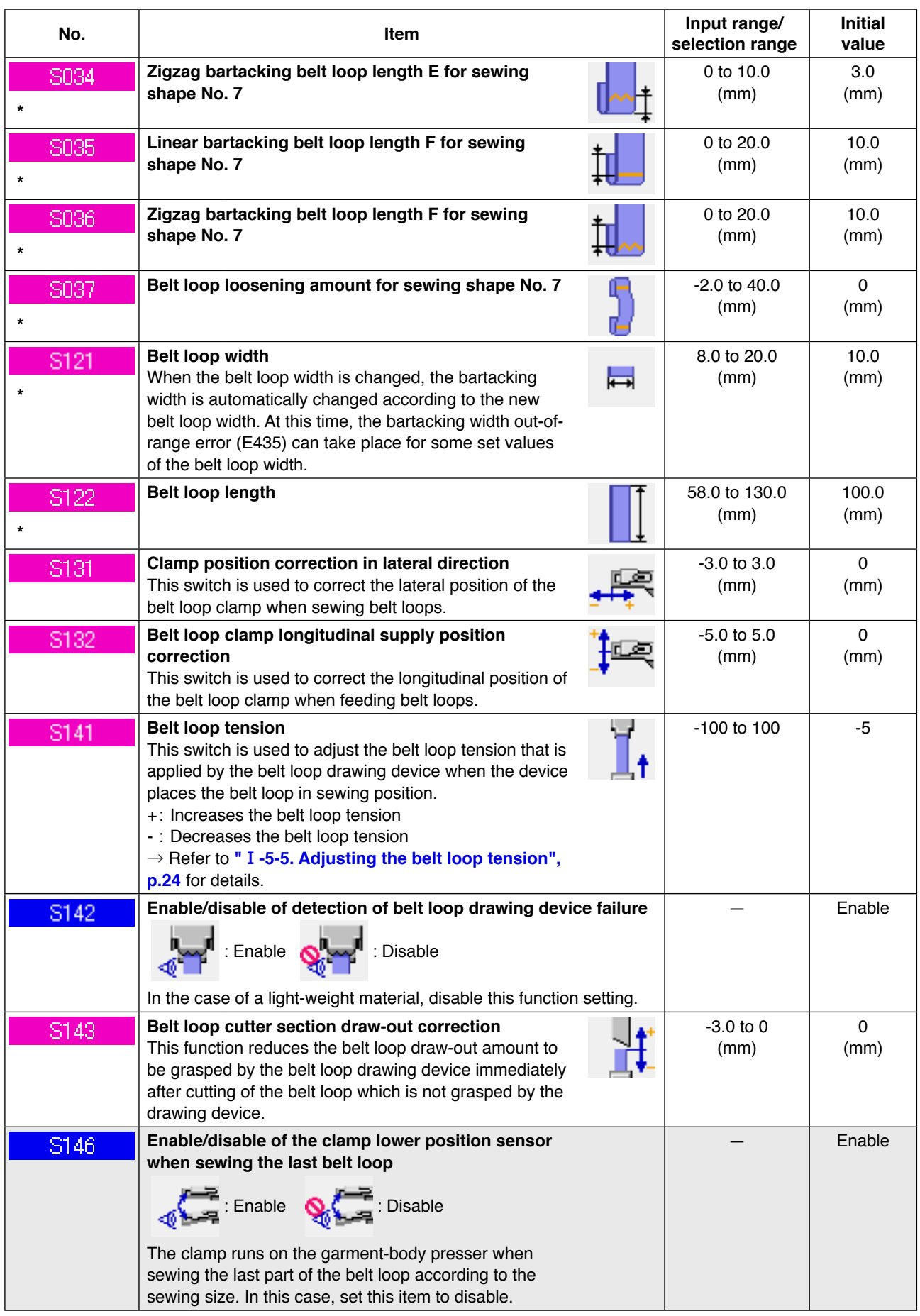

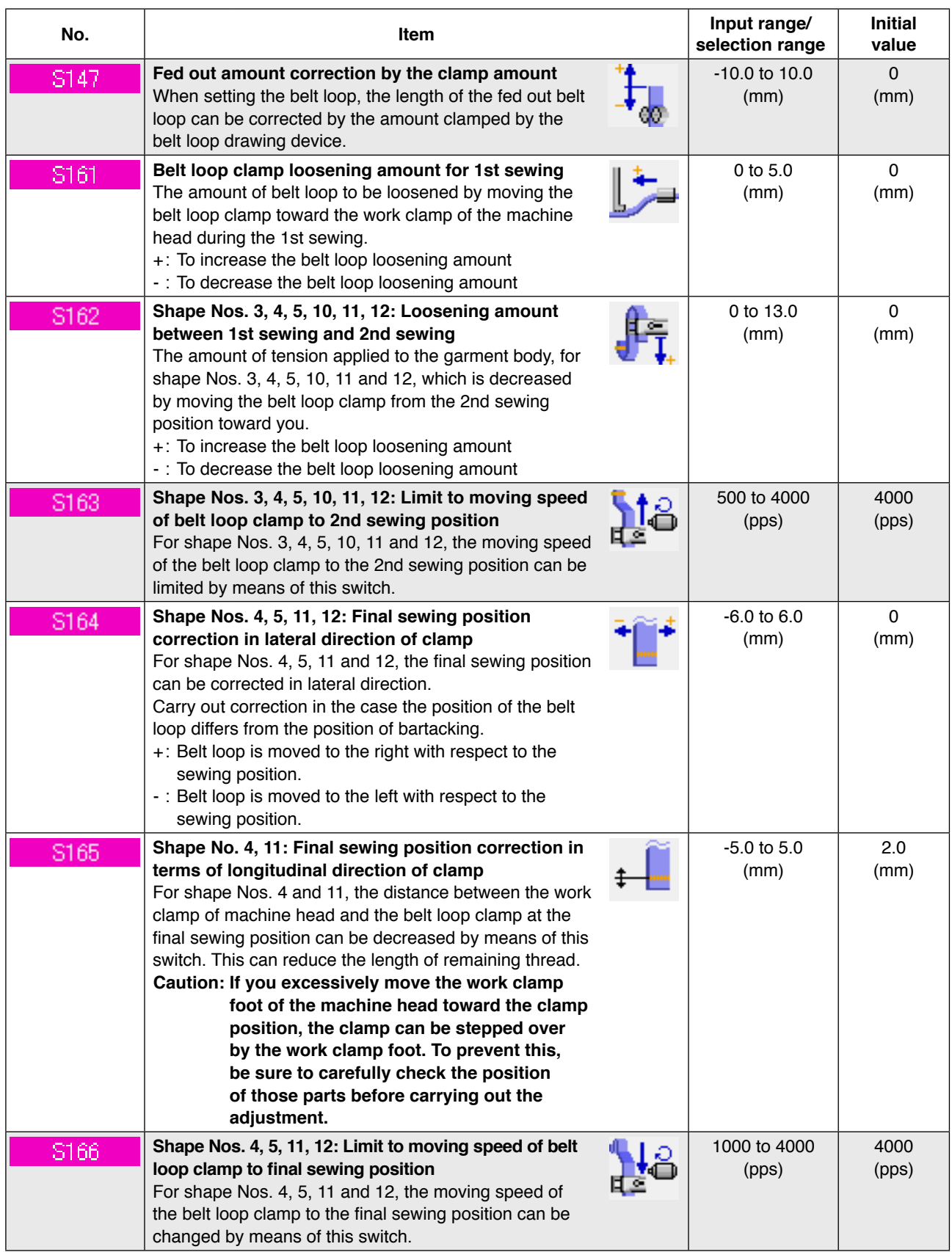

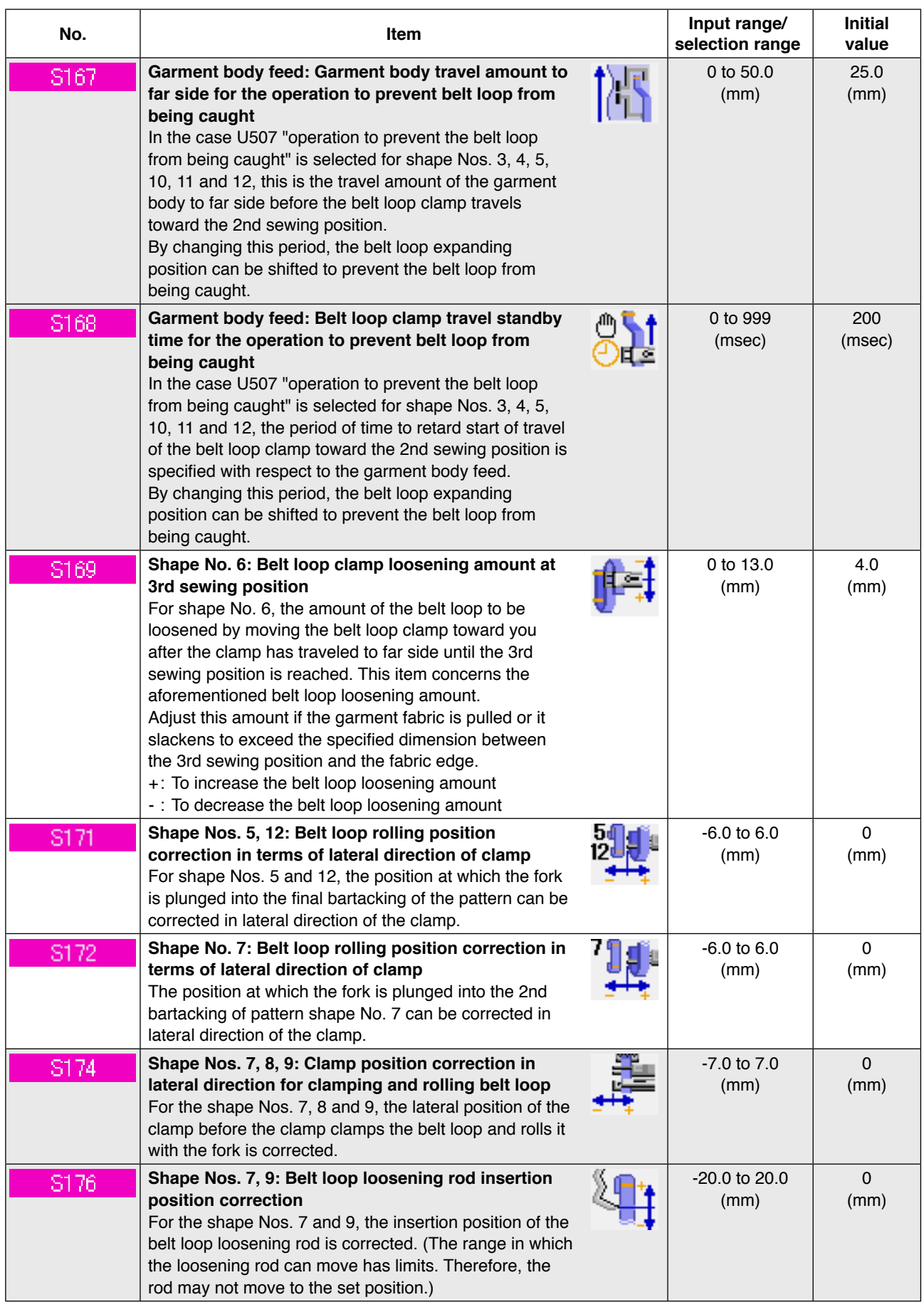

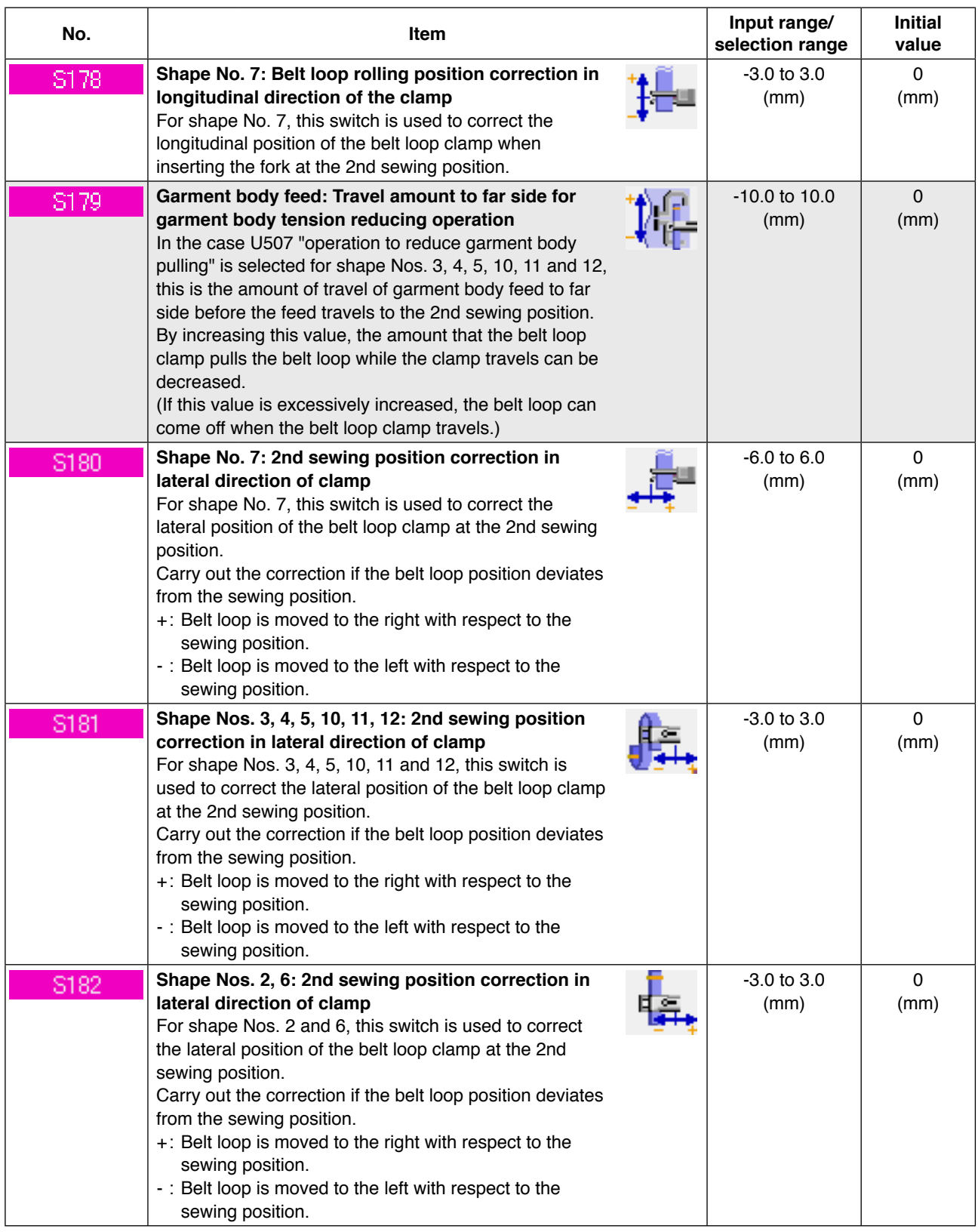

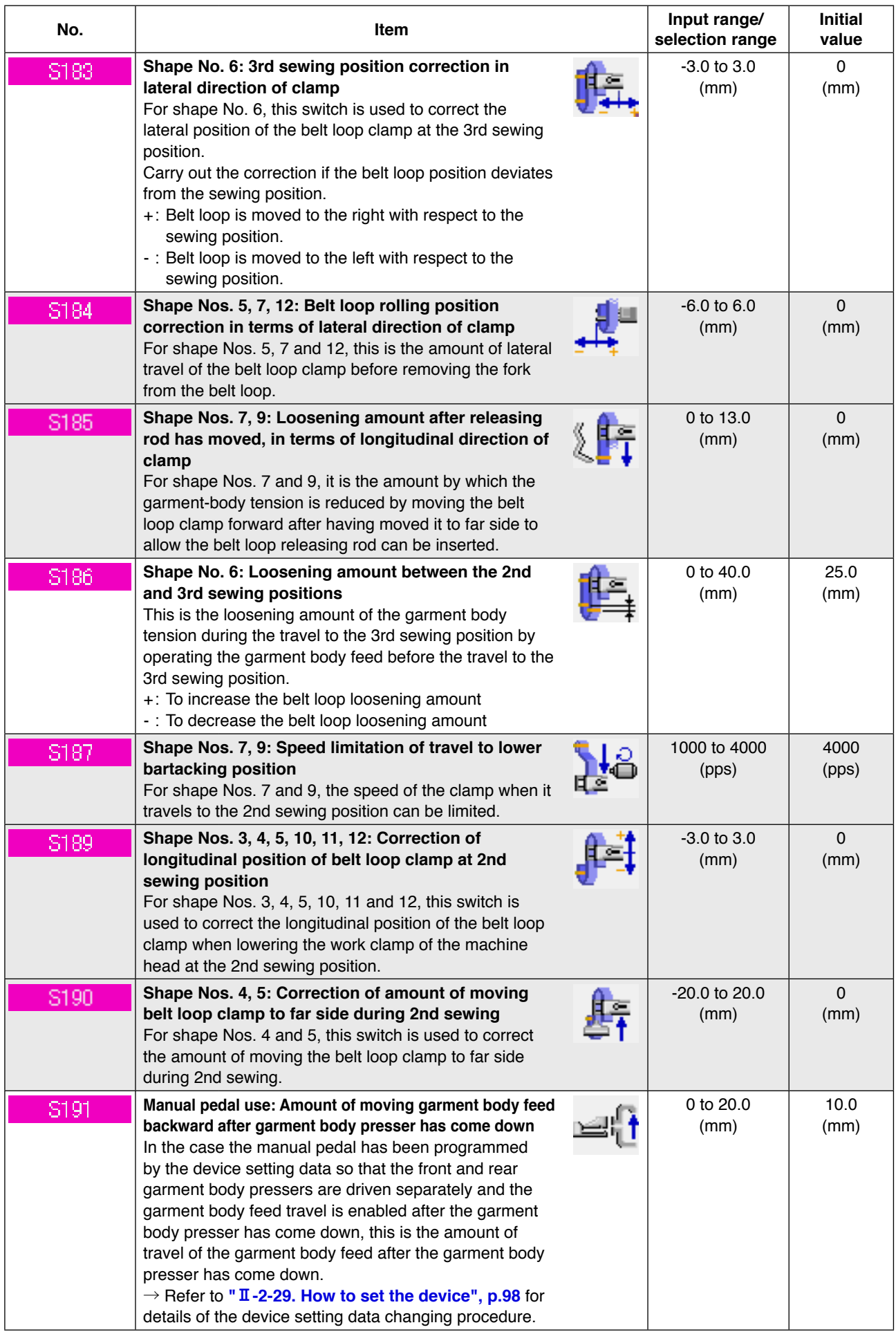

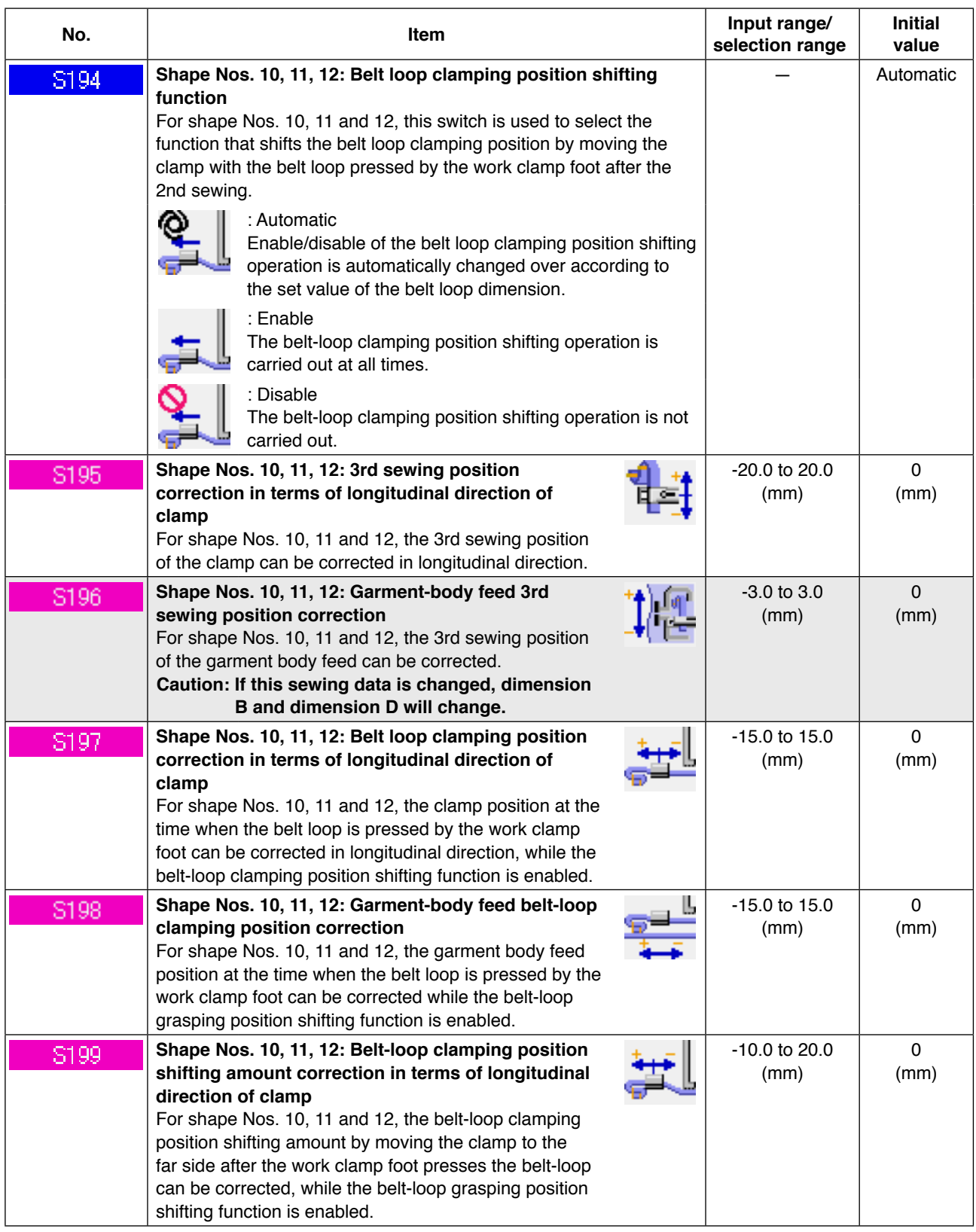

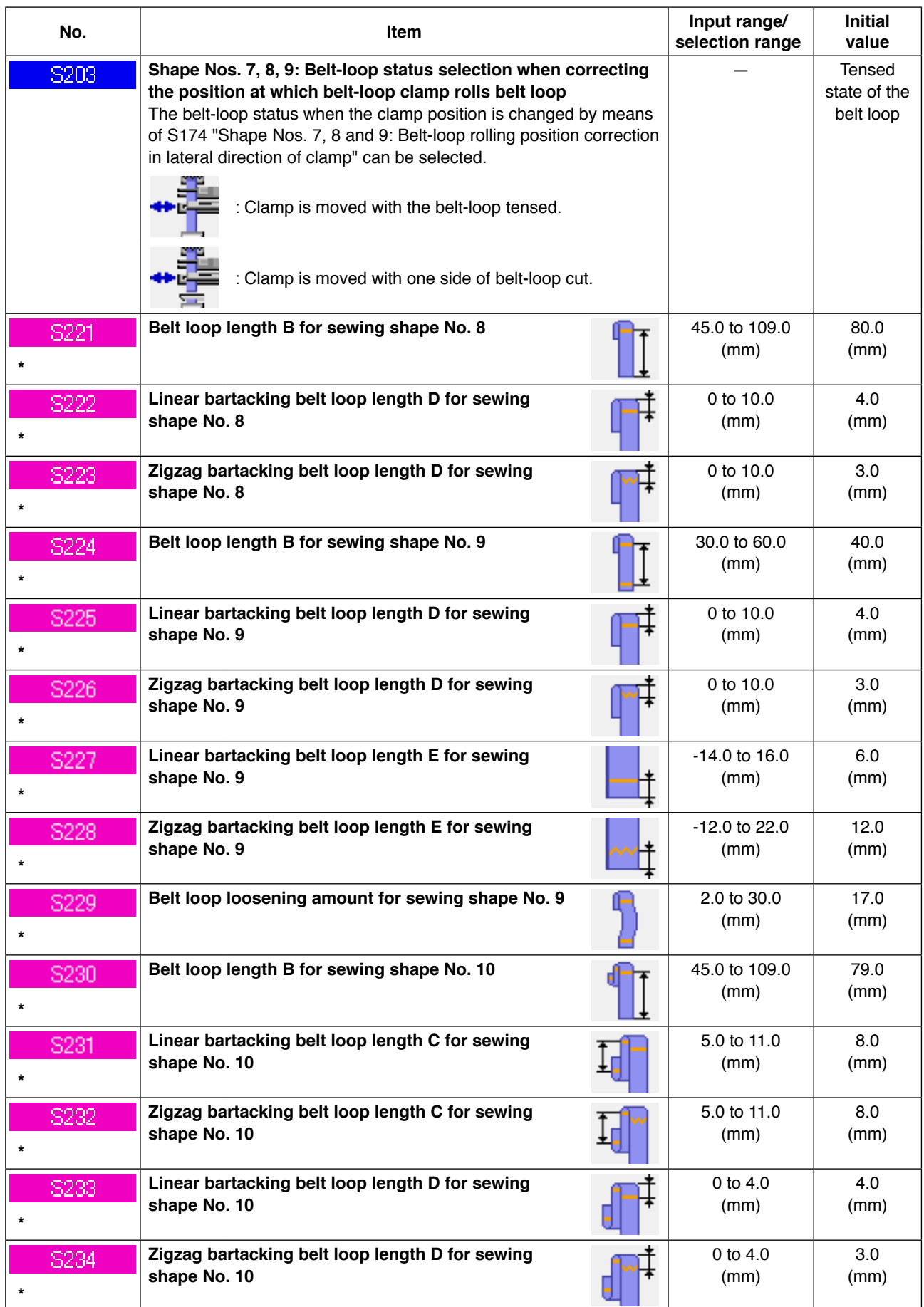

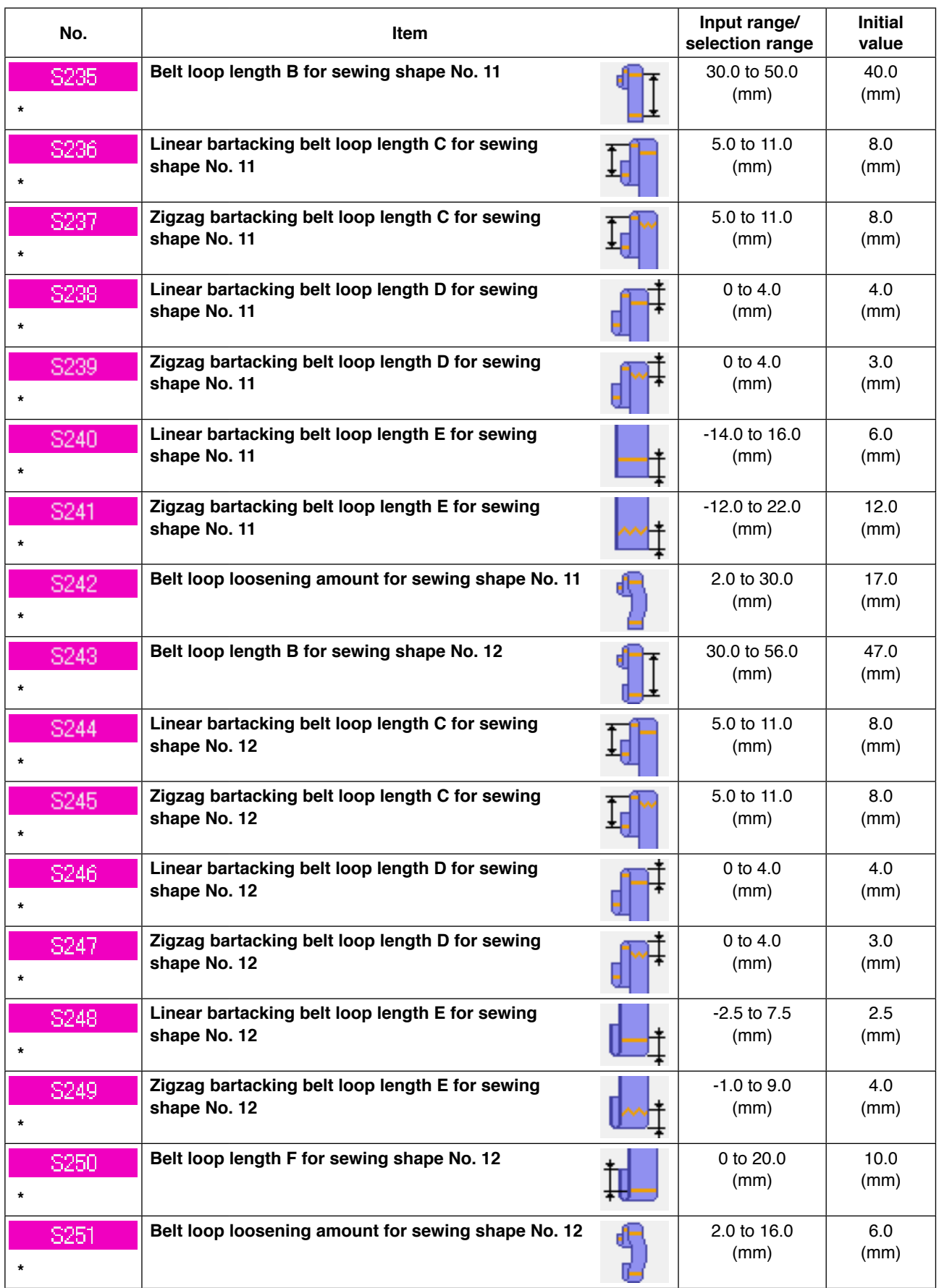

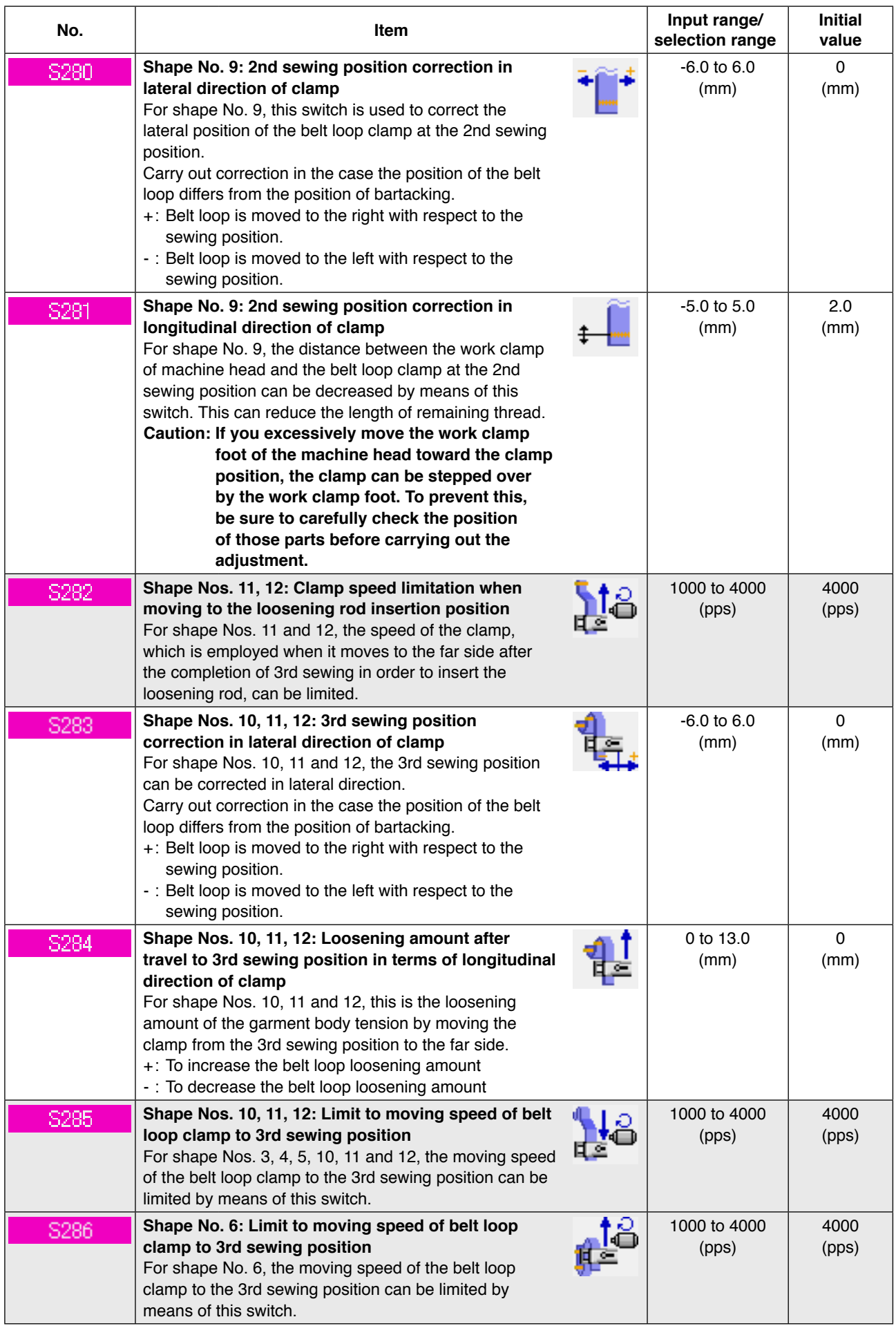

# **2-28. How to change the memory switch data**

### **(1) Method for changing the memory switch data**

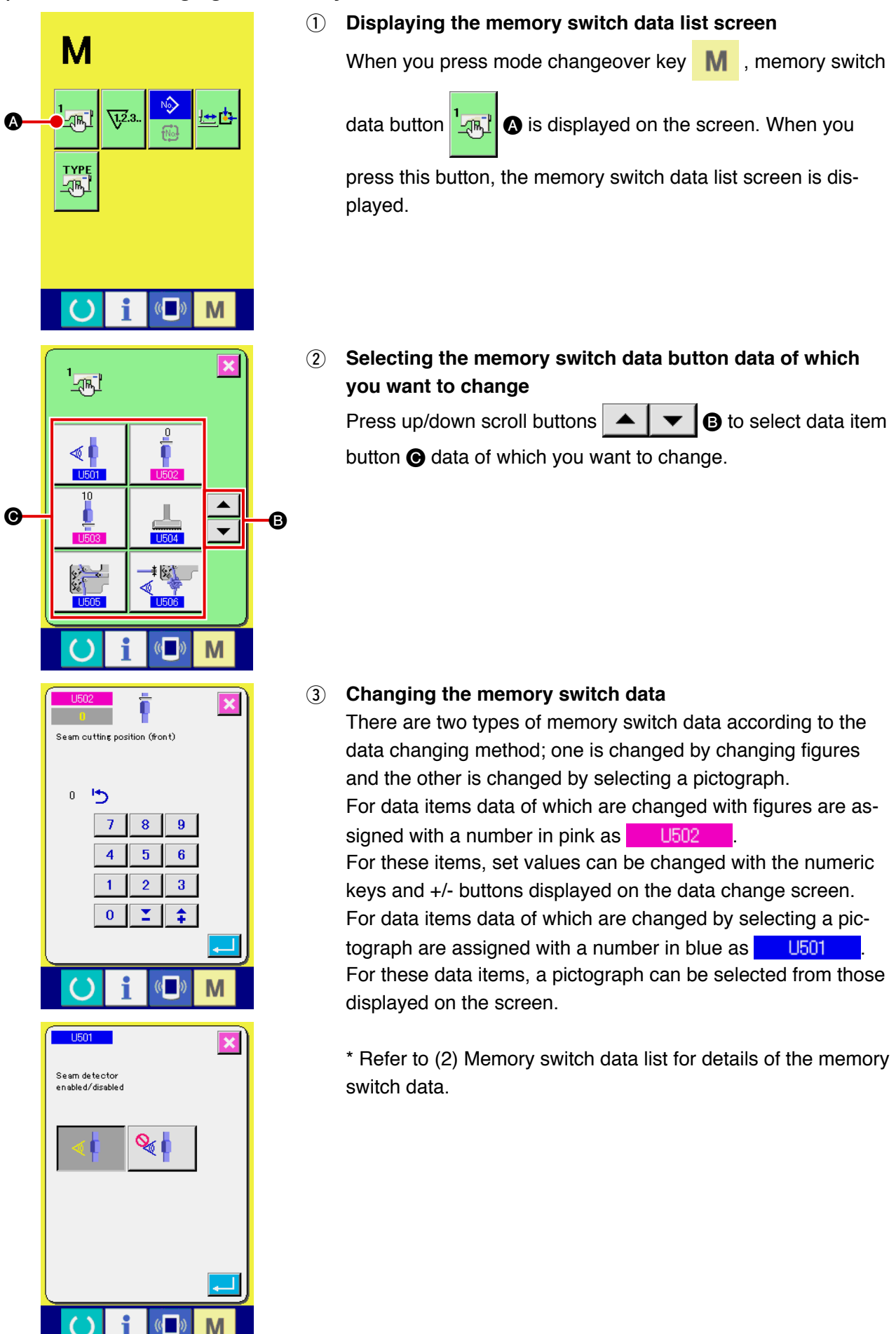

# **(2) Memory switch data list**

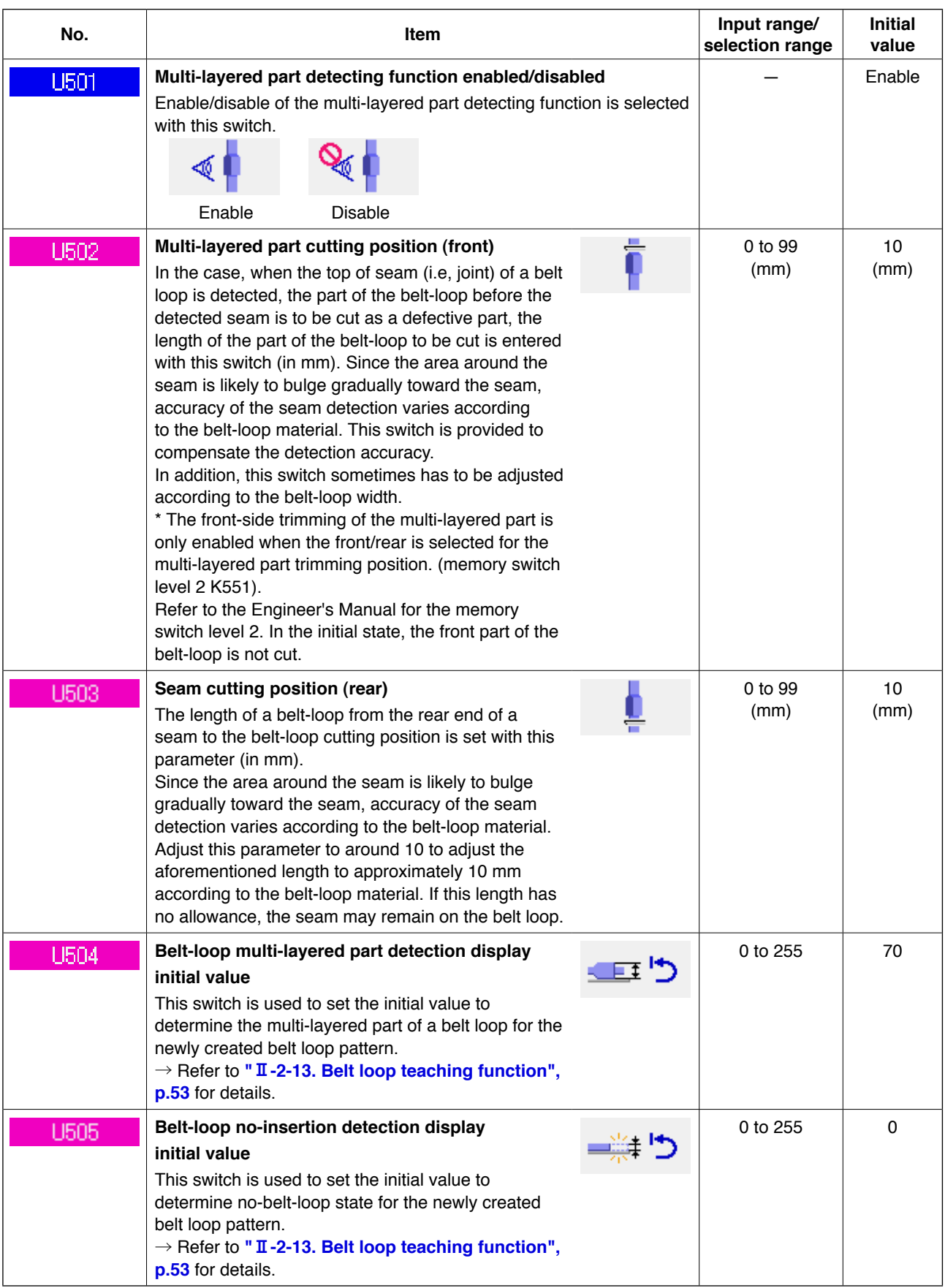

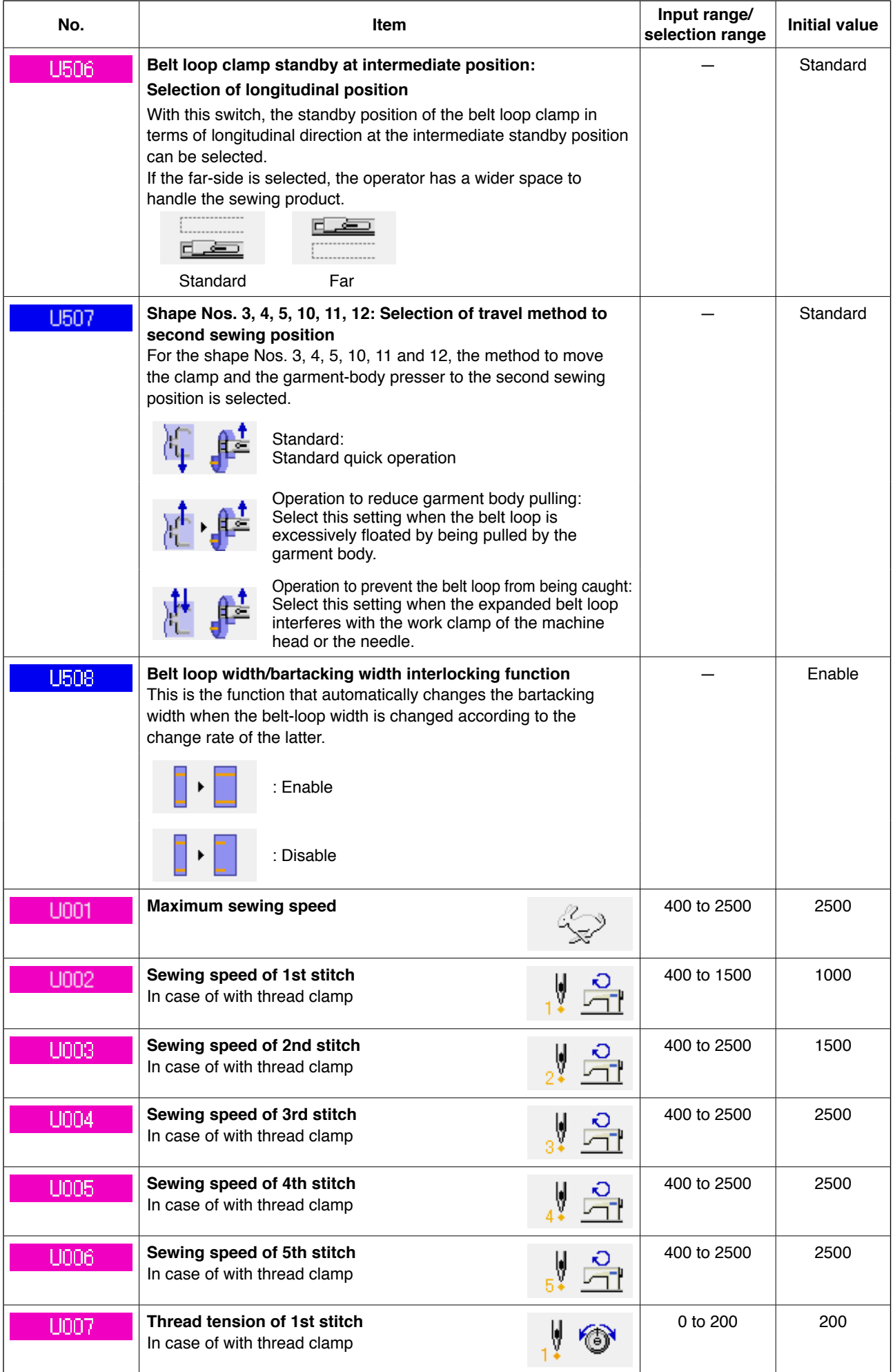

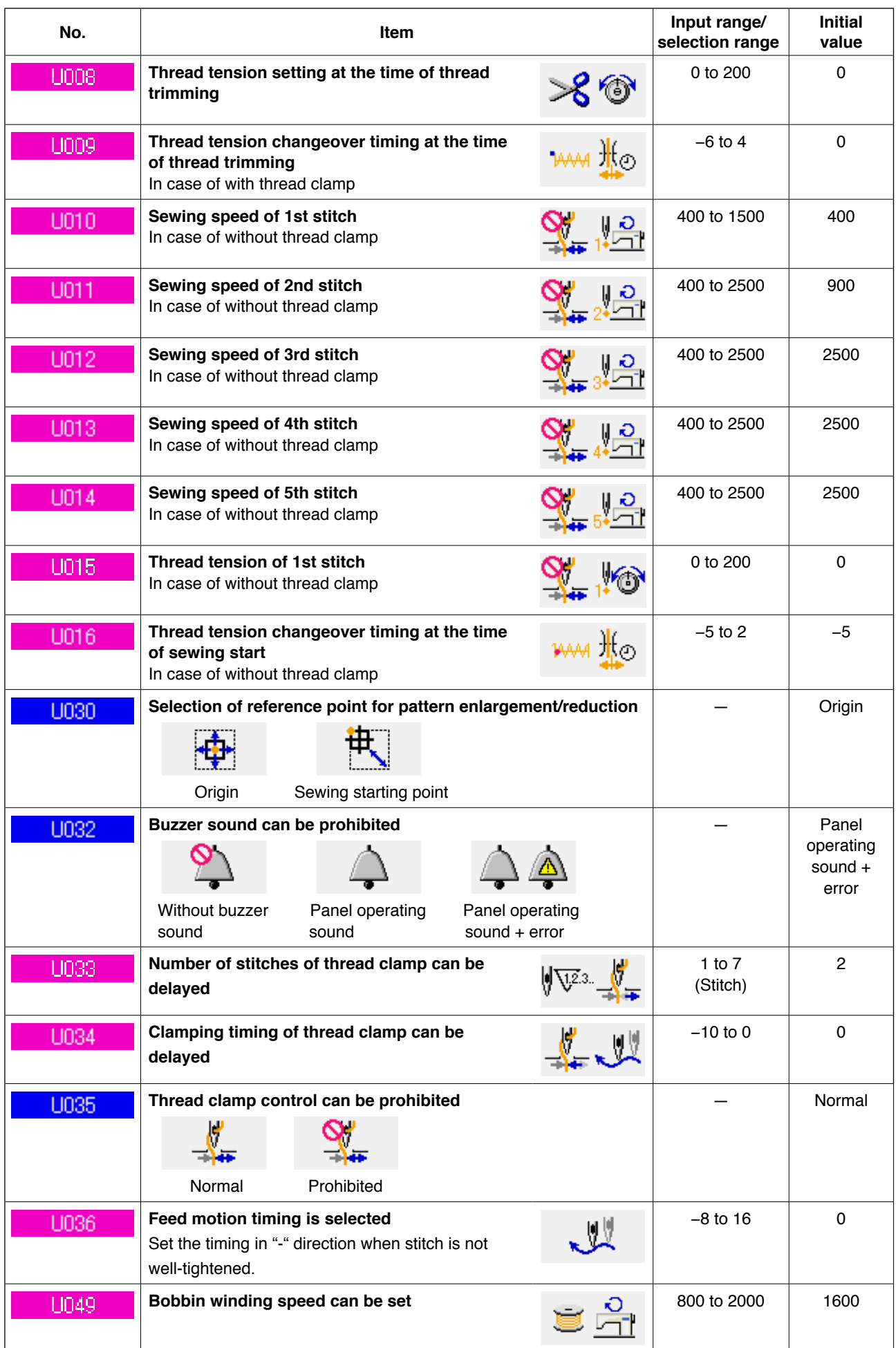

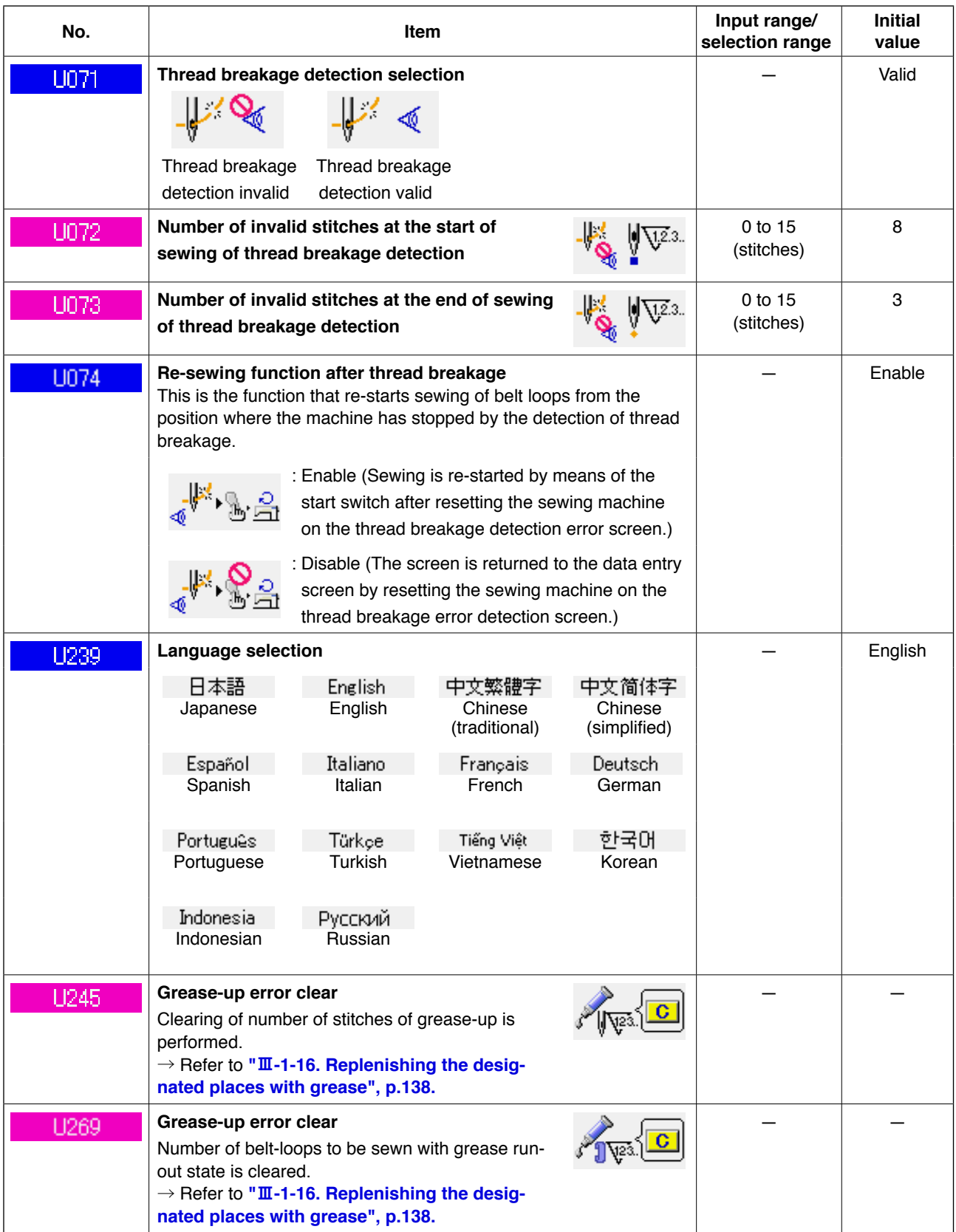

### <span id="page-102-0"></span>**(1) Device setting changing procedure**

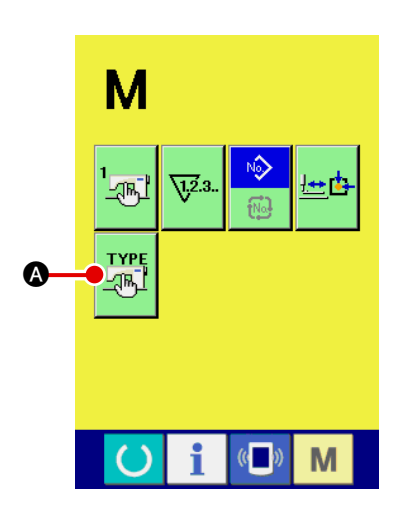

### 1 **Displaying the device setting screen**

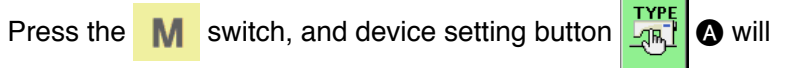

be displayed on the screen. When you press this button, the device setting screen is displayed.

- $\overline{\mathbf{x}}$ **TYPE**<br>And N<sub>R</sub> B "₩  $\frac{1}{2}$ 23mm **N**904 ž, M  $\mathbb{C}$
- 2 **Selecting the memory switch button setting of which is to be changed** Select data item **B** setting of which you want to change.

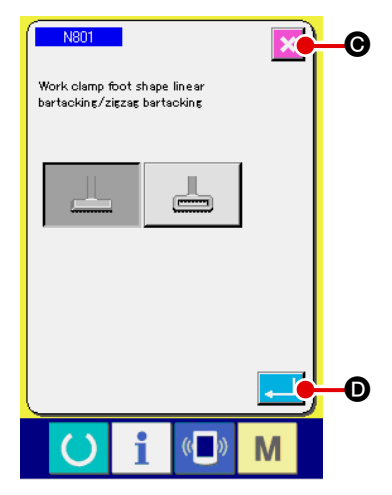

### 3 **Changing data**

Data items are assigned with No. such as N801

displayed in blue. The pictograph to be displayed on the data changing screen can be selected.

When you press enter button  $\Box$   $\Box$   $\Box$  the data is confirmed.

When you press cancel button  $x \mid \bigcirc$ , the changed data is not updated.

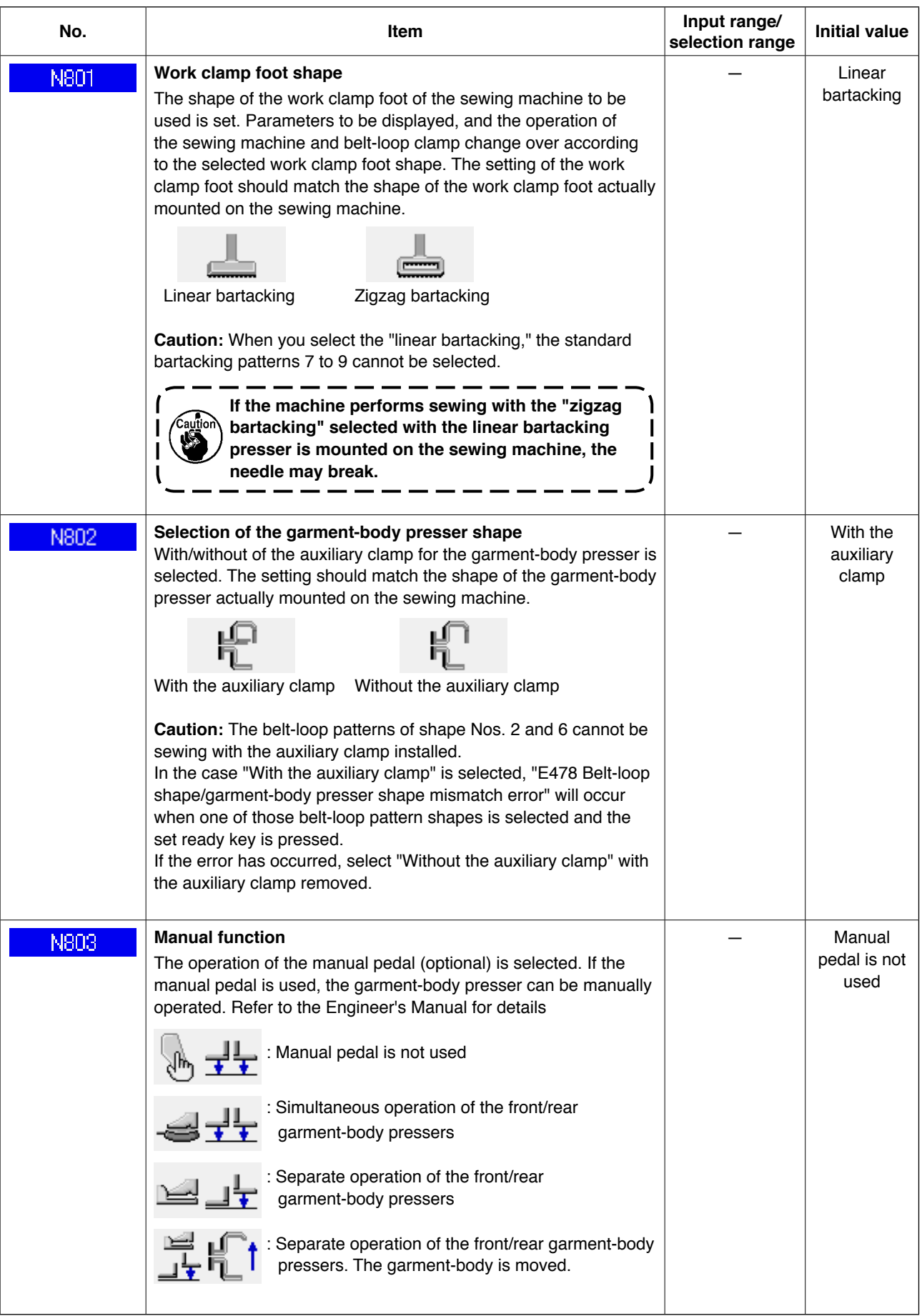

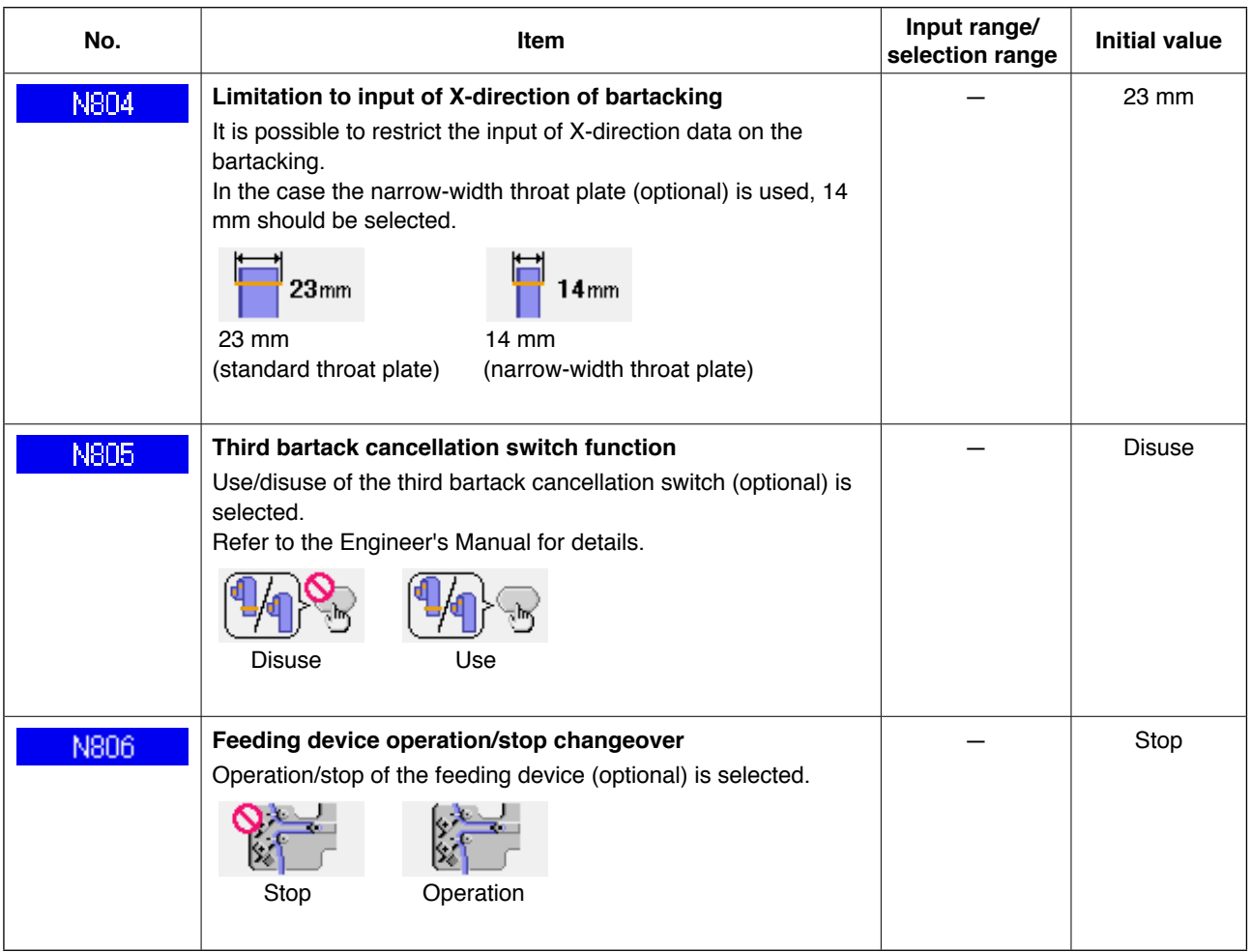

# **2-30. How to adjust the origin of work clamp foot**

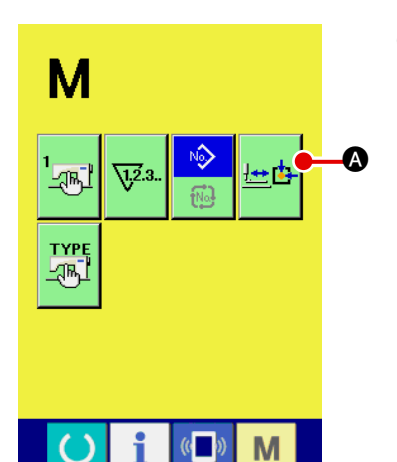

1 **Displaying the work clamp foot origin adjustment screen**

When you press the mode changeover key  $\mathbf{M}$ , work clamp

foot origin adjustment button  $\frac{d}{dx}$  **O** is displayed. When you

press this button, the work clamp foot origin adjustment screen is displayed.

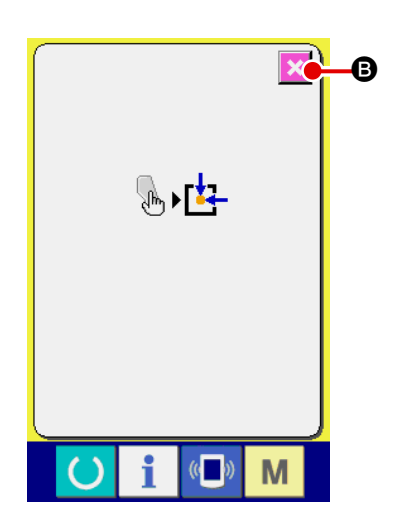

2 **Adjusting the origin of the work clamp foot** Retrieve the origin with the start switch. When you press cancel button  $\mathbf x$   $\boldsymbol \Theta$ , the work clamp foot origin adjustment screen is closed and the mode screen is displayed.

# **2-31. Using communication function**

Communication function can download the sewing data created with other sewing machine, creation of sewing data and sewing data created by editing device PM-1 to the sewing machine. Furthermore, the above data can be uploaded to a media.

As the means of communication, a media slot and USB port are prepared.

### **(1) Handling possible data**

Sewing data that can be handled are 2 kinds below, and the respective data formats are as shown below.

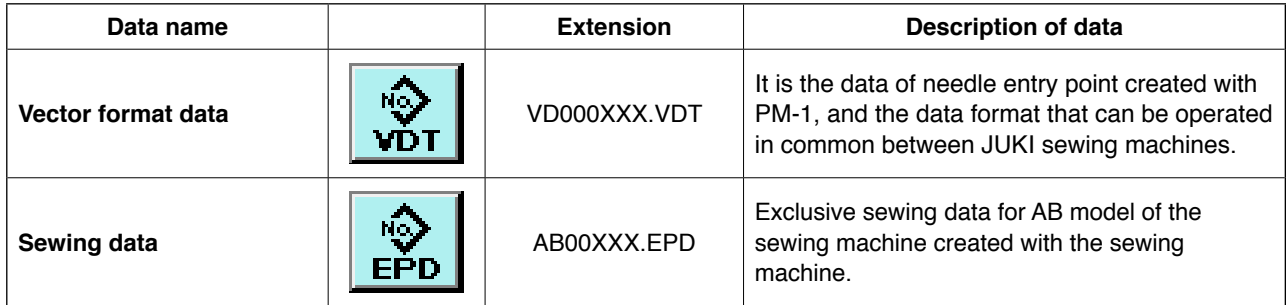

XXX: File No.

#### **(2) Performing communication by using the media**

For handling way of the media, read "II[-1. INTRODUCTION", p.27.](#page-31-0)

### **(3) Performing communication by using USB**

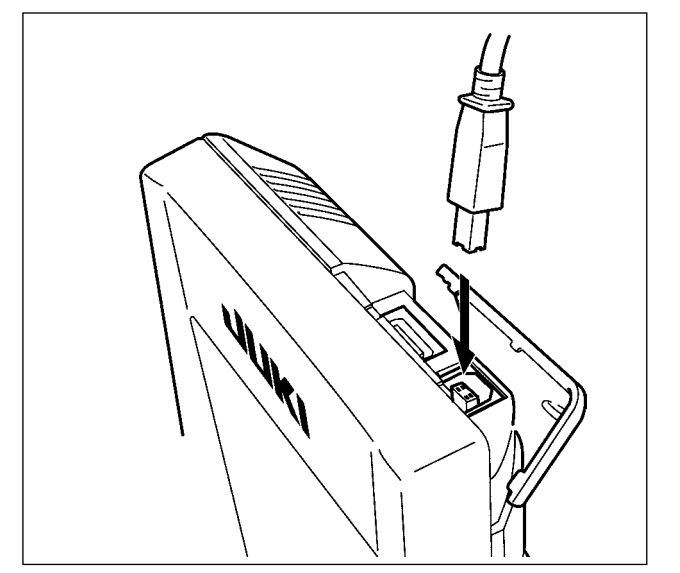

Data can be sent/received to/from a personal computer or the like, by means of a USB cable.

> **If the contact part becomes dirty, failure of contact will be caused. Do not touch by hand, and control so that dust, oil or other foreign material does not adhere to it. In addition, the inside element is damaged by static electricity or the like. So, be very careful when handling.**

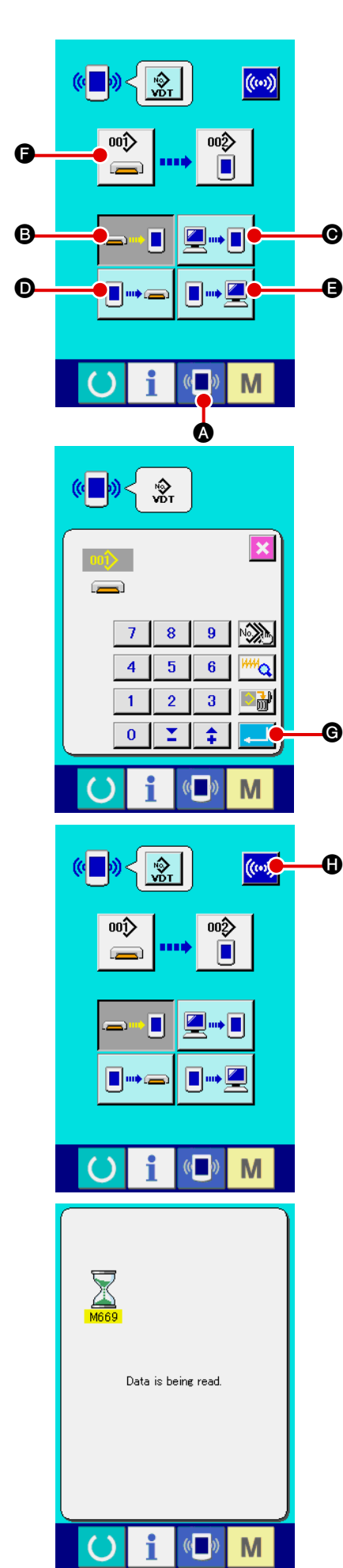

### 1 **Display the communication screen**

When communication switch  $(\blacksquare)$   $\lozenge$  of switch seat section is pressed in the data input screen, the communication screen is displayed.

### 2 **Select the communication procedure**

There are four communication procedures as described below.

- **B** Writing data from media to panel
- C Writing data from personal computer (server) to panel
- **O** Writing data from panel to media
- E Writing data from panel to personal computer (server)

Select the button of communication procedure you desire.

### 3 **Select the data No.**

When  $\left| \begin{array}{c} \bullet \ \bullet \end{array} \right|$  is pressed, the writing file selection screen is displayed.

Input the file No. of the data you desire to write. For the file No., input the numerals of the part xxx of VD00xxx.vdt of the file name.

Designation of the pattern No. of writing destination can be performed in the same way. When the writing destination is the panel, pattern Nos. which have not been registered are displayed.

#### 4 **Determine the data No.**  $\bullet$   $\circledcirc$

When ENTER button  $\Box$   $\Box$  is pressed, the data No. selec-

tion screen is closed and the selection of the data No. has been completed.

#### 5 **Start communication**

When COMMUNICATION START button  $(\omega)$  **(b)** is pressed,

the data communication starts. The during communication screen is displayed during communication and the screen returns to the communication screen after the end of communication.

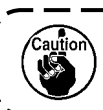

**Do not open the cover during reading the data. Data may not be read in.**
# **(5) Taking in plural data together**

It is possible for vector data, sewing data to select plural writing data and write them together. Pattern No. of writing destination will become the same No. of the selected data No.

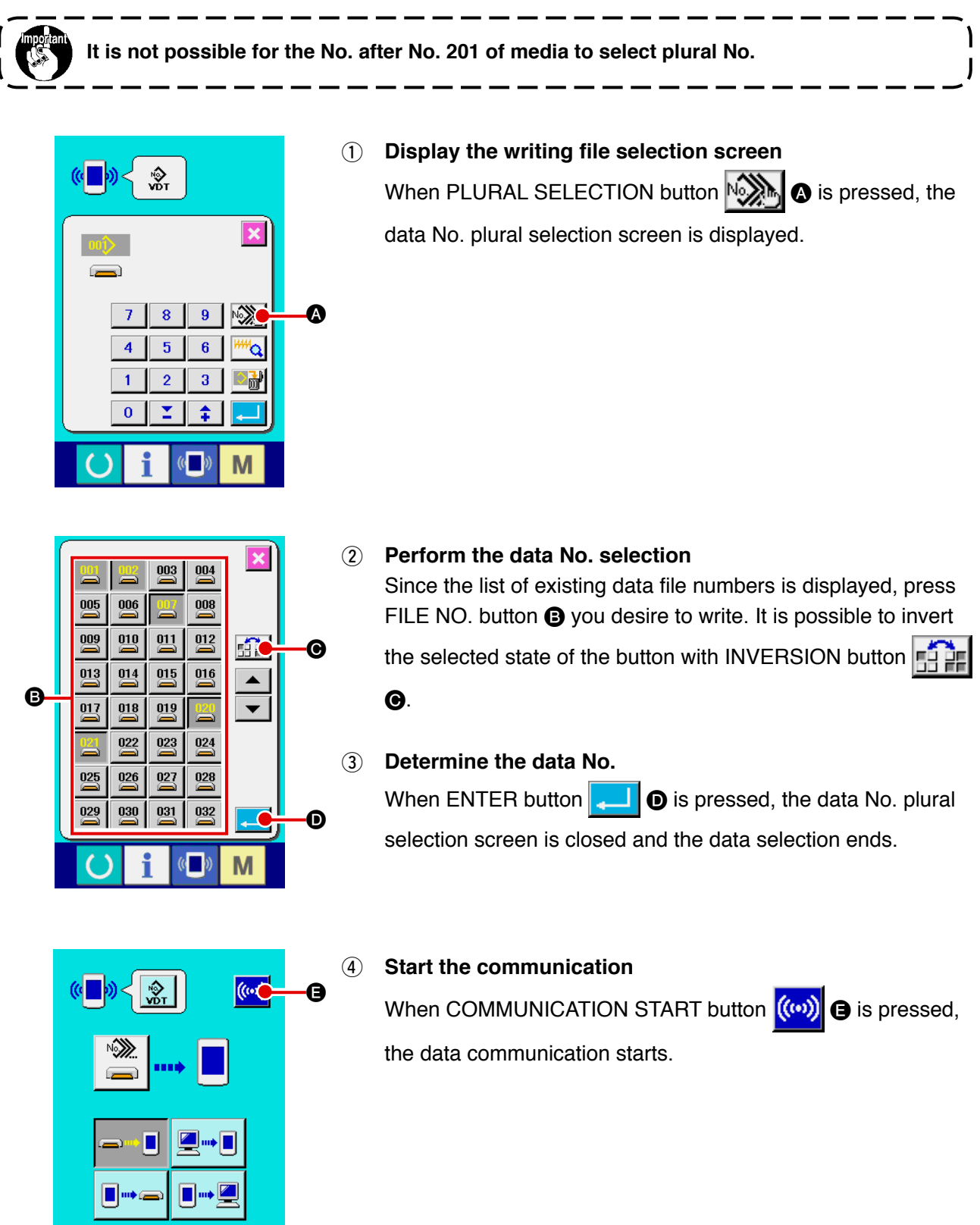

M

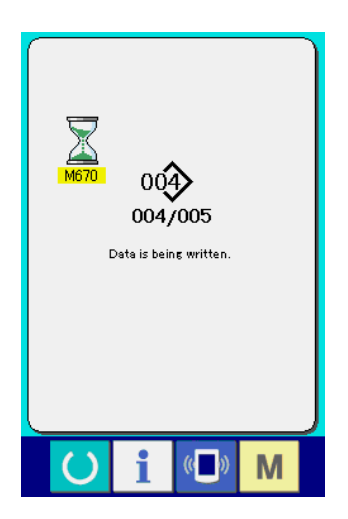

Data No. during communication, total number of writing data and number of data that have ended the data communication are displayed in the during communication screen.

- $\overline{\mathbf{x}}$  $001$ Overwriting is performed<br>OK ? G G
- \* When performing writing the pattern No. which already exists, the overwriting confirmation screen is displayed before writing. When performing overwriting, press ENTER button **F.A.** When performing overwriting all without displaying the overwriting confirmation screen, press OVERWRITING button lalî>l  $\Theta$  in all cases.

# **2-32. Performing formatting of the media**

To re-format a medium, the IP-420 has to be used. The IP-420 is not able to ready any medium which is formatted on a personal computer.

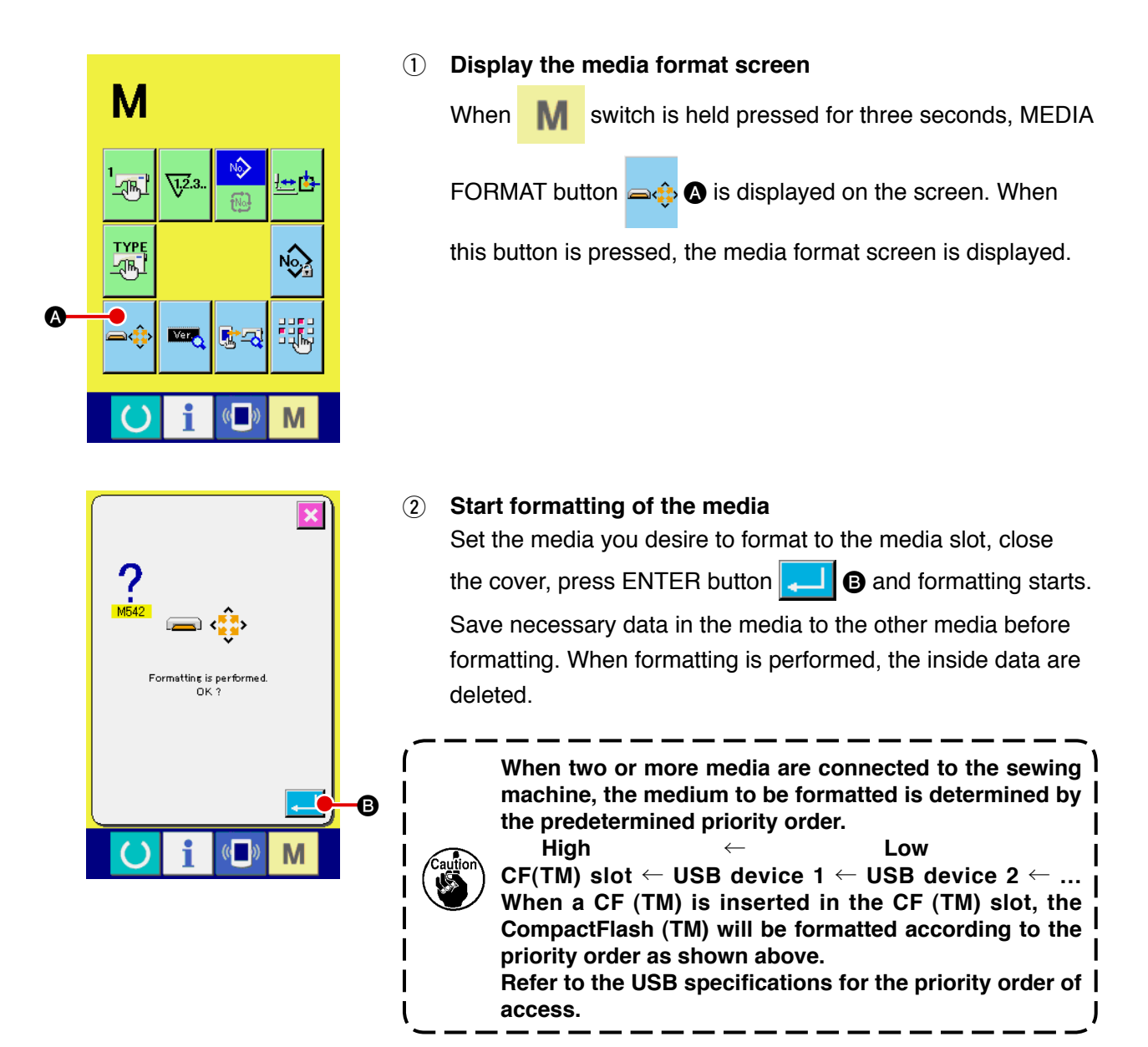

# **2-33. Trial stitching function**

Data created with PM-1 (sewing data programming/editing software) can be used for trial stitching by connecting the personal computer and the sewing machine online.

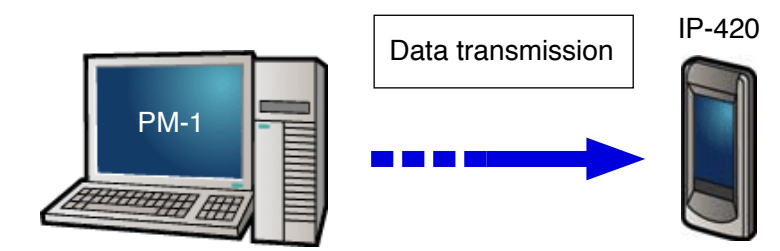

Connect the personal computer with the IP-420. Create data with the PM-1. Then, transmit the data to the sewing machine. When the IP-420 displays the data entry screen, the trial stitching screen is automatically displayed. Refer the HELP for the PM-1 for how to operate the PM-1.

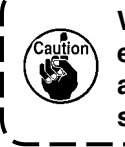

**When programming a pattern, the starting point has to be set at coordinates (0, 0) or enter a second origin at coordinates (0, 0). Be aware that the garment-body presser and the wiper can interfere with each other depending on the location of the sewing starting position.**

# ● How to carry out trial stitching

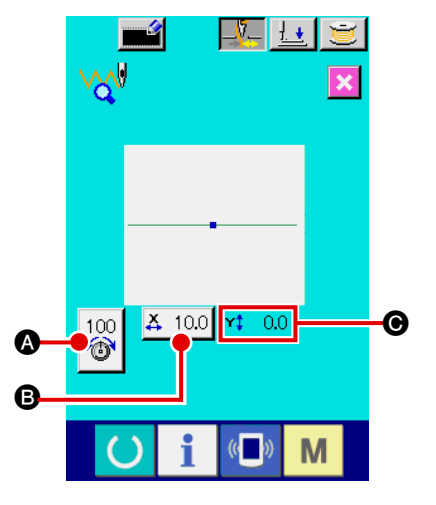

# 1 **Receiving trial stitching data from the PM-1**

When the data on trial stitching (vector form data) is sent from the PM-1, the trial stitching screen shown at left is displayed. At the center of the screen, the needle entry diagram of the transmitted data is displayed. The needle entry diagram differs in color according to the thread tension value.

#### 2 **Editing the vector data**

Three items show described below can be set for the vectorform data transmitted from the PM-1.

- **A** : Thread tension
- **B** : X actual-dimension value
- $\bigodot$  : Y actual-dimension value

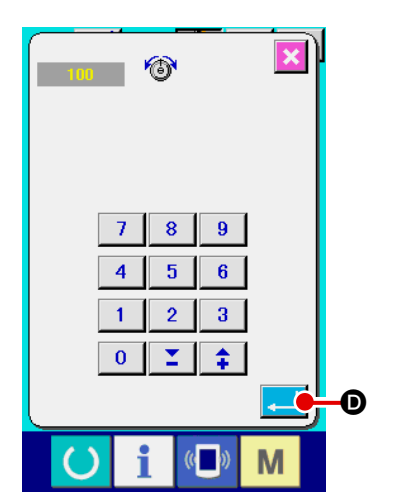

#### 3 **Changing the data**

When you press item  $(\bigcirc \cdot \bigcirc)$  button you want to change, the numeric keys are displayed. Enter a desired value.

After the data entry, press enter button  $\Box$   $\Box$ 

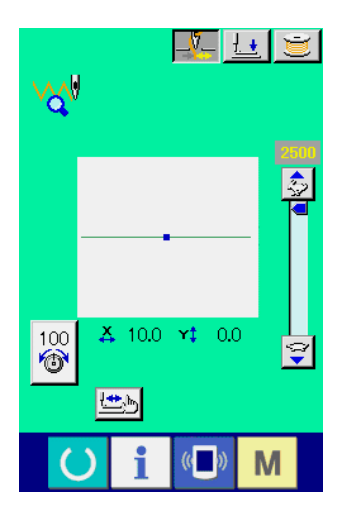

# 4 **Carrying out trial stitching**

When you press set ready key  $\bigcirc$  on the previous page, the

trial stitching screen is displayed. In this state, you can carry out trial stitching.

# E  $\mathbb{Z}$   $\overline{\mathbb{R}}$ k

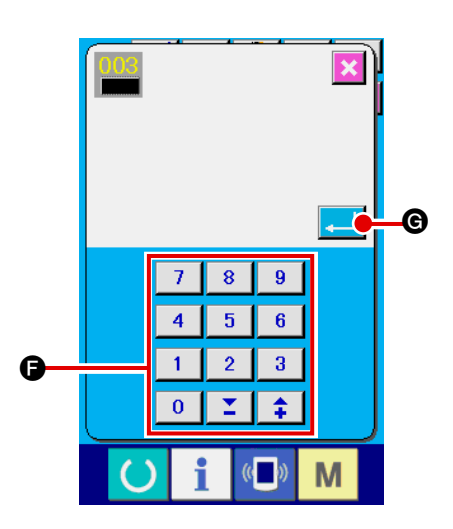

# 5 **Registering the data on a user pattern**

If you want to register the data on trial stitching you have carried out, press register button  $\Box$   $\Box$  displayed on the trial stitching screen. Enter the user pattern number under which you want to register the trial stitching data with numeric keys  $\bigoplus$ .

# 6 **Confirming the data registration**

When you press enter button  $\Box$   $\Box$   $\Box$  the register screen is closed to finish registration.

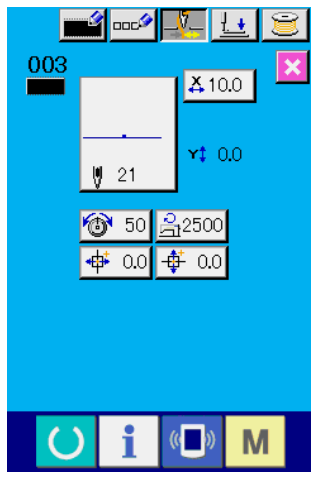

# 7 **Displaying the data entry screen** After registration, the data entry screen is automatically displayed.

# **2-34. How to use information**

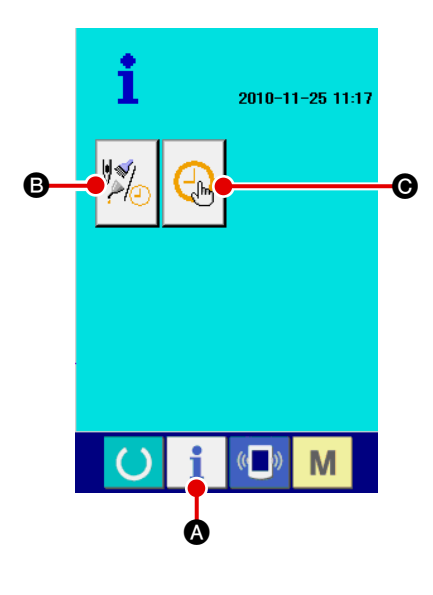

When you press information key  $\blacksquare$  **O** on the switch sheet sec-

tion of the data entry screen, the information screen is displayed.

B **Maintenance/inspection information**

Time for changing oil (grease run-out), time for changing the needle and time for cleaning can be specified to output a warning notice when the specified time is reached.

→ Refer to "**II-2-34. (1) How to visually check maintenance/inspection information", p.109.**

 $\rightarrow$  Regarding the method to designate a time, refer to the Engineer's Manual.

# $\Theta$  Time setting

The current time can be set. → Refer to "**II-2-34. (3) How to carry out time setting", [p.111.](#page-115-0)**

#### **(1) How to visually check maintenance/inspection information**

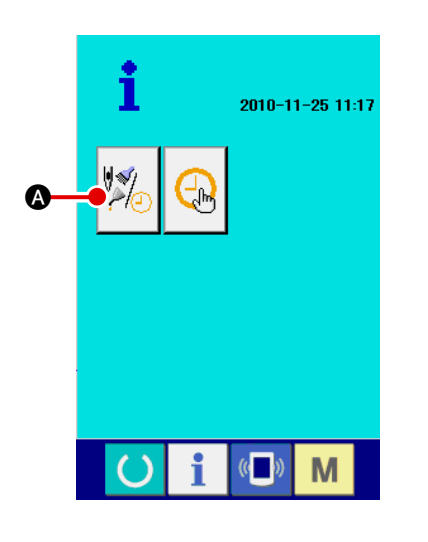

1 **Displaying the maintenance/inspection information screen** Press maintenance/inspection information button  $\|\cdot\|$ the information screen.

Three information items are displayed on the maintenance/inspection information screen.

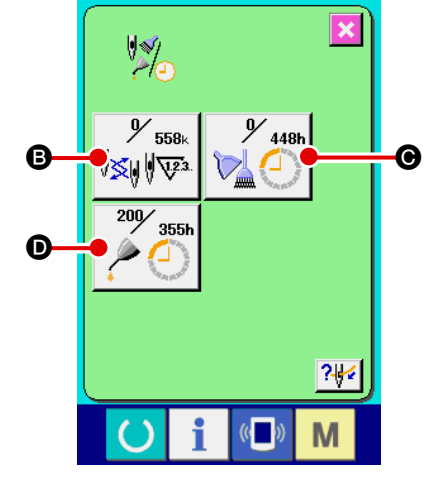

**B** : Needle changing (unit: 1,000 stitches)

 $\odot$  : Cleaning time (unit: hour)

 $\mathbf{\Theta}$  : Oil changing time (unit: hour)

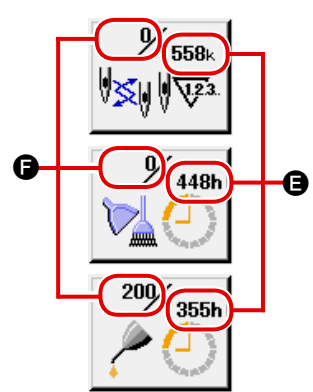

Items buttons  $\mathbf{\Theta}$ ,  $\mathbf{\Theta}$  and  $\mathbf{\Theta}$  display inspection warning interval **and the remaining time before changing**  $\bullet$ .

In addition, the remaining time before changing can be cleared.

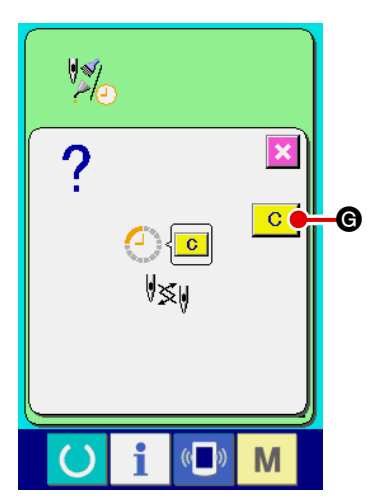

2 **Clearing the remaining time before changing** When you press item button  $\mathbf{\Theta}$ ,  $\mathbf{\Theta}$  or  $\mathbf{\Theta}$  you want to clear, the changing time clear screen is displayed. When you press clear button  $\mathbf{G} \mid \mathbf{G}$ , the remaining time be**e** fore changing is cleared.

# 3 **Displaying the threading diagram**

When you press threading button  $\sqrt{2\sqrt{2}}$  displayed on the maintenance/inspection information screen, the machine-head threading diagram is displayed. Use this diagram when you thread the machine head.

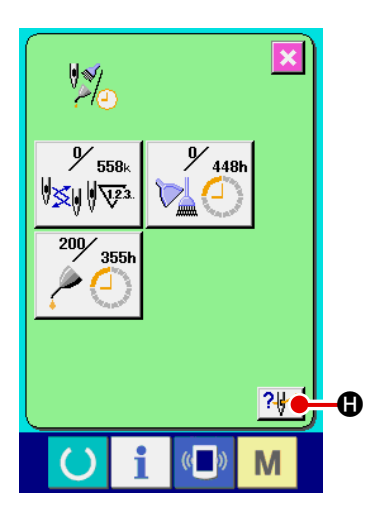

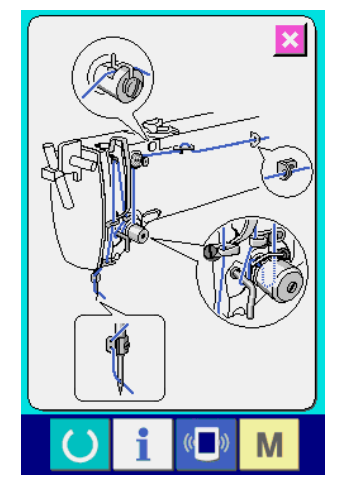

#### <span id="page-115-0"></span>**(2) How to reset the warning**

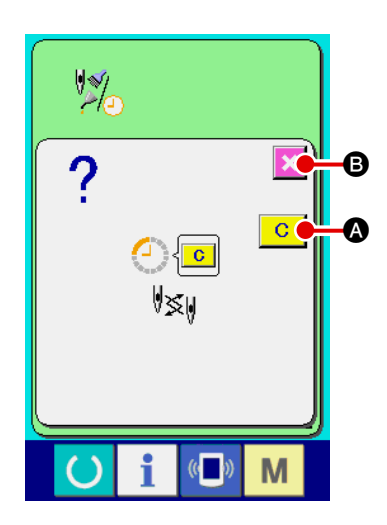

When the specified inspection time is reached, the warning screen is displayed.

To clear the inspection time, press clear button  $\mathbf{C} \mid \mathbf{Q}$ . The inspection time is cleared and the popup screen is closed.

If you do not clear the inspection time, press cancel button  $\mathbf{X}$   $\Theta$ 

to close the popup screen. It should be noted, however, the warn ing screen will be displayed every time one sewing sequence is finished until the inspection time is cleared.

Warning number for each inspection item is as follows:

- ・Needle changing : A201
- ・Cleaning time : A202
- ・Time for changing oil : A203

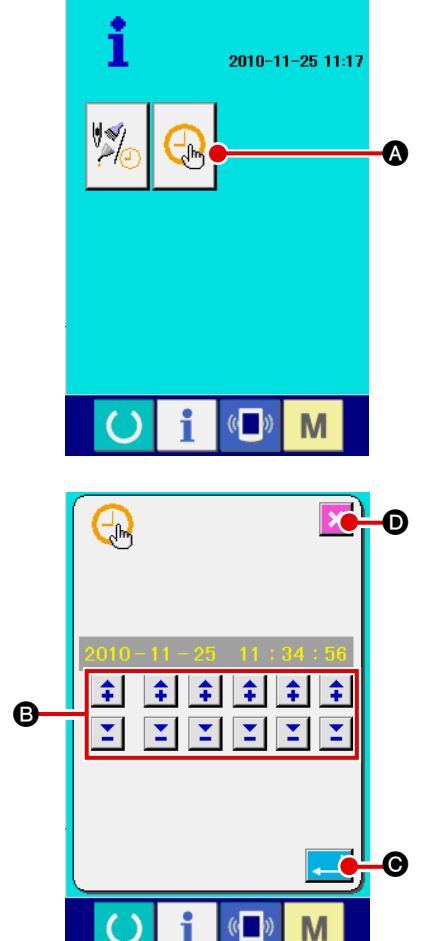

# **(3) How to set the time**

#### 1 **Displaying the time setting screen**

Press time setting button  $\left[\begin{array}{c} A \\ A \end{array}\right]$  on the information screen.

#### 2 **Setting the current time of day** Press respective buttons  $\bigoplus$  to set the time of day (year, month, day, hour: minute: second).

When you press enter button  $\Box$   $\Box$   $\Theta$ , the set time is registered.

When you press cancel button  $\mathbf x$   $\bullet$ , the set time becomes invalid and the screen returns to the information screen.

# **2-35. How to re-start sewing from the position where the machine has stopped by the detection of thread breakage**

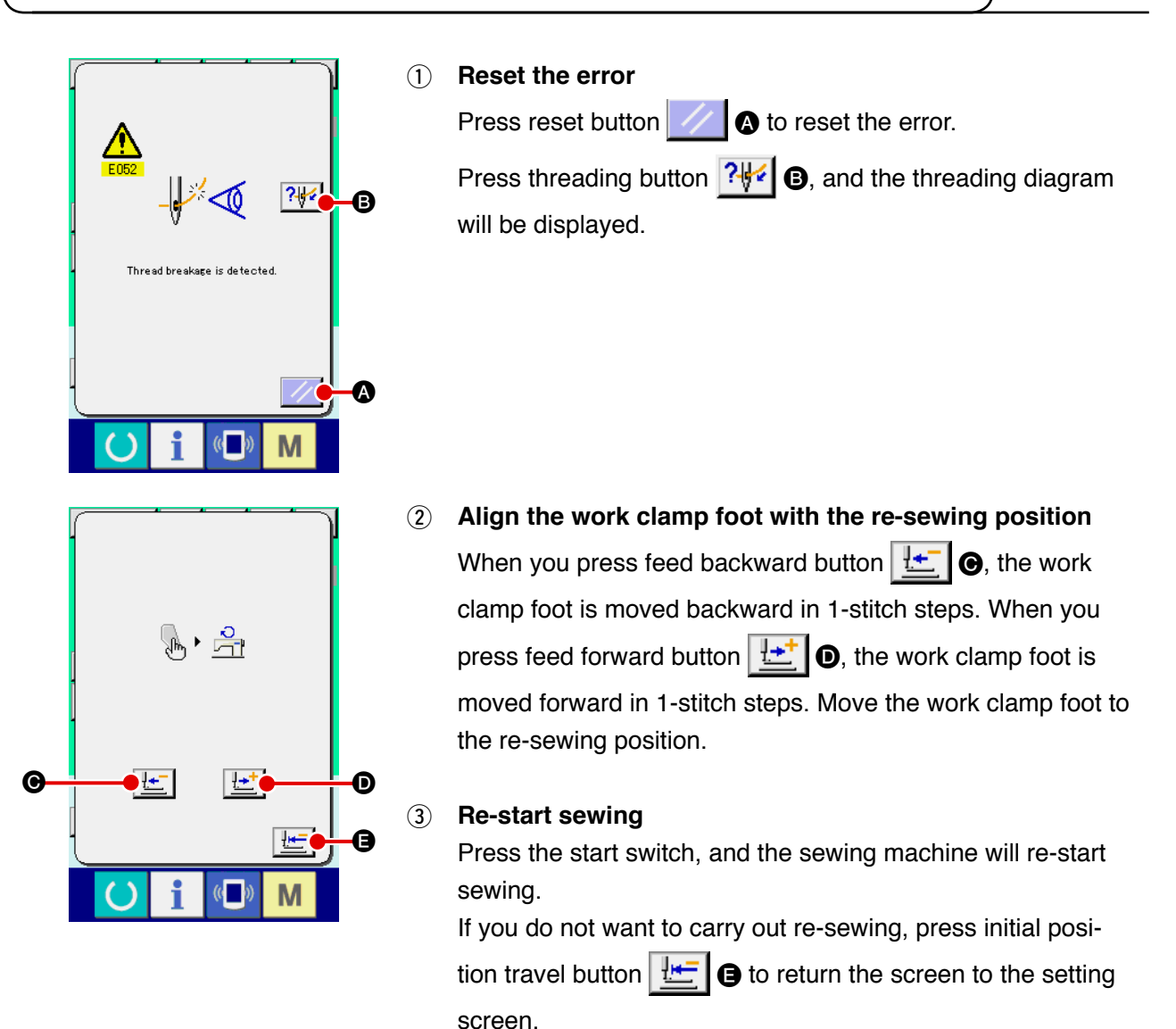

# **3. ERROR CODE LIST**

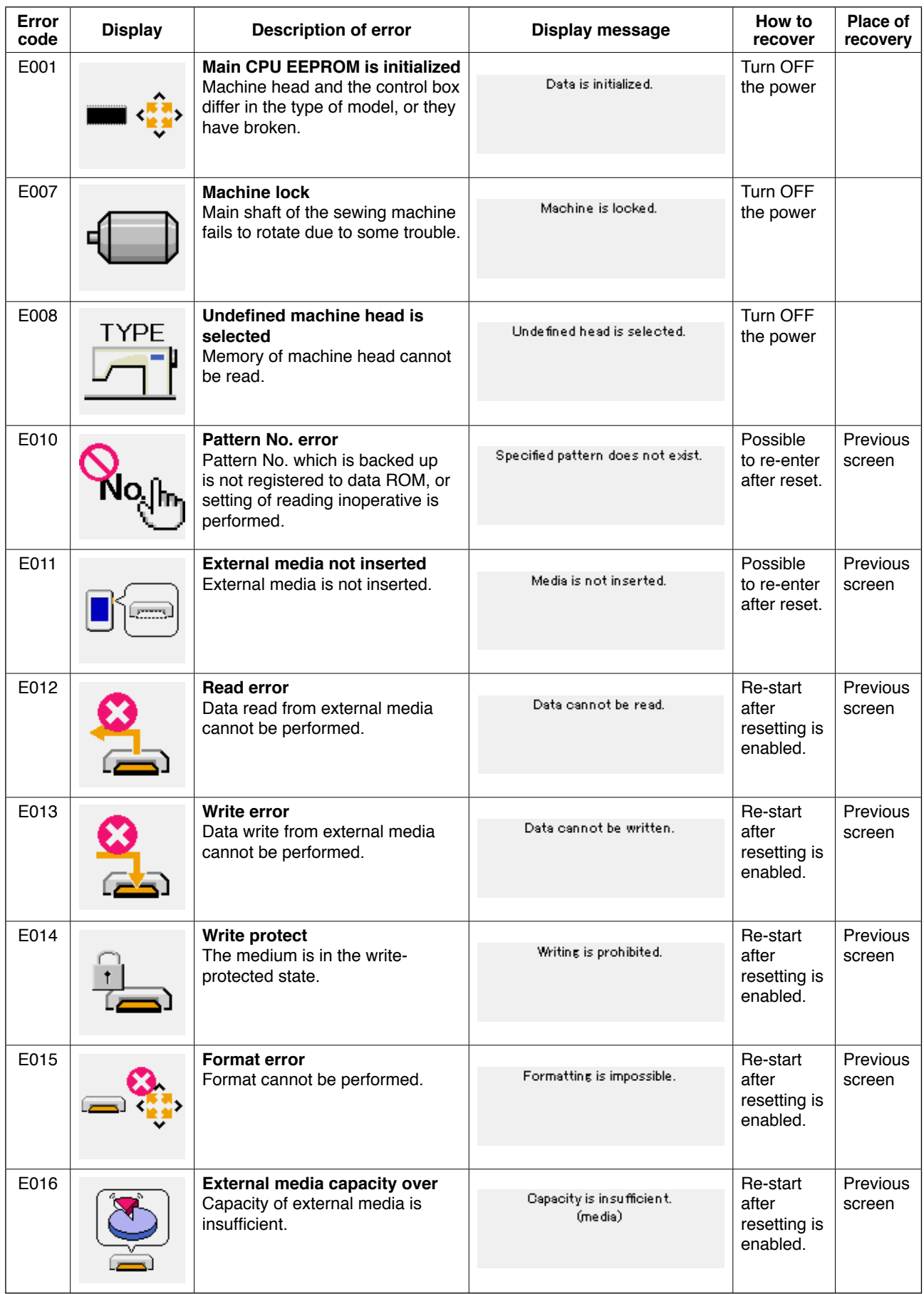

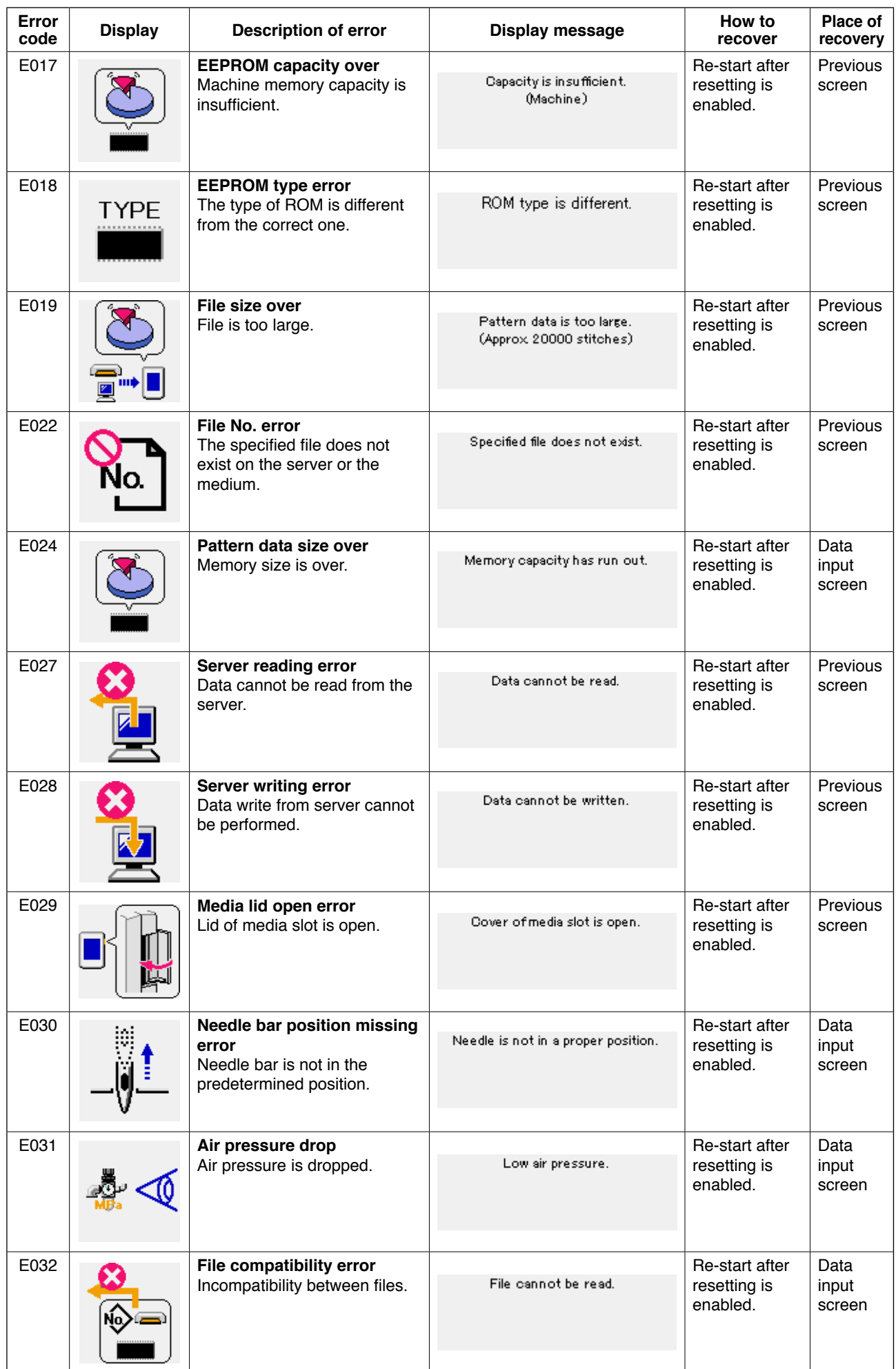

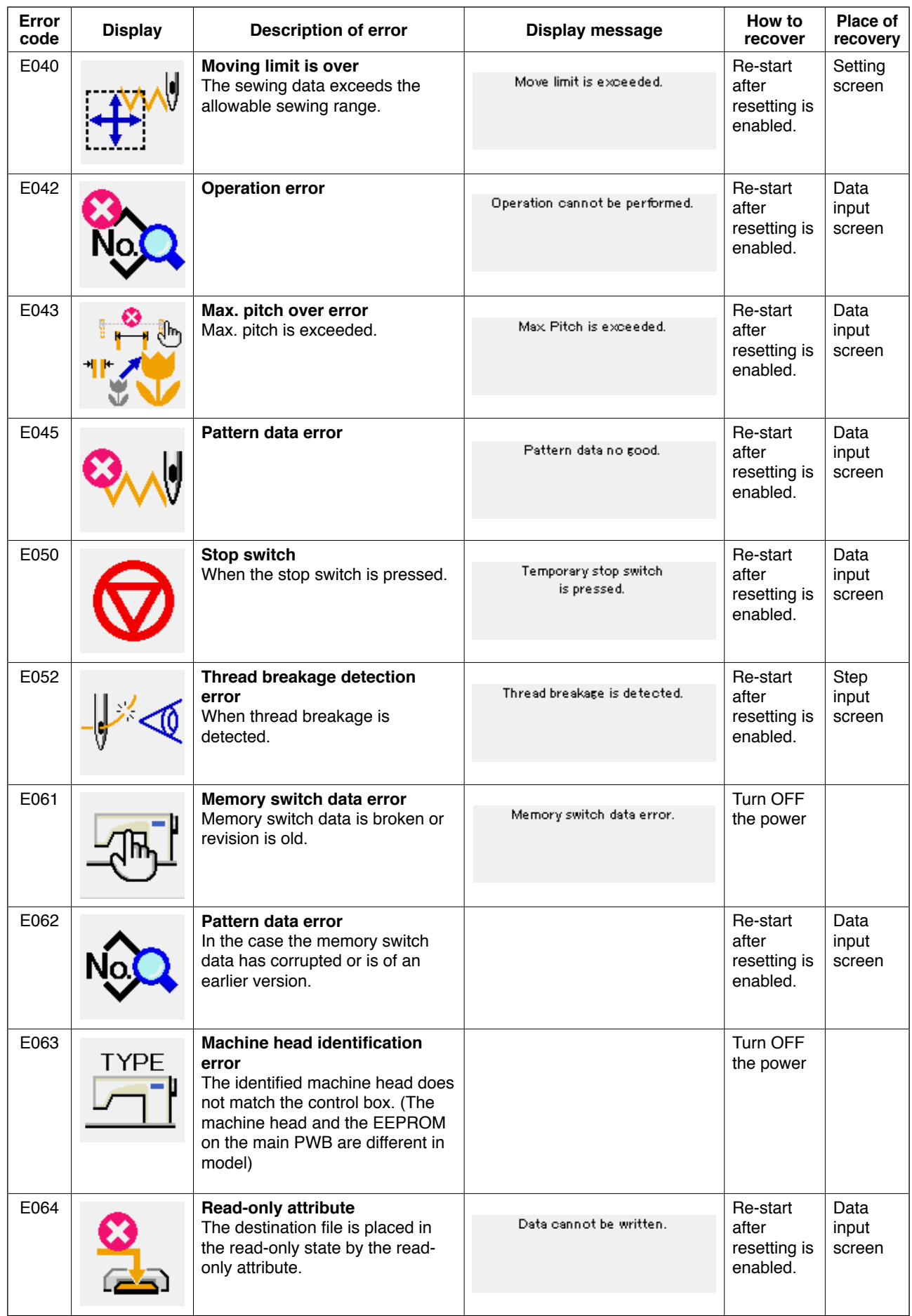

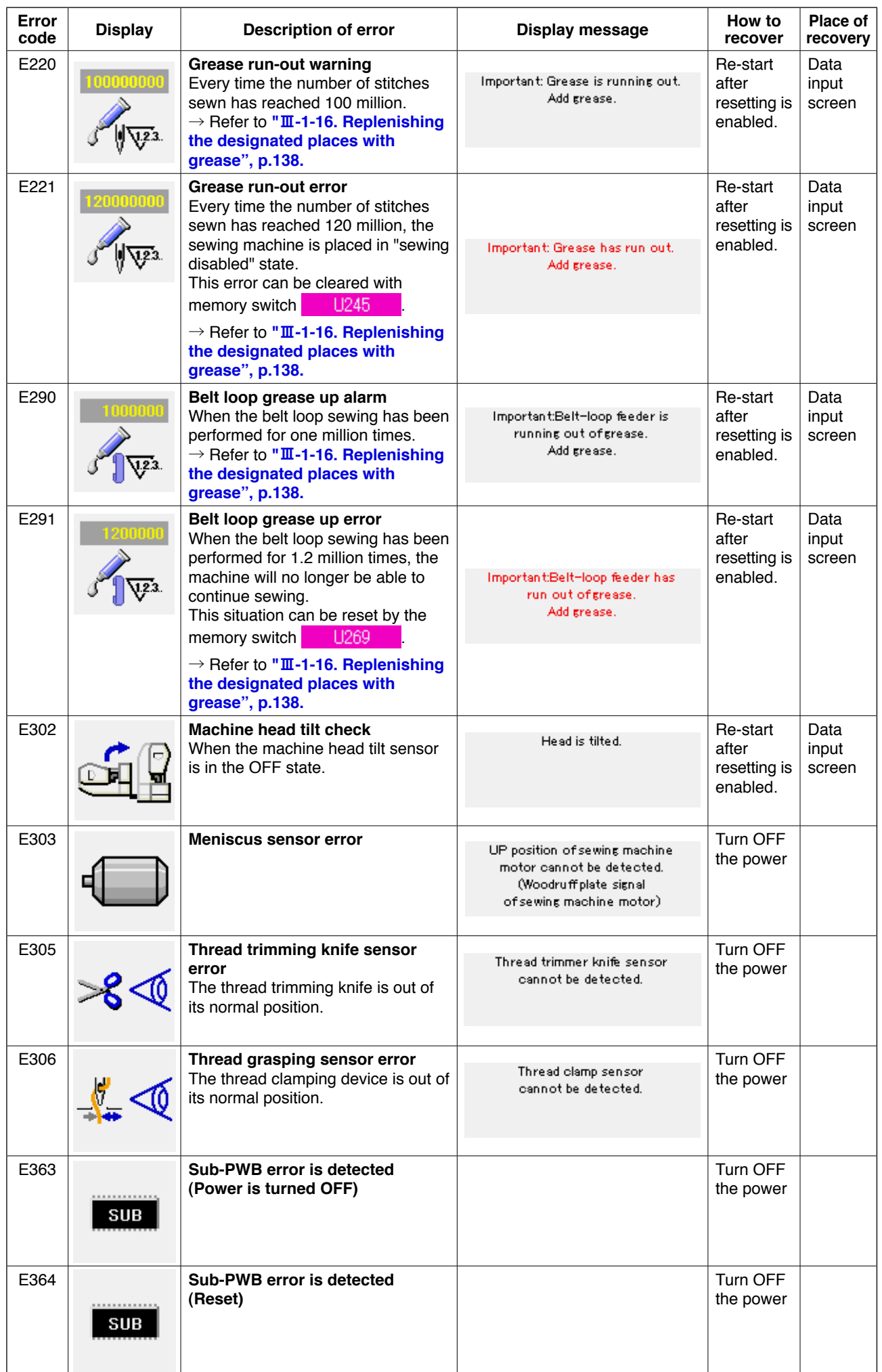

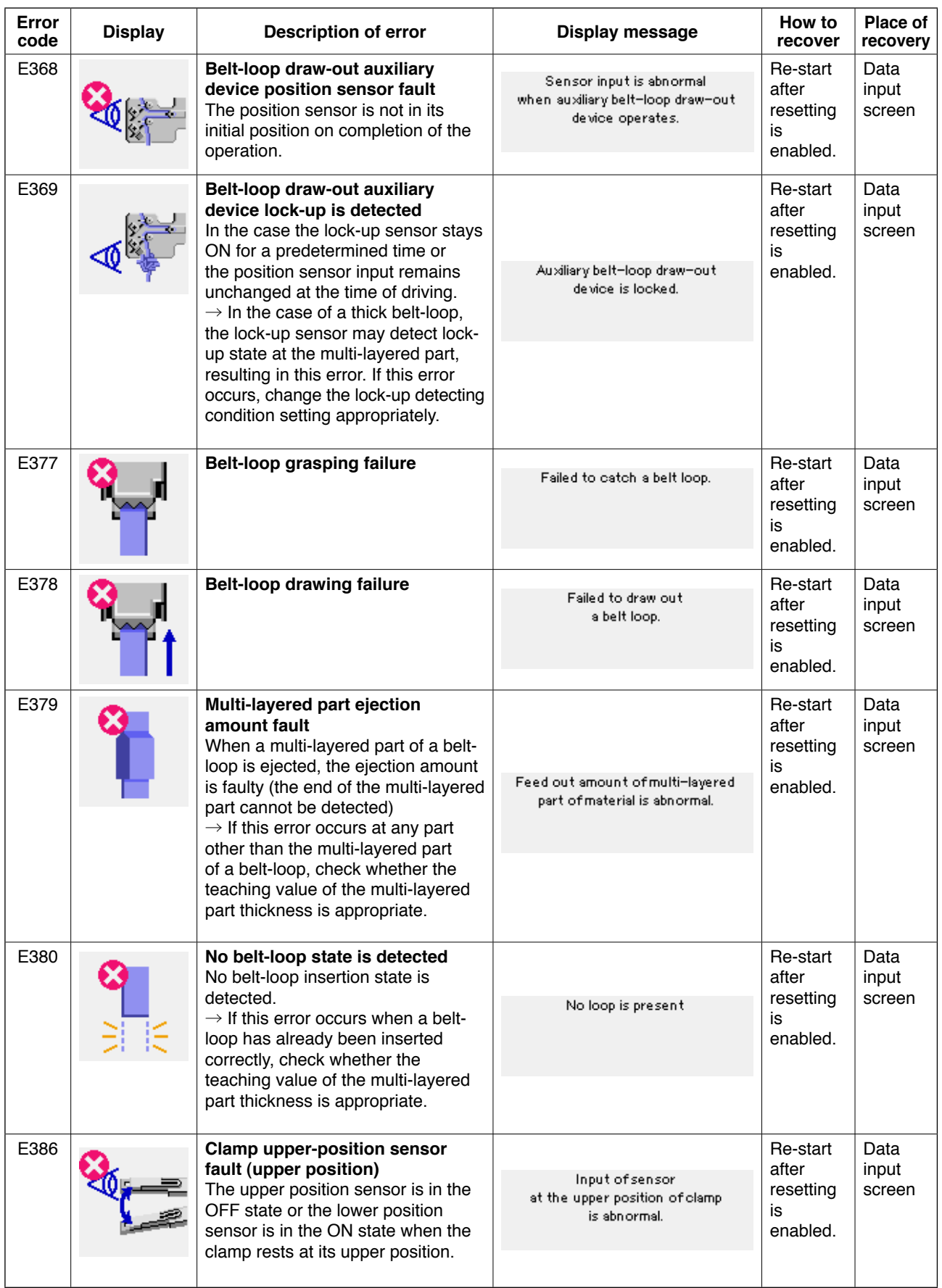

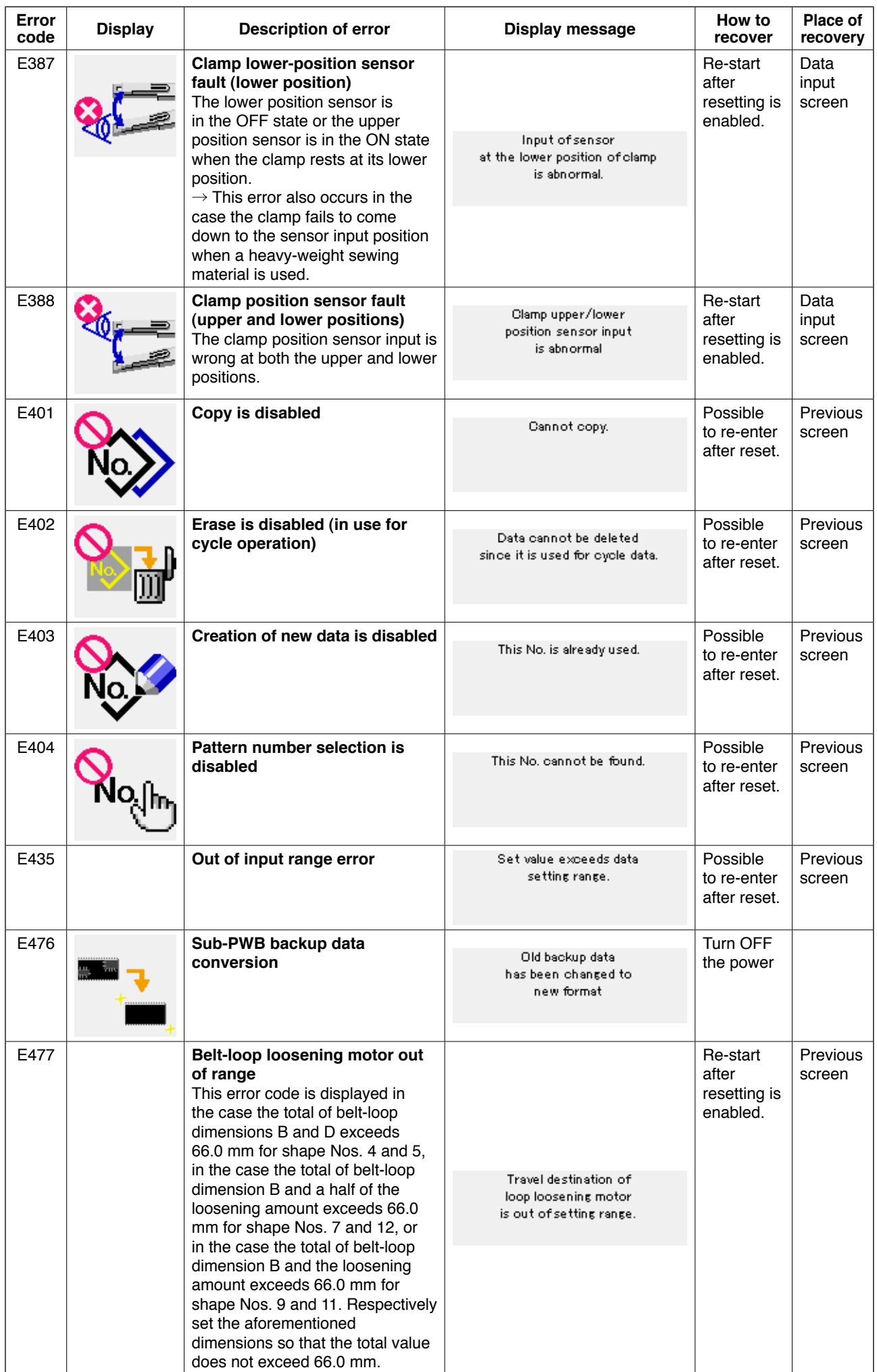

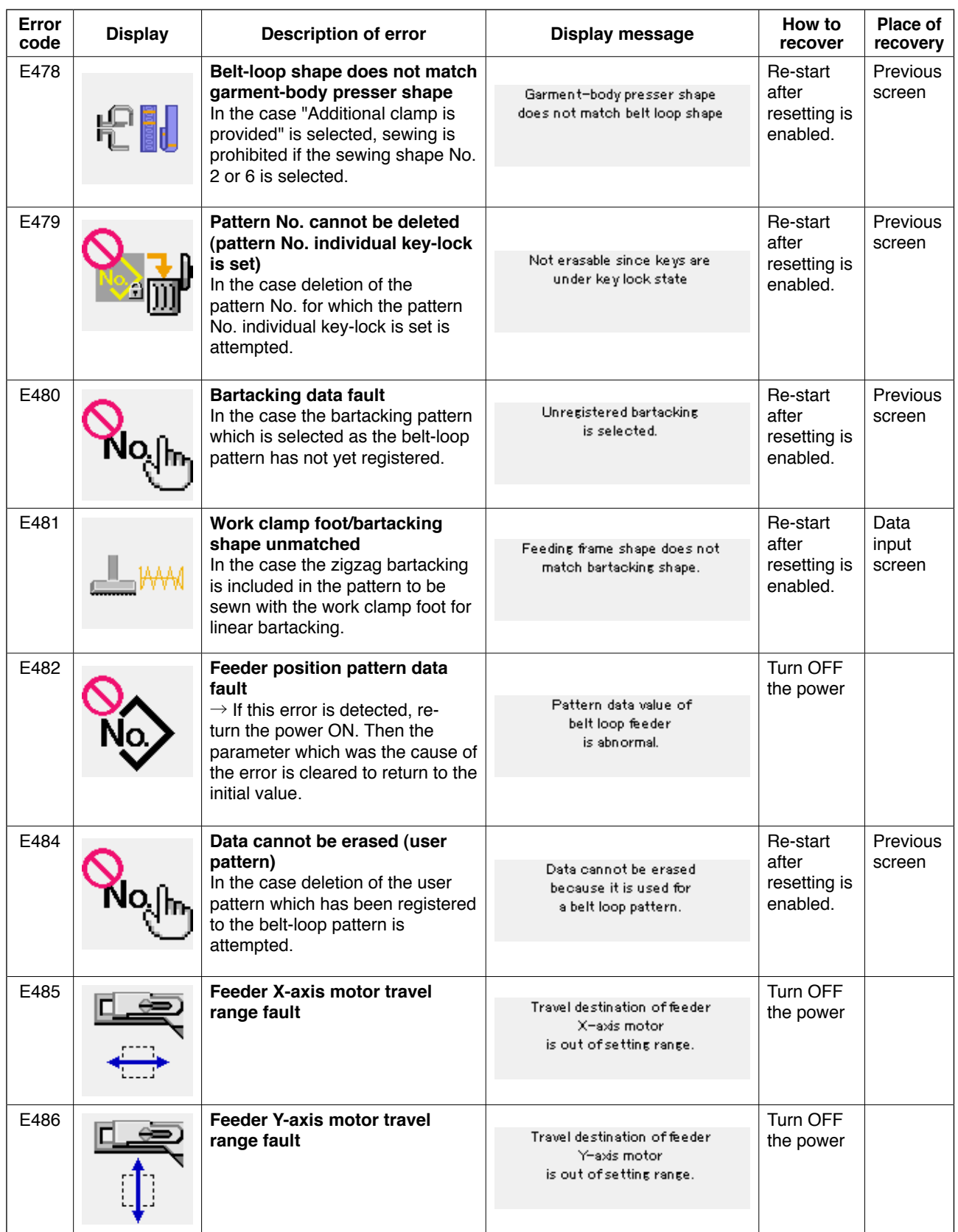

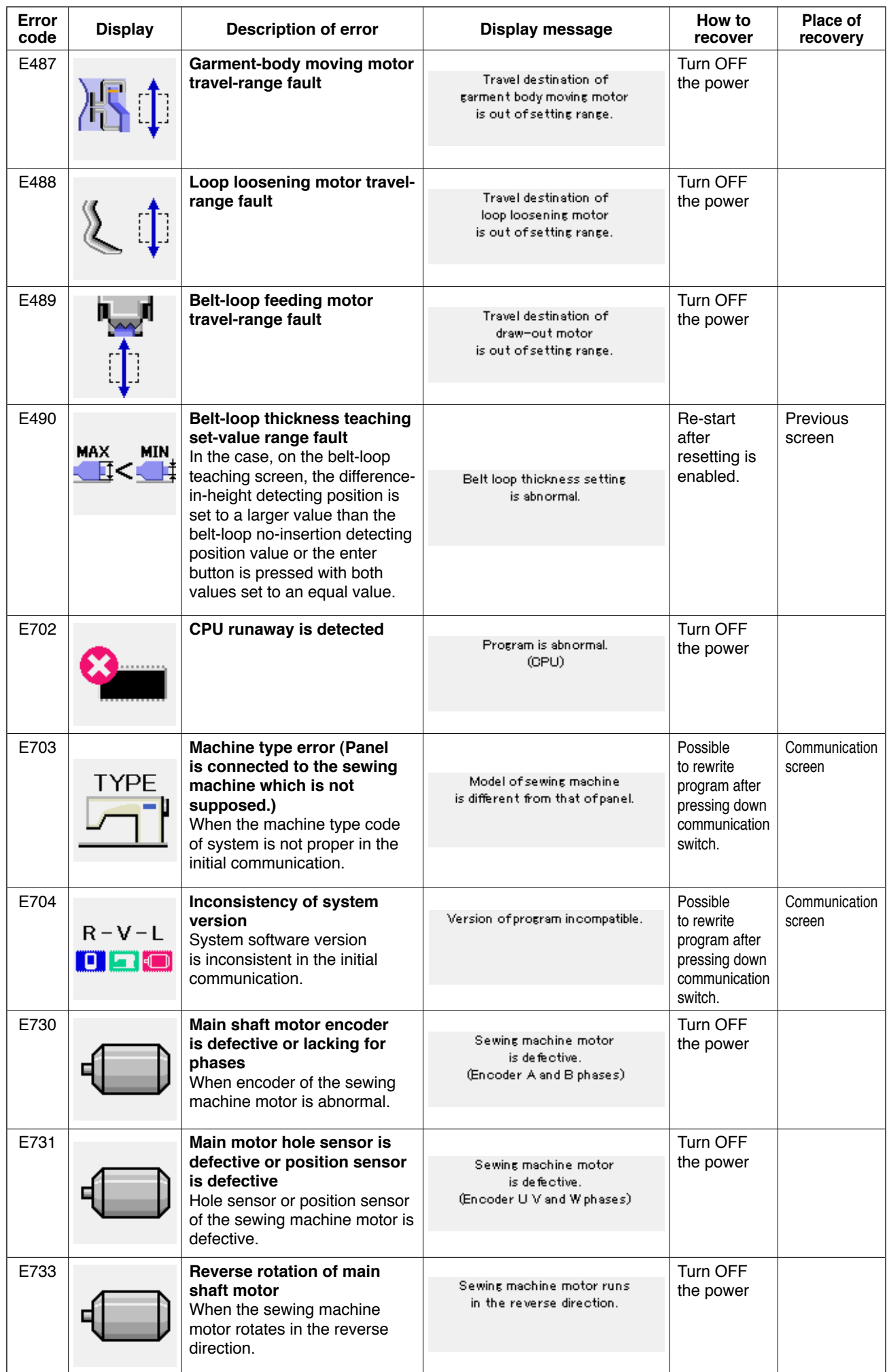

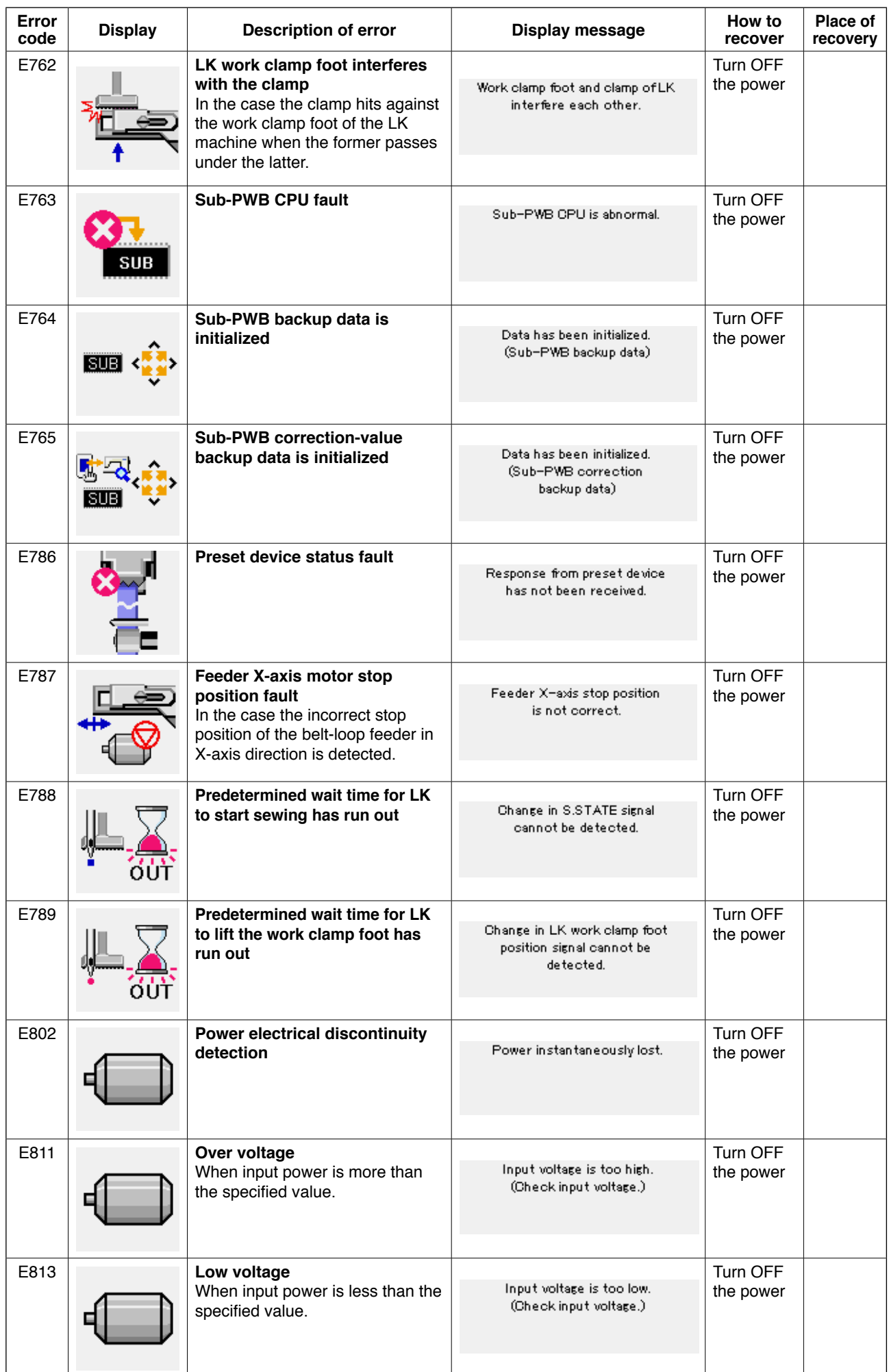

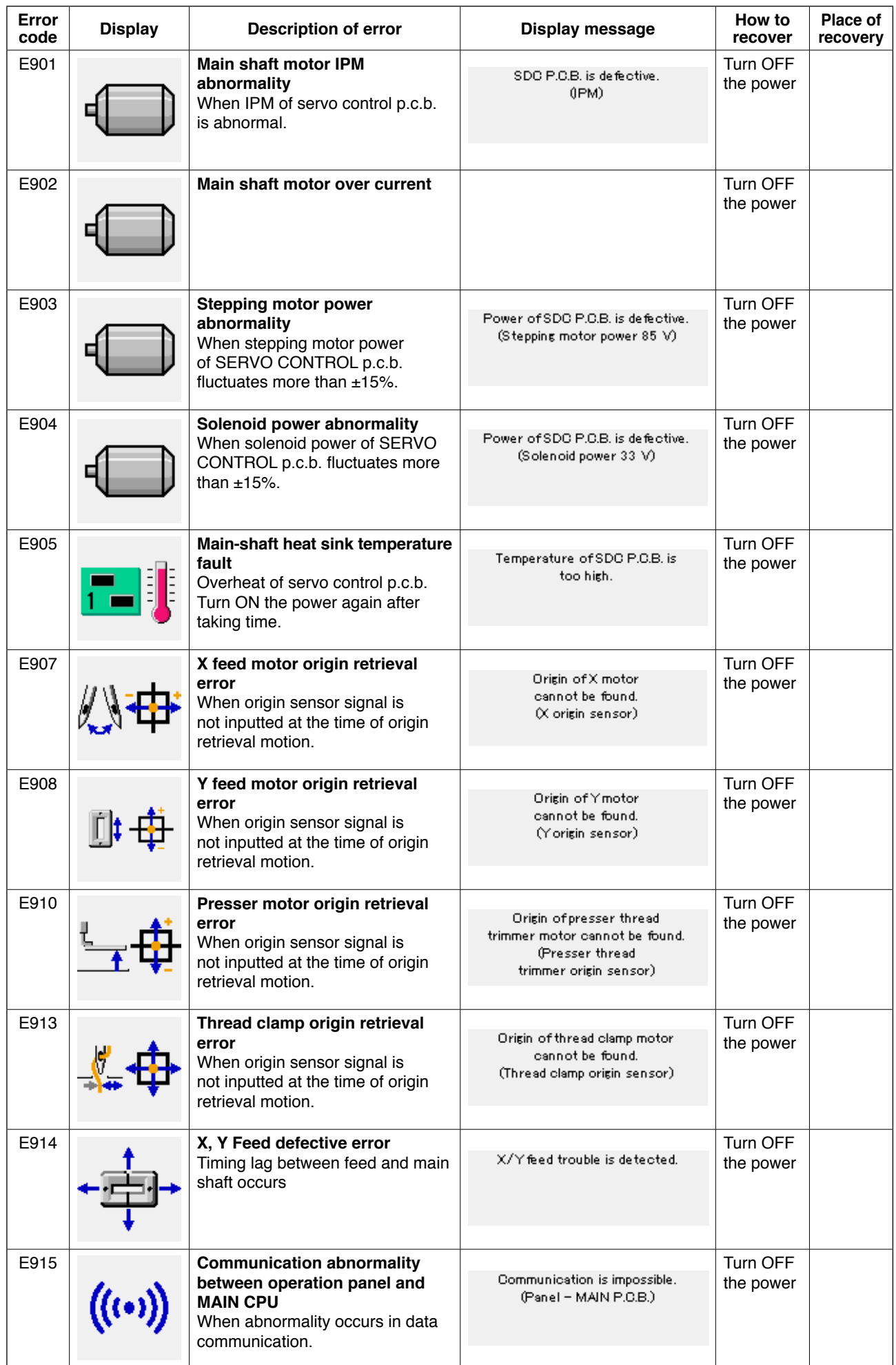

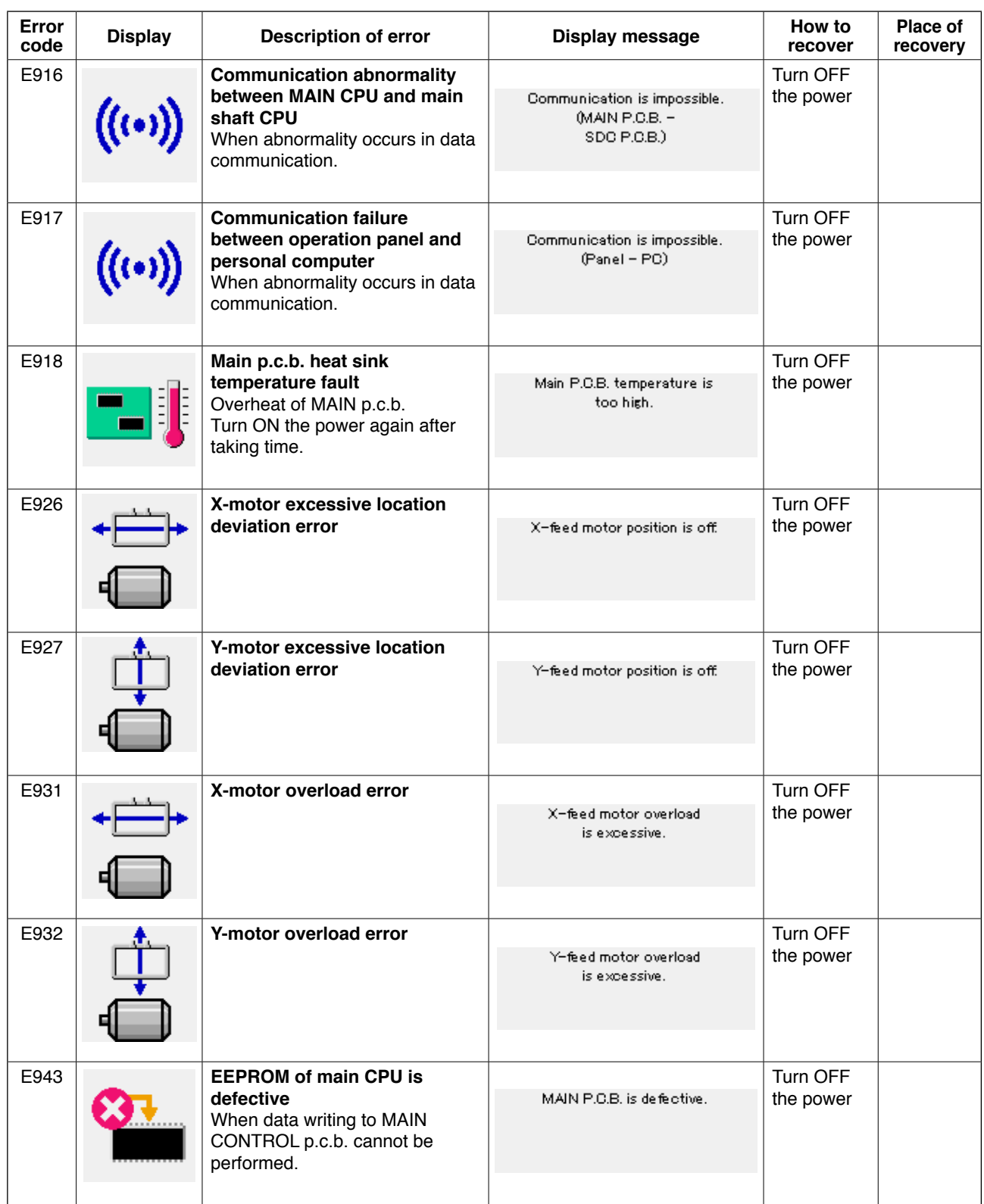

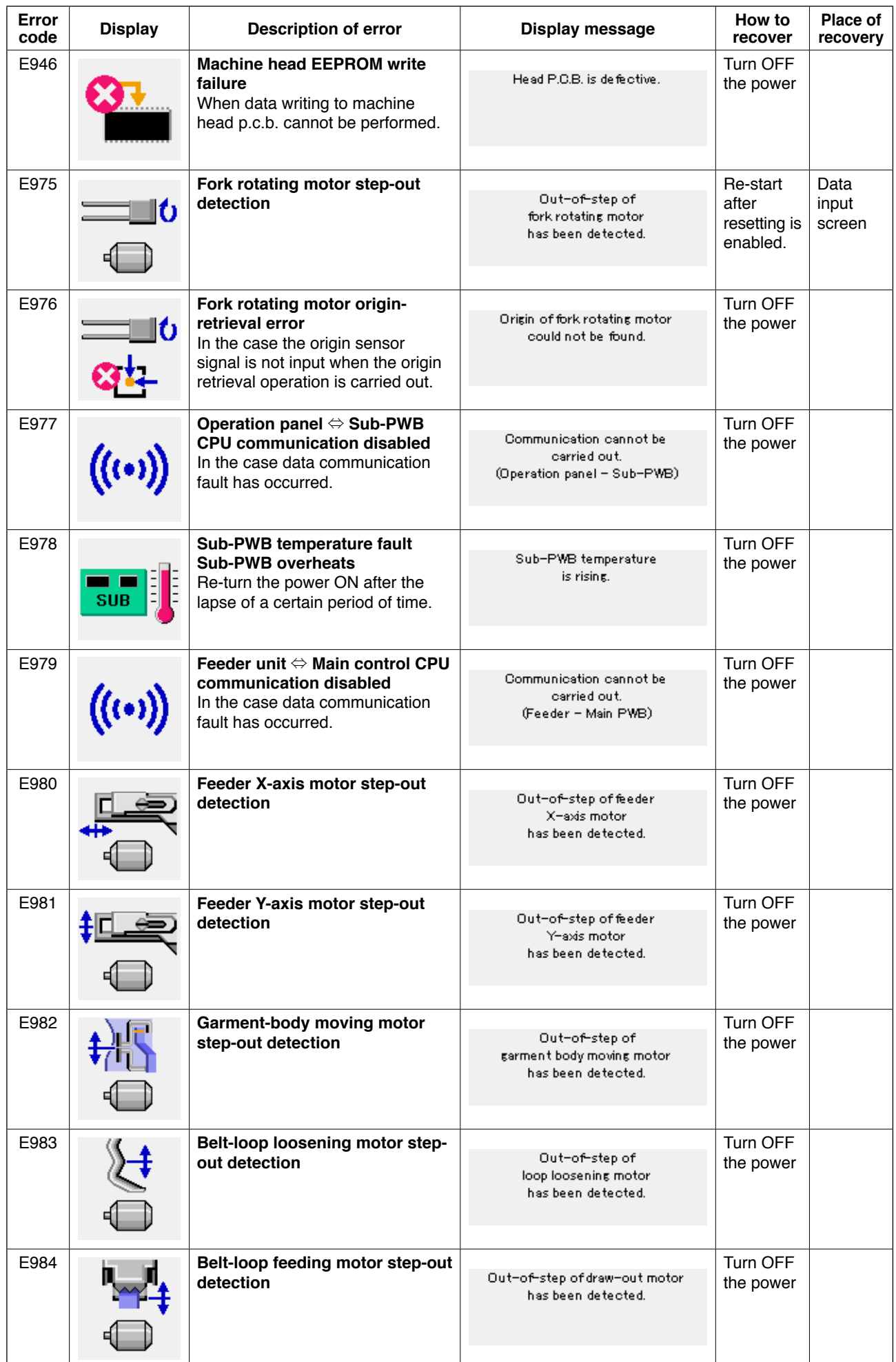

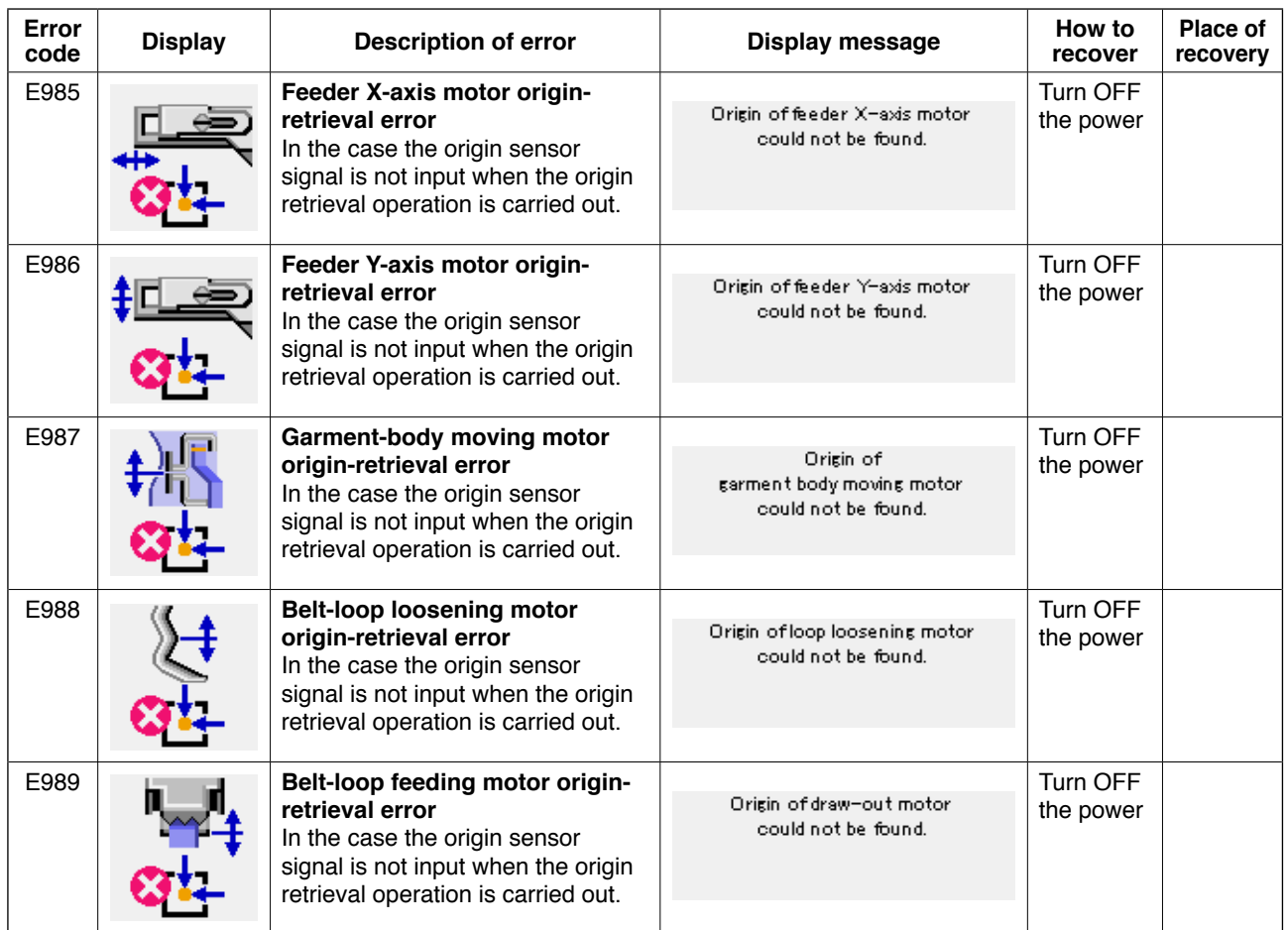

# **4. Massage list**

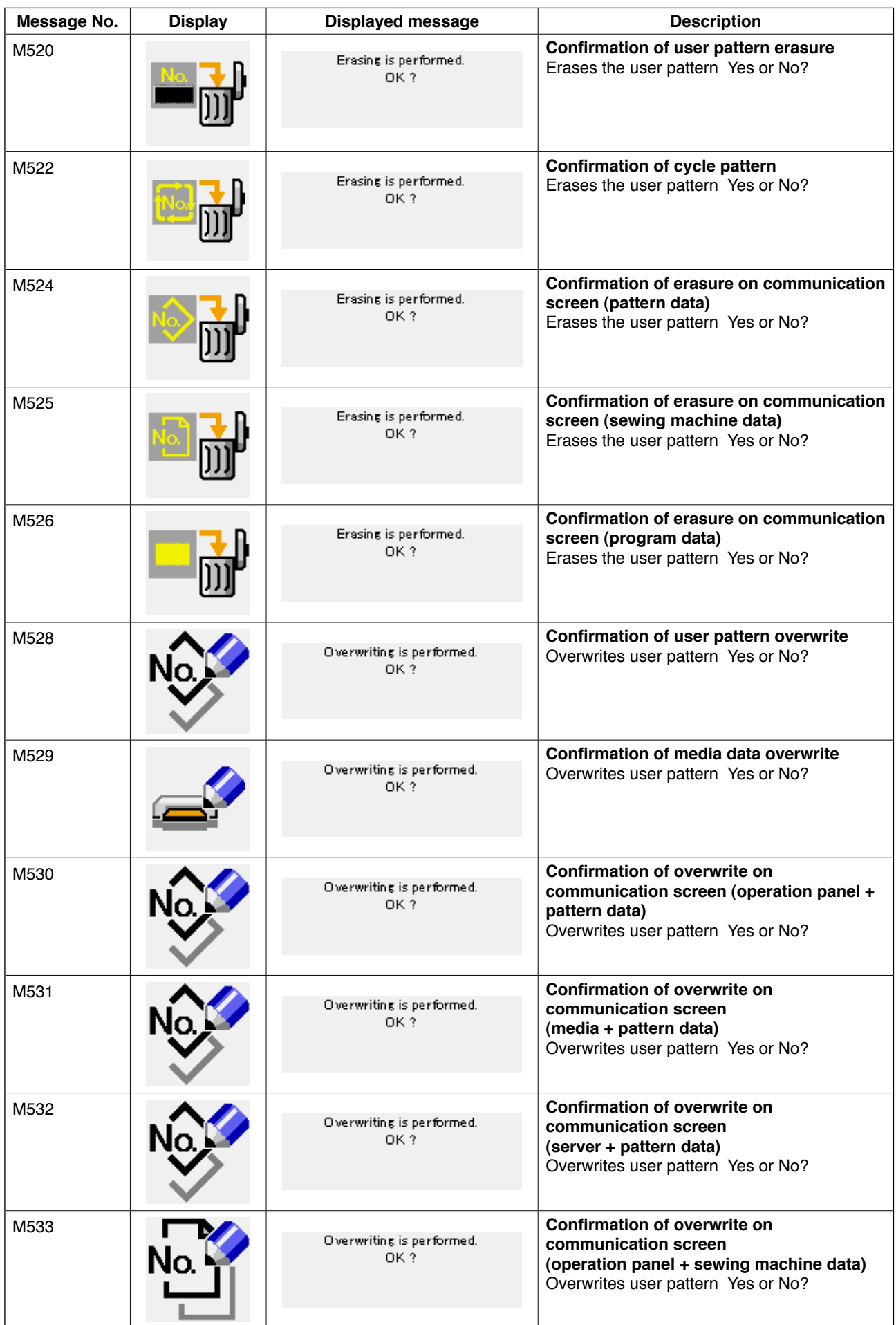

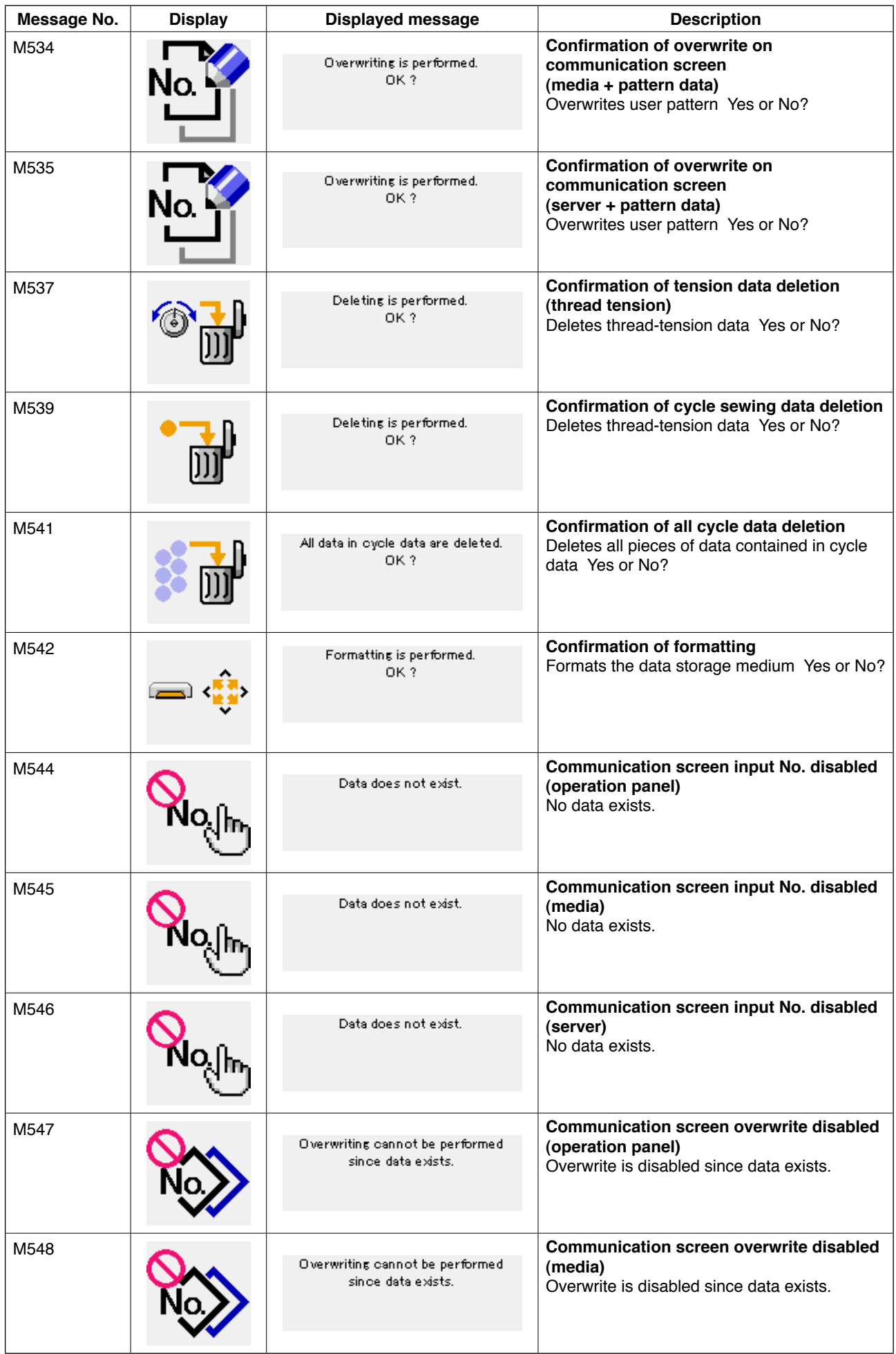

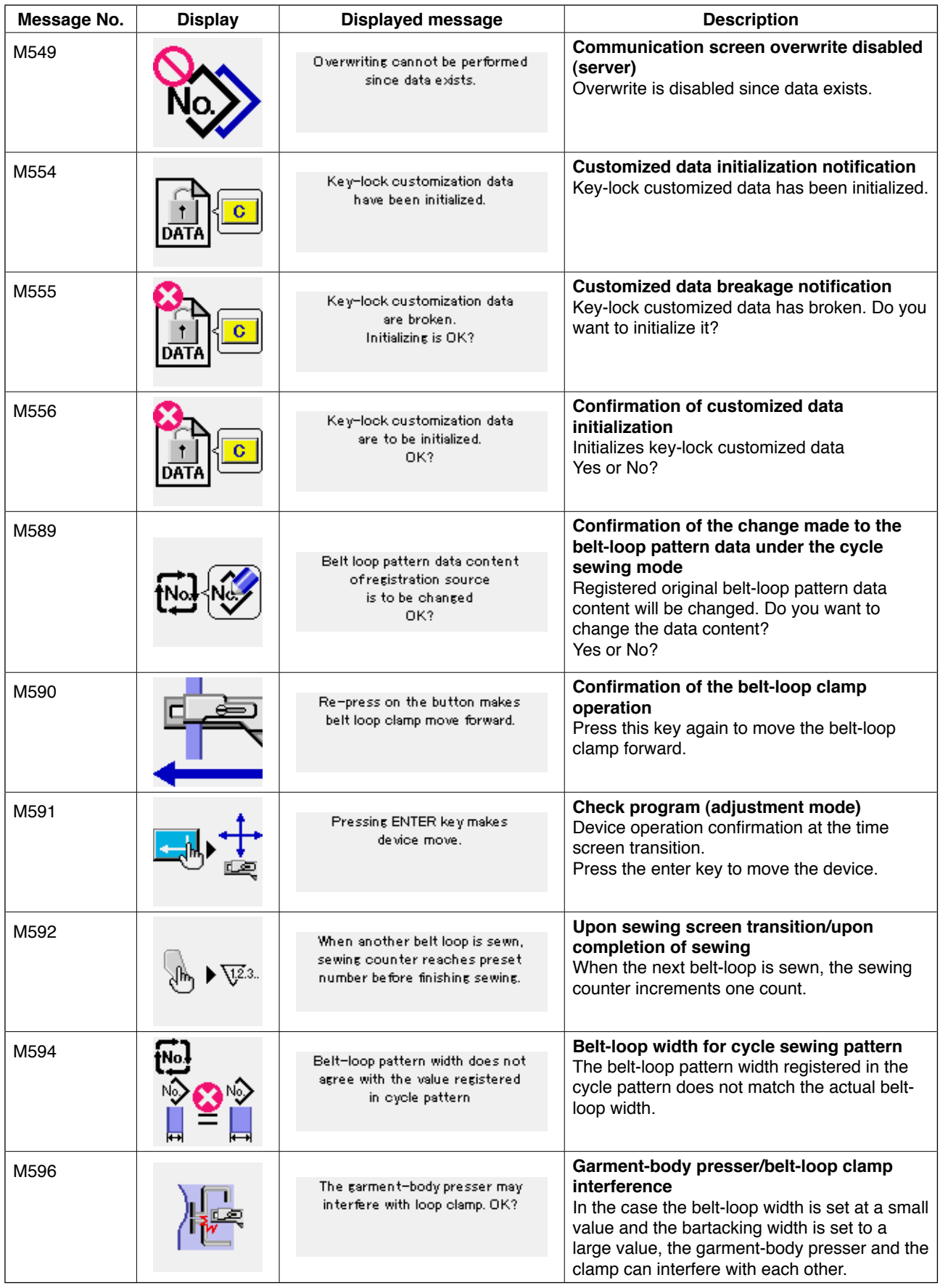

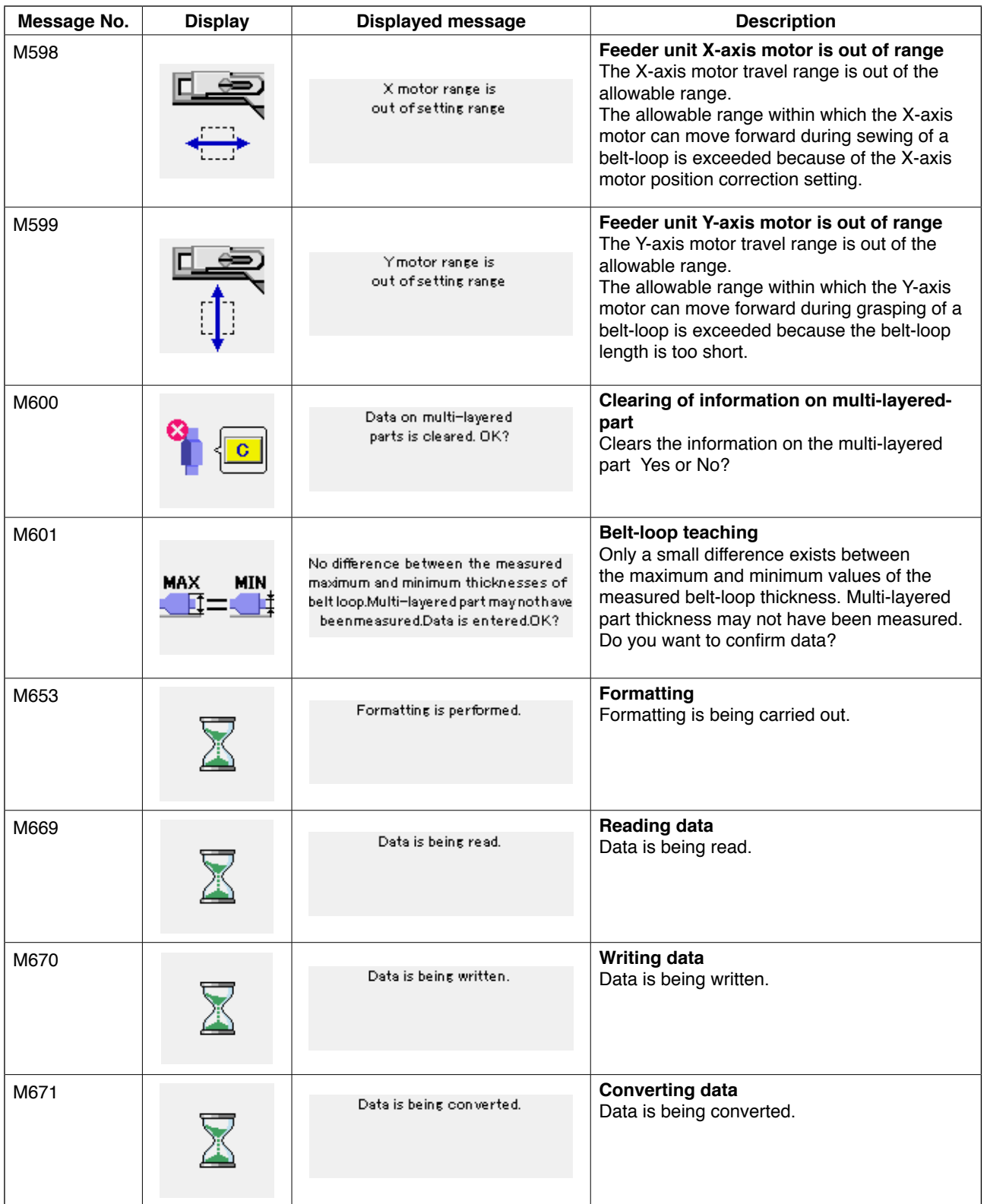

# #**. Maintenance**

# **1. Maintenance**

# **1-1. Discharging drainage water**

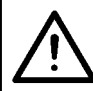

#### **CAUTION :**

**Do not place hands, feet, face or tools on the moving part of the main body so as to protect against possible accidents caused by abrupt start of the machine.**

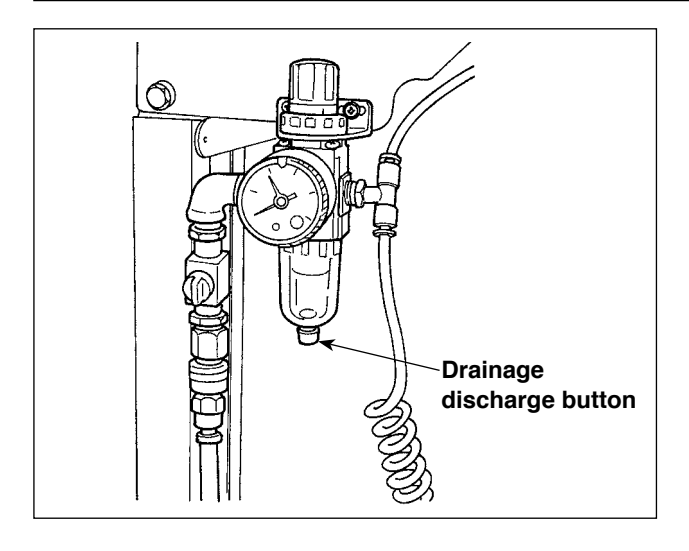

Be sure to discharge drainage water from the filter.

Press the drainage discharge button on the underside of the filter to discharge water accumulated in the filter.

Loosen the screw of the drainage discharge button on the underside of the filter to discharge water accumulated in the filter.

After having drained the filter, firmly tighten the screw of the drainage discharge button.

# **1-2. Adjusting the height of the needle bar**

**CAUTION : Turn OFF the power before starting the work so as to prevent accidents caused by abrupt** 

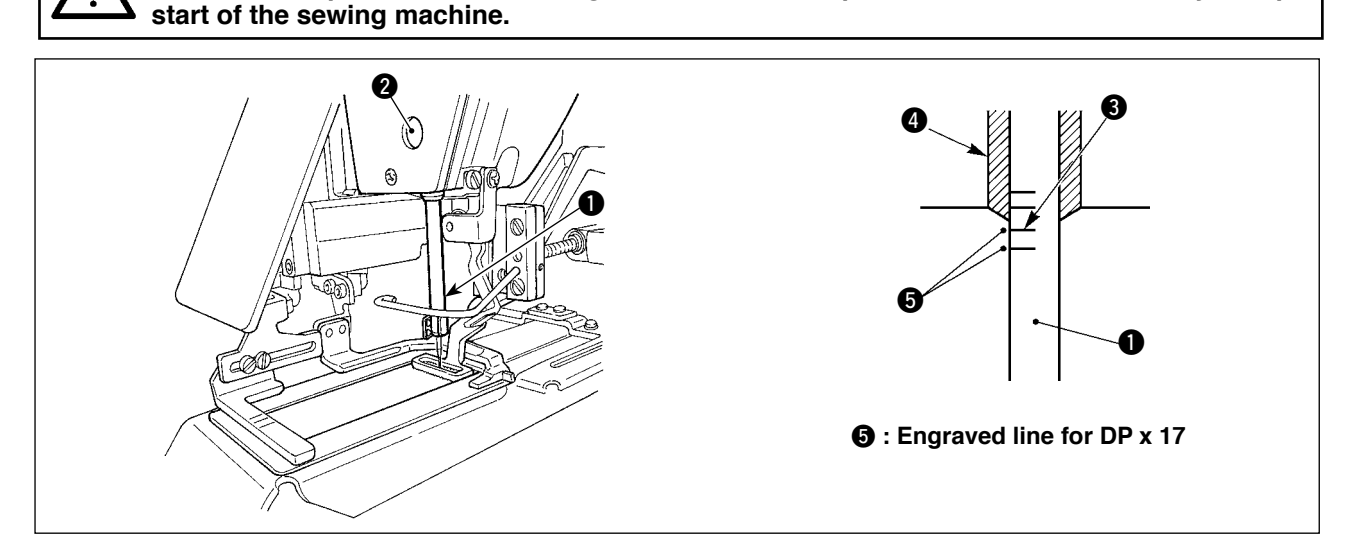

Bring needle bar  $\bigcirc$  to the lowest position of its stroke. Loosen needle bar connection screw  $\bigcirc$  and adjust so that upper marker line  $\bigcirc$  engraved on the needle bar aligns with the bottom end of needle bar bushing, lower  $\bigcirc$ .

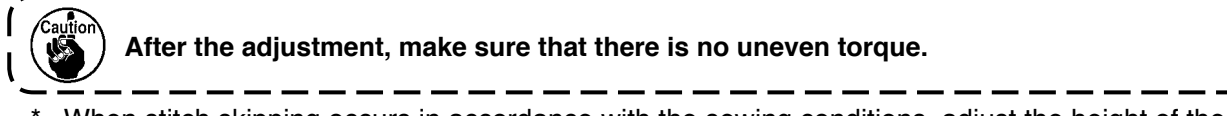

When stitch skipping occurs in accordance with the sewing conditions, adjust the height of the needle bar so as to lower it by 0.5 to 1 mm from the needle bar engraved line  $\bigcirc$ .

# **1-3. Adjusting the needle-to-shuttle relation**

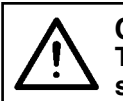

**CAUTION : Turn OFF the power before starting the work so as to prevent accidents caused by abrupt start of the sewing machine.**

**Relation between needle and engraved lines**

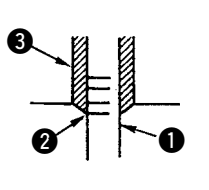

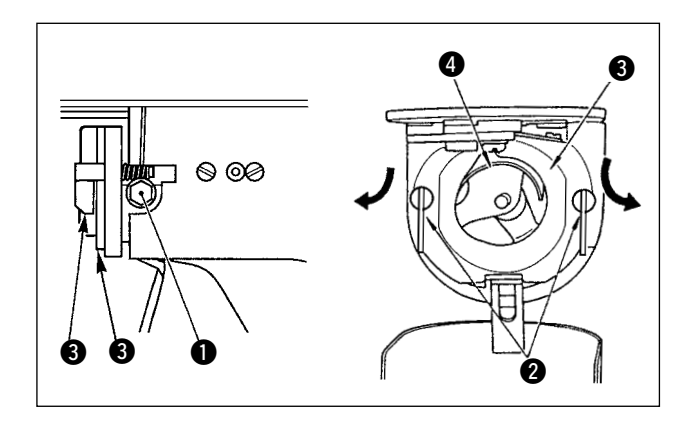

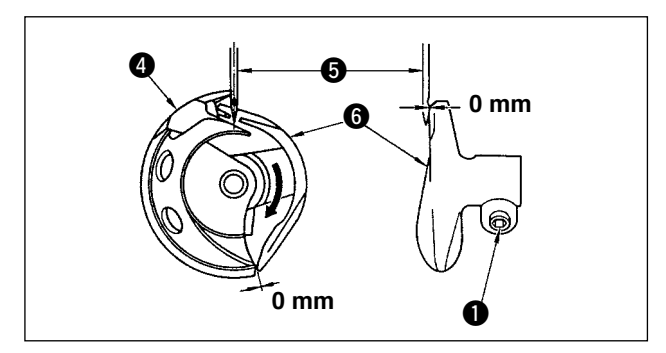

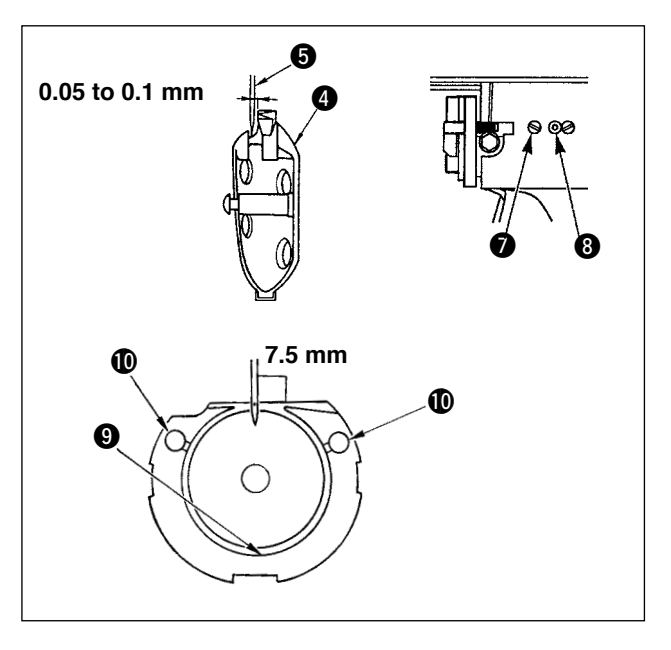

- 1) Turn the handwheel by hand. When needle bar  $\bigcirc$  has gone up, adjust so that lower marker line  $\bullet$  engraved on the needle bar aligns with the bottom end of the needle bar bushing, lower  $\bigcirc$ .
- 2) Loosen setscrew  $\bigcirc$  in the driver. Open inner hook pressers  $\bullet$  to the right and left, and remove inner hook presser  $\bigcirc$ .

**At this time, be careful not to let inner hook** 4 **come off and fall.**

- 3) Adjust so that the blade point of inner hook  $\bullet$ aligns with the center of needle  $\bigcirc$ , and that a clearance of 0 mm is provided between the front end of the driver and the needle as the front end face of driver  $\bigcirc$  receives the needle to prevent the needle from being bent. Then tighten setscrew  $\bigoplus$  of the driver.
- 4) Loosen setscrew  $\bigcirc$  of the shuttle, and adjust the longitudinal position of the shuttle. To do this adjustment, turn shuttle race adjusting shaft <sup>3</sup> clockwise or counterclockwise to provide a 0.05 to 0.1 mm clearance between needle  $\bigcirc$  and the blade point of inner hook  $\bigcirc$ .
- 5) After adjusting the longitudinal position of the shuttle, further adjust to provide a 7.5 mm clearance between the needle and the shuttle by adjusting the rotating direction. Then tighten setscrew  $\bigcirc$  of the shuttle.

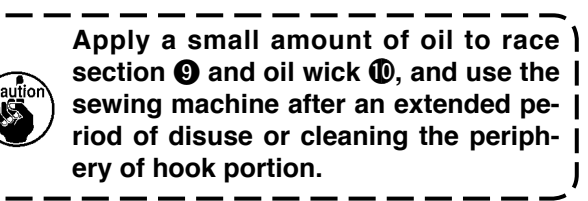

ſ  $\mathbf I$ 

# **1-4. Adjusting the lift of the work clamp foot**

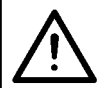

#### **CAUTION :**

**As the work is performed while the power is ON, never touch the switches other than the necessary one so as to prevent accidents caused by the malfunction of switches.**

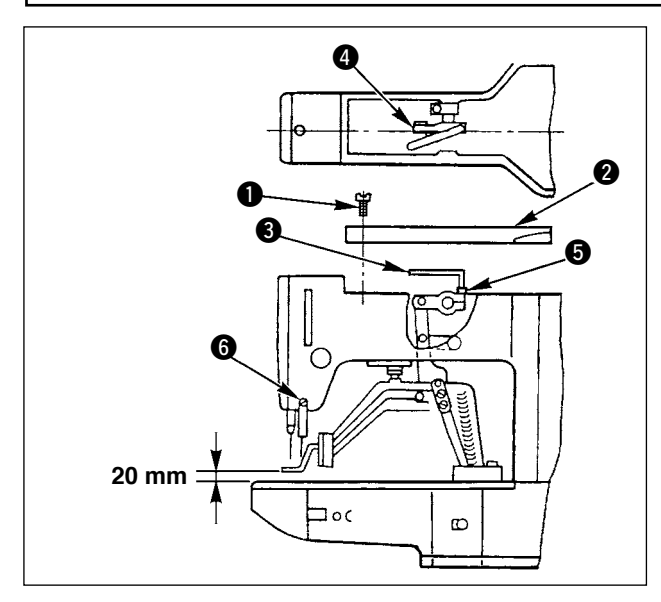

- 1) With the machine in stop mode, remove six setscrews  $\bigcirc$  of the top cover, and take off top  $cover$   $\Omega$ .
- 2) Apply L-shaped wrench  $\bigcirc$  to socket bolt  $\bigcirc$ of clamp  $\Omega$ , and loosen the socket bolt.
- 3) Push down L-shaped wrench **3** to increase the lift of the work clamp foot, or pull it up to decrease the lift.
- 4) After the adjustment, securely tighten socket  $bolt$   $\Omega$ .

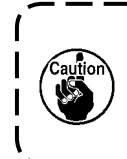

**If the work clamp foot lever support plate interferes with the wiper, readjust the height of the wiper using setscrew**  6 **in the wiper installing base.**

#### **1-5. The moving knife and counter knife**

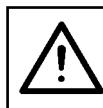

**CAUTION : Turn OFF the power before starting the work so as to prevent accidents caused by abrupt start of the sewing machine.**

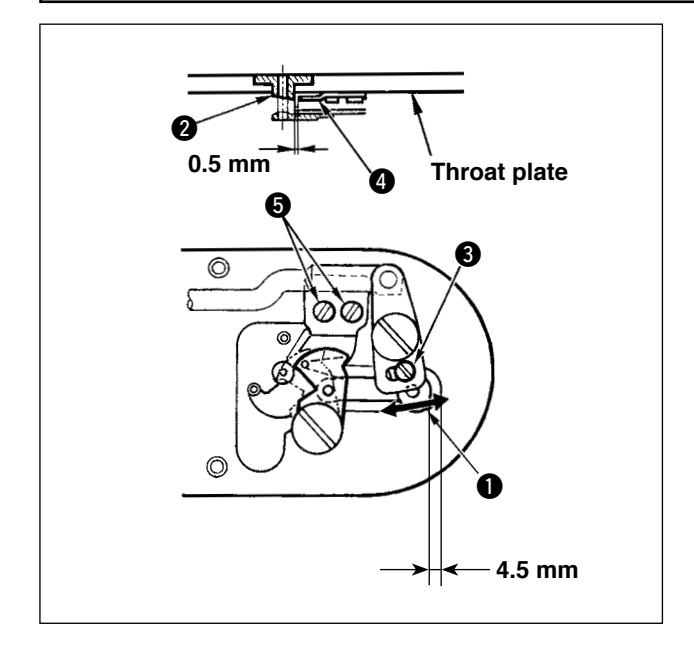

- 1) Loosen adjusting screw  $\bigcirc$  so that a clearance of 4.5 mm is provided between the front end of the throat plate and the top end of thread trimmer lever, small  $\bigcirc$ . To adjust, move the moving knife in the direction of arrow.
- 2) Loosen setscrew  $\bullet$  so that a clearance of 0.5 mm is provided between needle hole guide **2** and counter knife **4**. To adjust, move the counter knife.

# **CAUTION :**

**Turn OFF the power before starting the work so as to prevent accidents caused by abrupt start of the sewing machine.**

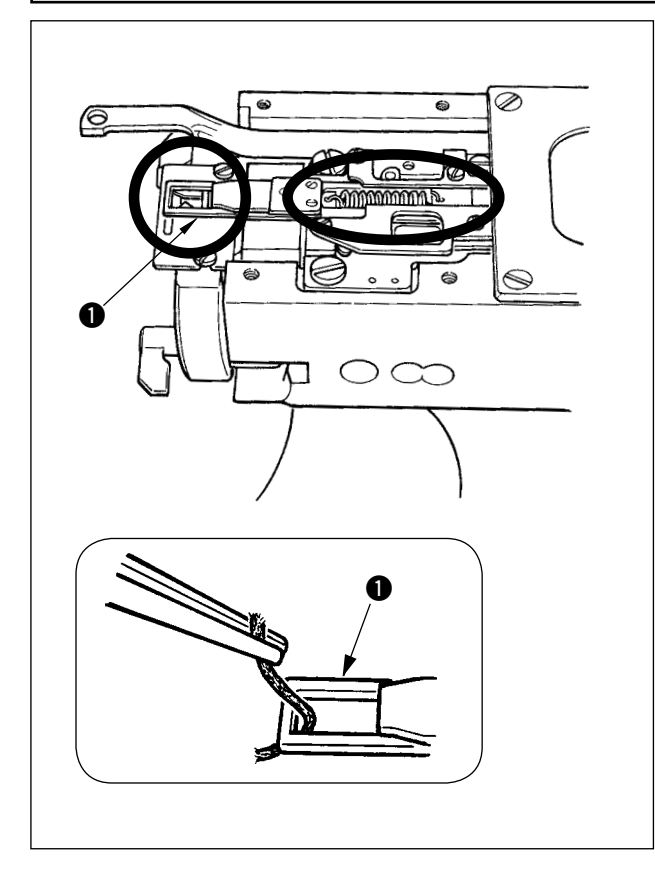

1) When thread is caught at top end  $\bigcirc$  of the thread clamp, thread clamp becomes incomplete and sewing trouble at the sewing start will be caused.

Remove it with tweezers or the like.

2) When removing thread waste or thread dust collected on the thread clamp device, remove it after removing the throat plate.

# **1-7. Adjustment of the wiper**

#### **CAUTION :**

**Turn OFF the power before starting the work so as to prevent accidents caused by abrupt start of the sewing machine.**

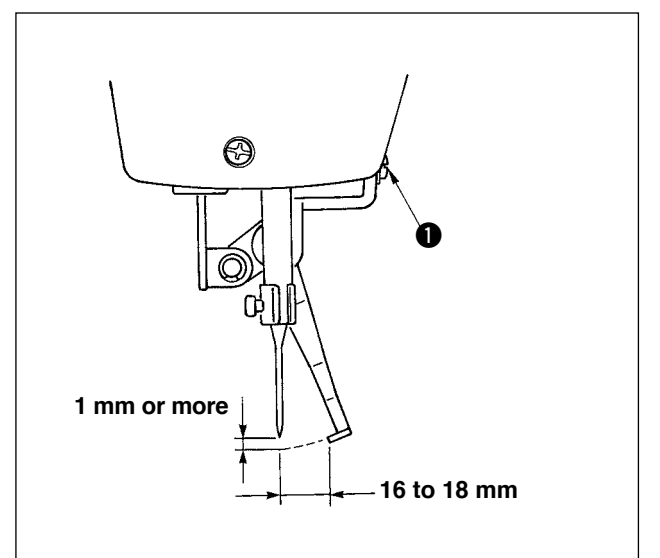

1) Loosen screw  $\bigcirc$  to adjust so that a clearance of 1 mm or more is provided between the wiper and the needle.

At this time, the standard of the distance between the wiper and the needle is 16 to 18 mm. By adjusting the distance wide, the work clamp foot can prevent stepping on needle thread when it comes down.

The position of the needle is when the sewing machine has stopped after the sewing fin ished.

#### **1-8. Thread breakage detector plate**  1) Adjust so that thread breakage detector plate 0  $\bf 0$  $\bullet$  is always in contact with thread take-up spring  $\bigcirc$  in the absence of needle thread. (C (Slack: approx. 0.5mm) 2) Whenever the stroke of thread take-up spring  $\bullet$  has been changed, be sure to readjust thread breakage detector plate  $\bigcirc$ . To make this adjustment, loosen screw  $\mathbf{\Theta}$ .  $\bm{0}$ **Adjust so that thread breakage detec**tor plate  $\bullet$  does not touch any adja**cent metallic parts other than thread**

**1-9. Draining waste oil**

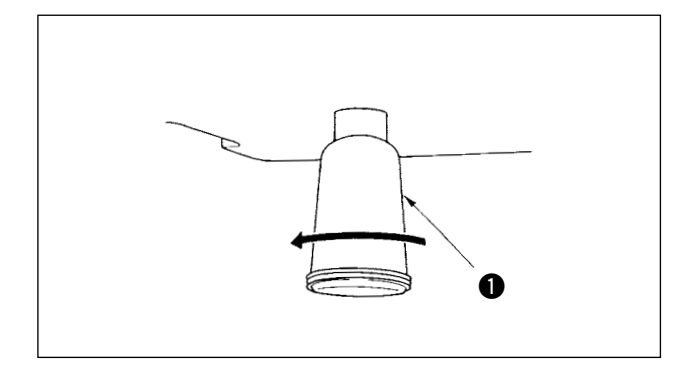

When polyethylene oiler  $\bigcirc$  becomes filled with oil, remove polyethylene oiler  $\bigcirc$  and drain the oil.

**take-up spring** 2**.**

**1-10. Amount of oil supplied to the hook** 1) Loosen setscrew  $\bigcirc$  and remove setscrew  $\bigcirc$ . 2) When screwing in adjustment screw  $\bigcirc$ , the amount of oil of oil pipe, left  $\bigcirc$  can be re-0 duced. 3) After the adjustment, screw in setscrew  $\bigcirc$ and fix it. **1. The state of standard delivery is the**  ❸ **position where <b>3** is lightly screwed | 0 **in and returned by 4 turns. 2. When reducing the amount of oil, do not screw in the screw at once. Observe the state for approximately**   $\bf 0$ **half a day at the position where <sup>3</sup>** is screwed in and returned by **2 turns. If reducing is excessive, worn-out of the hook will result.** J

# **1-11. Replacing the work clamp foot of the sewing machine**

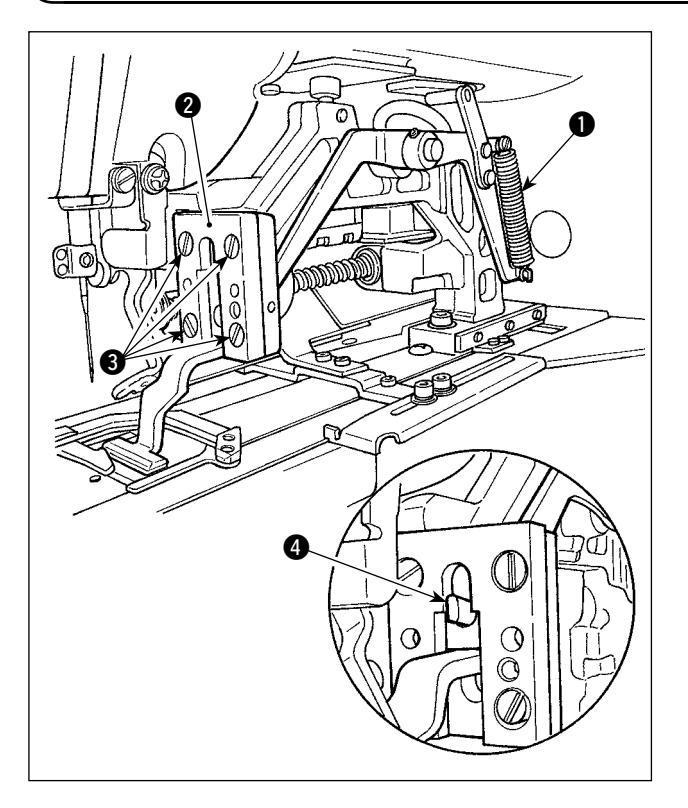

Remove spring  $\bigcirc$  which presses down the work clamp foot. Loosen setscrews <sup>3</sup> which secures work clamp foot guide  $\bullet$  to replace the work clamp foot of the sewing machine.

When placing the replacement work clamp foot, check to be sure that top end  $\bullet$  of lifting lever fits in the work clamp foot.

After the replacement, securely tighten setscrews **3** in the work clamp foot guide.

# **1-12. Replacing the feed plate of the sewing machine**

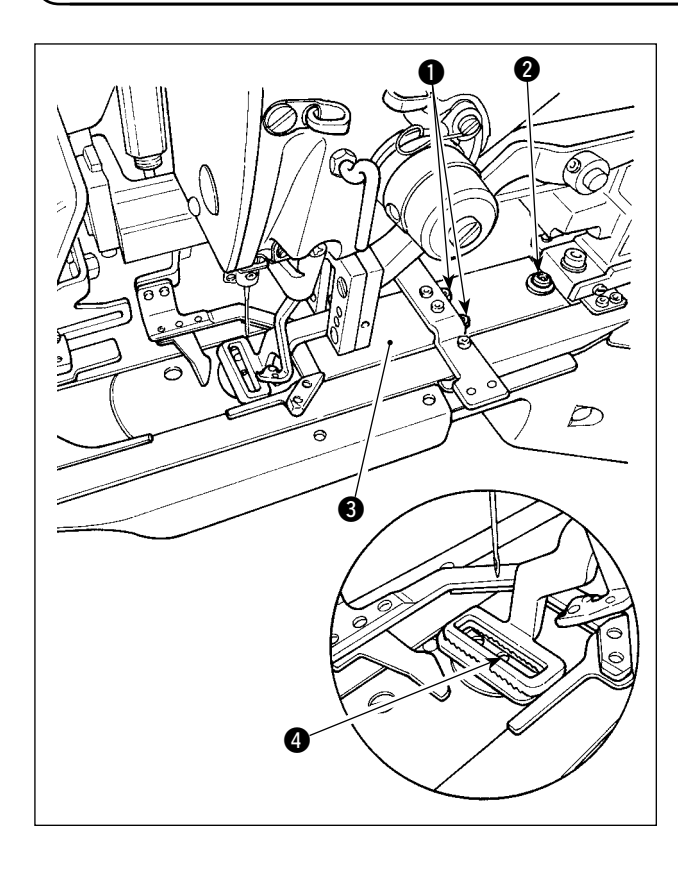

Loosen setscrews  $\bigcirc$  and  $\bigcirc$  which secure the feed plate. Slide feed plate  $\bigcirc$  toward the operator until it comes off.

Place the replacement feed plate on the sewing machine. Check to be sure that the needle entry hole in the feed plate is positioned at center  $\bullet$  of the needle hole in the throat plate, and securely tighten setscrews  $\bigcirc$  and  $\bigcirc$ .

The work clamp foot for the linear bartacking and that for the zigzag bartacking respectively need exclusive feed plate of the sewing machine. Be sure to change the feed plate with the correct one whenever you change the type of the work clamp foot of the sewing machine.

> **Whenever the work clamp foot and feed plate of the sewing machine are replaced with those for zigzag bartacking, the position of the garment-body presser has to be changed accordingly. (Refer to "**!**[-2-4 \(2\) Work clamp](#page-11-0)  [foot of the sewing machine", p.7.\)](#page-11-0)**

# **1-13. Replacing the fork**

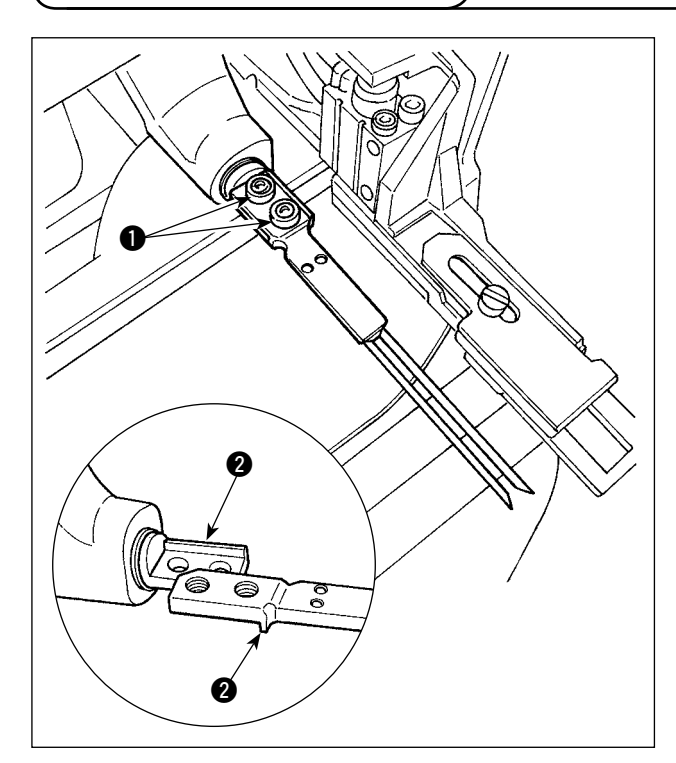

For the fork, the pin section is integral with the base section. To replace the fork, both the pin section and the base section have to be replaced together.

Loosen two setscrews  $\bigcirc$  and replace the fork pin asm. with a new one.

The fork pin is to be mounted with fitted in seat ing section  $\bigcirc$  in terms of both the longitudinal and lateral directions as shown in the figure at left. Be sure to securely tighten setscrews  $\bigcirc$  with the fork pressed against the seating section.

> **The fork section is always pressed by the work clamp foot of the sewing machine. Daily checkup is necessary to check whether the fork pin is damaged, the fork is bent or the setscrews have loosened.**

# **1-14. Replacing the fuse**

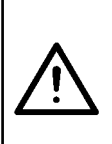

#### **WARNING:**

- **1. To avoid electrical shock hazards, turn OFF the power and open the control box cover after about five minutes have passed.**
- **2. Open the control box cover after turning OFF the power without fail. Then, replace with a new fuse with the specified capacity.**

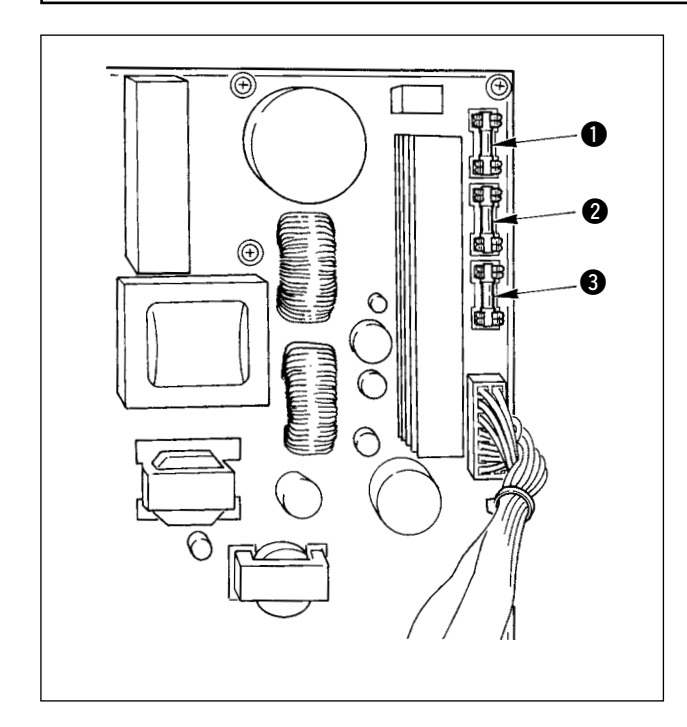

Check first that the power switch is in the OFF state, and disconnect the power cord from the wall outlet.

Then, wait for five minutes or more.

Remove four screws which secure the back cover of control box. Carefully open the back cover.

There are three fuses placed on the upper right section of the SDC PWB.

- **1** For stepping motor power supply protection 5A (time-lag fuse)
- **2** For solenoid power supply protection 3.15A (time-lag fuse)
- **3** For control power supply protection 2A (fast-blow type fuse)

#### **WARNING:**

**To prevent personal injuries caused by electric shock hazards or abrupt start of the sewing machine, carry out the work after turning OFF the power switch and a lapse of 5 minutes or more. To prevent accidents caused by unaccustomed work or electric shock, request the electric expert or engineer of our dealers when adjusting the electrical components.**

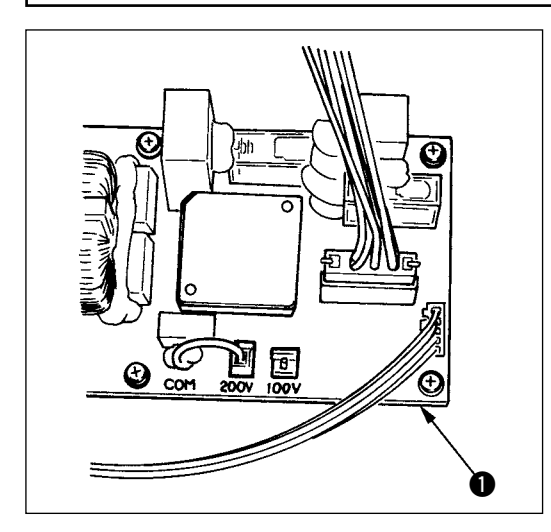

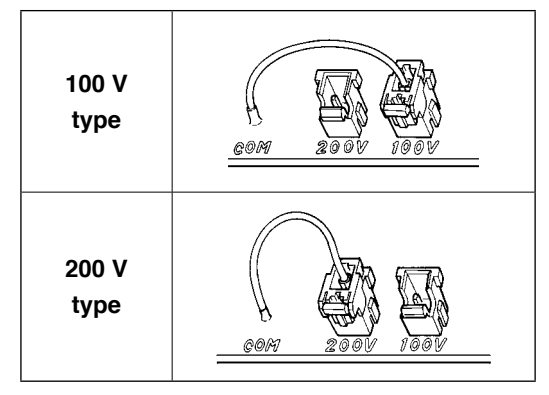

**Connect the wiring inside the power switch as shown below:**

**Wiring of the single-phase 100V - 120V type machine**

The power supply can be changed over between the "singlephase, 100V to 120V" and "3-phase 200V to 240V" by carrying out the following two steps.

- 1 Replacement of the power cord
- 2 Change-round of the changeover connector on the FLT PWB.
- 1) Turn OFF the power supply with the power switch after confirming that the sewing machine has stopped.
- 2) Draw out the power cord from the power plug socket after confirming that the power switch is turned OFF. Then wait for five minutes or more.
- 3) Remove four screws fixing the rear cover of the control box and slowly open the rear cover.

#### **[In the case the single-phase, 100V to 120V power supply is used]**

Connect the AC power supply to the black and white wires of the power cord plug and the earth wire to the green/yellow wire. For the operation with the single-phase power supply, the red wire does not need to be connected. Consequently, cut both ends of the wire at the bottom of the cord.

**[In the case the 3-phase, 200V to 240V power supply is used]** Connect the AC power supply to the black, white and red wires of the power cord plug and the earth wire to the green/yellow wire. Consequently, cut both ends of the wire at the bottom of the cord.

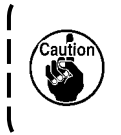

**If you make a mistake in the procedure for changing, you may damage the control box. Therefore, take extra care in the change process.**

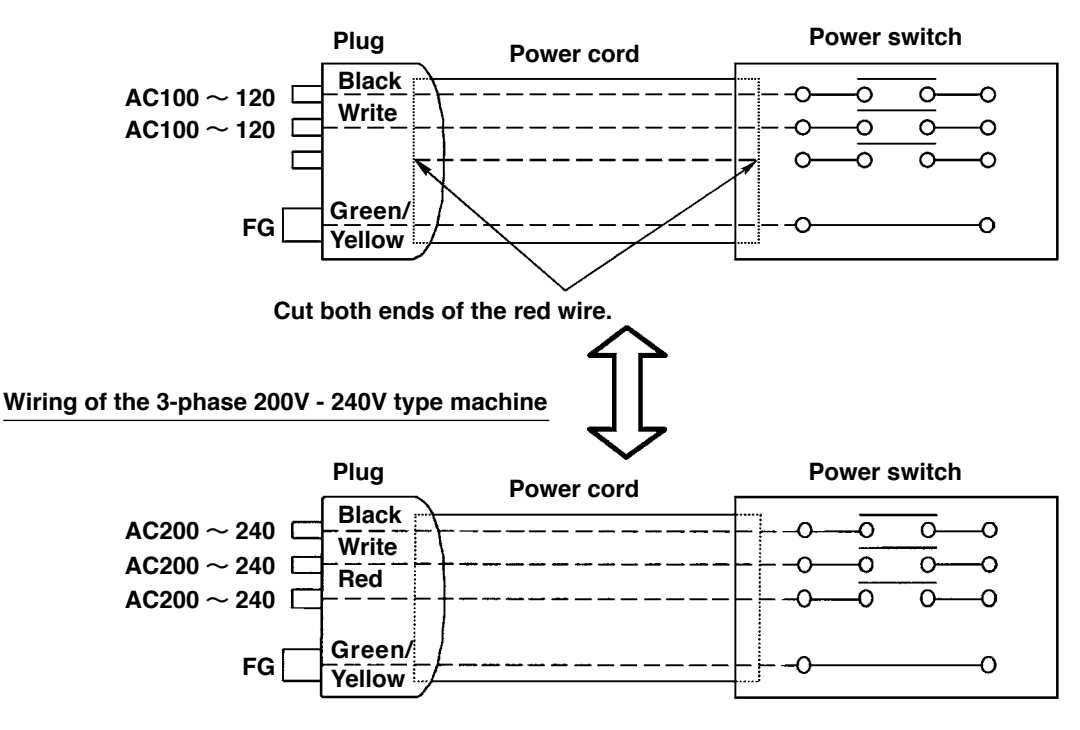

- <span id="page-142-0"></span> **\* Perform grease supplement when the errors below are displayed or once a year (either one which is earlier). If grease has decreased due to cleaning of the sewing machine or any other reasons, be sure to immediately add grease.**
- **(1) Addition of grease to the machine head**

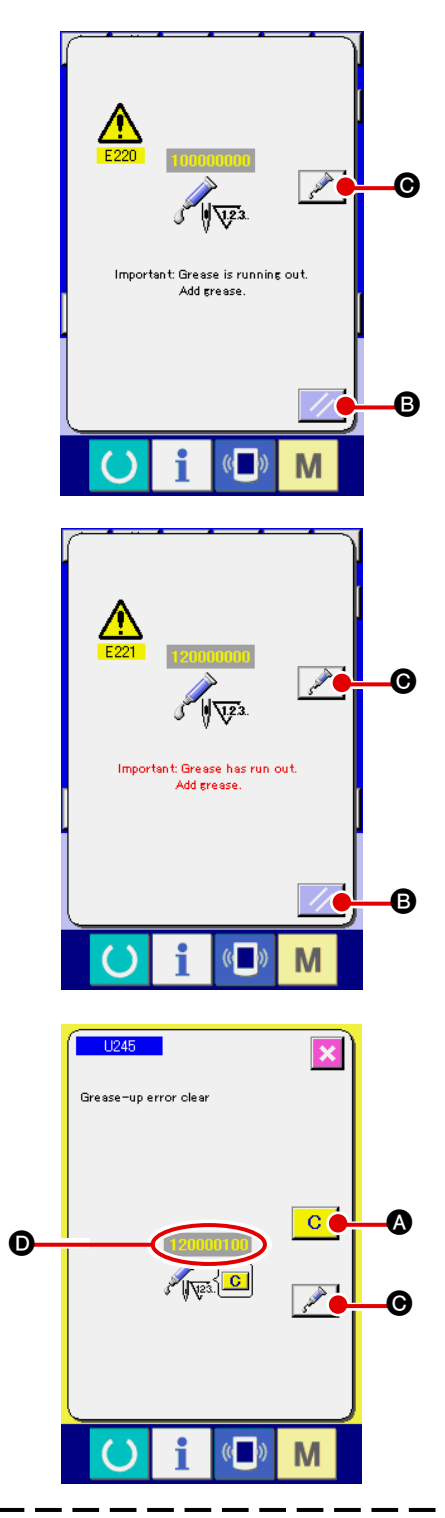

When the sewing machine has been used for a certain number of stitches, error "E220 Grease-up warn ing" is displayed. This display informs the operator of the time of replenishing the designated places with grease. Be sure to replenish the places with the grease below. Then call the memory switch U245, press CLEAR button  $\begin{array}{|c|c|}\n\hline\nC & \hline\n\end{array}$  and set NUMBER OF

# STITCHES  $\bullet$  to "0".

Ever after the display of the error "E220 Grease-up warning", when RESET key  $\mathbb{Z}$  **B** is pressed, the error is released, and the sewing machine can be continuously used. Afterwards, however, error code "E220 Grease-up warning" is displayed every time the power is re-turning ON.

In addition, when the sewing machine is used further for a certain period of time without replenishing the places with grease after the display of error No. E220, error "E221 Grease-up error" is displayed and the sewing machine fails to operate since the error cannot be released even when the RESET key  $\mathscr{B}$  is pressed.

When error "E221 Grease-up error" is displayed. be sure to replenish the designated places below with grease. Then call the memory switch U245, press CLEAR button  $\begin{array}{|c|c|}\n\hline\nC & \Phi\n\end{array}$  and set NUMBER OF STITCHES  $\bullet$  to "0".

When RESET key  $\mathbb{Z}$  **B** is pressed without replenishing the designated places with grease, error code "E221 Grease-up warning" is displayed every time the power is re-turning ON afterwards and the sewing machine fails to operate. So, be careful.

- **1.** Error code E220 or E221 is displayed again unless NUMBER OF STITCHES  $\odot$  is **changed to "0" after replenishing the designated places with grease. When E221 is displayed, the sewing machine fails to operate. So, be careful.**
- **2.** When GREASE APPLYING POSITION DISPLAY button  $\mathcal{P}$   $\Theta$  is pressed in each

**screen, the grease applying position can be confirmed in the panel display. Be sure, however, to perform the grease applying after turning OFF the power.**

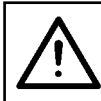

#### **CAUTION :**

**Turn OFF the power before starting the work so as to prevent accidents caused by abrupt start of the sewing machine.**

#### **1) Replenishing the eccentric cam section with grease**

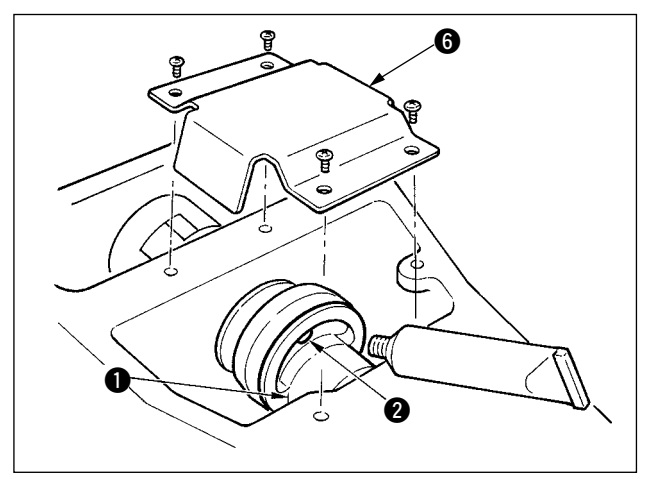

- **6** 1) Open the upside cover and remove the grease cover  $\odot$ .
	- 2) Remove rubber cap  $\bigcirc$  located on the side of eccentric cam  $\bigcirc$ . Then replenish there with grease.

#### **2) Replenishing the oscillator pin section with grease**

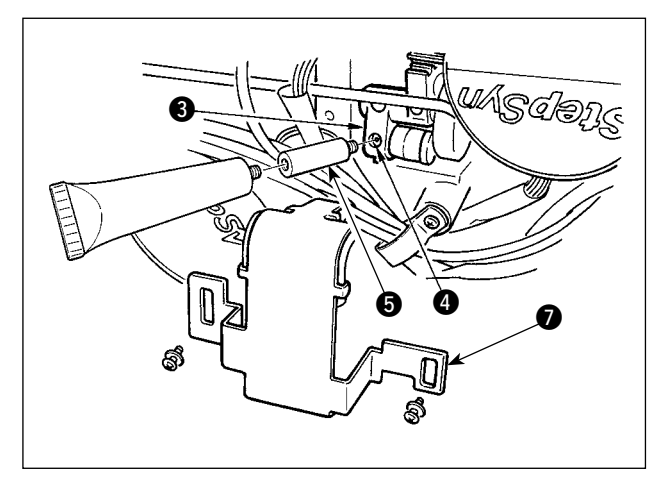

- 1) Tilt the machine head and remove the grease  $cover$   $\odot$ .
- 2) Remove setscrew  $\bullet$  in oscillator gear  $\bullet$ , screw in the grease tube attached joint  $\bigcirc$ supplied as accessories, and replenish there with the grease.
- 3) Securely tighten setscrew **4** which has been removed after replenishing with the grease.
#### **(2) Addition of grease to devices**

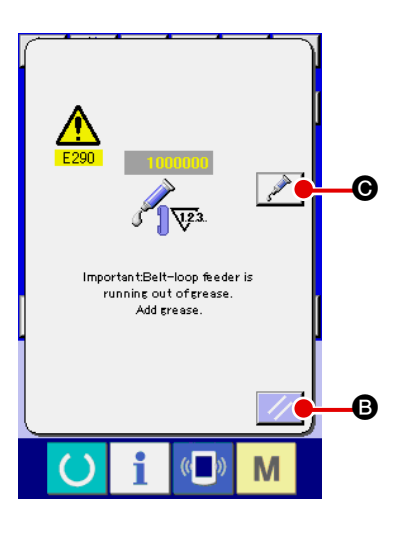

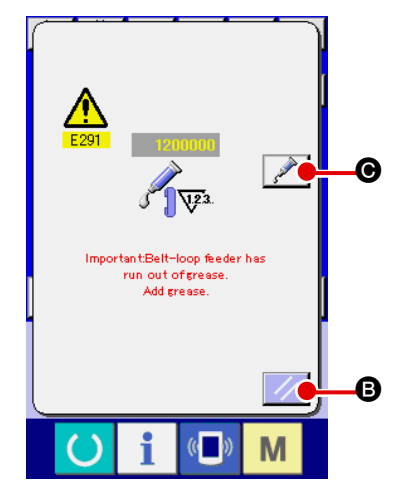

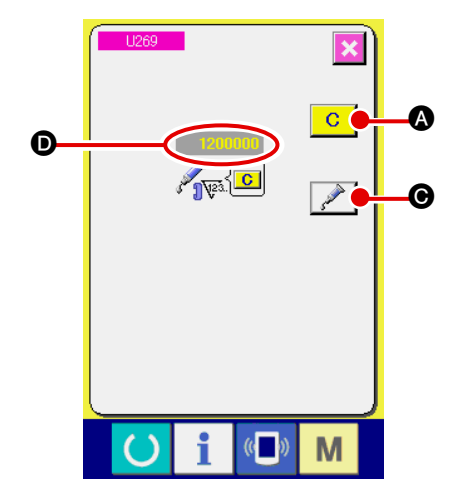

When the sewing machine has been used for a certain number of stitches, error "E290 Grease-up warn ing" is displayed. This display informs the operator of the time of replenishing the designated places with grease. Be sure to replenish the places with the grease below. Then call the memory switch U269,

press CLEAR button  $\begin{array}{|c|c|}\n\hline\nC & \bullet \end{array}$  and set NUMBER OF STITCHES  $\bullet$  to "0".

Ever after the display of the error "E290 Grease-up warning", when RESET key  $\mathbb{Z}$   $\Theta$  is pressed, the error is released, and the sewing machine can be con-

tinuously used. Afterwards, however, error code "E290 Grease-up warning" is displayed every time the power is re-turning ON.

In addition, when the sewing machine is used further for a certain period of time without replenishing the places with grease after the display of error No. E290, error "E291 Grease-up error" is displayed and the sewing machine fails to operate since the error cannot be released even when the RESET key  $\mathbb{Z}$  B is pressed.

When error "E291 Grease-up error" is displayed, be sure to replenish the designated places below with grease. Then call the memory switch U269, press CLEAR button  $\begin{array}{|c|c|}\n\hline\nC & \bullet\n\end{array}$  and set NUMBER OF STITCHES  $\bullet$  to "0".

When RESET key  $\mathbb{Z}$   $\Theta$  is pressed without replen-

ishing the designated places with grease, error code "E291 Grease-up warning" is displayed every time the power is re-turning ON afterwards and the sewing machine fails to operate. So, be careful.

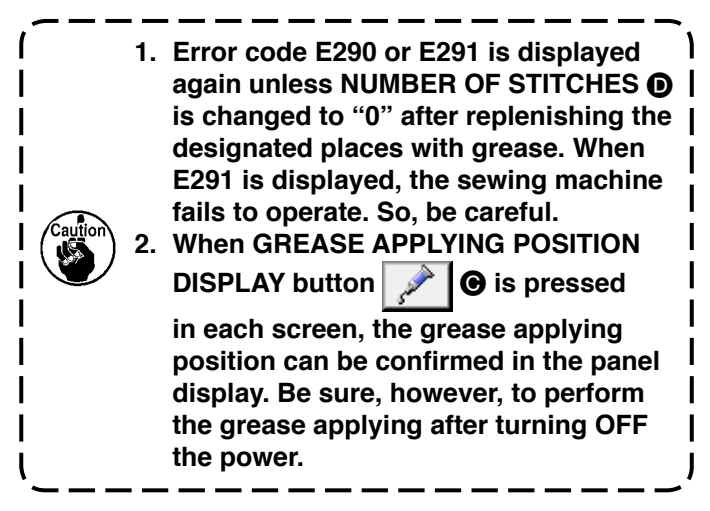

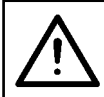

#### **CAUTION : Turn OFF the power before starting the work so as to prevent accidents caused by abrupt start of the sewing machine.**

#### **1) Adding grease to the Y linear guide section**

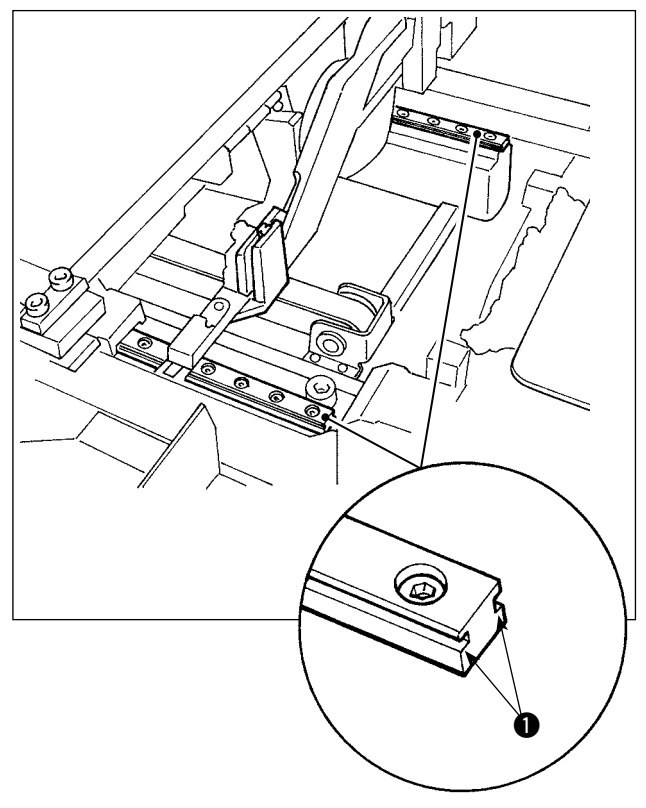

Remove the exterior cover. Add grease to the entire part of two right and left rail sections  $\bigcirc$  of the LM guide of the belt-loop feeder unit.

**2) Adding grease to the belt-loop clamp linear guide section**

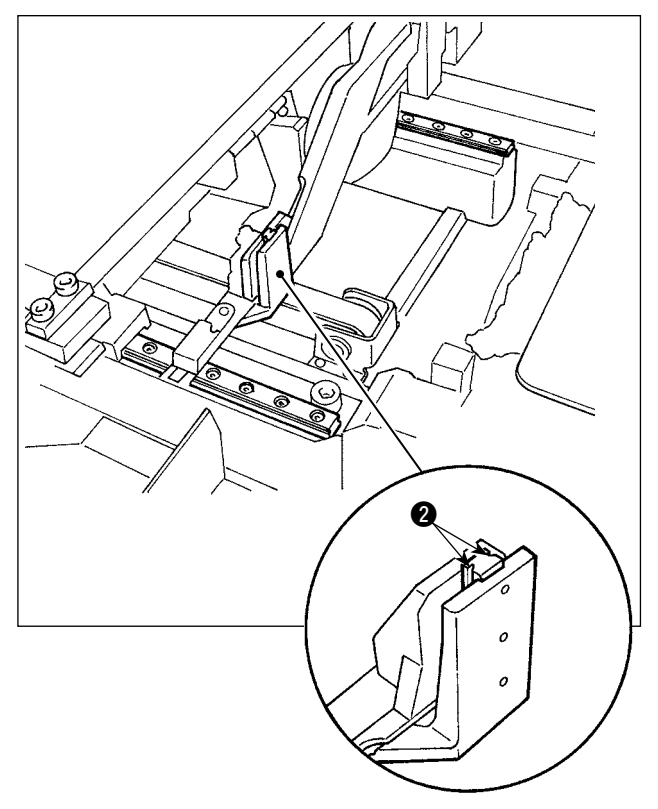

Add grease to rail section  $\bullet$  of the belt-loop clamp linear guide.

### **1-17. Troubles and corrective measures (sewing conditions)**

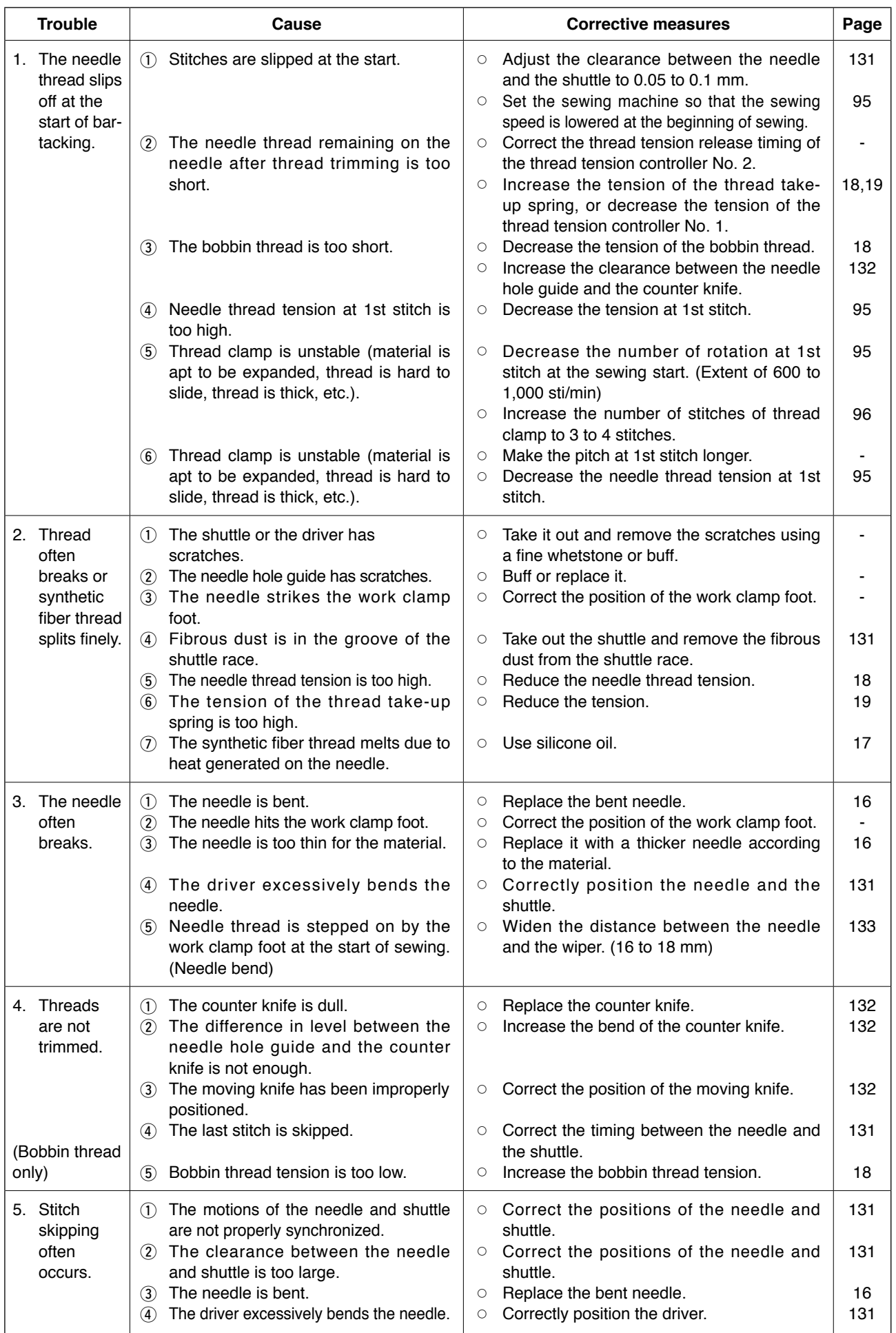

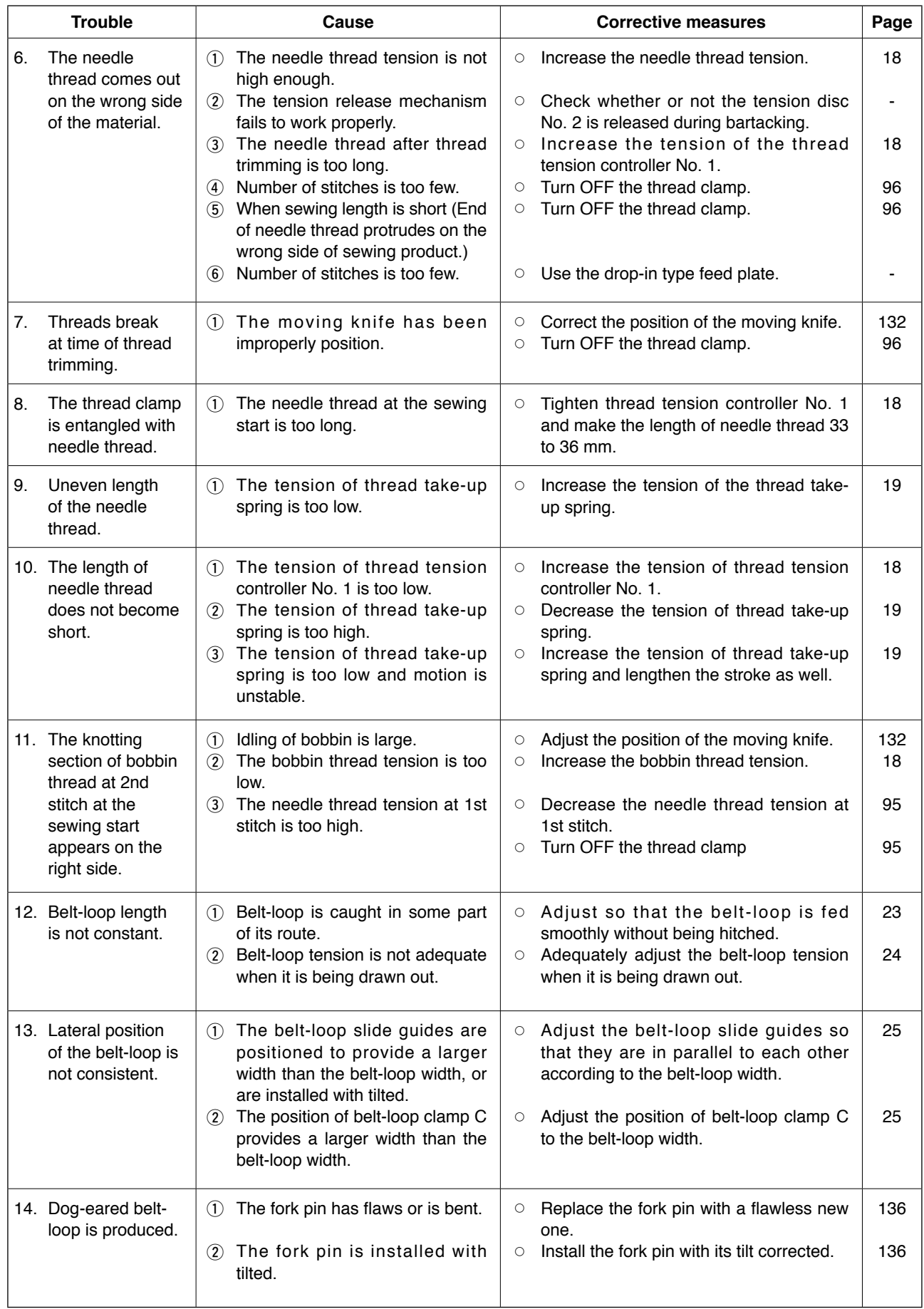

# **2. Option**

## **2-1. Optional parts**

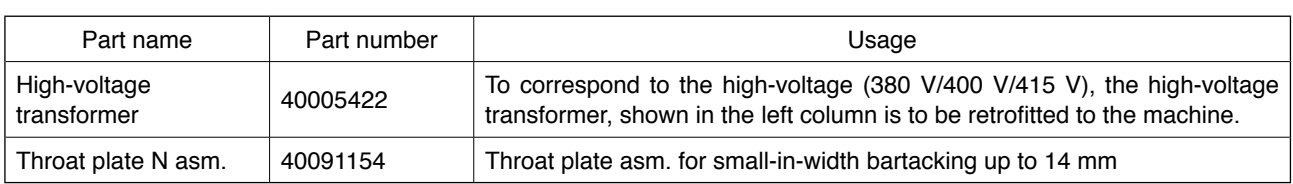

### **2-2. Gauges**

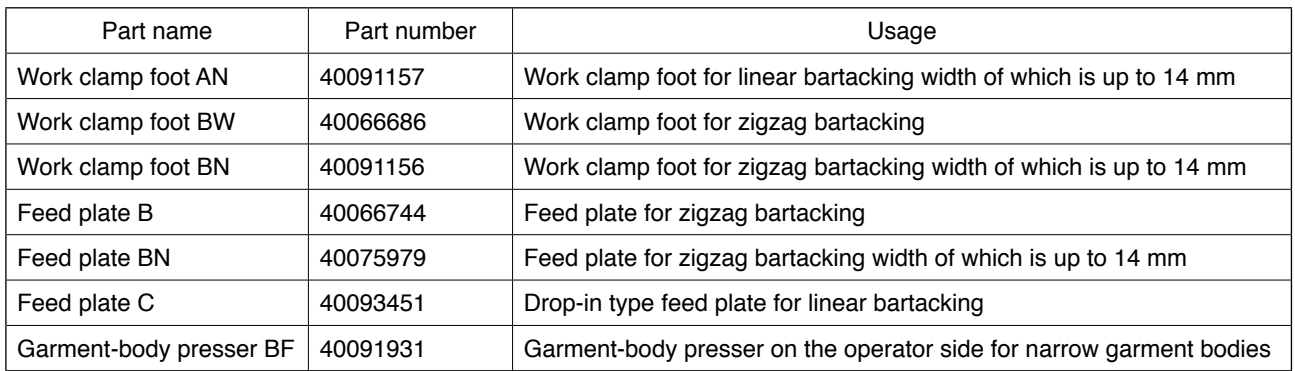

### **2-3. Miscellaneous**

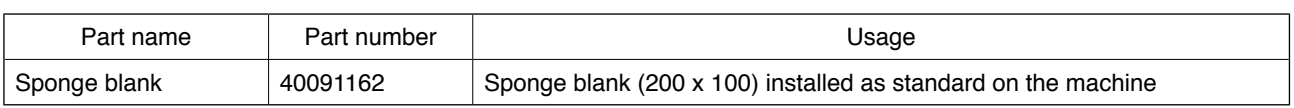

### **2-4. Silicon oil pipes**

#### **CAUTION :**

**Turn OFF the power before starting the work so as to prevent accidents caused by abrupt start of the sewing machine.**

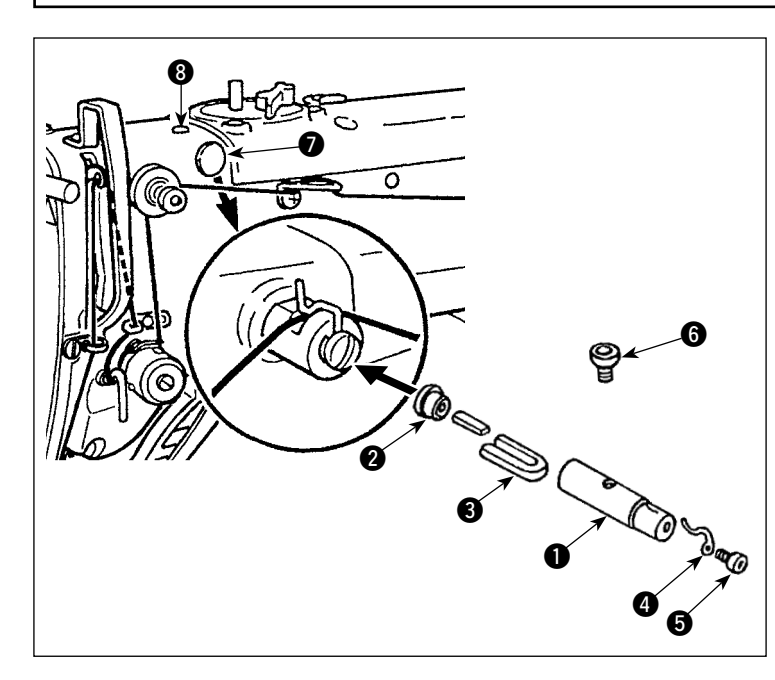

Remove plugs  $\bigcirc$  and  $\bigcirc$  on the machine head. Fix silicon oil pipes  $\bigcirc$  to  $\bigcirc$  on the machine head with the fixing screw.

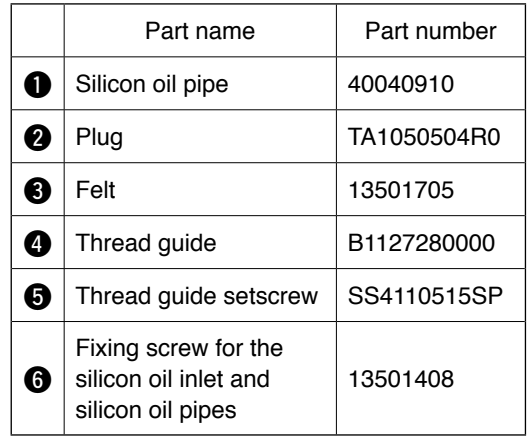